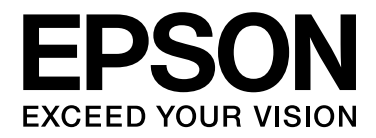

# Epson Stylus<sup>®</sup> Pro 3880

# Руководство пользователя

NPD4043-00 RU

# <span id="page-1-0"></span>Авторские права и торговые марки

Никакую часть данного документа нельзя воспроизводить, хранить в поисковых системах или передавать в любой форме и любыми способами (электронными, механическими, путем копирования, записи или иными) без предварительного письменного разрешения Seiko Epson Corporation. Информация, содержащаяся в документе, предназначена исключительно для использования с данным устройством Epson. Epson не несет ответственности за применение сведений, содержащихся в этом документе, к другим устройствам.

Seiko Epson Corporation и ее филиалы не несут ответственности перед покупателями данного продукта или третьими сторонами за понесенные ими повреждения, потери, сборы или затраты, вызванные несчастными случаями, неправильным использованием продукта, недозволенной модификацией, ремонтом или изменением продукта и невозможностью (исключая США) строгого соблюдения инструкций по работе и обслуживанию, разработанных Seiko Epson Corporation.

Seiko Epson Corporation не несет ответственности за любые повреждения или проблемы, возникшие из-за использования любых функций или расходных материалов, не являющихся оригинальными продуктами Epson (Epson Original Products) или продуктами, одобренными Epson (Epson Approved Products).

Seiko Epson Corporation не несет ответственности за любые повреждения, возникшие из-за электромагнитных наводок, вызванных использованием любых интерфейсных кабелей, не являющихся продуктами, одобренными Seiko Epson Corporation (Epson Approved Products).

EPSON® и EPSON STYLUS® — зарегистрированные торговые марки, а Exceed Your Vision — торговая марка Seiko Epson Corporation.

Microsoft<sup>®</sup>, Windows<sup>®</sup> и Windows Vista<sup>®</sup> — зарегистрированные торговые марки Microsoft Corporation.

Apple<sup>®</sup> и Macintosh<sup>®</sup> — зарегистрированные торговые марки Apple, Inc.

Intel $\mathbb{R}$  — зарегистрированная торговая марка Intel Corporation.

PowerPC<sup>®</sup> — зарегистрированная торговая марка International Business Machines Corporation.

Adobe<sup>®</sup>, Photoshop<sup>®</sup>, Elements®, Lightroom<sup>®</sup> и Adobe<sup>®</sup> RGB — зарегистрированные торговые марки Adobe Systems Incorporated.

*Общее примечание: прочие названия продуктов упоминаются в документе только для идентификации и могут являться торговыми марками соответствующих владельцев. Epson отрицает владение любыми правами на эти марки.*

Авторские права © 2009, Seiko Epson Corporation. Все права защищены.

#### **Информация об изготовителе:**

Seiko EPSON Corporation (Япония) Юридический адрес: 4-1, Ниси-Синздюку, 2-Чоме, Синздюку-ку, Токио, Япония

#### **Информация о продавце:**

Компания "Эпсон Европа Б.В." (Нидерланды) Юридический адрес: Нидерланды, Амстердам 1096EJ, Энтрада 701 Юридический адрес Московского представительства: Россия, г. Москва, 129110, ул. Щепкина, д. 42, стр. 2а

Срок службы изделия: 5 лет.

# Содержание

#### [Авторские права и торговые марки](#page-1-0)

#### [Глава 1](#page-7-0) Использование программного обеспечения принтера (в Windows)

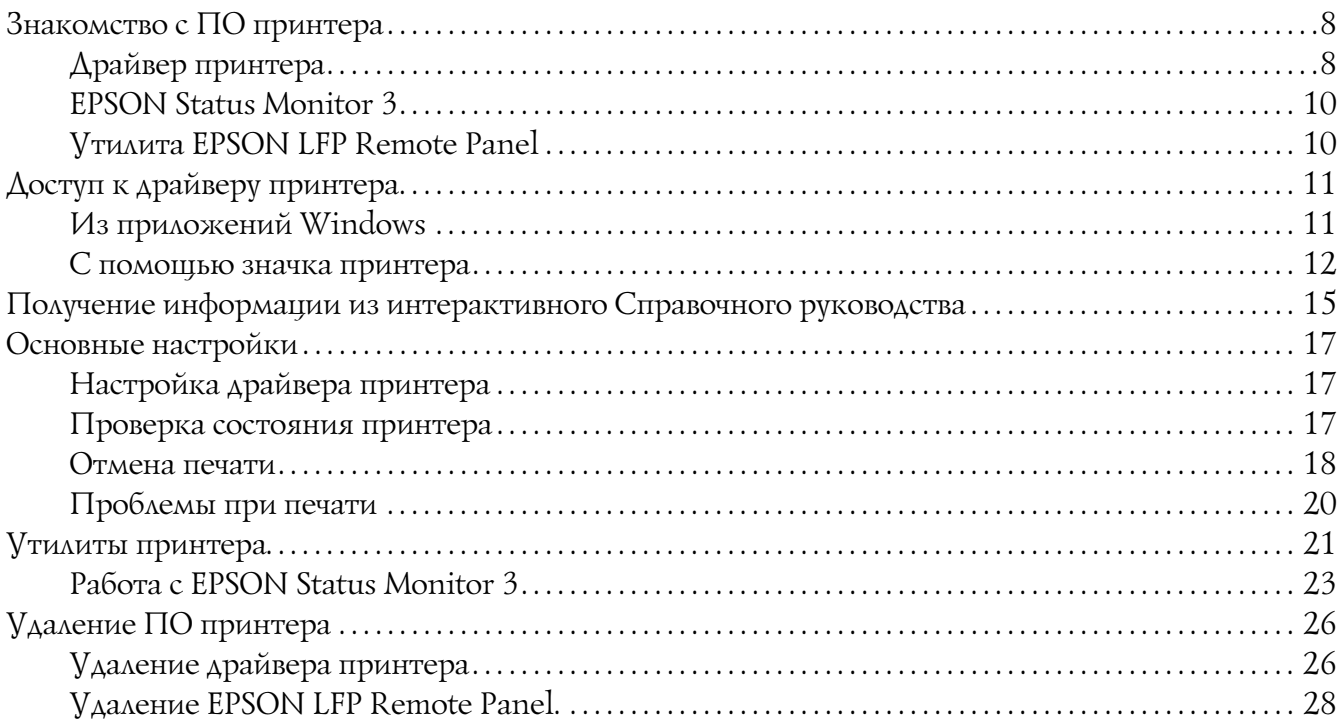

#### [Глава 2](#page-28-0) Использование ПО принтера (в Mac OS X)

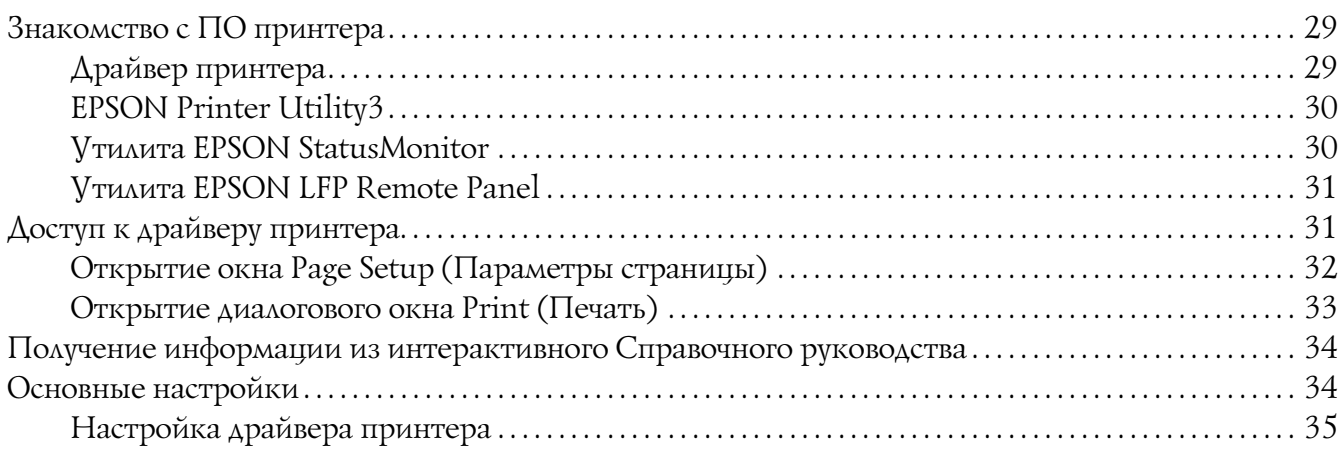

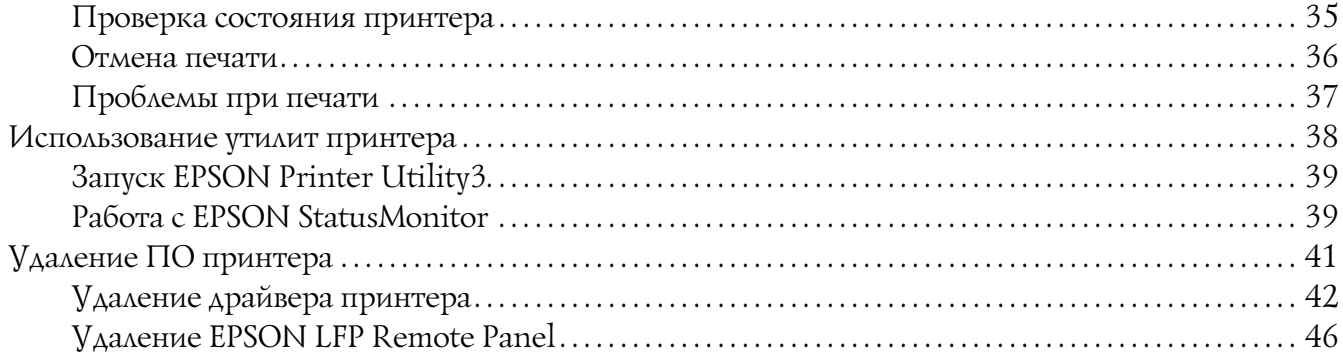

### Глава 3 Способы печати

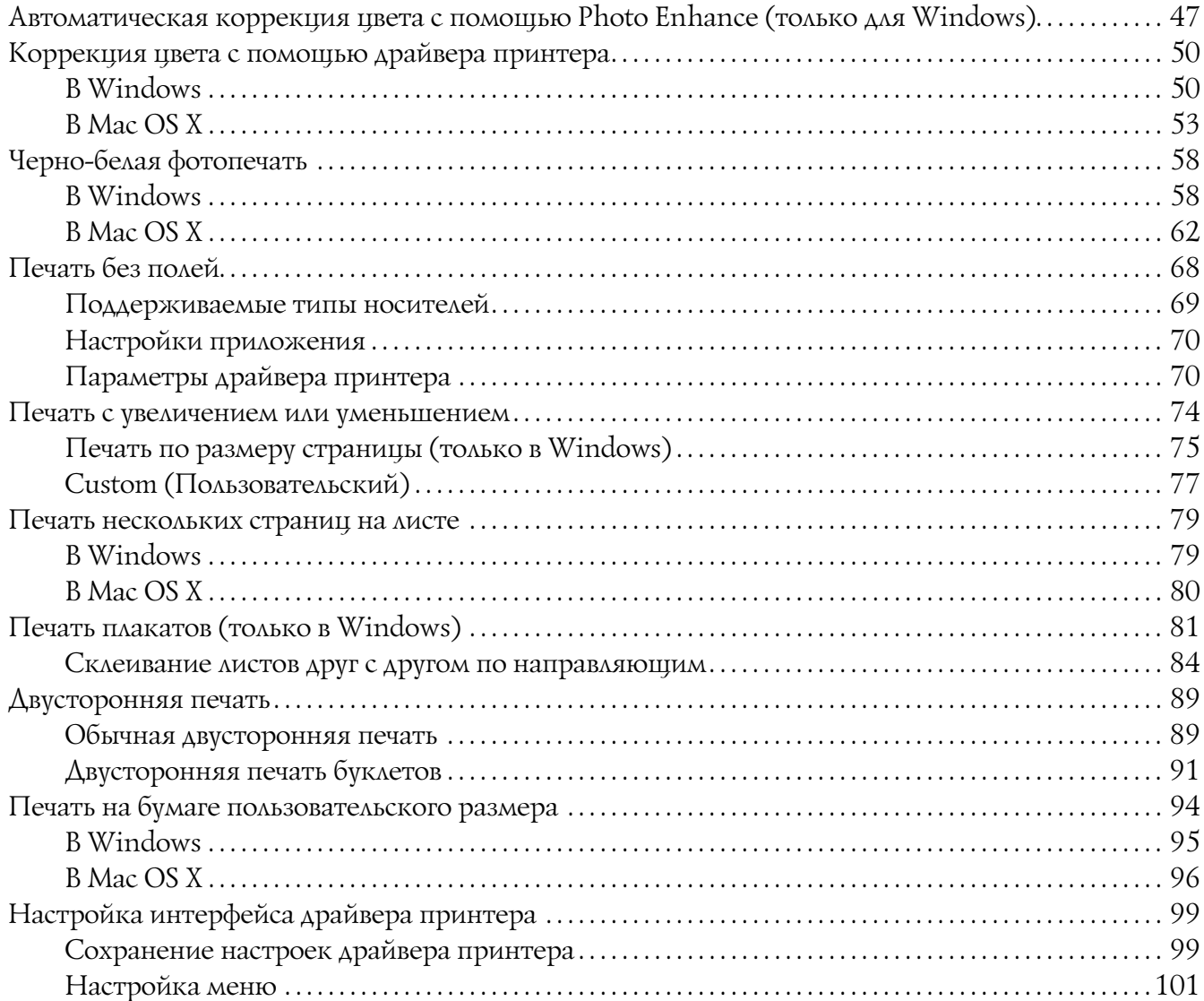

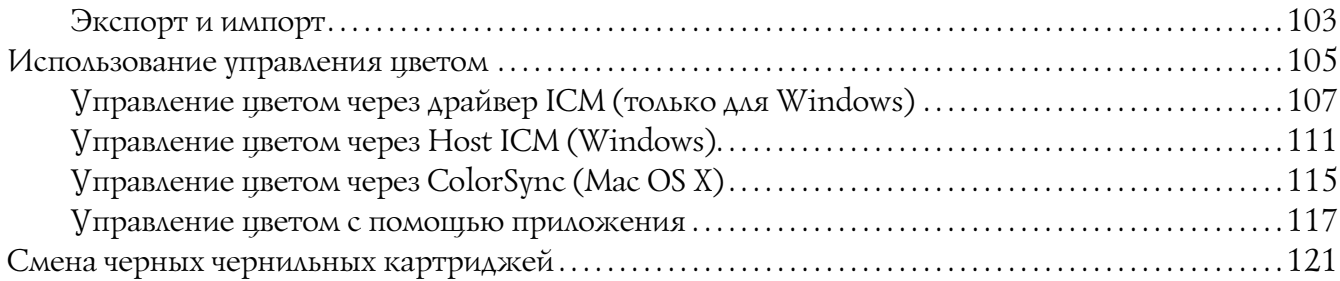

## [Глава 4](#page-123-0) Панель управления

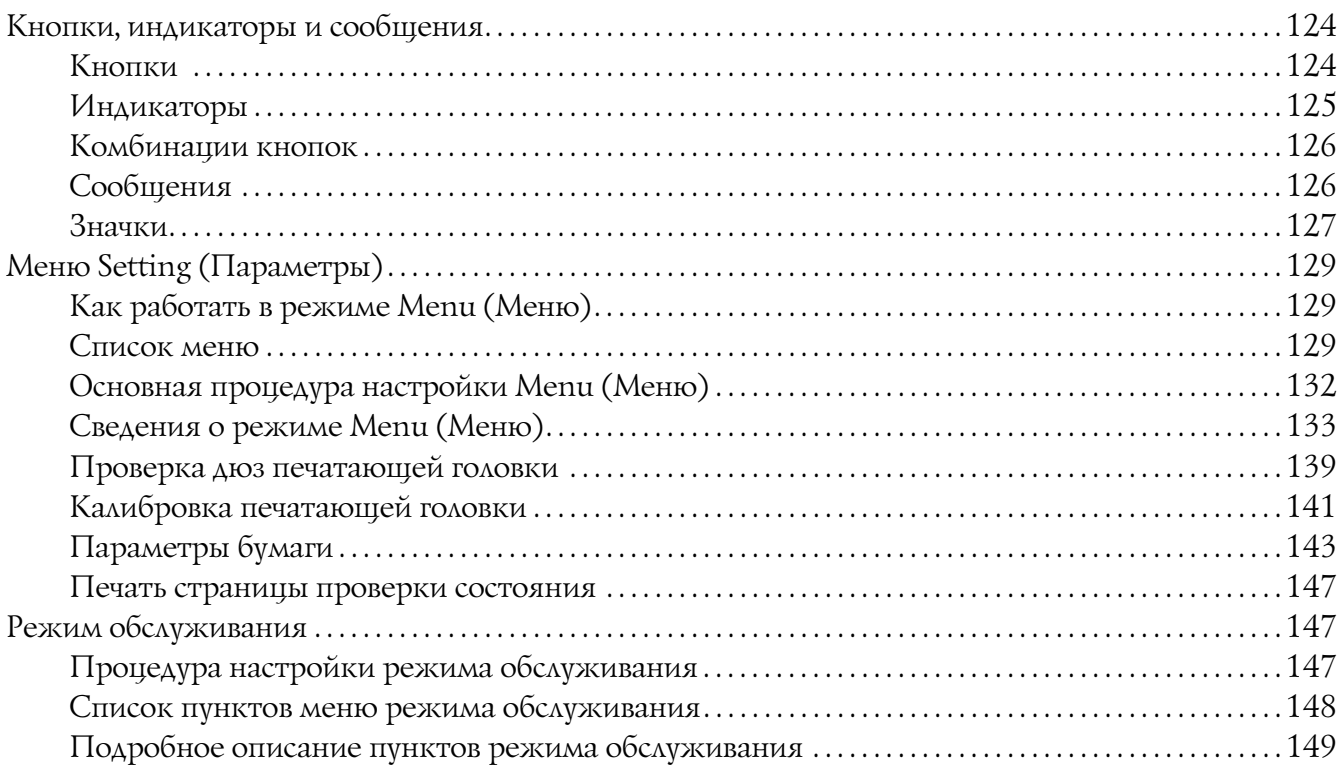

## [Глава 5](#page-150-0) Обращение с бумагой

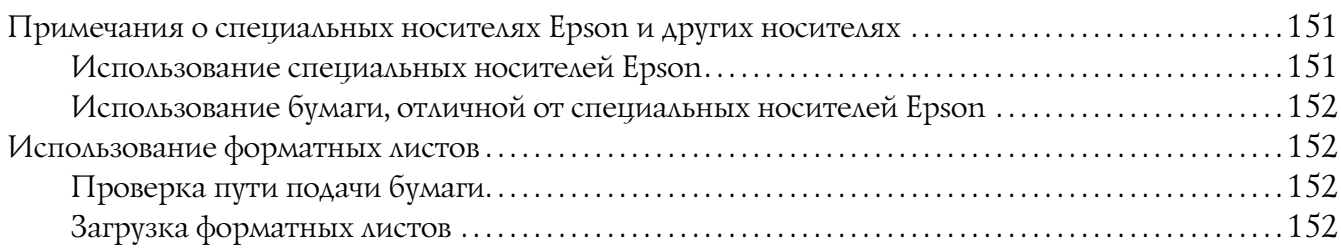

#### [Глава 6](#page-167-0) Обслуживание и транспортировка

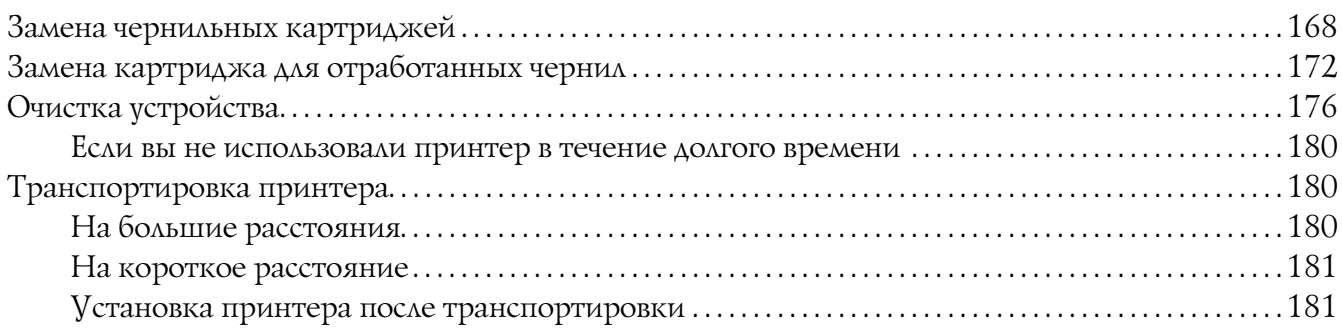

## [Глава 7](#page-182-0) Решение проблем

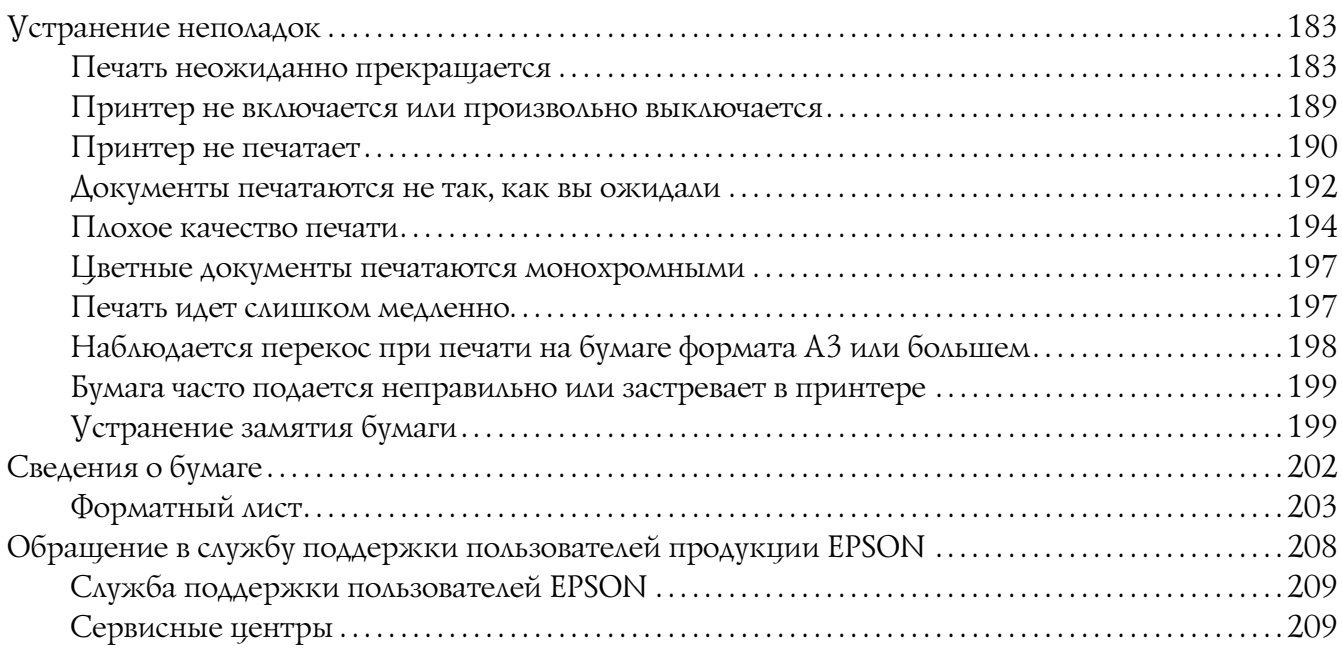

#### [Глава 8](#page-209-0) Информация о продукте

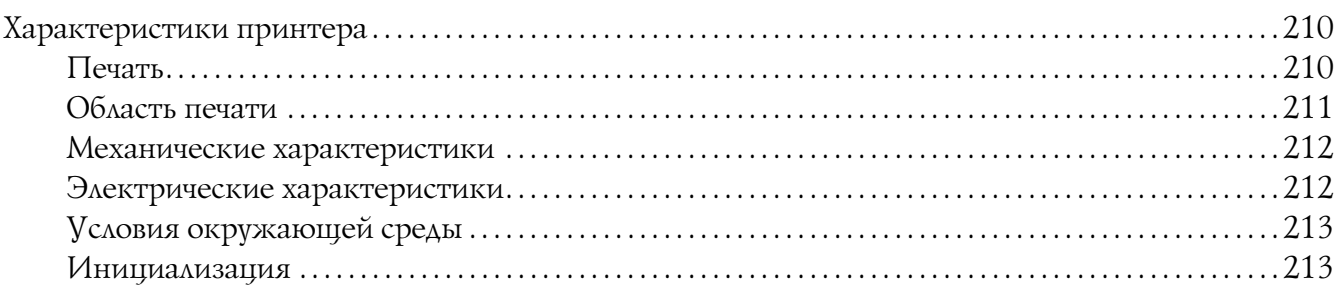

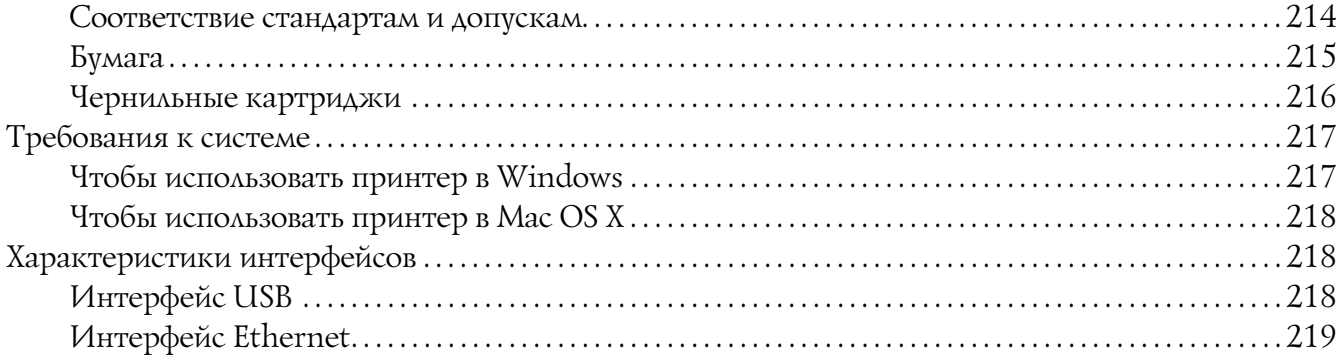

#### [Глава 9](#page-219-0) Дополнительное оборудование и расходные материалы

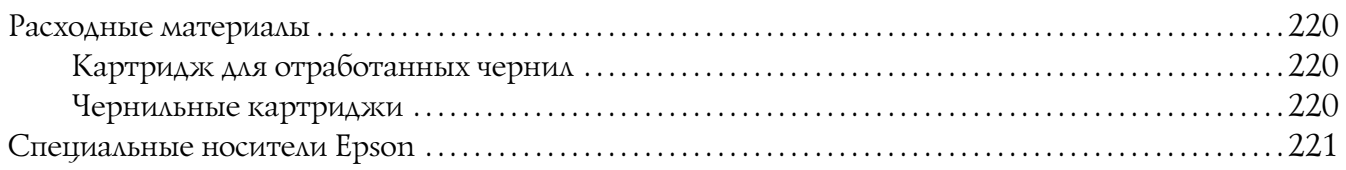

#### [Важные инструкции по безопасности](#page-221-0)

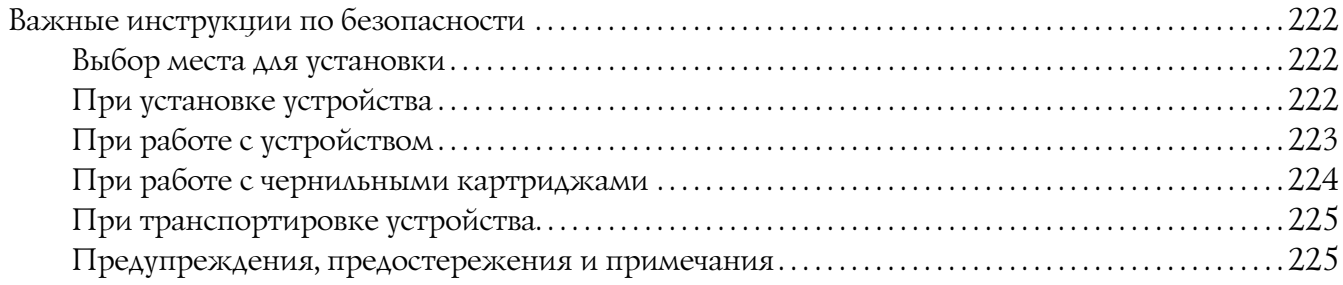

#### [Предметный указатель](#page-225-0)

# Глава 1

# <span id="page-7-0"></span>Использование программного обеспечения принтера (в Windows)

## <span id="page-7-1"></span>Знакомство с ПО принтера

На компакт-диске с ПО принтера находятся следующие программные продукты. Подробности об установке ПО см. на плакате *Установка*. Более подробную информацию о ПО см. в интерактивной справке к этому ПО.

- ❏ Драйвер принтера
- ❏ EPSON Status Monitor 3
- ❏ Утилита EPSON LFP Remote Panel

## <span id="page-7-2"></span>Драйвер принтера

Драйвер принтера позволяет отправлять документы из приложения на принтер.

Ниже перечислены основные функции драйвера принтера.

❏ Отправка заданий печати на принтер.

❏ Настройка параметров принтера, таких как тип и размер бумаги. Вы можете сохранить свои настройки и легко их экспортировать и импортировать.

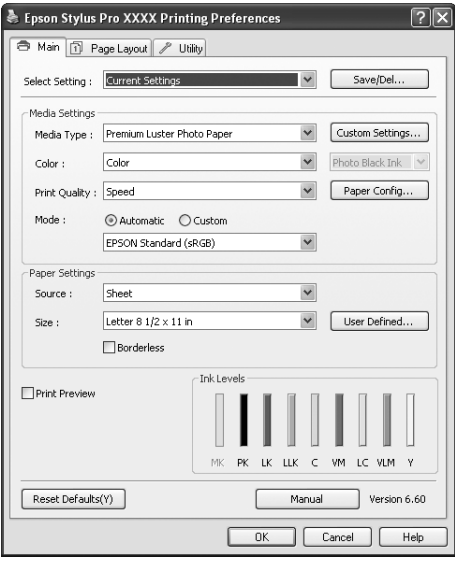

❏ Выполнить процедуры обслуживания и выбрать режим работы принтера можно на вкладке Utility (Утилиты). Вы также можете импортировать и экспортировать настройки принтера.

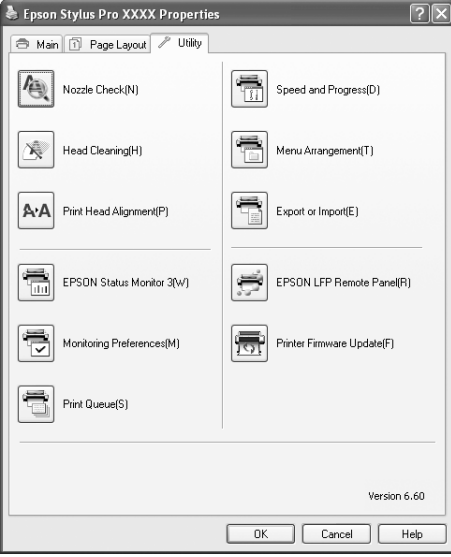

## <span id="page-9-0"></span>EPSON Status Monitor 3

Эта утилита выдает сведения о состоянии принтера, например количество оставшихся чернил, оставшееся место в картридже для отработанных чернил, и тестирует принтер на ошибки. EPSON Status Monitor 3 устанавливается автоматически вместе с драйвером принтера.

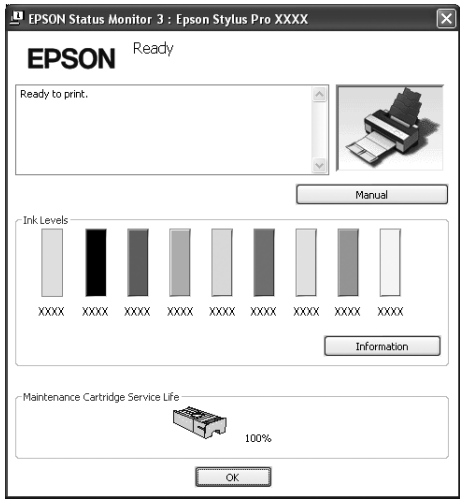

# <span id="page-9-1"></span>Утилита EPSON LFP Remote Panel

EPSON LFP Remote Panel предоставляет пользователям широкие возможности управления принтером для высококачественной печати на различных носителях.

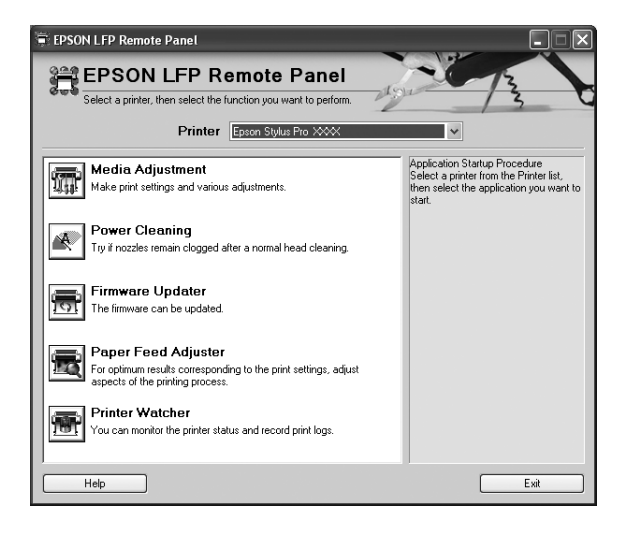

# <span id="page-10-0"></span>Доступ к драйверу принтера

Драйвер принтера можно открыть следующими способами.

- ❏ Из приложений Windows
- ❏ С помощью значка принтера

## <span id="page-10-1"></span>Из приложений Windows

Откройте драйвер принтера из вашего приложения при настройке параметров печати.

Следующие действия могут отличаться, в зависимости от используемого приложения.

1. В меню File (Файл) выберите Print (Печать) или Page Setup (Параметры страницы).

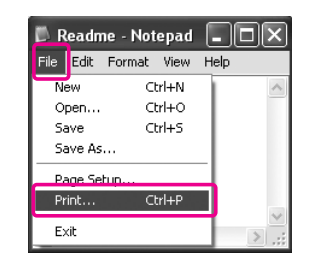

2. Проверьте, что выбран нужный принтер, затем щелкните **Printer (Принтер), Setup** (Настройка), Options (Дополнительно), Properties (Свойства) или Preferences (Настройки).

Пример:

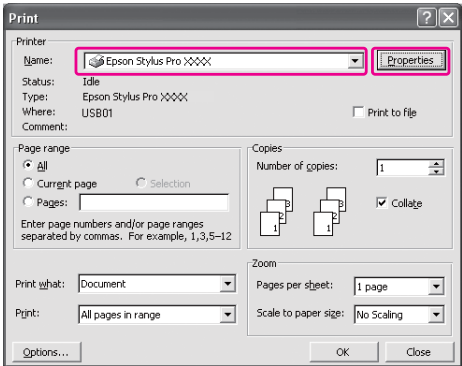

#### Пример:

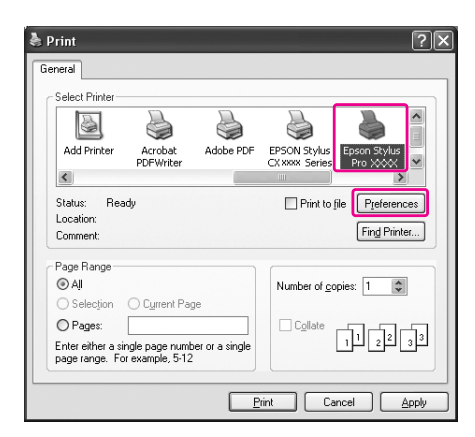

Откроется окно драйвера принтера.

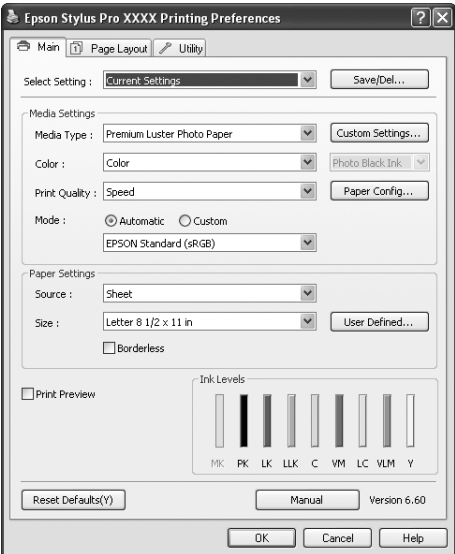

Сделайте необходимые настройки и начните печать.

## <span id="page-11-0"></span>С помощью значка принтера

Для настройки общих параметров или проведения процедур обслуживания, таких как проверка дюз и прочистка головки, откройте драйвер из значка принтера.

1. Откройте папку Printers and Faxes (Принтеры и факсы) или Printers (Принтеры).

#### В Windows XP: Щелкните Start (Пуск), Control Panel (Панель управления), а затем щелкните Printers and Faxes (Принтеры и факсы).

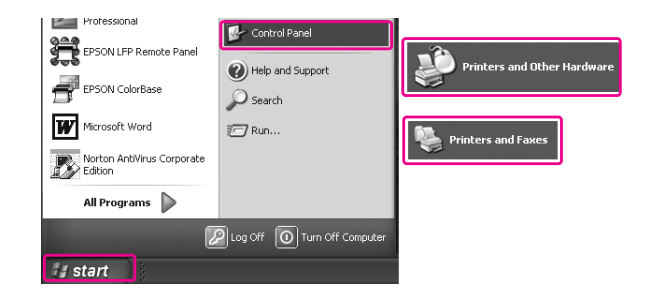

#### *Примечание:*

*В классическом режиме Панели управления щелкните*Start (Пуск)*, затем* Control Panel (Панель управления) *и* Printers and Faxes (Принтеры и факсы)*.*

В Windows Vista:

Щелкните **(3)**, затем Control Panel (Панель управления), выберите Hardware and Sound (Оборудование и звук) и щелкните Printers (Принтеры).

В Windows 2000:

 щелкните Start (Пуск), выберите пункт Settings (Настройка) и щелкните Printers (Принтеры).

2. Щелкните правой кнопкой значок вашего принтера, затем щелкните **Printing** Preferences (Свойства принтера).

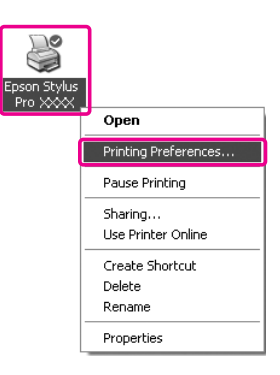

Откроется окно драйвера принтера.

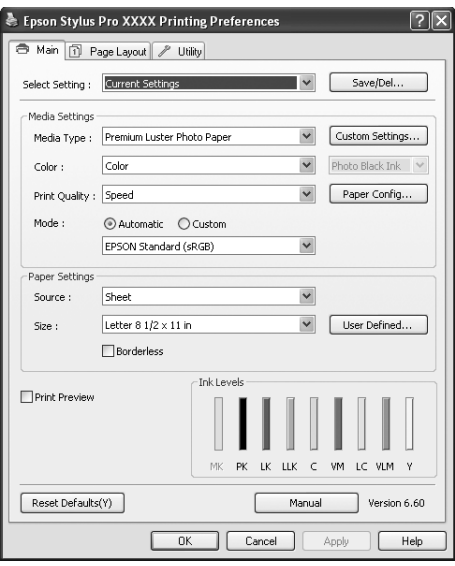

Настройки, сделанные здесь, становятся настройками по умолчанию драйвера принтера.

# <span id="page-14-0"></span>Получение информации из интерактивного Справочного руководства

Подробное описание можно получить следующими способами.

❏ Щелкните интересующий элемент правой кнопкой мыши и выберите Help (Справка).

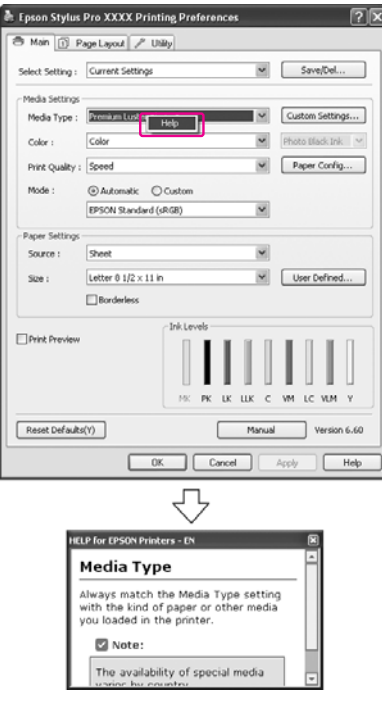

❏ В Windows XP/2000: щелкните кнопку в правом верхнем углу окна драйвера принтера, затем щелкните нужный элемент.

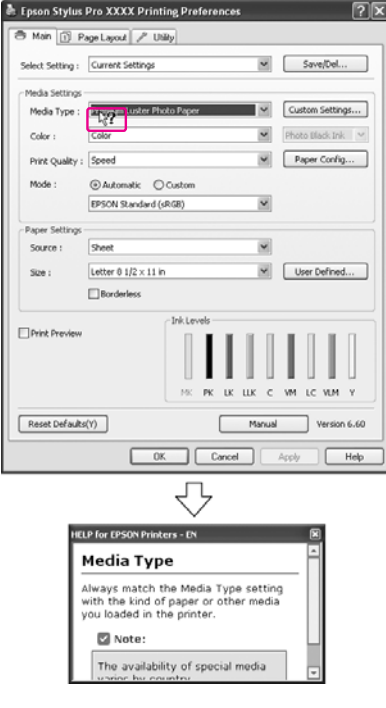

# <span id="page-16-0"></span>Основные настройки

Здесь описано, как печатать ваши данные из приложений с помощью драйвера принтера Epson.

# <span id="page-16-1"></span>Настройка драйвера принтера

Сначала подготовьте данные для печати с помощью вашего приложения.

Перед печатью откройте окно драйвера принтера, и убедитесь, что настройки печати, такие как тип носителя, размер бумаги, выбраны верно.

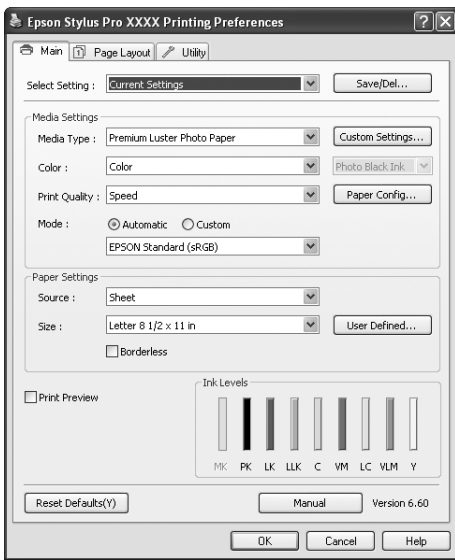

## <span id="page-16-2"></span>Проверка состояния принтера

После отправке задания печати на принтер вы можете проследить состояние задания в следующих окнах.

#### Индикатор выполнения

Индикатор выполнения отображается на дисплее после начала печати. Он отображает ход выполнения текущего задания печати и информацию о состоянии принтера: остаток ресурса картриджей, номера продуктов картриджей. Также вы можете отменить печать с помощью Индикатора выполнения

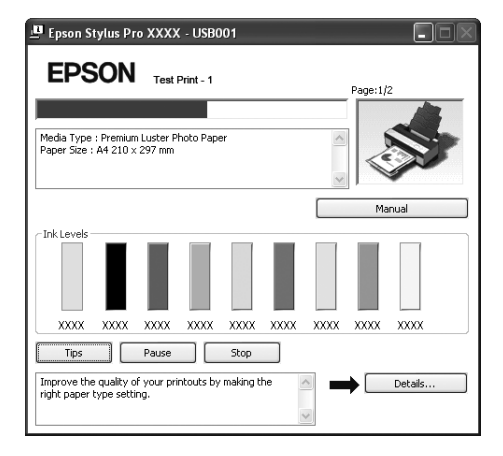

#### Окно очереди печати

Вы можете посмотреть все задания печати, оставшиеся в очереди,и информацию о них, а также отменить печать. Окно очереди печати отображается, если дважды щелкнуть на значке принтера на панели задач. Это функция ОС Windows.

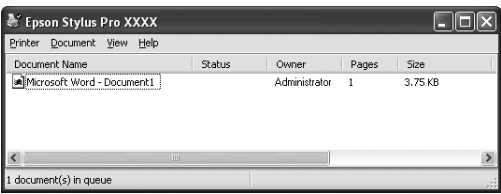

## <span id="page-17-0"></span>Отмена печати

Вы можете отменить задания печати, оставшиеся в очереди. Если печать уже началась, вы можете отменить печать с помощью принтера.

#### Отмена печати с помощью принтера

Нажмите и удерживайте кнопку **Cancel/Reset**  $\mathbf{\tilde{m}}$  в течении трех секунд для перезагрузки принтера.

Даже если производится печать, принтер перезагрузится. После перезагрузки подождите, пока принтер вернется в состояние готовности.

#### *Примечание:*

*Вы не можете отменить задания печати, оставшиеся в очереди. Для отмены заданий, оставшихся в очереди, обратитесь к разделу ["Отмена печати с помощью компьютера" на](#page-18-0)  [стр. 19](#page-18-0).*

#### <span id="page-18-0"></span>Отмена печати с помощью компьютера

#### Отмена печати

В окне EPSON Progress Meter (EPSON Индикатор выполнения) щелкните Stop (Стоп).

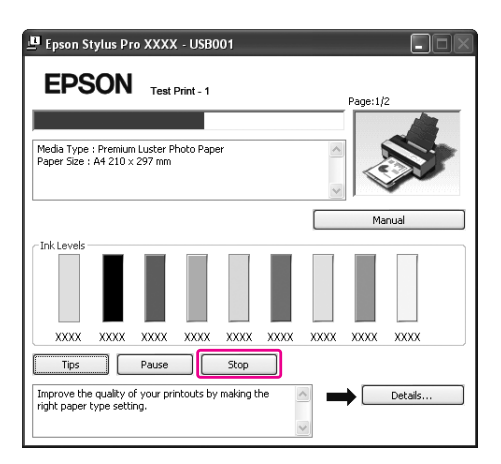

#### *Примечание:*

- ❏ *Индикатор выполнения показывает ход выполнения текущего задания печати. Оно закрывается когда задание отослано на принтер.*
- ❏ *Вы не можете удалить задание, которое уже отослано на принтер. Для этого удалите задание с помощью принтера.*

#### Отмена заданий печати, оставшихся в очереди

Вы можете отменить задания печати, оставшиеся в очереди.

1. Дважды щелкните значок принтера на панели задач.

EN (3) 2 化大雷参 10:23

2. В меню Printer (Принтер) выберите **Cancel all documents (Отменить все** документы).

Если вы хотите удалить только определенное задание, выберите его, и затем щелкните Delete (Удалить) в меню Document (Документ).

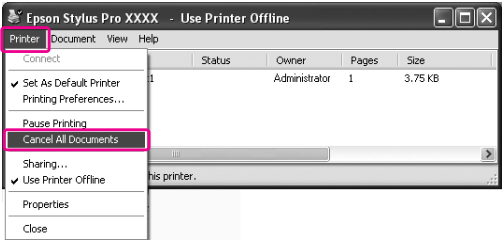

#### *Примечание:*

- ❏ *Окно очереди печати отображает ход выполнения всех заданий печати. Когда задание отослано на принтер, оно исчезает из очереди.*
- ❏ *Вы не можете удалить задание, которое уже отослано на принтер. Для этого удалите задание с помощью принтера.*

## <span id="page-19-0"></span>Проблемы при печати

Если во время печати происходит ошибка, в окне EPSON Status Monitor 3 появляется сообщение об ошибке.

Щелкните кнопку **How to (Как сделать)** и выполняйте пошаговые инструкции EPSON Status Monitor 3 по устранению проблемы.

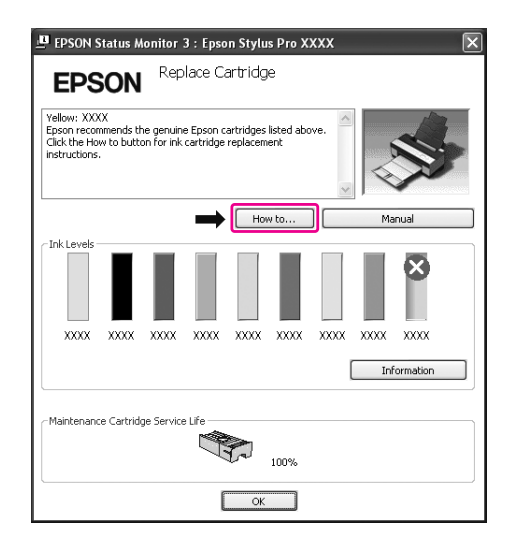

# <span id="page-20-0"></span>Утилиты принтера

Утилиты принтера Epson позволяют проверять текущее состояние принтера и выполнять задачи по его обслуживанию с компьютера.

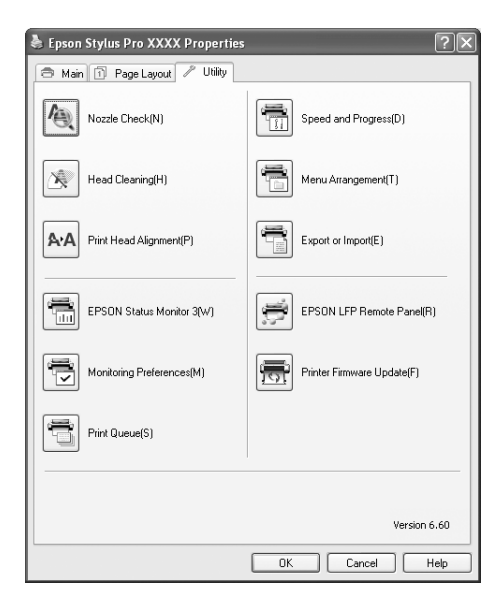

#### Утилита Nozzle Check (Проверка дюз)

Утилита проверки дюз печатающей головки, которая позволяет узнать, не требуется ли их прочистка. Проверяйте дюзы, если заметите ухудшение качества печати, а также после их прочистки, чтобы убедиться, что дюзы печатающей головки очистились. Если дюзы печатающей головки засорены, прочистите печатающую головку.

#### Утилита Head Cleaning (Прочистка печатающей головки)

Эта утилита прочищает дюзы печатающей головки. Прочистка печатающей головки может потребоваться, если вы заметите ухудшение качества печати.

#### *Примечание:*

*В процессе прочистки одновременно используются чернила из всех картриджей. Даже если вы используете в работе только черные чернила, для прочистки печатающей головки будут ипользованы и цветные чернила.*

#### Утилита Print Head Alignment (Калибровка печатающей головки)

Эту утилиту можно использовать для улучшения качества печати. Калибровка печатающей головки может потребоваться, если в отпечатке присутствуют неровные вертикальные линии либо белые или черные полосы. Используйте эту утилиту для калибровки печатающей головки.

#### EPSON Status Monitor 3

Эта утилита выдает сведения о состоянии принтера, например количество оставшихся чернил, оставшееся место в картридже для отработанных чернил, и тестирует принтер на ошибки. См. раздел ["Работа с EPSON Status Monitor 3" на стр. 23](#page-22-0).

#### Monitoring Preferences (Контролируемые параметры)

Позволяет задать параметры мониторинга для программы EPSON Status Monitor 3. См. раздел ["Monitoring Preferences \(Контролируемые параметры\)" на стр. 24](#page-23-0).

#### Очередь печати

Эта функция отображает список заданий печати, оставшихся в очереди. Вы можете посмотреть все задания печати, оставшиеся в очереди,и информацию о них, а также отменить печать.

#### Speed and Progress (Скорость и ход печати)

Вы можете настроить параметры, связанные со скоростью и ходом выполнения.

#### Menu Arrangement (Настройка меню)

Вы можете переставить пункты меню Select Setting, Media Type (Тип носителя) и Paper Size (Размер бумаги). Расположите их как вам удобно, или объедините пункты в группы. Также вы можете скрыть неиспользуемые пункты.

#### Export or Import (Экспорт или импорт)

Вы можете импортировать и экспортировать настройки принтера. Эта функция удобна для настройки одинаковых параметров на нескольких компьютерах.

#### Утилита EPSON LFP Remote Panel

Позволяет оптимизировать работу принтера. Вы можете использовать эту утилиту только если она установлена. Подробности см. в интерактивной справке к EPSON LFP Remote Panel.

#### Printer Firmware Update (Обновление ПЗУ принтера)

EPSON LFP Remote Panel позволяет обновлять ПЗУ принтера. Для использования этой функции необходимо заранее загрузить последнюю версию прошивки с сайта Epson.

## <span id="page-22-0"></span>Работа с EPSON Status Monitor 3

В окне EPSON Status Monitor 3 приведена подробная информация о состоянии принтера, диаграмма оставшихся чернил, количестве свободного места в картридже для отработанных чернил и сообщения о состоянии. Для получения подробной информации о состоянии принтера, откройте окно с подробной информацией. EPSON Status Monitor 3 отслеживает состояние принтера в начале печати и, при возникновении проблем, отображает окно с сообщением об ошибке и путях решения проблемы. Вы также можете открыть EPSON Status Monitor 3 из драйвера принтера или с помощью значка принтера на панели задач Windows, чтобы проверить состояние принтера.

#### Запуск EPSON Status Monitor 3

Откройте драйвер принтера, перейдите на вкладку Utility (Утилиты) и щелкните EPSON Status Monitor 3.

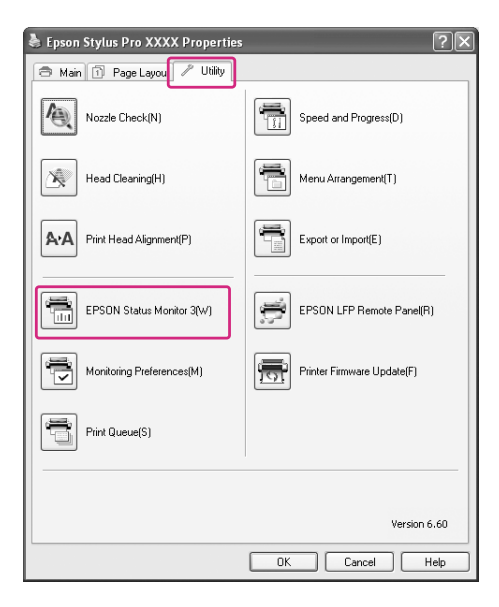

#### *Примечание:*

*В окне Monitoring Preferences (Контролируемые параметры) установите флажок* Shortcut Icon (Значок) *чтобы отображать значок в панели задач Windows. Щелкните значок на панели задач правой кнопкой мыши и выберите имя принтера для отображения окна EPSON Status Monitor 3. См. раздел ["Просмотр информации в окне Monitoring Preferences](#page-25-2)  [\(Контролируемые параметры\)" на стр. 26](#page-25-2).*

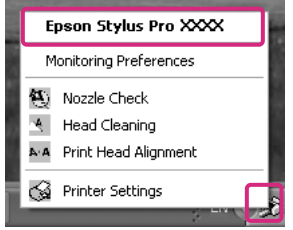

#### Просмотр информации в EPSON Status Monitor 3

В окне EPSON Status Monitor 3 приведена подробная информация о состоянии принтера, диаграмма оставшихся чернил, количестве свободного места в картридже для отработанных чернил и сообщения о состоянии. Если во время печати происходит ошибка, отображается сообщение об ошибке. Прочитайте сообщение и устраните проблему.

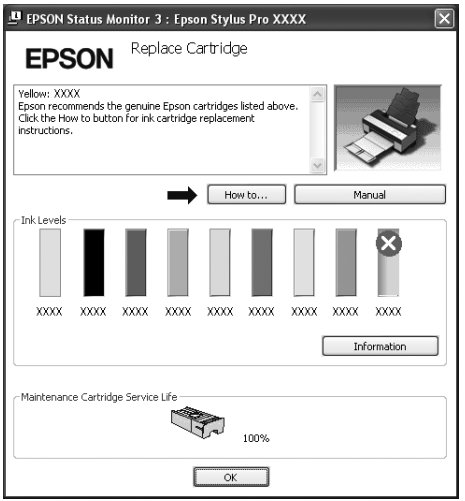

#### <span id="page-23-0"></span>Monitoring Preferences (Контролируемые параметры)

Позволяет задать параметры мониторинга для программы EPSON Status Monitor 3.

Доступ к окну Monitoring Preferences (Контролируемые параметры)

Откройте драйвер принтера, перейдите на вкладку Utility (Утилиты) и щелкните Monitoring Preferences (Контролируемые параметры).

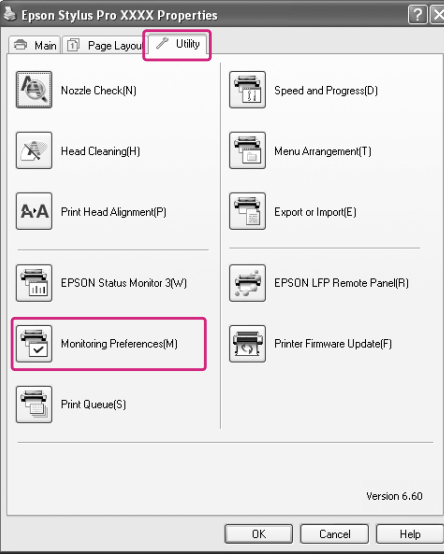

#### *Примечание:*

*В окне Monitoring Preferences (Контролируемые параметры) установите флажок* Shortcut Icon (Значок) *чтобы отображать значок в панели задач Windows. Щелкните значок правой кнопкой мыши и выберите* Monitoring Preferences (Контролируемые параметры) *чтобы открыть окно Monitoring Preferences (Контролируемые параметры).*

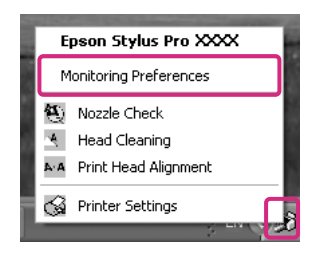

<span id="page-25-2"></span>Просмотр информации в окне Monitoring Preferences (Контролируемые параметры)

В окне Monitoring Preferences (Контролируемые параметры) вы можете выбрать типы неполадок для которых вы хотели бы получать сообщения, настроить параметры значка и контролировать совместно используемый принтер.

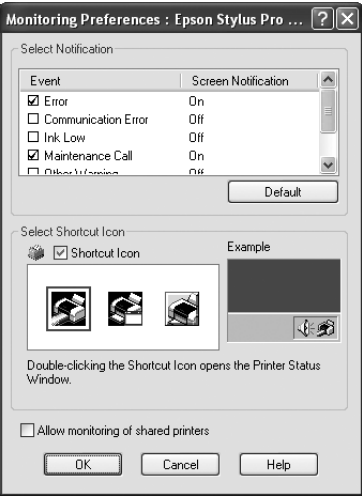

# <span id="page-25-0"></span>Удаление ПО принтера

В этом разделе описывается процесс удаления ПО принтера с компьютера.

#### *Примечание:*

- ❏ *В Windows XP/Vista необходимо войти с учетной записью администратора. При удалении ПО принтера в Windows Vista может потребоваться пароль. В этом случае введите пароль и продолжите удаление.*
- ❏ *В Windows 2000 необходимо необходимо войти в систему как пользователь с правами администратора (пользователь, принадлежащий группе Administrators (Администраторы)).*

## <span id="page-25-1"></span>Удаление драйвера принтера

Для удаления драйвера принтера сделайте следующее.

1. Выключите принтер, отсоедините интерфейсный кабель, соединяющий компьютер и принтер.

2. Щелкните Add or Remove Programs (Установка и удаление программ) (или Add/Remove Programs (Установка/удаление программ)) в Control Panel (Панель управления).

В Windows Vista: щелкните Programs (Программы) , затем Programs and Features (Программы и компоненты) в Control Panel (Панель управления).

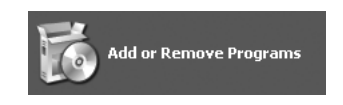

3. Выберите пункт EPSON Printer Software и щелкните кнопку Add/Remove (Добавить/удалить) (или Uninstall/Change (Удалить/Изменить)).

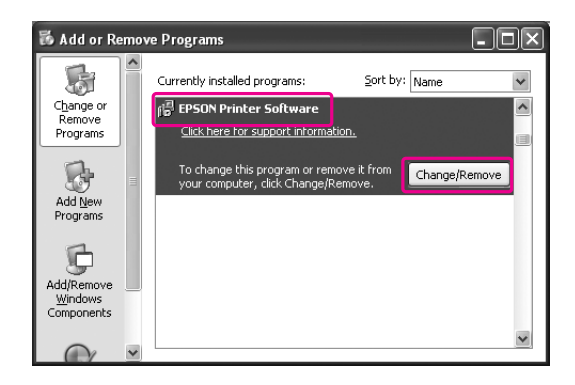

4. Выберите значок нужного принтера и щелкните OK.

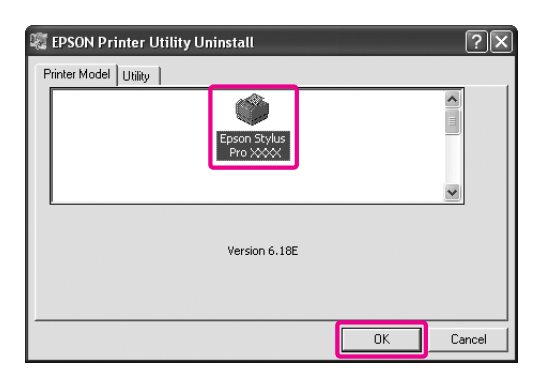

5. Выполняйте указания на экране для завершения процесса удаления ПО.

Когда появится запрос на подтверждение удаления, щелкните Yes (Да).

Перезагрузите компьютер перед переустановкой драйвера принтера.

## <span id="page-27-0"></span>Удаление EPSON LFP Remote Panel.

Утилиту EPSON LFP Remote Panel можно удалить с помощью категории Add or Remove Programs (Установка и удаление программ) (или Add/Remove Programs (Установка/удаление программ) ) в Control Panel (Панель управления). Подробности см. в интерактивной справке к EPSON LFP Remote Panel.

# <span id="page-28-0"></span>Глава 2 Использование ПО принтера (в Mac OS X)

# <span id="page-28-1"></span>Знакомство с ПО принтера

На компакт-диске с ПО принтера находятся следующие программные продукты. Подробности об установке ПО см. на плакате *Установка*. Более подробную информацию о ПО см. в интерактивной справке к этому ПО.

- ❏ Драйвер принтера
- ❏ EPSON Printer Utility3
- ❏ Утилита EPSON StatusMonitor
- ❏ Утилита EPSON LFP Remote Panel

## <span id="page-28-2"></span>Драйвер принтера

С помощью драйвера принтера вы можете печатать документы из других приложений. Поддерживаются следующие основный функции:

- ❏ Отправка заданий печати на принтер.
- ❏ Настройка параметров принтера, таких как тип, размер бумаги. Вы можете сохранить свои настройки и легко их экспортировать и импортировать.

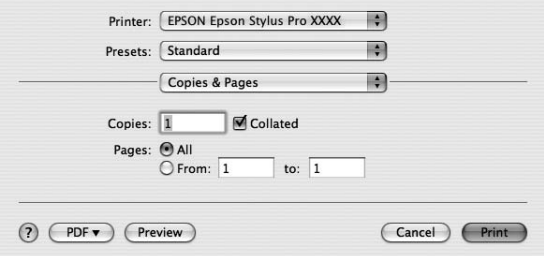

## <span id="page-29-0"></span>EPSON Printer Utility3

Вы можете проводить процедуры обслуживания, например, проверку дюз и прочистку печатающей головки. Утилита EPSON Printer Utility3 устанавливается автоматически вместе с драйвером принтера.

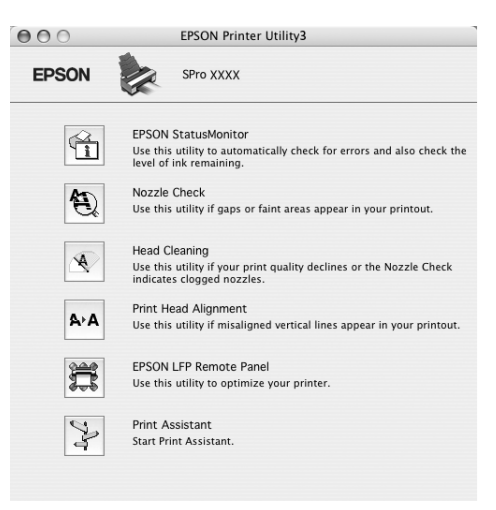

# <span id="page-29-1"></span>Утилита EPSON StatusMonitor

Эта утилита выдает сведения о состоянии принтера, например количество оставшихся чернил, оставшееся место в картридже для отработанных чернил, ошибки принтера.

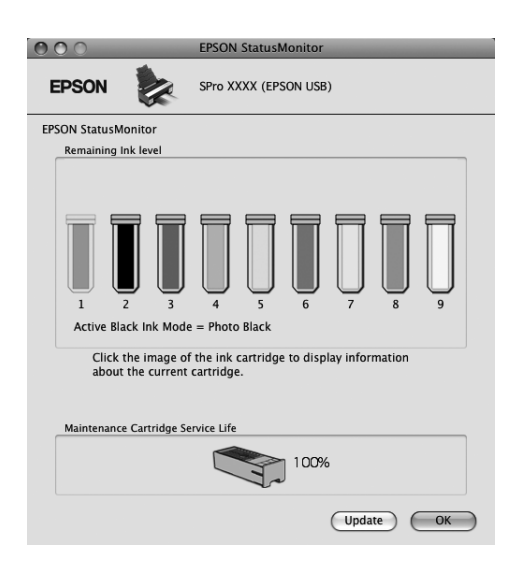

## <span id="page-30-0"></span>Утилита EPSON LFP Remote Panel

EPSON LFP Remote Panel предоставляет пользователям широкие возможности управления принтером для высококачественной печати на различных носителях.

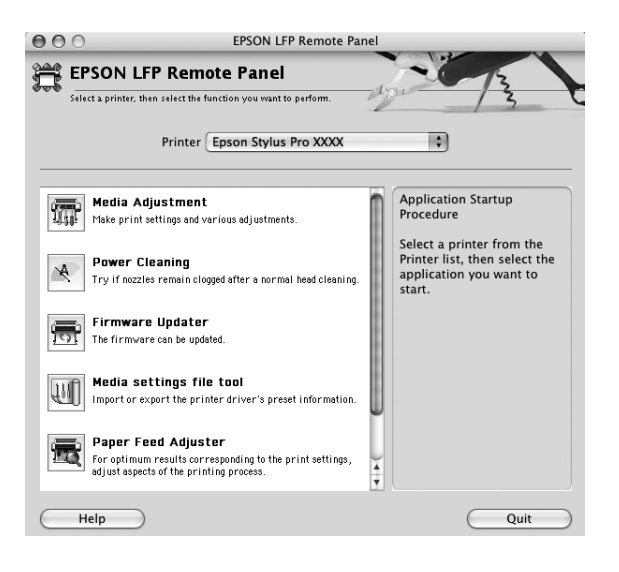

# <span id="page-30-1"></span>Доступ к драйверу принтера

Чтобы открыть драйвер принтера, сделайте следующее. Следующие действия могут отличаться, в зависимости от используемого приложения.

- ❏ Окно Page Setup (Параметры страницы) Вы можете настроить параметры бумаги, например, тип и размер бумаги.
- ❏ Окно Print (Печать)

Вы можете настроить параметры, связанные с качеством печати.

# <span id="page-31-0"></span>Открытие окна Page Setup (Параметры страницы)

Чтобы открыть диалоговое окно Page Setup (Параметры страницы), щелкните Page Setup (Параметры страницы) в меню File (Файл) приложения.

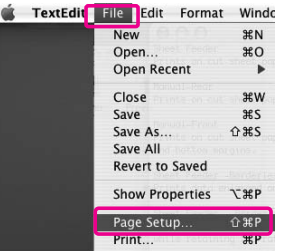

Откроется диалоговое окно Page Setup (Параметры страницы).

Вы можете выбрать размер бумаги, печать без полей, источник бумаги и область печати в настройках Paper Size (Размер бумаги).

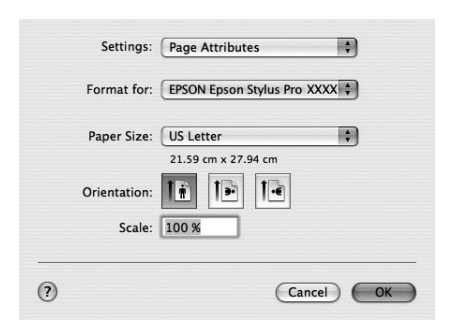

#### *Примечание для пользователей Mac OS X 10.5 или более поздних версий*

*В зависимости от вашего приложения, пункт Page Setup (Параметры страницы) может не отображаться в меню File (Файл). В этом случае щелкните* Print (Печать) *в меню File (Файл) и настройте необходимые параметры.* 

## <span id="page-32-0"></span>Открытие диалогового окна Print (Печать)

Чтобы открыть диалоговое окно Print (Печать), щелкните Print (Печать) в меню File (Файл) приложения.

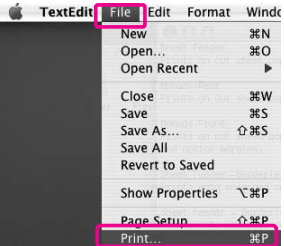

Отобразится диалоговое окно Print (Печать).

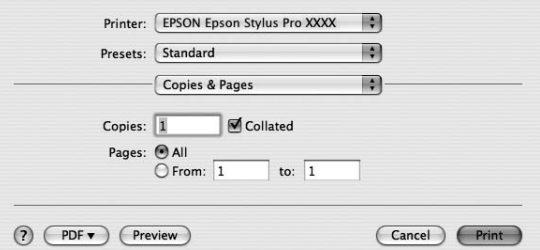

В Mac OS X (10.5 или более поздних версиях) щелкните кнопку

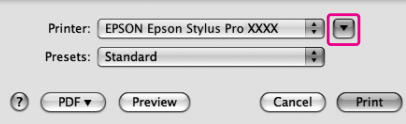

Сделайте необходимые настройки и начните печать.

## *Примечание для пользователей Mac OS X 10.5 или более поздних версий*

*В некоторых приложениях некоторые из настроек диалогового окна Page Setup (Параметры страницы) могут повторяться.* 

# <span id="page-33-0"></span>Получение информации из интерактивного Справочного руководства

Чтобы открыть интерактивную справку, щелкните кнопку ? в окне драйвера принтера.

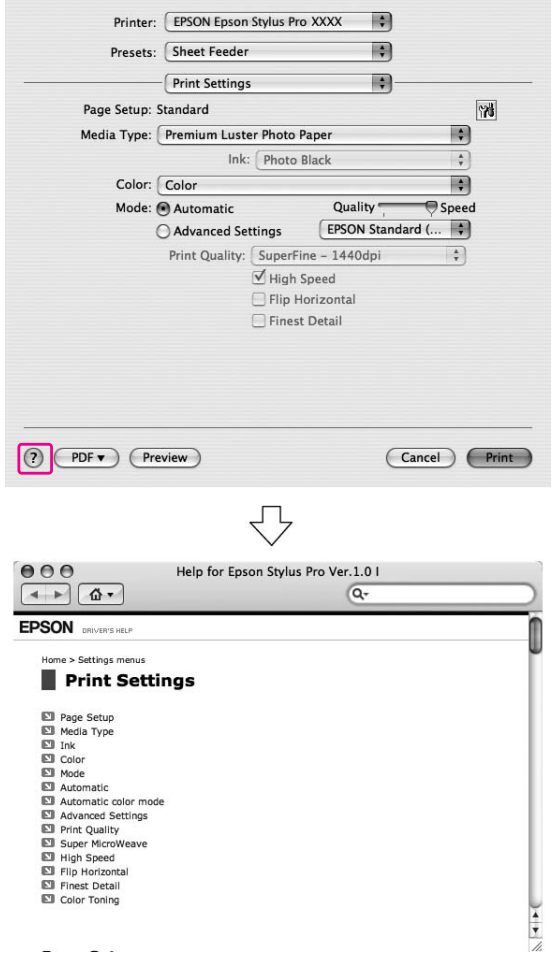

# <span id="page-33-1"></span>Основные настройки

Здесь описано, как печатать ваши данные из приложений с помощью драйвера принтера Epson.

## <span id="page-34-0"></span>Настройка драйвера принтера

Сначала подготовьте данные для печати с помощью вашего приложения.

Перед печатью откройте окно драйвера принтера, и убедитесь, что настройки печати, такие как тип носителя, размер бумаги, выбраны верно.

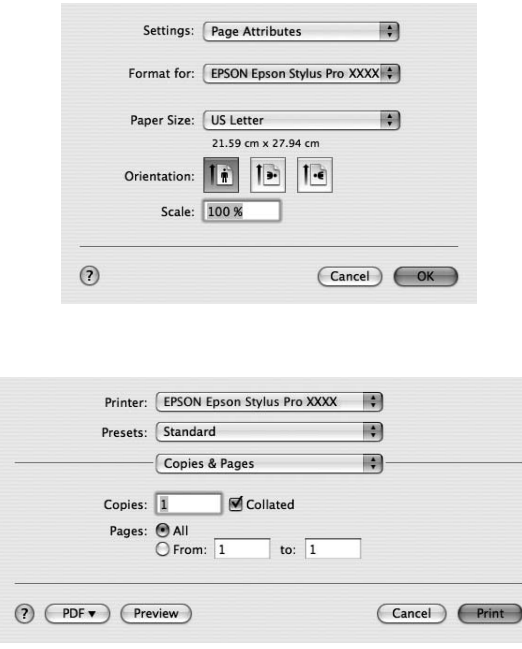

## <span id="page-34-1"></span>Проверка состояния принтера

1. В Dock щелкните значок вашего принтера.

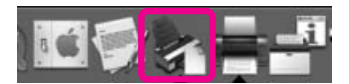

2. Вы можете посмотреть задания печати, оставшиеся в очереди,и информацию о них, а также отменить печать.

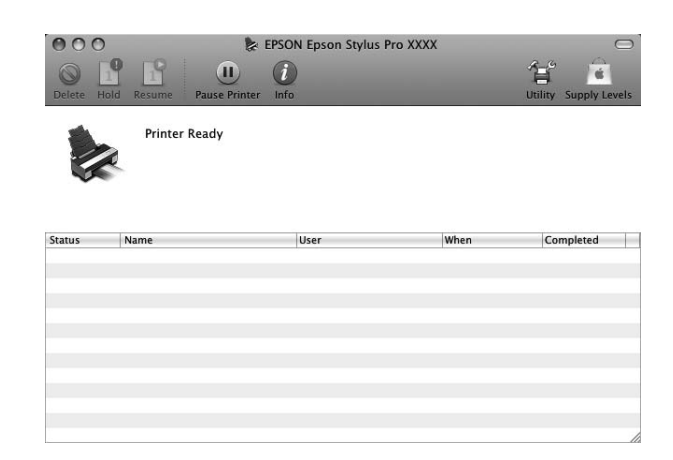

## <span id="page-35-0"></span>Отмена печати

Вы можете отменить задания печати, оставшиеся в очереди. Если печать уже началась, вы можете отменить печать с помощью принтера.

#### Отмена печати с помощью принтера

Нажмите и удерживайте кнопку **Cancel/Reset**  $\overline{w}$  в течении трех секунд для перезагрузки принтера.

Даже если производится печать, принтер перезагрузится. После перезагрузки подождите, пока принтер вернется в состояние готовности.

#### *Примечание:*

*Вы не можете отменить задания печати, оставшиеся в очереди. Для отмены заданий, оставшихся в очереди, обратитесь к разделу ["Отмена печати с помощью компьютера" на стр. 36.](#page-35-1)*

#### <span id="page-35-1"></span>Отмена печати с помощью компьютера

1. В Dock щелкните значок вашего принтера.

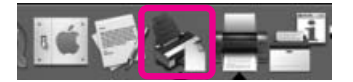
2. Щелкните задание которое вы хотите удалить, и затем щелкните Delete (Удалить).

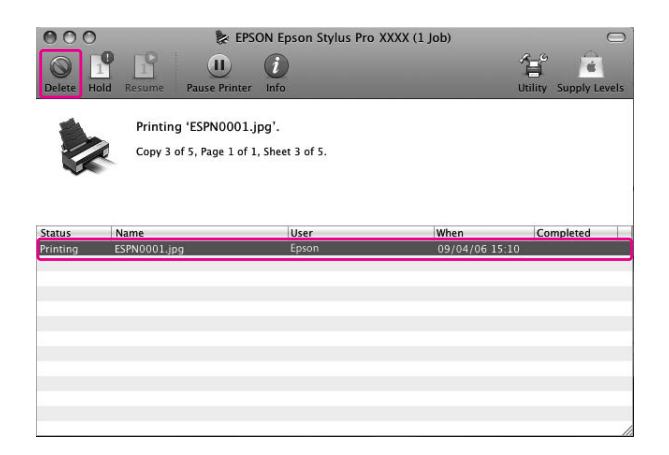

#### *Примечание:*

- ❏ *Таким же образом вы можете удалить задание, ожидающее очереди.*
- ❏ *Вы не можете удалить задание, которое уже отослано на принтер. Для этого удалите задание с помощью принтера.*

### Проблемы при печати

Если во время печати происходит ошибка, отображается сообщение об ошибке. Если вы не знаете как устранить проблему, отмените печать и запустите EPSON StatusMonitor, который шаг за шагом поможет вам в устранении проблемы.

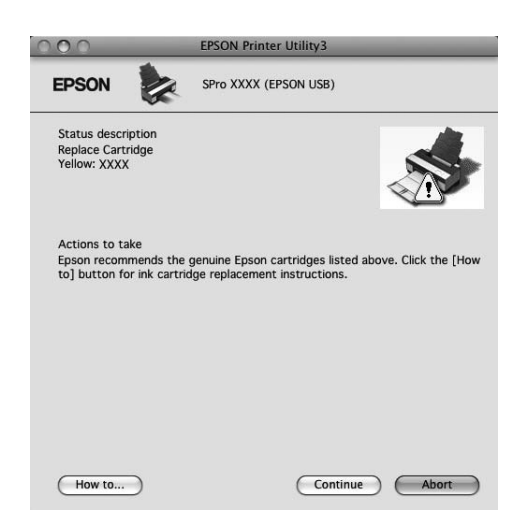

# Использование утилит принтера

Утилиты принтера Epson позволяют проверять текущее состояние принтера и выполнять задачи по его обслуживанию с компьютера.

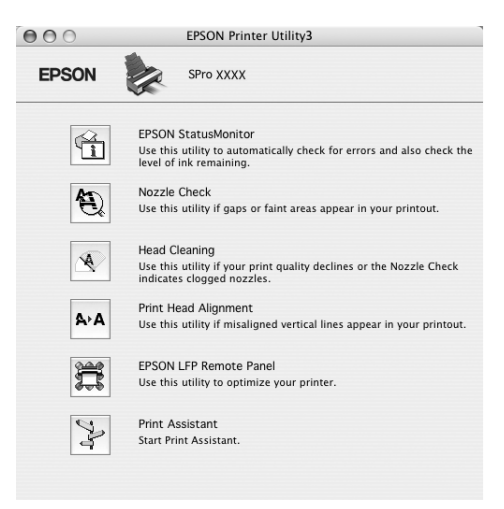

#### Утилита EPSON StatusMonitor

Эта утилита выдает сведения о состоянии принтера, например количество оставшихся чернил, оставшееся место в картридже для отработанных чернил, ошибки принтера.

#### Утилита Nozzle Check (Проверка дюз)

Утилита проверки дюз печатающей головки, которая позволяет узнать, не требуется ли их прочистка. Проверяйте дюзы, если заметите ухудшение качества печати, а также после их прочистки, чтобы убедиться, что дюзы печатающей головки очистились. Если дюзы печатающей головки засорены, прочистите печатающую головку.

#### Утилита Head Cleaning (Прочистка головки)

Эта утилита прочищает дюзы печатающей головки. Прочистка печатающей головки может потребоваться, если вы заметите ухудшение качества печати.

#### *Примечание:*

*В процессе прочистки одновременно используются чернила из всех картриджей. Даже если вы используете в работе только черные чернила, для прочистки печатающей головки будут ипользованы и цветные чернила.*

### Утилита Print Head Alignment (Калибровка печатающей головки)

Эту утилиту можно использовать для улучшения качества печати. Калибровка печатающей головки может потребоваться, если в отпечатке присутствуют неровные вертикальные линии либо белые или черные полосы. Используйте эту утилиту для калибровки печатающей головки.

#### Утилита EPSON LFP Remote Panel

Позволяет оптимизировать работу принтера. Вы можете использовать эту утилиту только если она установлена. Подробности см. в интерактивной справке к EPSON LFP Remote Panel.

#### Утилита Print Assistant

Вы можете открыть *Руководство пользователя*. Если *Руководство пользователя* не установлено, откроется сайт технической поддержки.

## Запуск EPSON Printer Utility3.

Вы можете открыть EPSON Printer Utility3 следующим образом.

❏ Дважды щелкните на папке Applications, затем на значке EPSON Printer Utility3.

## Работа с EPSON StatusMonitor

В окне EPSON Status Monitor приведена подробная информация о состоянии принтера, диаграмма оставшихся чернил, количестве свободного места в картридже для отработанных чернил и сообщения о состоянии.

#### *Примечание:*

*Окно с сообщением об ошибке отображается на экране, даже если утилита EPSON StatusMonitor не открыта.* 

### Доступ к EPSON StatusMonitor

Откройте окно EPSON Printer Utility3 и щелкните EPSON StatusMonitor.

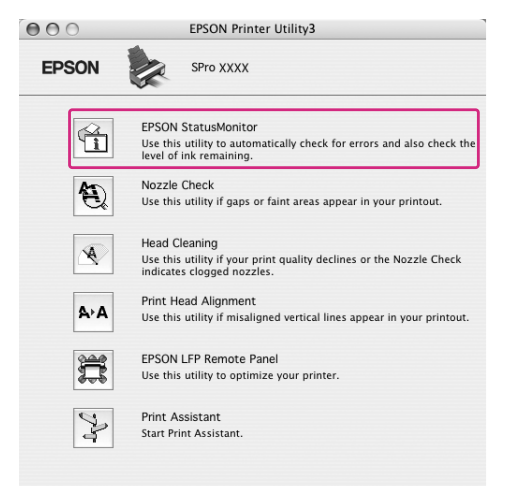

### Просмотр информации в EPSON StatusMonitor

В окне EPSON Status Monitor приведена подробная информация о состоянии принтера, диаграмма оставшихся чернил, количестве свободного места в картридже для отработанных чернил и сообщения о состоянии. Если во время печати происходит ошибка, отображается сообщение об ошибке. Прочитайте сообщение и устраните проблему.

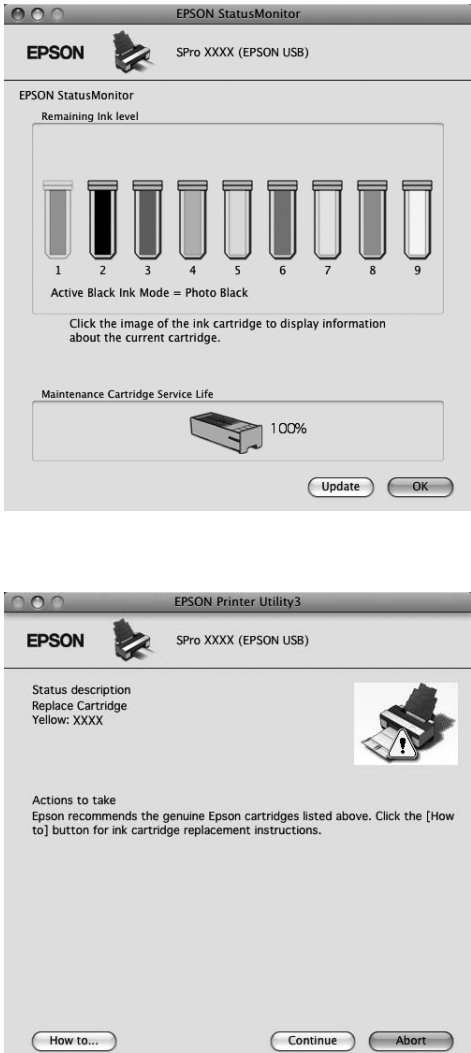

# Удаление ПО принтера

Для удаления ПО принтера сделайте следующее.

### Удаление драйвера принтера

Для удаления драйвера принтера и утилиты EPSON Printer Utility3 сделайте следующее.

- 1. Выключите принтер, отсоедините интерфейсный кабель, соединяющий компьютер и принтер.
- 2. Закройте все приложения
- 3. В Mac OS X (от 10.3.9 до 10.4): Дважды щелкните папку **Applications**, затем папку Utilities. Дважды щелкните значок Printer Setup Utility.

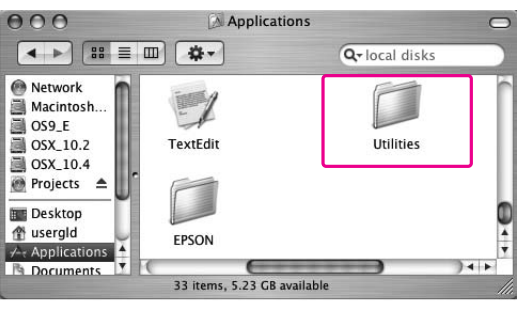

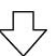

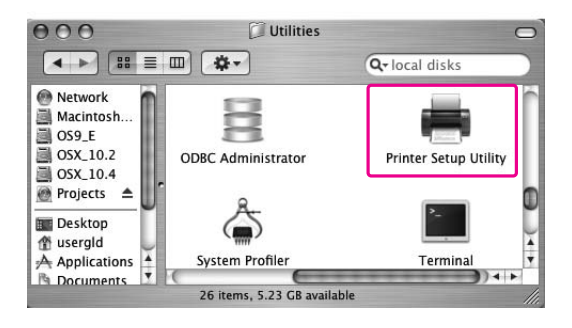

В Mac OS X (10.5 или более поздней версии):

Дважды щелкните папку Applications, затем папку System Preferences. Дважды щелкните папку Print & Fax.

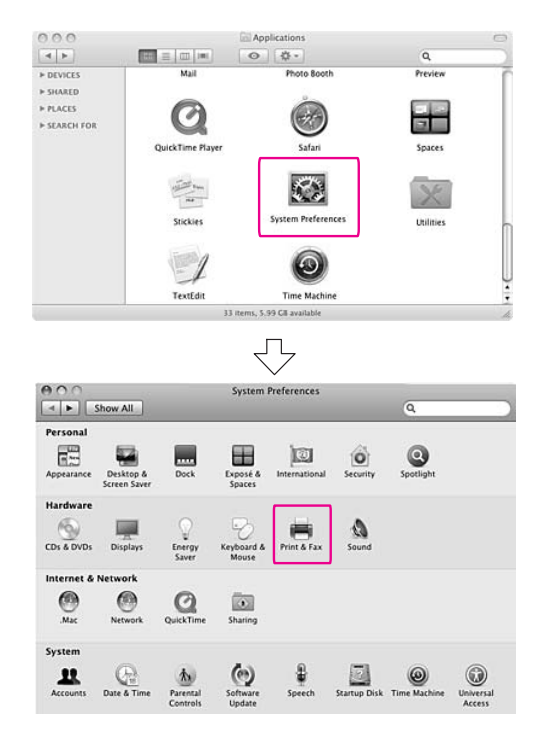

4. В Mac OS X (от 10.3.9 до 10.4): выберите принтер и щелкните **Delete**.

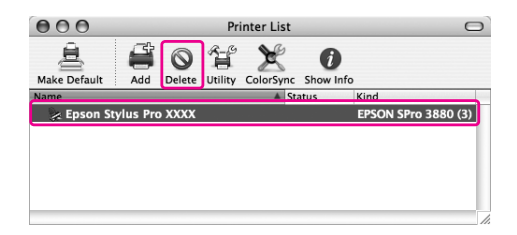

В Mac OS X (10.5 или более поздних версиях): выберите принтер и щелкните -.

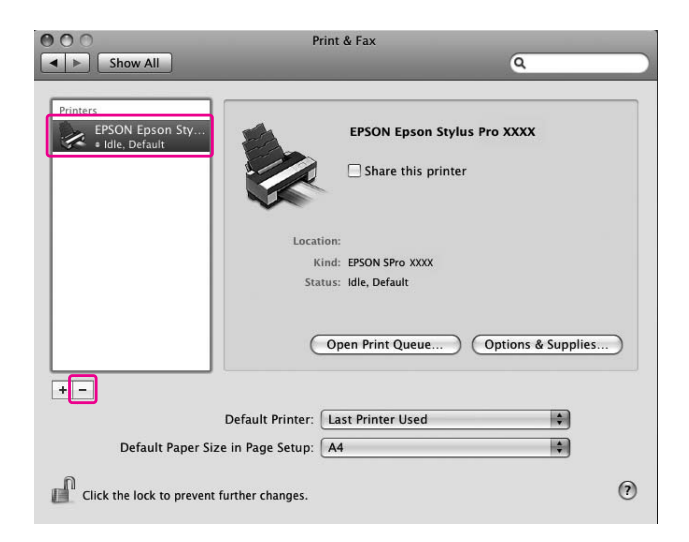

После нажатия на **Delete**, закройте окно.

- 5. Вставьте компакт-диск с программным обеспечением принтера в привод для компакт-дисков.
- 6. Дважды щелкните папку Printer Driver.

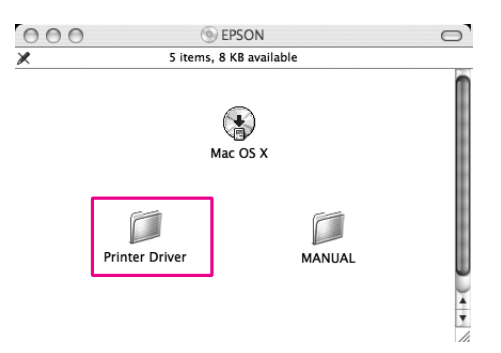

#### *Примечание:*

*Если папка на отображается, дважды щелкните значок* EPSON *на рабочем столе.*

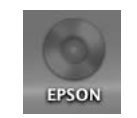

7. Дважды щелкните значок EPSON\_IJ\_Printer.

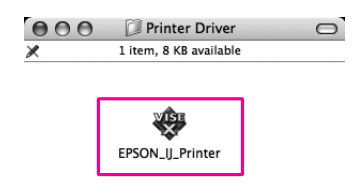

8. Если откроется диалоговое окно Authenticate (Проверка подлинности), введите пароль для принтера и щелкните OK.

Чтобы удалить драйвер принтера, необходимо войти в систему как пользователь с правами администратора.

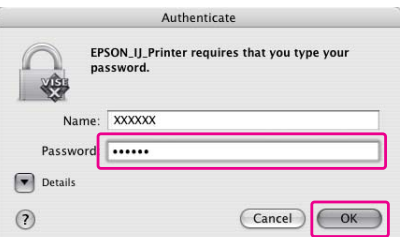

- 9. Щелкните **Continue** и затем щелкните Agree.
- 10. В раскрывающемся меню выберите Uninstall и щелкните кнопку Uninstall.

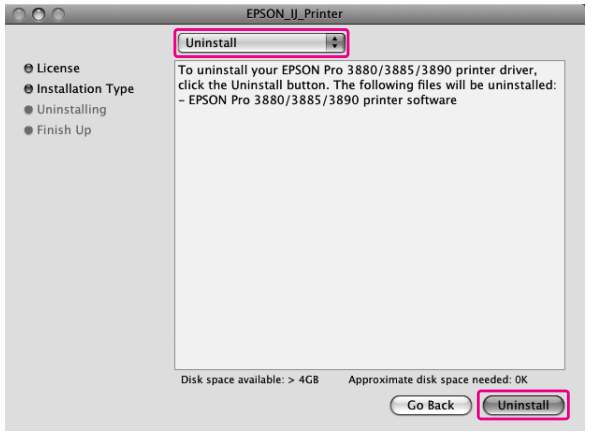

11. Для завершения удаления драйвера принтера выполните инструкции на экране.

## Удаление EPSON LFP Remote Panel

Перетащите папку EPSON LFP Remote Panel в корзину. Подробности см. в интерактивной справке к EPSON LFP Remote Panel.

## Глава 3

# Способы печати

## Автоматическая коррекция цвета с помощью Photo Enhance (только для Windows)

С помощью PhotoEnhance вы можете отрегулировать цвета в зависимости от типа объектов на изображении, таких как люди, пейзаж или ночная сцена. Вы также можете преобразовать цвет в оттенки серого или в сепию. После выбора нужного режима драйвер принтера выполняет цветокоррекцию автоматически. PhotoEnhance - технология Epson, эффективно использующая диапазон цветов принтера и гарантирющая сбалансированные цвета на готовом отпечатке.

1. Обратитесь к таблице ниже, чтобы узнать, какие приложения поддерживают управление цветом.

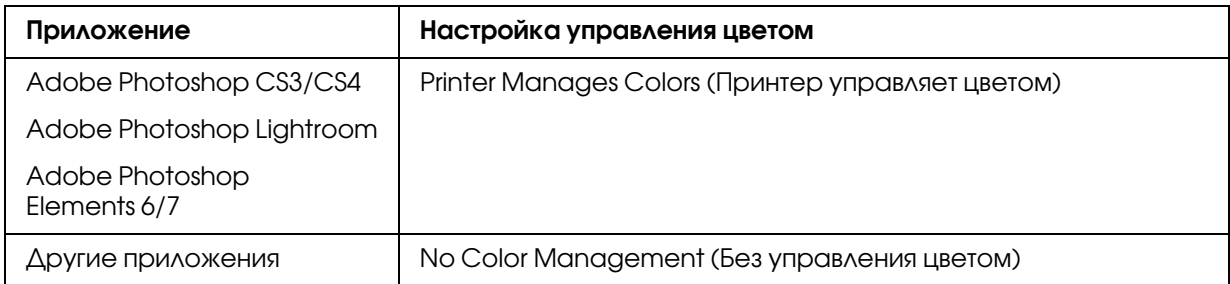

### Использование Adobe Photoshop CS3

2. В меню File (Файл) щелкните пункт Print (Печать).

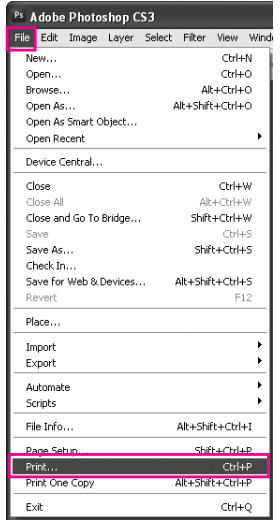

3. Выберите Color Management (Управление цветом). В секции Print (Печать) выберите Document (Документ) и для Color Handling (Работа с цветом) выберите Printer Manages Colors (Принтер управляет цветом). Щелкните кнопку Print (Печать).

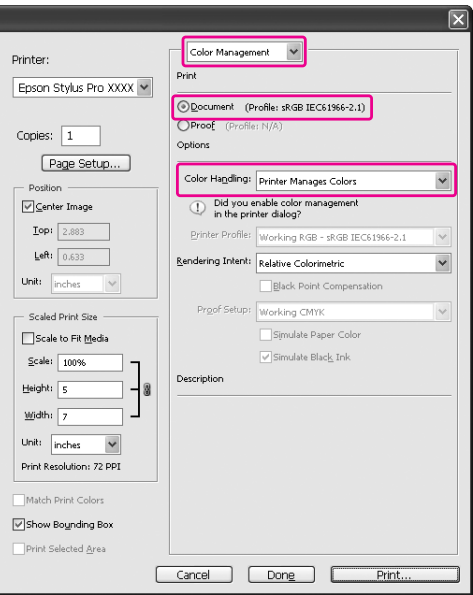

При использовании этой функции с приложением, не поддерживающим технологию управления цветом, произведите процедуру настройки соответствия цвета после шага 4.

4. Откройте окно драйвера принтера.

См. раздел ["Из приложений Windows" на стр. 11](#page-10-0)

5. Выберите **Custom (Пользовательский)** в пункте Mode (Режим) меню Main (Главное), затем выберите PhotoEnhance и нажмите Advanced (Дополнительно).

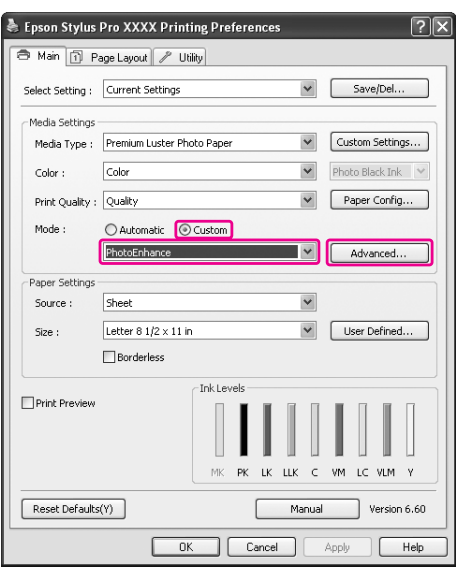

6. В диалоговом окне PhotoEnhance (Улучшение фото) выберите нужные настройки эффектов.

Дополнительную информацию см. в интерактивной справке по драйверу принтера.

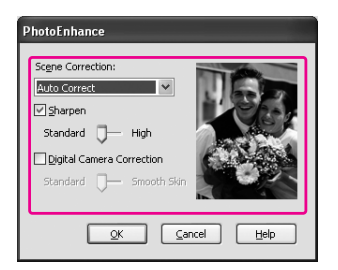

7. Проверьте остальные настроки и затем запустите печать.

## Коррекция цвета с помощью драйвера принтера

Вы можете выполнить цветокоррекцию с помощью принтера, выбрав одну из двух цветовых систем.

- ❏ EPSON Standard (sRGB) [EPSON Стандартные (sRGB)]
- ❏ Adobe RGB

Более того, если вы выбрали ручную цветокоррекцию (выбрав Custom (Пользовательский) в Windows или Advanced Settings (Расширенные настройки) в Mac OS X), вы можете выполнить более точную настройку цветов и яркости. Используйте эту фунцию, если приложение не поддерживает управление цветом.

### В Windows

1. Обратитесь к таблице ниже, чтобы узнать, какие приложения поддерживают управление цветом.

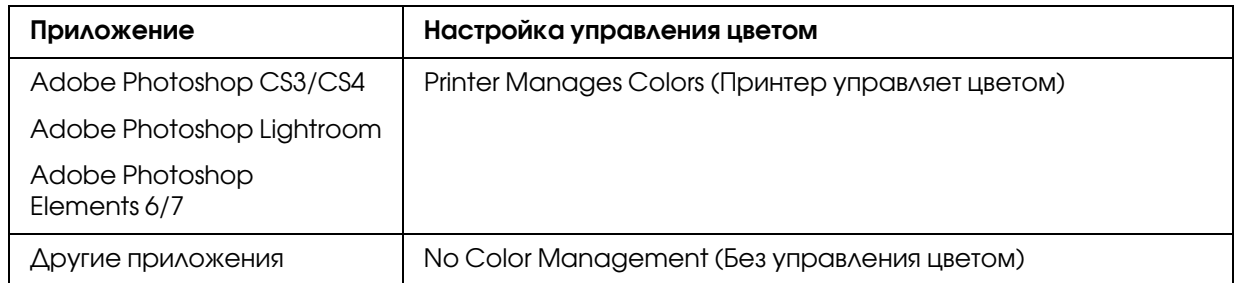

### Использование Adobe Photoshop CS3

2. В меню File (Файл) щелкните пункт Print (Печать).

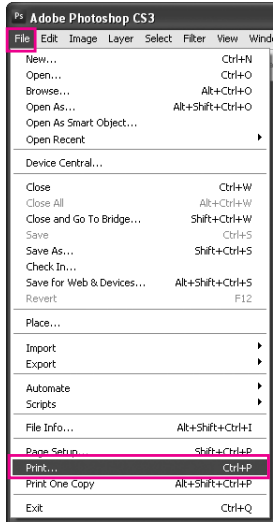

3. Выберите Color Management (Управление цветом). В секции Print (Печать) выберите Document (Документ) и для Color Handling (Работа с цветом) выберите Printer Manages Colors (Принтер управляет цветом). Щелкните кнопку Print (Печать).

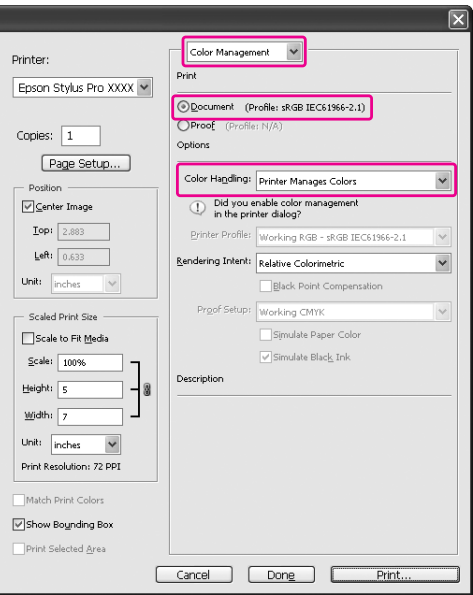

При использовании этой функции с приложением, не поддерживающим технологию управления цветом, произведите процедуру настройки соответствия цвета после шага 4.

4. Откройте окно драйвера принтера.

См. раздел ["Из приложений Windows" на стр. 11](#page-10-0)

- 5. В меню Main (Главное) выберите Automatic (Автоматически) или Custom (Пользовательский).
- 6. Выберите способ коррекции цвета.

Если вы выбрали **Custom (Пользовательский)** для параметра Mode (Режим), выберите Color Controls (Цветокоррекция) и затем щелкните Advanced (Дополнительно).

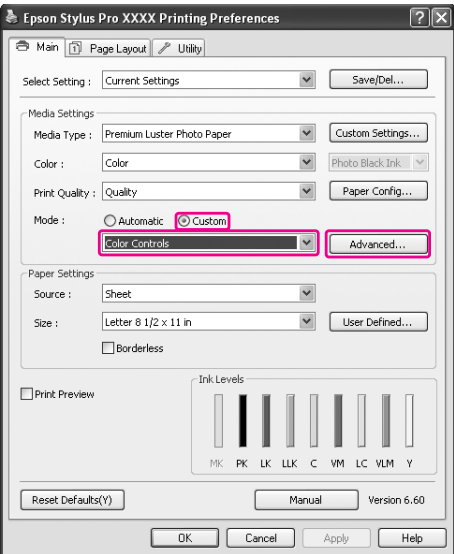

7. Введите необходимые настройки.

Дополнительную информацию см. в интерактивной справке по драйверу принтера.

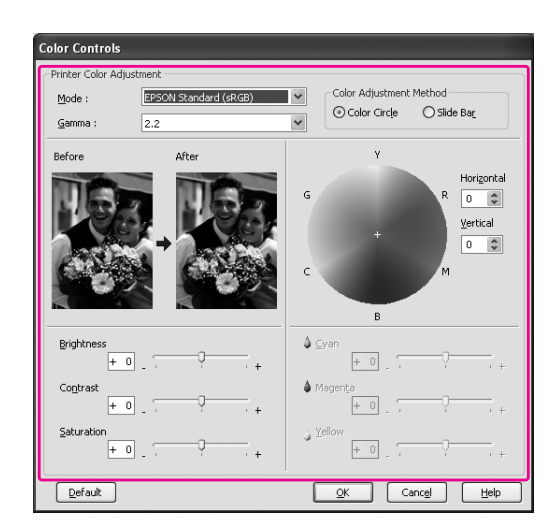

#### *Примечание:*

*Вы можете управлять коррекцией цвета, проверяя результаты коррекции изображения в левой части окна. Вы также можете использовать цветовой круг для коррекции цвета.*

8. Проверьте остальные настроки и затем запустите печать.

## В Mac OS X

1. Обратитесь к таблице ниже, чтобы узнать, какие приложения поддерживают управление цветом.

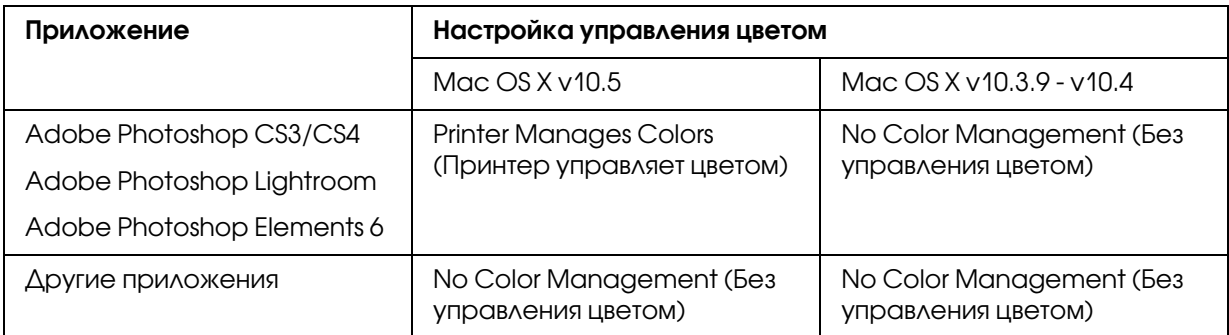

### Using Adobe Photoshop CS3

2. В меню File (Файл) щелкните пункт Print (Печать).

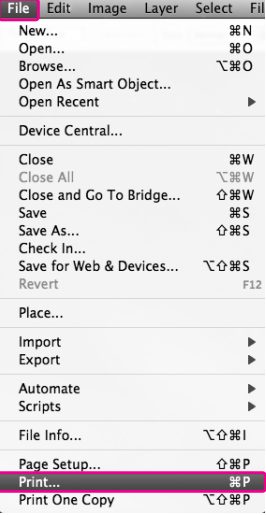

3. Выберите Color Management (Управление цветом). В секции Print (Печать) выберите Document (Документ) и для Color Handling (Работа с цветом) выберите Printer Manages Colors (Принтер управляет цветом). Щелкните кнопку Print (Печать).

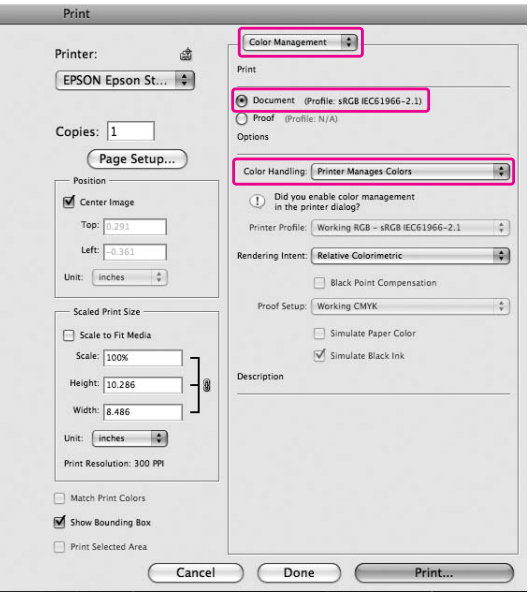

При использовании этой функции с приложением, не поддерживающим технологию управления цветом, произведите процедуру настройки соответствия цвета после шага 4.

4. Откройте диалоговое окно Print (Печать).

См. раздел ["Открытие диалогового окна Print \(Печать\)" на стр. 33](#page-32-0)

5. В Mac OS X 10.5 выберите Color Matching и затем выберите EPSON Color Controls.

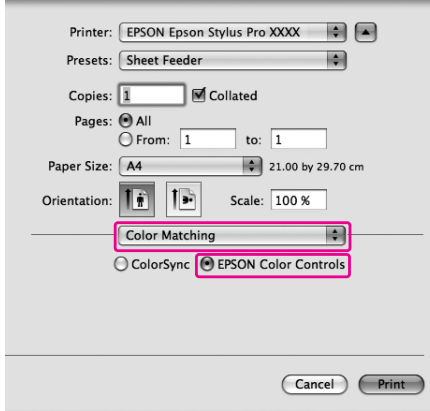

#### *Примечание:*

*При работе в Adobe Photoshop CS3/CS4, Adobe Photoshop Lightroom и Adobe Photoshop Elements 6 в Mac OS X 10.5 выберите EPSON Color Controls на Шаге 1.*

6. Откройте диалоговое окно дополнительных настроек.

В Mac OS X 10.5: Выберите Print Settings (Настройки печати) и, если необходимо, измените Color Settings (Настройки цвета). Если вы выполняете цветокоррекцию вручную, щелкните Advanced Color Settings (Дополнительные настройки цвета).

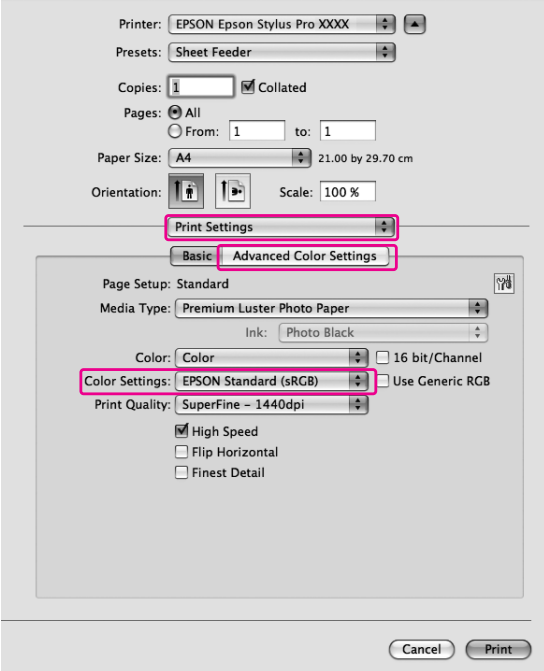

#### *Примечание:*

*При работе в Adobe Photoshop CS3/CS4, Adobe Photoshop Lightroom и Adobe Photoshop Elements 6 в Mac OS X 10.5 отмените выбор Use Generic RGB. Если вы используете другое приложение, выберите эту функцию.*

#### Для Mac OS X 10.3.9 - 10.4: Выберите Printer Color Management (Управление цветами принтера), щелкните Color Controls (Цветокоррекция) и затем щелкните Advanced Settings (Дополнительные настройки).

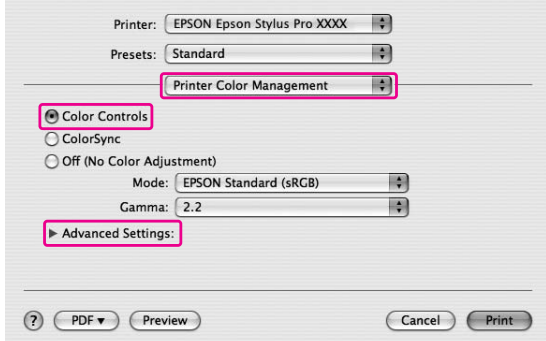

7. Введите необходимые настройки.

Дополнительную информацию см. в интерактивной справке по драйверу принтера.

В Mac OS X 10.5:

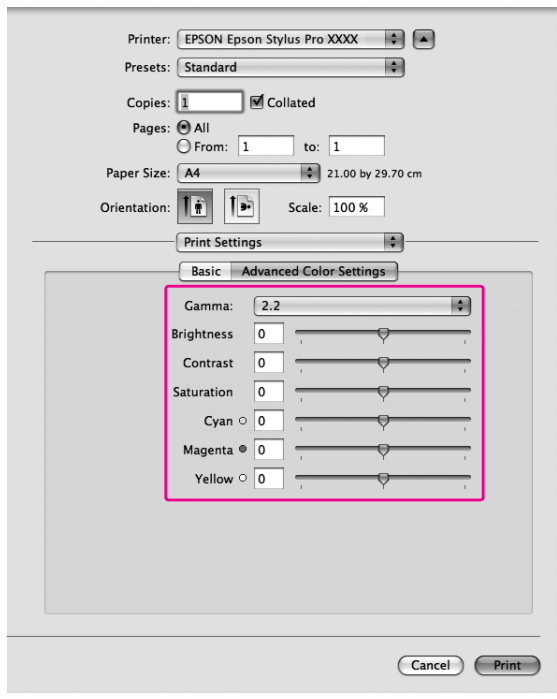

В Mac OS X 10.3.9 - 10.4:

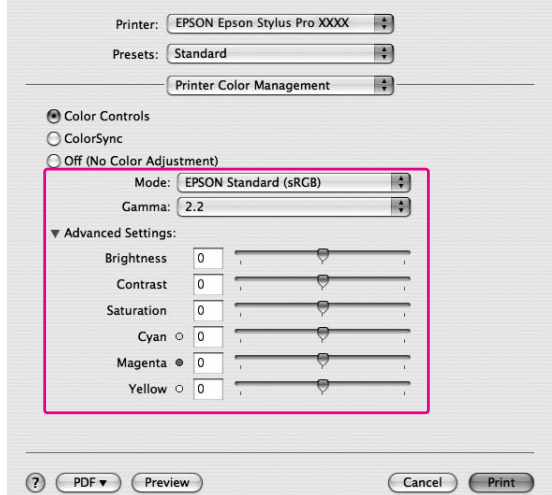

8. Проверьте остальные настроки и затем запустите печать.

# Черно-белая фотопечать

Улучшенное качество печати черно-белых фотографий, доступное при введении настроек в диалоговом окне Color Controls (Цветокоррекция), позволяет печатать цветные изображения в оттенках серого без предварительного преобразования цветного изображения в черно-белое в графических редакторах. Печать изображения настраивается без изменения оригинальных данных.

#### *Примечание:*

*Даже при работе в режимах* Advanced B&W Photo (Улучшенное ч/б фото) *и* Black (Черный)*, используются чернила из всех картриджей, чтобы сохранять печатающую головку в рабочем состоянии.*

Необходимо использовать носители, подходящие для печати черно-белых фотографий. Подробности см. в разделе ["Сведения о бумаге" на стр. 202.](#page-201-0)

### В Windows

1. Обратитесь к таблице ниже, чтобы узнать, какие приложения поддерживают управление цветом.

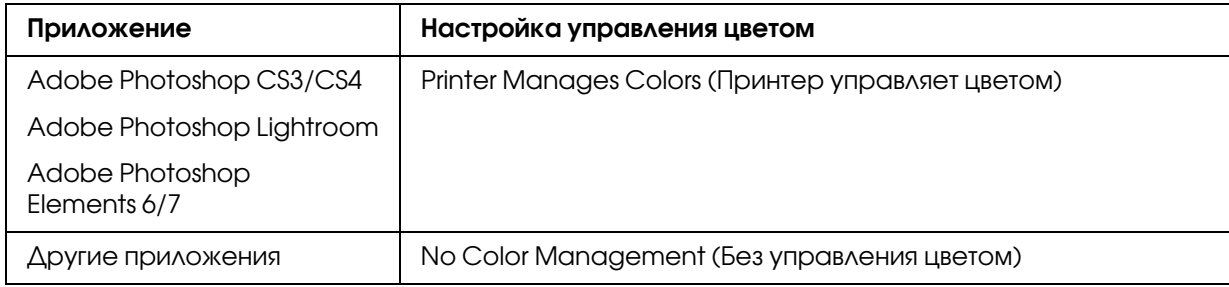

### Использование Adobe Photoshop CS3

2. В меню File (Файл) щелкните пункт Print (Печать).

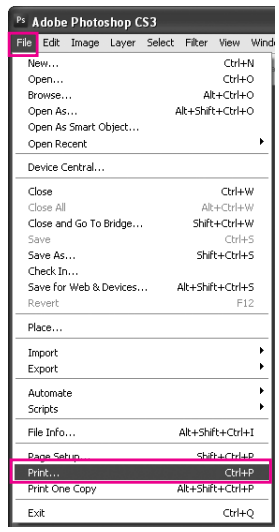

3. Выберите Color Management (Управление цветом). В секции Print (Печать) выберите Document (Документ) и для Color Handling (Работа с цветом) выберите Printer Manages Colors (Принтер управляет цветом). Щелкните кнопку Print (Печать).

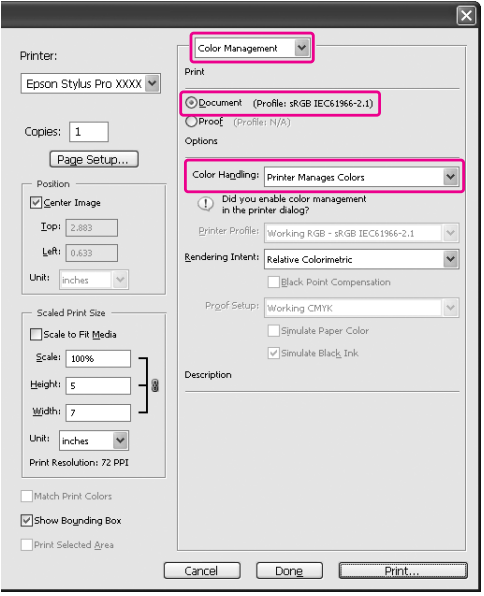

При использовании этой функции с приложением, не поддерживающим технологию управления цветом, произведите процедуру настройки соответствия цвета после шага 4.

4. Откройте окно драйвера принтера.

См. раздел ["Из приложений Windows" на стр. 11](#page-10-0)

5. Для параметра Color (Цвет) выберите значение Advanced B&W Photo (Улучшенное ч/б фото).

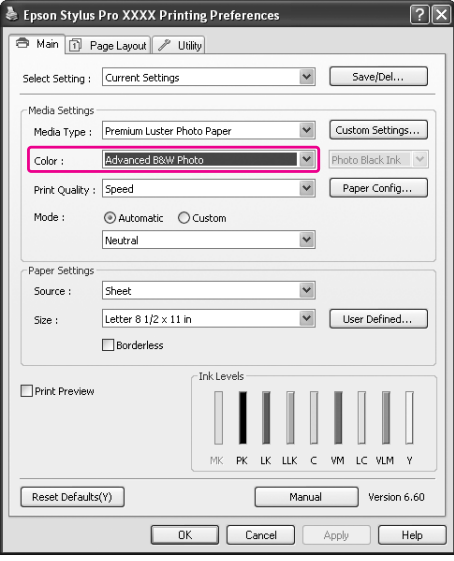

6. Выберите Custom (Пользовательский) в пункте Mode (Режим) меню Main (Главное), затем выберите Color Controls (Цветокоррекция) и нажмите Advanced (Дополнительно).

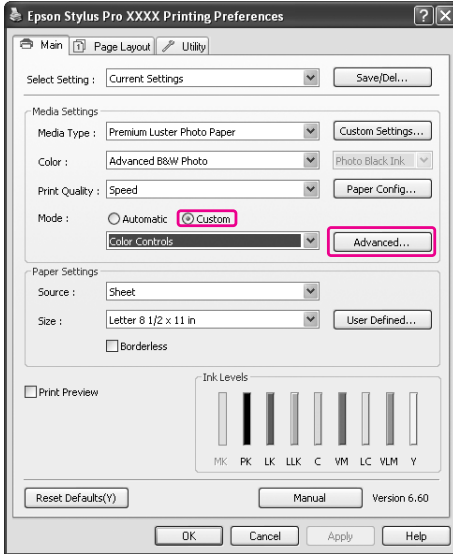

7. Сделайте необходимые настройки и начните печать.

Более подробную информацию см. в интерактивной справке по драйверу принтера.

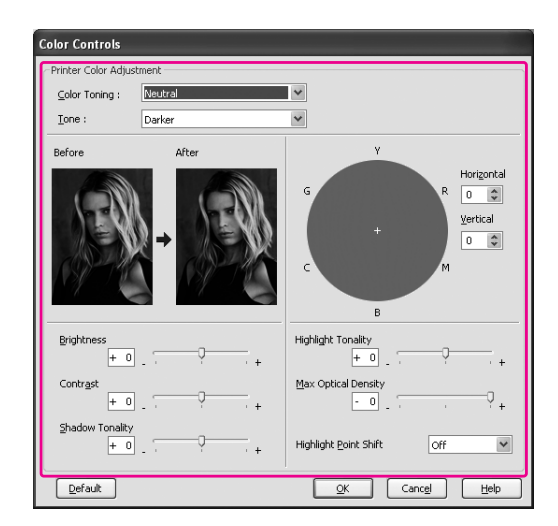

8. Проверьте остальные настройки и затем запустите печать.

## В Mac OS X

1. Обратитесь к таблице ниже, чтобы узнать, какие приложения поддерживают управление цветом.

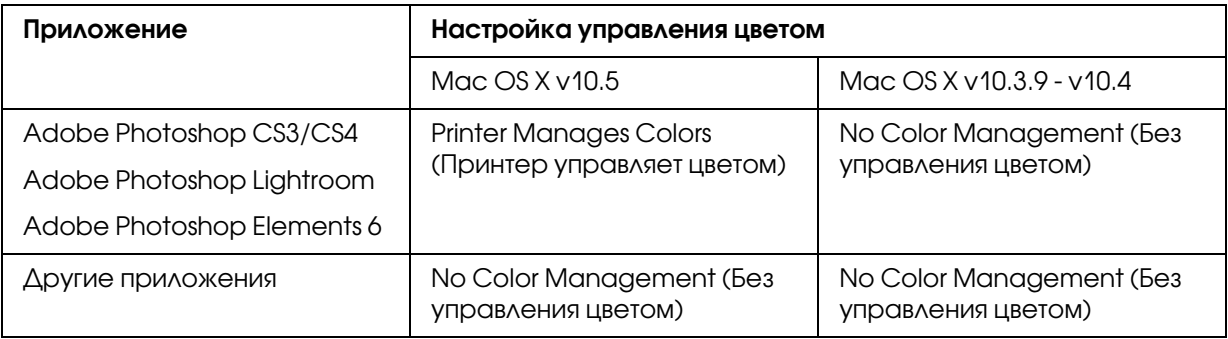

### Использование Adobe Photoshop CS3

2. В меню File (Файл) щелкните пункт Print (Печать).

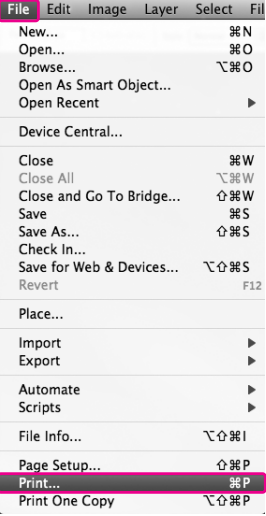

3. Выберите Color Management (Управление цветом). В секции Print (Печать) выберите Document (Документ) и для Color Handling (Работа с цветом) выберите Printer Manages Colors (Принтер управляет цветом). Щелкните кнопку Print (Печать).

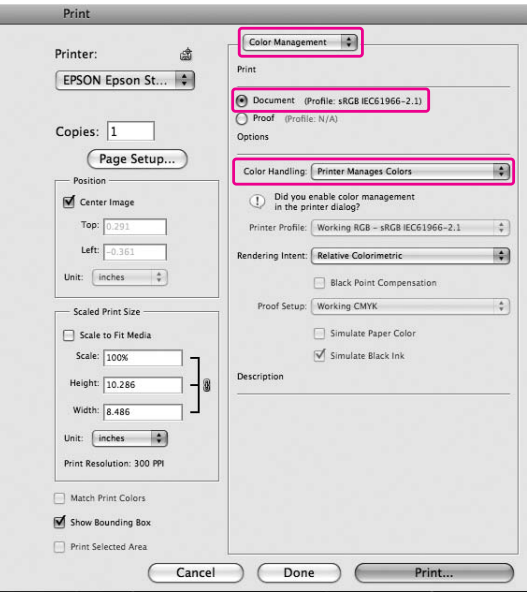

При использовании этой функции с приложением, не поддерживающим технологию управления цветом, произведите процедуру настройки соответствия цвета после шага 4.

4. Откройте диалоговое окно Print (Печать).

См. раздел ["Открытие диалогового окна Print \(Печать\)" на стр. 33](#page-32-0)

5. Выберите Print Settings (Настройки печати) и затем выберите Advanced B&W Photo (Улучшенное ч/б фото) для параметра Color (Цвет).

В Mac OS X 10.5:

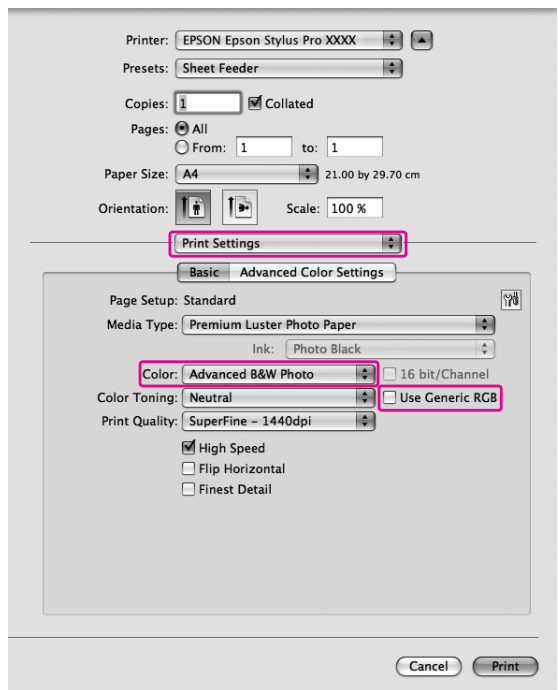

#### *Примечание:*

*При работе в Adobe Photoshop CS3/CS4, Adobe Photoshop Lightroom и Adobe Photoshop Elements 6 в Mac OS X 10.5 отмените выбор Use Generic RGB. Если вы используете другое приложение, выберите эту функцию.*

В Mac OS X 10.3.9 - 10.4:

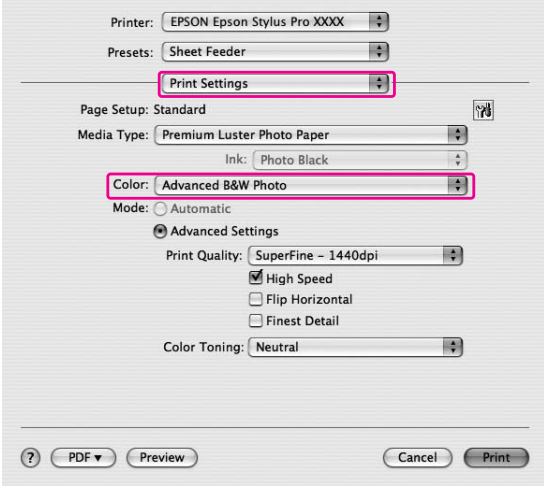

6. Откройте диалоговое окно дополнительных настроек.

## В Mac OS X 10.5:

Щелкните Advanced Color Settings (Дополнительные настройки цвета).

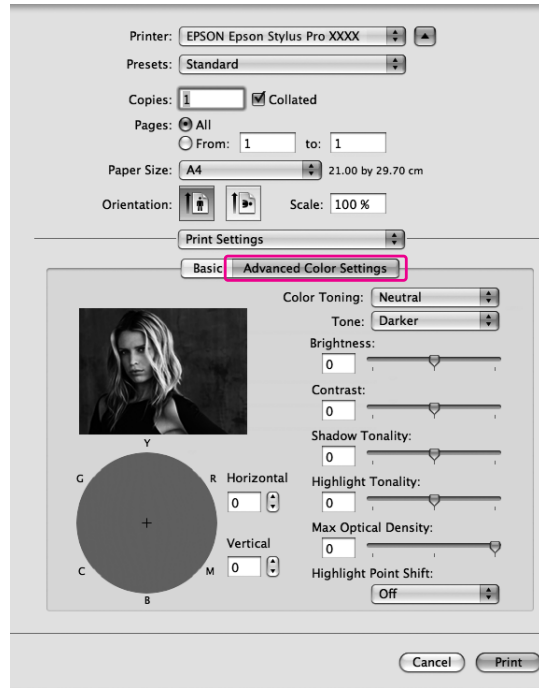

### В Mac OS X 10.3.9 - 10.4: Выберите Printer Color Management (Управление цветами принтера).

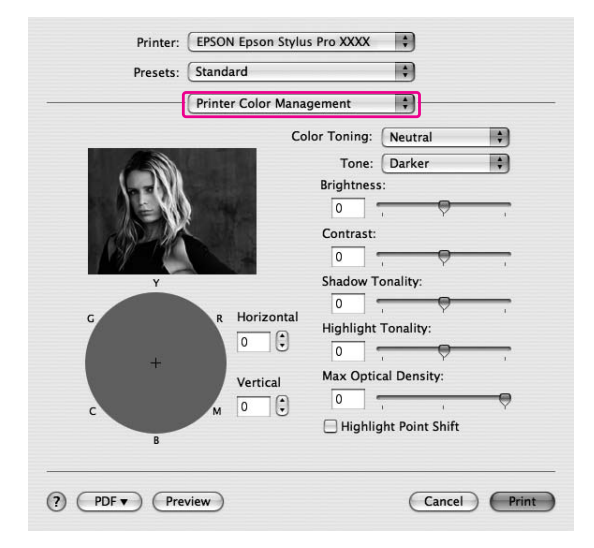

7. Введите необходимые настройки.

Более подробную информацию см. в интерактивной справке по драйверу принтера.

В Mac OS X 10.5:

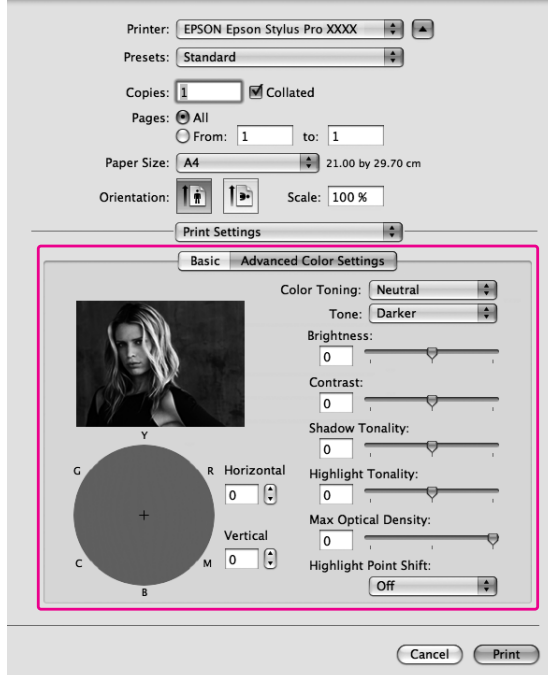

В Mac OS X 10.3.9 - 10.4:

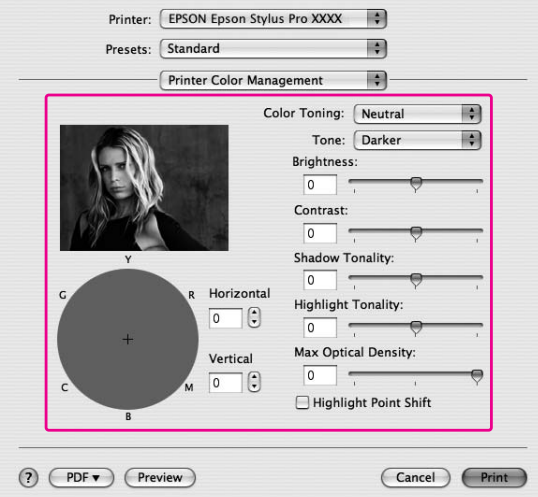

8. Проверьте остальные настроки и затем запустите печать.

# Печать без полей

Вы можете печатать изображения без полей. Возможны два способа печати без полей.

#### *Примечание:*

*Печать без полей по всем четырем сторонам бумаги.*

❏ Auto Expand (Автоувеличение)

Автоматическое увеличение размера изображения и печатать без полей. Увеличенные области, превосходящие размер бумаги, не будут напечатаны.

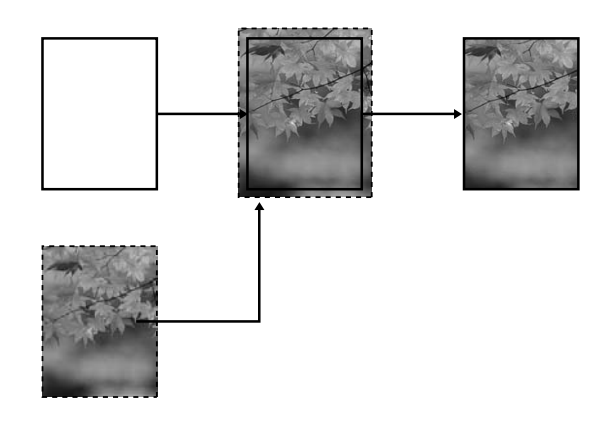

❏ Retain Size (Сохранять размер)

С помощью вашего приложения увеличите изображение, чтобы оно превышало ширину и высоту бумаги, и чтобы предотвратить появление по всем четырем краям бумаги непропечатанных полос. Драйвер принтера не увеличивает изображения. Выберите эту настройку, если вы не хотите, чтобы драйвер принтера изменял размер вашего изображения.

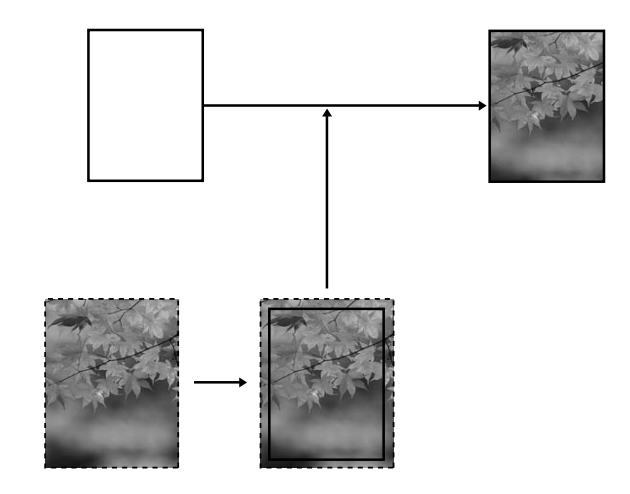

## Поддерживаемые типы носителей

На следующих носителях поддерживается печать без полей.

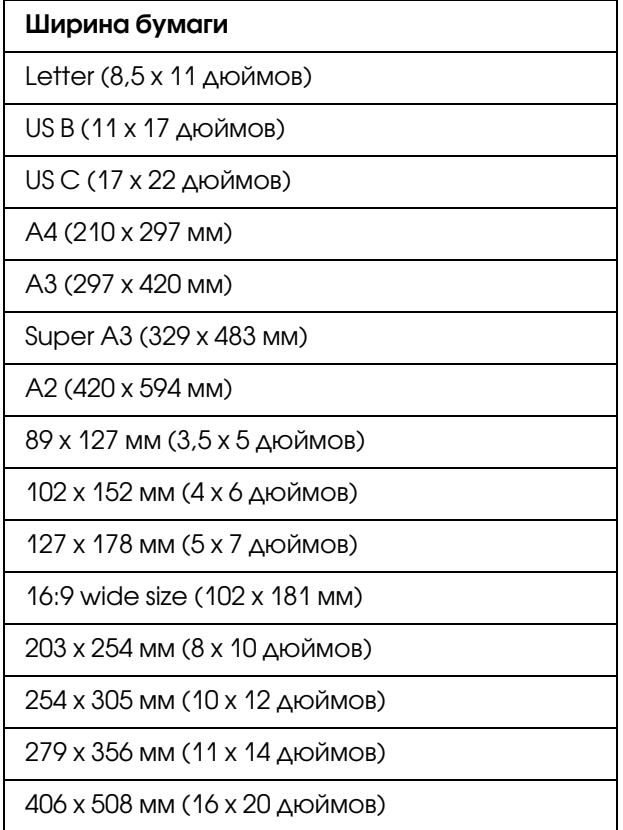

#### *Примечание:*

- ❏ *Если в приложении настраивается ширина полей, перед печатью установите их равными нулю.*
- ❏ *При печати чернила могут попадать на вал принтера. В этом случае сотрите чернила салфеткой.*
- ❏ *Печать в этом режиме занимает больше времени, чем обычно.*
- ❏ *В зависимости от носителя верхнее или нижнее поля могут быть смазаны.*
- ❏ *При выборе значения* Manual0Front (Ручная передний слот) *для параметра Paper Source (Источник бумаги), флажок* Borderless (Без полей) *не отображается.*
- ❏ *Печать без полей недоступна при отключенном параметре PAPER SIZE CHECK (ПРОВЕРКА РАЗМЕРА БУМАГИ). Убедитесь, что на панели управления принтера для параметра* PAPER SIZE CHECK *выбрано значение* ON*.*

В зависимости от типа используемого носителя качество печати может ухудшиться или печать без полей может быть невозможна. Подробности см. в разделе ["Сведения о бумаге" на стр. 202.](#page-201-0)

### Настройки приложения

Установите размер изображения с помощью диалогового окна Page Setting (Параметры страницы) вашего приложения.

### Для использования параметра Auto Expand (Автоувеличение)

- ❏ Установите размер изображения равный размеру бумаги.
- ❏ Если в вашем приложении существуют настройки полей, установите их равными 0 мм.
- ❏ Создайте изображение на весь размер страницы.

### Для использования параметра Retain Size (Сохранить размер)

- $\Box$  Установите размер изображения на 5 мм больше со всех сторон с помощью вашего приложения.
- ❏ Если в вашем приложении существуют настройки полей, установите их равными 0 мм.
- ❏ Создайте изображение на весь размер страницы.

## Параметры драйвера принтера

Для печати в этом режиме сделайте следующее.

### В Windows

1. Откройте окно драйвера принтера.

См. раздел ["Доступ к драйверу принтера" на стр. 11](#page-10-1).

2. В меню Main (Главное) выберите тип носителя, источник бумаги, размер страницы или размер бумаги.

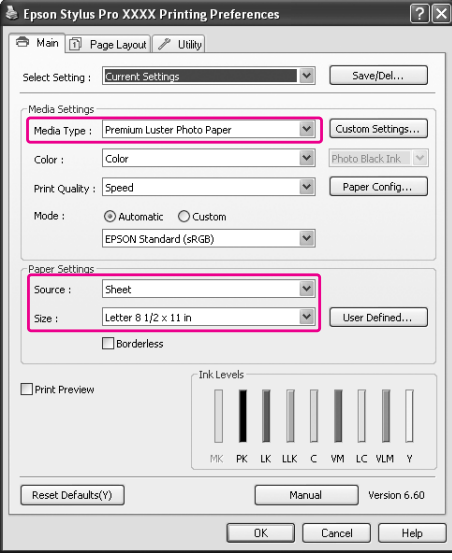

3. Выберите Borderless (Без полей), и щелкните Expansion (За пределы листа).

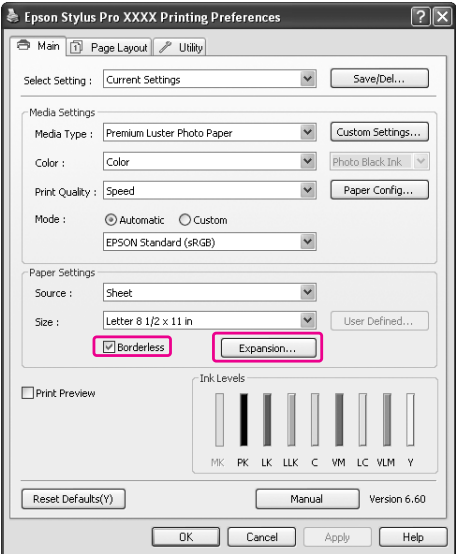

4. Выберите Auto Expand (Автоувеличение) или Retain Size (Сохранить размер). При выборе Auto Expand (Автоувеличение) задайте степень увеличения.

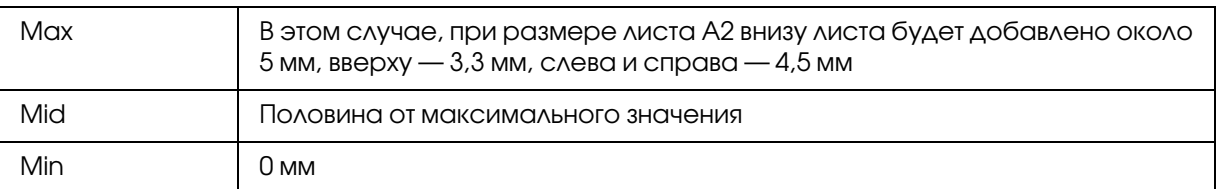

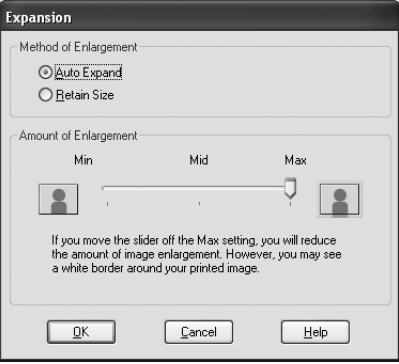

#### *Примечание:*

*Перемещение ползунка к значению Min (Минимально) ослабляет увеличение, однако в результате на одной или нескольких сторонах листа могут появиться поля.*

5. Проверьте остальные настроки и затем запустите печать.

### В Mac OS X

1. Откройте диалоговое окно Page Setup (Параметры страницы).

См. раздел ["Доступ к драйверу принтера" на стр. 31](#page-30-0).

2. Выберите размер бумаги и тип печати без полей (Auto Expand (Автоувеличение) или Retain Size (Сохранить размер)) и щелкните ОК.

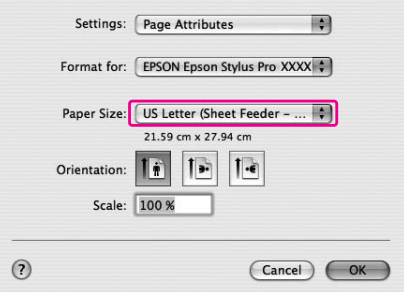

3. Откройте диалоговое окно Print (Печать).
См. раздел ["Доступ к драйверу принтера" на стр. 31](#page-30-0).

4. При выборе Auto Expand (Автоувеличение) вы можете изменить степень увеличения в диалоговом окне Expansion (За пределы листа) (в Мас ОS Х 10.3.9 - 10.4) или Print Layout Settings (Настройки макета печати) (в Mac OS X 10.5 и более поздней).

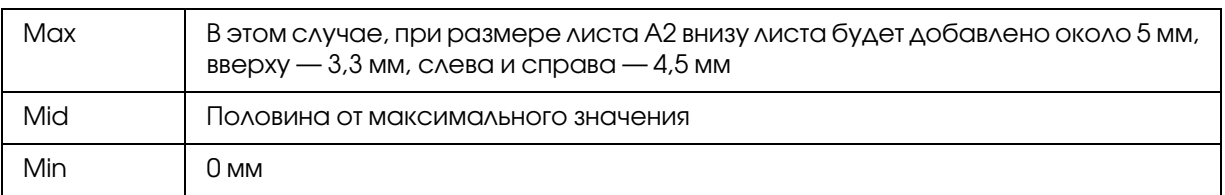

Mac OS X (10.5 или более поздняя версия)

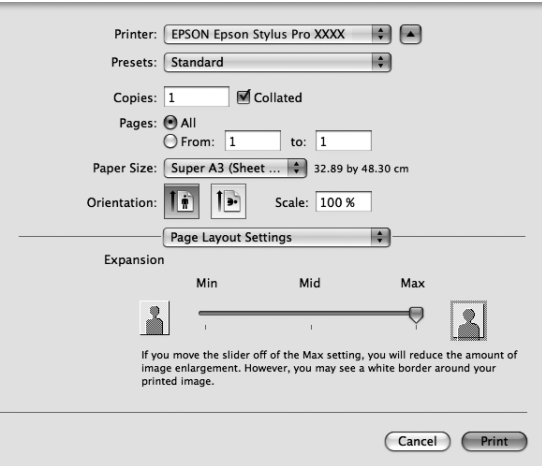

### *Примечание:*

*Перемещение ползунка к значению Min (Минимально) ослабляет увеличение, однако в результате на одной или нескольких сторонах листа могут появиться поля.*

Mac OS X (версии 10.3.9 — 10.4)

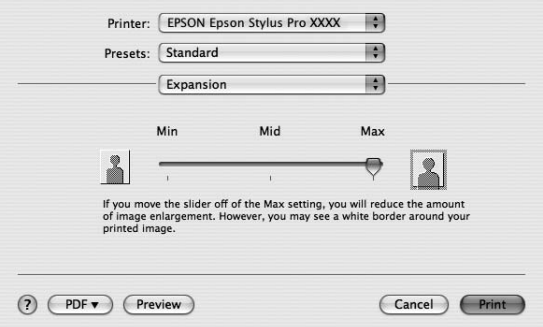

5. В диалоговом окне Print Settings выберите тип носителя.

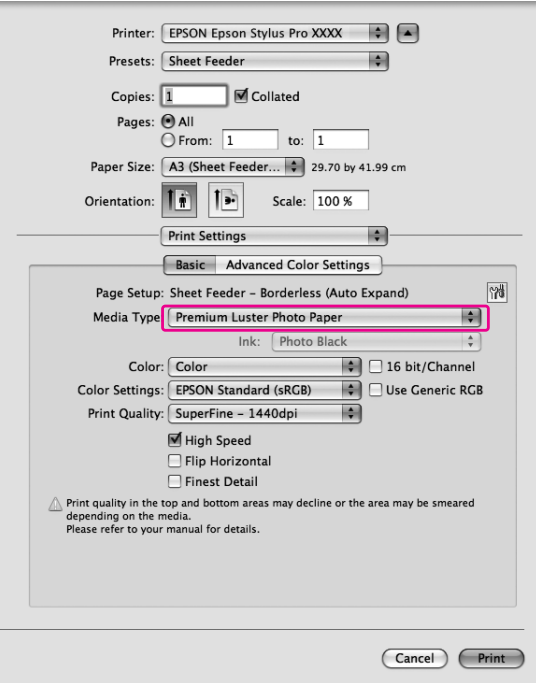

6. Проверьте остальные настроки и затем запустите печать.

# <span id="page-73-0"></span>Печать с увеличением или уменьшением

Можно подогнать размер изображения под размер бумаги, на которой оно будет напечатано. Есть два способа для того, чтобы уменьшить или увеличить размер изображения. ❏ Fit to Page (По размеру страницы) (только для Windows) Пропорционально увеличивает или уменьшает размер изображения, чтобы оно уместилось на бумаге, размер которой задан параметром Output Paper (Размер выходной бумаги).

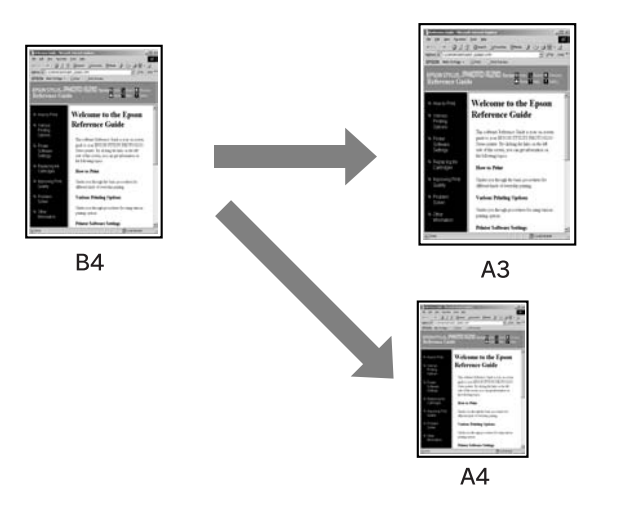

❏ Custom (Пользовательский) Позволяет задать процент увеличения или уменьшения изображения.

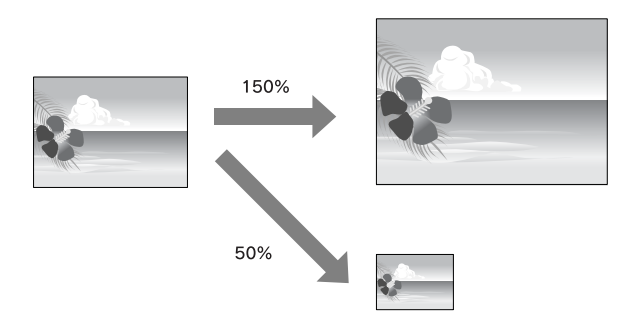

# Печать по размеру страницы (только в Windows)

Можно подогнать размер изображения под размер бумаги, на которой оно будет напечатано.

1. Откройте окно драйвера принтера.

См. раздел ["Доступ к драйверу принтера" на стр. 11](#page-10-0).

2. Перейдите на вкладку **Page Layout (Макет)** и выберите размер бумаги соответствующий размеру изображения.

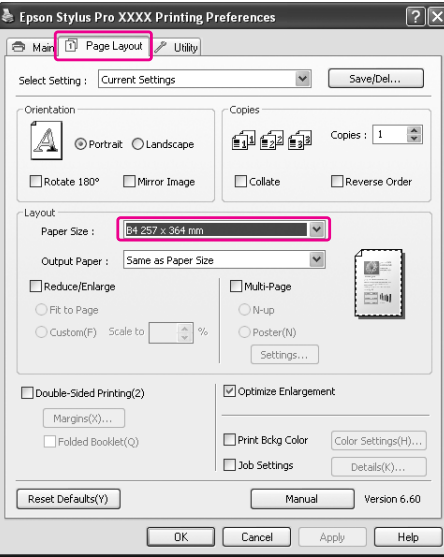

3. Выберите размер бумаги, загруженной в принтер, в списке Output Paper (Размер выходной бумаги).

Драйвер пропорционально увеличит или уменьшит размер изображения, чтобы оно уместилось на бумаге, размер которой задан параметром Output Paper (Размер выходной бумаги).

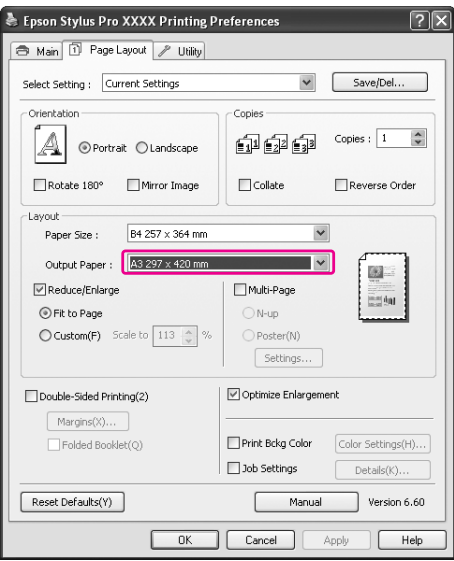

4. Проверьте остальные настроки и затем запустите печать.

# Custom (Пользовательский)

Позволяет задать процент увеличения или уменьшения изображения.

### В Windows

1. Откройте окно драйвера принтера.

См. раздел ["Доступ к драйверу принтера" на стр. 11](#page-10-0).

- 2. Перейдите на вкладку **Page Layout (Макет)** и выберите размер бумаги соответствующий размеру изображения.
- 3. Выберите размер бумаги, загруженной в принтер, в списке Output Paper (Размер выходной бумаги).
- 4. Выберите Reduce/Enlarge (Уменьшить/Увеличить) и щелкните Custom (Пользовательский).

Стрелками рядом с полем Scale (Масштаб) задайте значение от 10 до 650%.

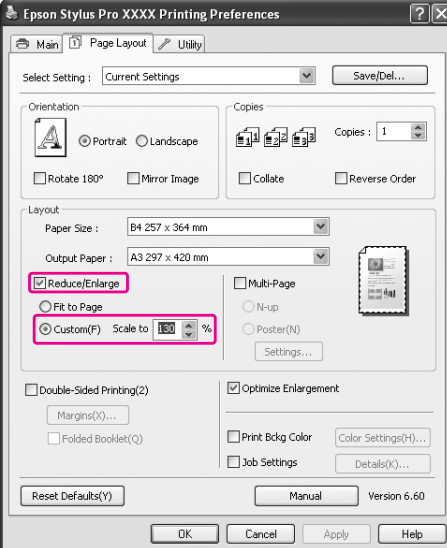

5. Проверьте остальные настроки и затем запустите печать.

### В Mac OS X

1. Откройте диалоговое окно Page Setup (Параметры страницы).

См. раздел ["Доступ к драйверу принтера" на стр. 31](#page-30-0).

2. Выберите размер бумаги, соответствующий загруженной в принтер бумаге.

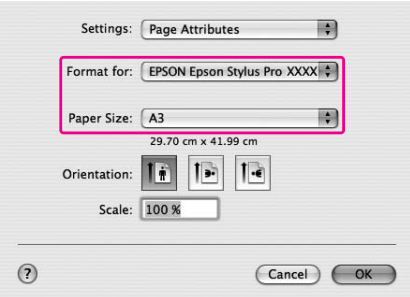

3. Выберите значение для параметра Scale (Масштаб). В Mac OS X 10.5: от 1 до 10000% В Мас ОS Х 10.3.9 - 10.4: от 1 до 400%

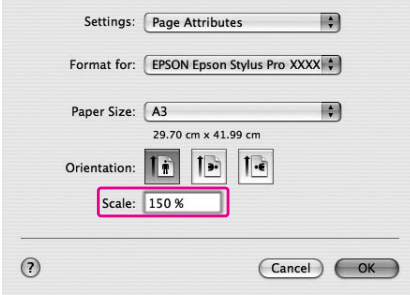

4. Проверьте остальные настроки и затем запустите печать.

# Печать нескольких страниц на листе

Вы можете печатать две или четыре страницы документа на одном листе бумаги. При печати таким образом многостраничного документа формата A4 он будет напечатан, как показано ниже.

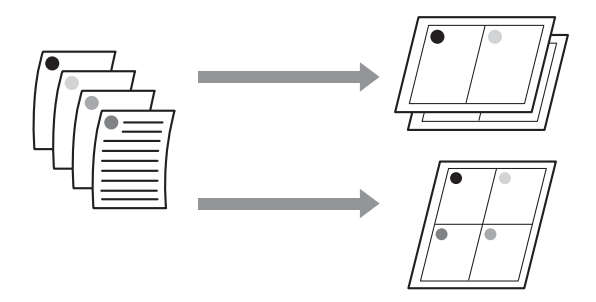

### *Примечание:*

- ❏ *В Windows: используйте функцию драйвера принтера. В Mac OS X: используйте стандартную функцию операционной системы.*
- ❏ *Вы не можете использовать эту функцию в Windows если вы печатаете без полей.*
- ❏ *В Windows: используя функцию Fit to Page (По размеру страницы), вы можете печатать на бумаге разнообразных размеров. См. раздел ["Печать с увеличением или уменьшением" на стр. 74](#page-73-0).*

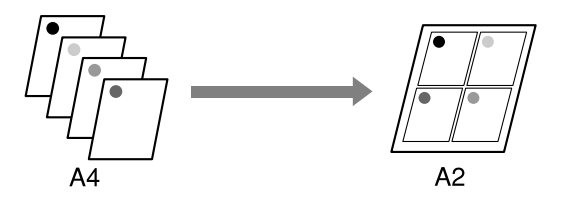

# В Windows

1. Откройте окно драйвера принтера.

См. раздел ["Доступ к драйверу принтера" на стр. 11](#page-10-0).

2. Перейдите на вкладку Page Layout (Макет), установите флажок Multi-Page (Многостраничность), выберите N-up и щелкните Settings (Параметры).

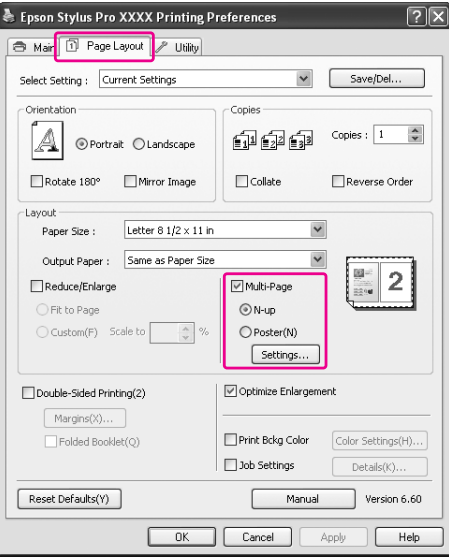

3. В диалоговом окне Print Layout (Порядок печати) укажите порядок печати страниц.

Для печати рамок вокруг страниц установите флажок Print page frames (Печатать рамки страниц).

4. Проверьте остальные настройки и затем запустите печать.

# В Mac OS X

1. Откройте диалоговое окно Print (Печать).

См. раздел ["Доступ к драйверу принтера" на стр. 31](#page-30-0).

2. Из списка выберите **Layout (Макет)**, чтобы определить порядок, в котором будут напечатаны страницы.

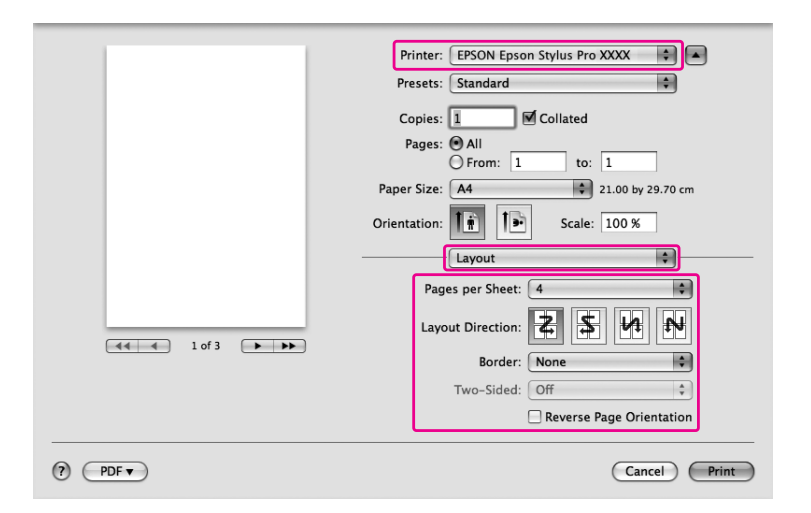

### *Примечание:*

*При выборе для параметра Border (Рамка) значения, отличного от* None (Нет)*, рамки вокруг страниц будут печататься на каждом листе.*

3. Проверьте остальные настроки и затем запустите печать.

# Печать плакатов (только в Windows)

Данный режим позволяет напечатать изображения плакатного размера, увеличив одну страницу до размеров нескольких листов. Эта функция доступна только в Windows. Вы можете сделать плакат или календарь объединив несколько отпечатков. Возможно объединить максимум 16 отпечатков (4 х 4 листа). Печать плакатов возможна следующими двумя способами.

#### ❏ Печать плакатов без полей

Вы можете напечатать изображения плакатного размера без полей автоматически увеличив одну страницу до размеров нескольких листов. Вы можете сделать плакат объединив несколько отпечатков.

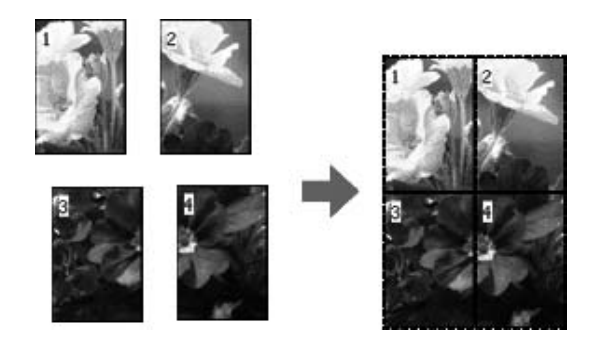

#### ❏ Печать плакатов с полями

Вы можете напечатать изображения плакатного размера автоматически увеличив одну страницу до размеров нескольких листов. Затем вам нужно будет отрезать белые поля и сделать плакат объединив несколько отпечатков.

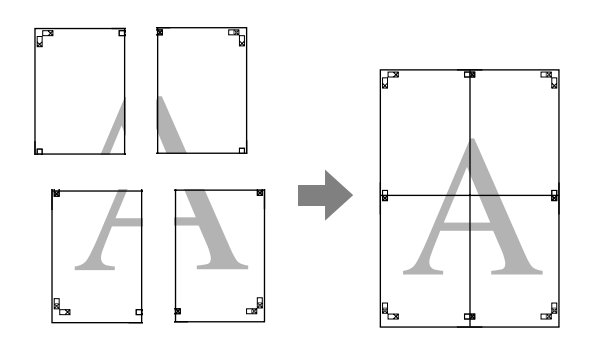

- 1. Подготовьте данные с помощью приложения. Во время печати принтер автоматически увеличит изображение.
- 2. Откройте окно драйвера принтера.

См. раздел ["Доступ к драйверу принтера" на стр. 11](#page-10-0).

3. Перейдите на вкладку Page Layout (Макет), установите флажок Multi-Page (Многостраничность), выберите Poster (Плакат) и щелкните Settings (Параметры).

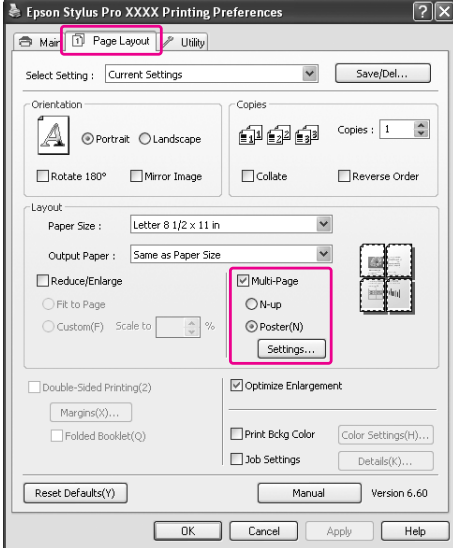

4. В окне Poster Settings (Параметры плаката) выберите необходимое количество листов из которых будет состоять плакат.

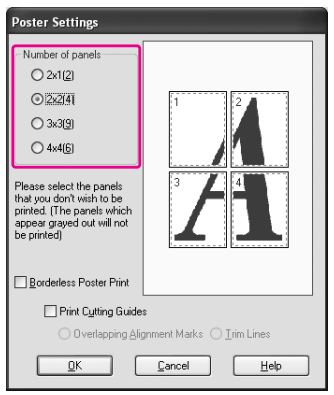

#### *Примечание:*

*Чем больше листов вы укажете тем больших размеров будет плакат.*

5. Для печати плаката без полей установите флажок **Borderless Poster Print (Печать** плакатов без полей), выберите поля, которые вы не хотите печатать и щелкните OK. Затем перейдите к шагу 6.

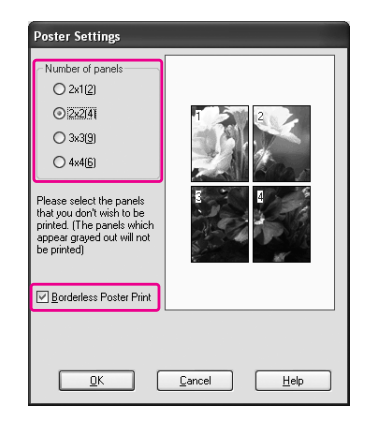

6. Если вы хотите напечатать плакат с полями, уберите флажок Borderless Poster Print (Печать плакатов без полей) и при необходимости настройте другие параметры.

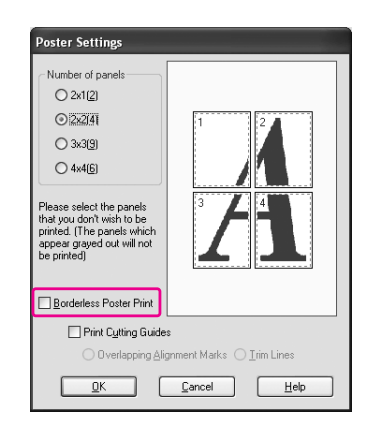

### *Примечание:*

*Относительно размеров плаката: Конечный размер не зависит от значения параметра* Trim Lines (Линии отреза)*. Однако, если выбран параметр* Print Cutting Guides (Печать направляющих)*, конечный рамер будет меньше на размер накладываемых областей.*

7. Проверьте остальные настроки и затем запустите печать.

### Склеивание листов друг с другом по направляющим

Склеивание листов напечатанных без полей отличается от скливания листов с полями.

### Для плакатов, напечатанных без полей

В этом разделе описано склеивание четырех листов. Сложите отпечатки соответствующим образом и склейте их сзади с помощью кусочков липкой ленты. Соединяйте их в последовательности, показанной на рисунке ниже.

При печати без полей некоторые части изображения могут быть не напечатаны. Если вам не удается сложить плакат при печати без полей, попробуйте печать с полями.

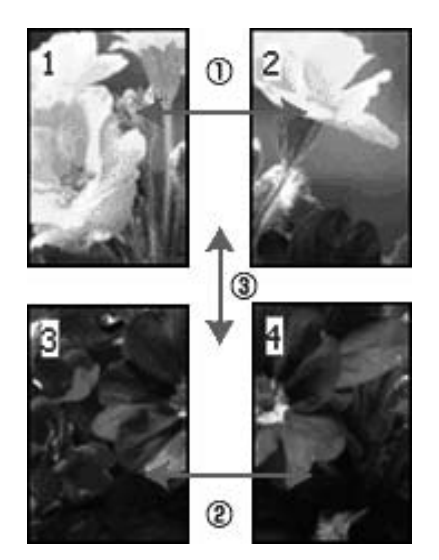

### Для плакатов, напечатанных с полями

При выборе параметра Overlapping Alignment Marks (Метки перекрытия и выравнивания) будут напечатаны следующие метки. Ниже описан процесс склеивания четырех листов с помощью меток выравнивания.

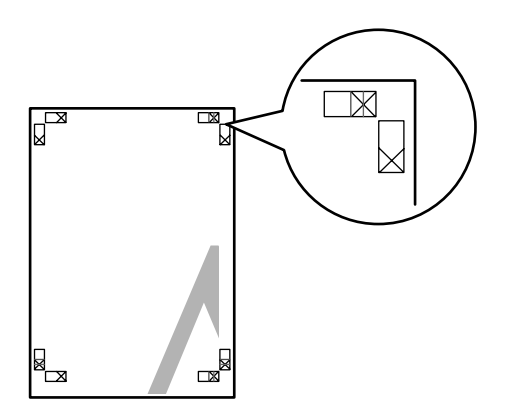

Четыре отпечатка соединяются в следующей последовательности.

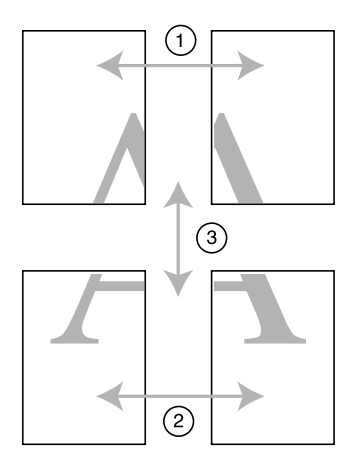

1. Отрежьте верхний левый лист вдоль метки выравнивания (вертикальная синия линия).

Метка печатается черным при черно-белой печати.

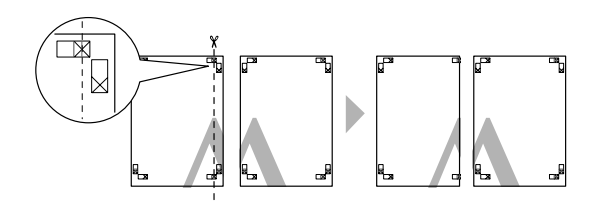

2. Положите верхний левый лист сверху верхнего правого листа. Метка Х должна совпасть как на рискунке ниже. Временно соедините верхние листы с помощью липкой ленты.

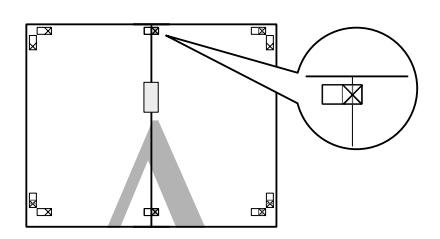

3. Отрежьте верхний лист вдоль метки выравнивания (вертикальная красная линия).

Метка печатается черным при черно-белой печати.

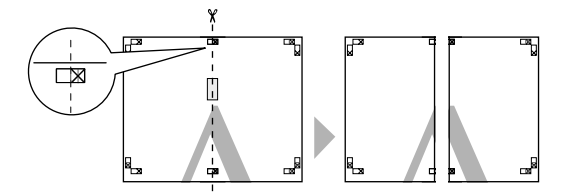

4. Склейте верхние левый и правый листы сзади с помощью липкой ленты.

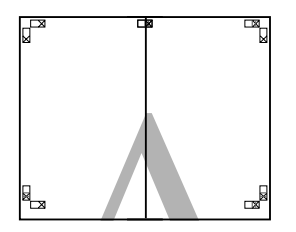

- 5. Повторите шаги с 1 по 4 для нижних листов.
- 6. Отрежьте нижний край верхних листов вдоль метки выравнивания (горизонтальная синия линия).

Метка печатается черным при черно-белой печати.

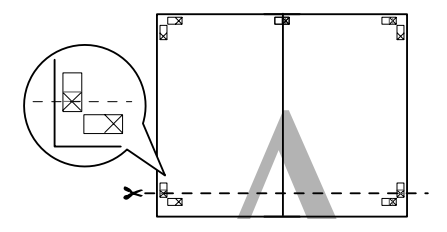

7. Положите верхние листы на верх нижних листов. Метка Х должна совпасть как на рискунке ниже. Временно соедините нижние и верхние листы с помощью липкой ленты.

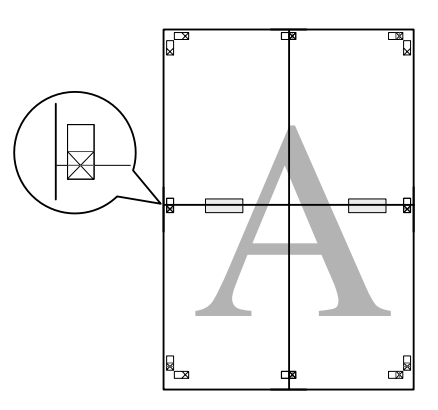

8. Отрежьте листы вдоль метки выравнивания (горизонтальная красная линия).

Метка печатается черным при черно-белой печати.

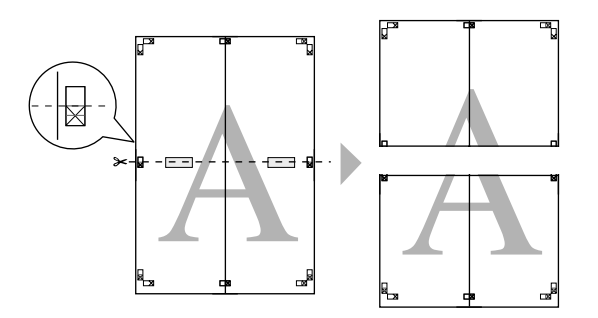

9. Склейте верхние и нижние листы сзади с помощью липкой ленты.

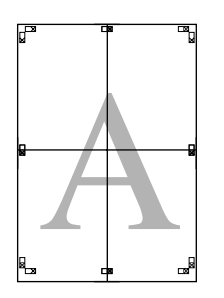

10. После склеивания листов отрежьте поля плаката по внешним направляющим.

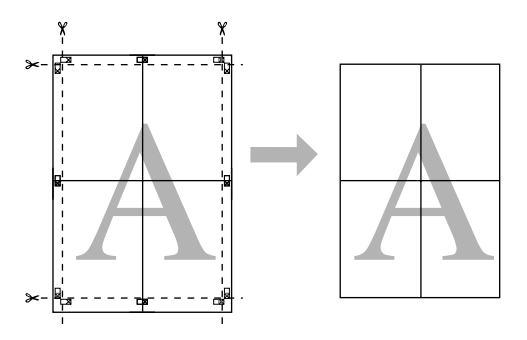

# Двусторонняя печать

Вы можете печатать с двух сторон листа. Существует два способа двусторонней печати. Стандартная двусторонняя печать позволяет печатать сначала нечетные страницы. Затем листы можно снова загрузить в принтер, чтобы напечатать четные страницы на обороте.

Кроме того, вы можете печатать с двух сторон в режиме Folded Booklet (Буклет). Он позволяет печатать буклеты, сложенные пополам.

#### *Примечание:*

- ❏ *Двусторонняя печать невозможна, если печать идет на сетевом принтере, принтер предоставлен для общего использования или система не поддерживает двустороннюю связь.*
- ❏ *Используйте только те носители, которые подходят для двусторонней печати, иначе качество печати может ухудшиться.*
- ❏ *В зависимости от типа бумаги и объема чернил, затрачиваемых для печати текста и изображений, чернила могут проступать на другой стороне бумаги.*
- ❏ *Во время двусторонней печати изображение может смазаться.*
- ❏ *Эта функция доступна, только если выбран источник бумаги* Sheet (Лист)*.*

### Обычная двусторонняя печать

Для печати нечетных и четных страниц на разных сторонах листа сделайте следующее.

1. Откройте окно драйвера принтера.

См. раздел ["Доступ к драйверу принтера" на стр. 11](#page-10-0).

2. Перейдите на вкладку Page Layout (Макет), установите флажок Double-Sided Printing (Двусторонняя печать) и щелкните Margins (Поля).

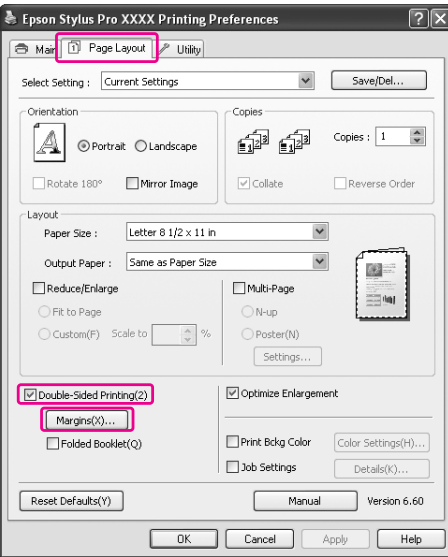

3. Укажите край бумаги, на котором будет расположен переплет. Можно выбрать значение Left (Слева), Top (Сверху) или Right (Справа). Затем задайте ширину переплета в текстовом поле Binding Margin (Поле). Можно задать ширину от 3 до 30 мм.

#### *Примечание:*

*Реальная ширина отступа для переплета зависит от настроек вашего приложения. Рекомендуется проверить качество печати, перед печатью всего задания.*

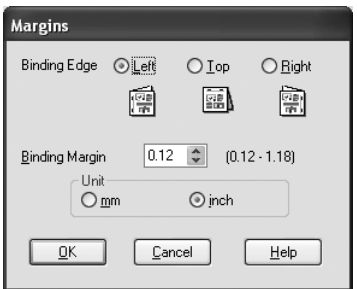

4. Щелкните **OK**, чтобы вернуться в меню Page Layout (Макет), а затем щелкните **OK**, чтобы сохранить настройки.

- 5. Убедитесь, что бумага загружена в принтер, а затем запустите печать задания из вашего приложения. Инструкции по подготовке четных страниц будут отображаться во время распечатки нечетных.
- 6. Выполняйте инструкции по повторной загрузке бумаги, отображаемые на экране.

#### *Примечание:*

- ❏ *В зависимости от расхода чернил при печати бумага может изогнуться. Если это произошло, слегка согните бумагу в противоположном направлении перед загрузкой в принтер.*
- ❏ *Подровняйте стопку бумаги, слегка постучав ей по твердой ровной поверхности перед загрузкой в принтер.*
- ❏ *Загрузите бумагу как описано в инструкции. Если загрузить бумагу неправильно, она может замяться, или будут неверно оставлены переплетные поля.*
- ❏ *Если бумага замялась, см. раздел ["Устранение замятия бумаги" на стр. 199](#page-198-0).*
- 7. После повторной загрузки бумаги щелкните Resume (Возобновить), чтобы напечатать четные страницы.

### Двусторонняя печать буклетов

С помощью функции двусторонней печати можно также печатать буклеты, сложенные пополам. Чтобы создать буклет, нужно сначала распечатать страницы, которые окажутся на наружной стороне после складывания буклета. Страницы, которые попадут на внутреннюю часть буклета, распечатываются после повторной загрузки бумаги в принтер.

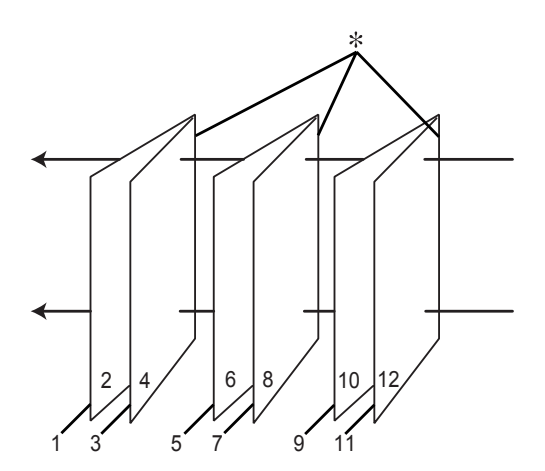

✽ Край под переплет

При создании буклета страницы 1 и 4 печатаются на первой странице бумаги, страницы 5 и 8 — на второй, а страницы 9 и 12 — на третьей. После повторной загрузки бумаги можно распечатать страницы 2 и 3 на обороте первого листа, страницы 6 и 7 — второго, а страницы 10 и 11 — на обороте третьего листа. Получившиеся листы можно сложить пополам и переплести в буклет.

Для создания буклета сделайте следующее.

1. Установите флажок Double-Sided Printing (Двусторонняя печать), затем флажок Folded Booklet (Буклет) и щелкните Margins (Поля).

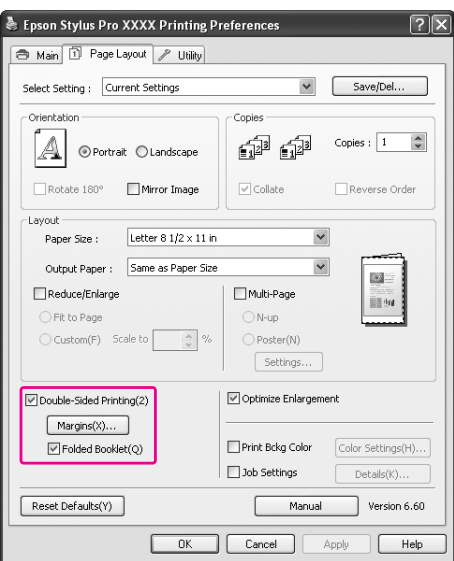

2. Укажите край бумаги, на котором будет расположен переплет. Можно выбрать значение Left (Слева), Top (Сверху) или Right (Справа).

### *Примечание:*

*Если на вкладке Paper (Бумага) выбрана ориентация* Portrait (Книжная)*, для переплета будут доступны только края Left (Слева) и Right (Справа). Край Top (Сверху) может быть выбран под переплет, если задана ориентация* Landscape (Альбомная)*.*

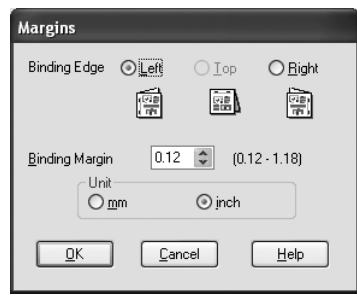

3. Задайте ширину переплета в текстовом поле Binding Margin (Поле). Можно задать ширину от 3 до 30 мм. Указанное значение будет применено к обеим сторонам от сгиба. Например, если задано поле 10 мм, будет вставлено поле шириной 20 мм. (Поле шириной 10 мм по обе стороны сгиба.)

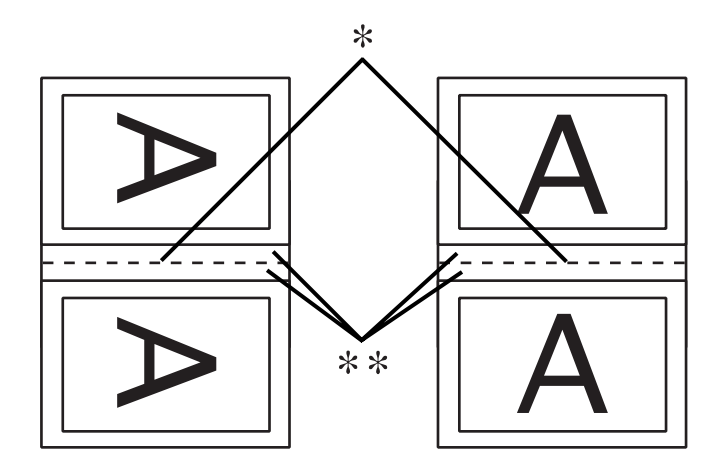

✽ Место сгиба

✽✽ Поле

- 4. Щелкните OK, чтобы вернуться на вкладку Layout (Макет), а затем щелкните OK, чтобы сохранить настройки.
- 5. Убедитесь, что бумага загружена в принтер, а затем запустите печать задания из вашего приложения.

6. Во время печати наружных страниц будут отображаться инструкции по печати внутренних страниц. Выполняйте инструкции по повторной загрузке бумаги, отображаемые на экране.

### *Примечание:*

- ❏ *В зависимости от расхода чернил при печати бумага может изогнуться. Если это произошло, слегка согните бумагу в противоположном направлении перед загрузкой в принтер.*
- ❏ *Подровняйте стопку бумаги, слегка постучав ей по твердой ровной поверхности перед загрузкой в принтер.*
- ❏ *Загрузите бумагу как описано в инструкции. Если загрузить бумагу неправильно, она может замяться, или будут неверно оставлены переплетные поля.*
- 7. После повторной загрузки бумаги щелкните Resume (Возобновить), чтобы напечатать внутренние страницы.
- 8. По завершении печати согните страницы и скрепите их степлером или переплетите другим способом.

# Печать на бумаге пользовательского размера

Вы также можете печатать на бумаге, размер которой отличается от стандартных размеров. Доступность определенных размеров зависит от используемого податчика листов.

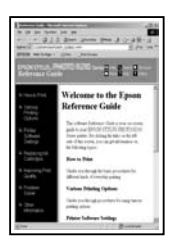

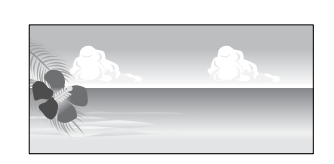

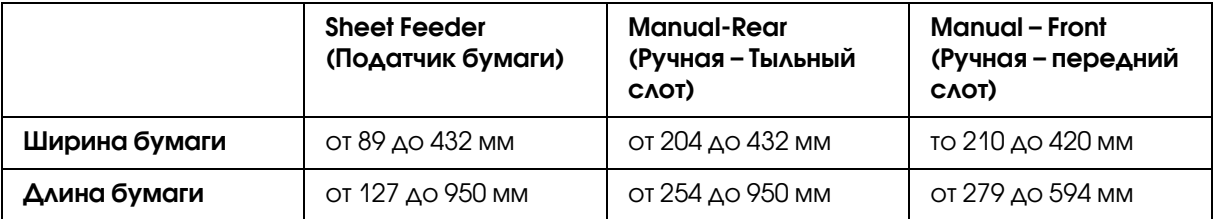

### *Примечание:*

- ❏ *В Mac OS X вы можете указать больший размер бумаги, однако печать не будет произведена правильно.*
- ❏ *Доступые размеры могут быть ограничены используемым приложением.*

## В Windows

1. Откройте окно драйвера принтера.

См. раздел ["Доступ к драйверу принтера" на стр. 11](#page-10-0).

2. В меню Main (Главное) щелкните User Defined (Пользовательский).

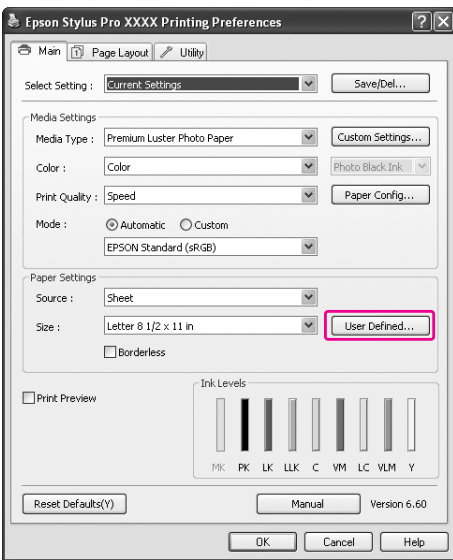

### *Примечание:*

*Нельзя использовать бумагу пользовательского размера если для параметра Paper Settings (Параметры страницы) выбрано* Borderless (Без полей)

- 3. Установите необходимый размер бумаги и щелкните Save (Сохранить).
	- ❏ Введите название (до 24 символов) в поле Paper Size Name (Название размера бумаги).
	- ❏ Вы можете легко изменить размер, выбрав размер бумаги, наиболее близкий к необходимому размеру в Base Paper Size (Основные размеры бумаги).

❏ Если соотношение сторон соответствует определенному типу бумаги, выберите соотношение из списка Fix Aspect Ratio и затем выберите Landscape (Альбомная) или Portrait (Книжная) для параметра Base. В этом случае вам понадобится ввести только значение Paper Width (Ширина бумаги) или Paper Height (Длина бумаги).

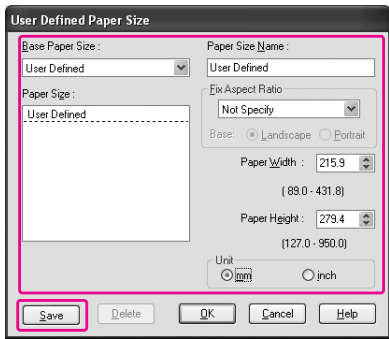

### *Примечание:*

- ❏ *Для изменения зарегестрированного размера бумаги, выберите в списке название размера бумаги и измените его размер.*
- ❏ *Для удаления зарегестрированного размера бумаги, выберите в списке название размера бумаги и щелкните* Delete (Удалить)*.*
- ❏ *Можно определить до 100 пользовательских размеров бумаги.*
- 4. Щелкните OK, чтобы сохранить пользовательский размер бумаги.

Пользовательский размер бумаги зарегистрирован в списке Paper Size (Размер бумаги). Теперь вы можете продолжить печать как обычно.

# В Mac OS X

1. Откройте диалоговое окно Page Setup (Параметры страницы).

См. раздел ["Доступ к драйверу принтера" на стр. 31](#page-30-0).

2. Выберите Manage Custom Sizes в Paper Size.

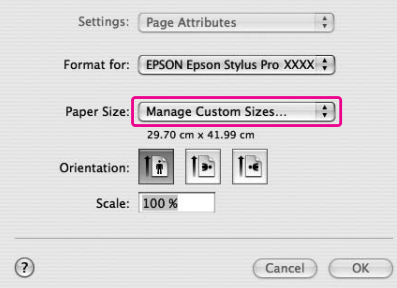

3. Щелкните + и введите название размера бумаги.

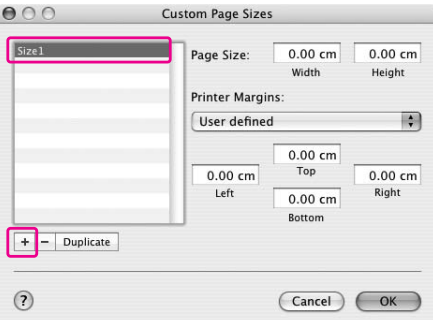

4. Введите размеры ширины, высоты, полей и щелкните OK.

Размеры бумаги и полей, которые вы можете ввести, перечислены ниже.

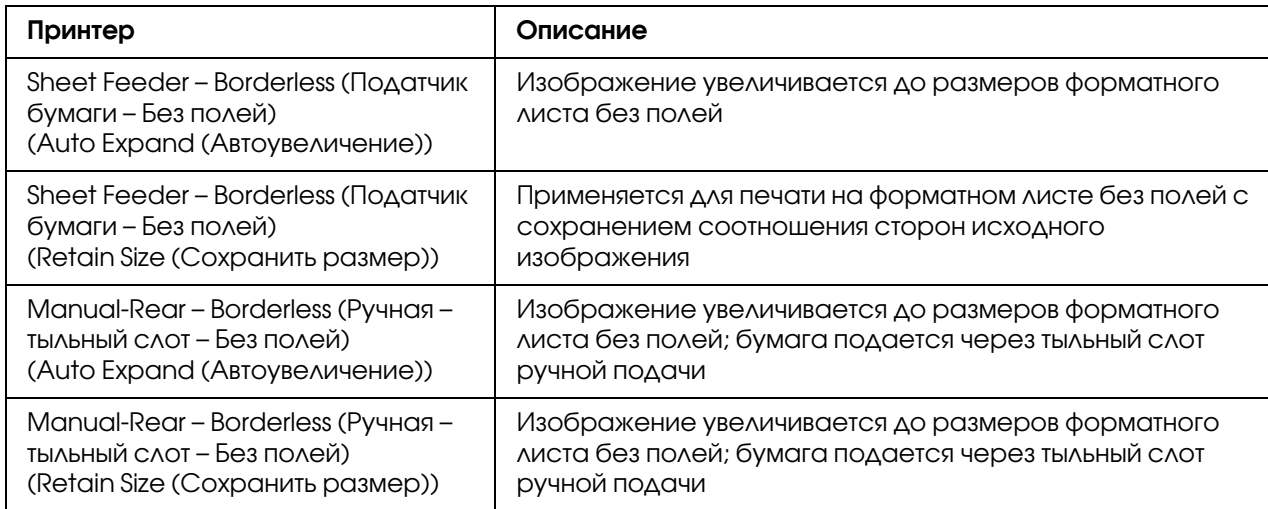

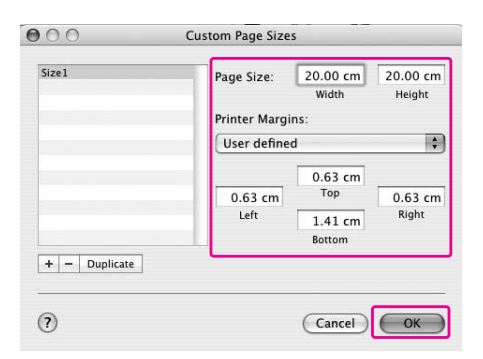

### *Примечание:*

- ❏ *Для изменения зарегестрированного размера бумаги, выберите в списке название размера бумаги и измените его размер.*
- ❏ *Для дублирования зарегестрированного размера бумаги, выберите в списке и щелкните кнопку* Duplicate (Дублировать)*.*
- ❏ *Для удаления зарегестрированного размера бумаги, выберите в списке и щелкните –.*
- ❏ *Настройка пользовательских размеров бумаги зависит от версии операционной системы. Подробности см. в документации к операционной системе.*

### 5. Щелкните OK.

Пользовательский размер бумаги зарегистрирован в раскрывающемся списке Paper Size (Размер бумаги). Теперь вы можете продолжить печать как обычно.

# Настройка интерфейса драйвера принтера

Вы можете сохранить параметры и настроить интерфейс драйвера принтера. Вы можете экспортировать настройки принтера и использовать их для настройки одинаковых параметров на нескольких компьютерах.

## Сохранение настроек драйвера принтера

Вы можете сохранить до 100 пользовательских настроек.

### Сохранение наиболее часто используемых настроек

Вы можете сохранить все настройки драйвера принтера.

- 1. Настройте параметры на вкладках Main (Главное) и Page Layout (Макет).
- 2. Щелкните кнопку Save/Del... (Сохранить/Удалить) на вкладке Main (Главное) или Page Layout (Макет).

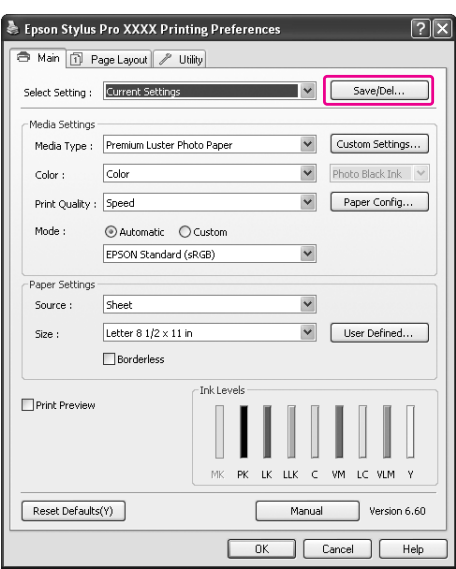

3. Введите имя в поле Name (Имя) и щелкните кнопку Save (Сохранить).

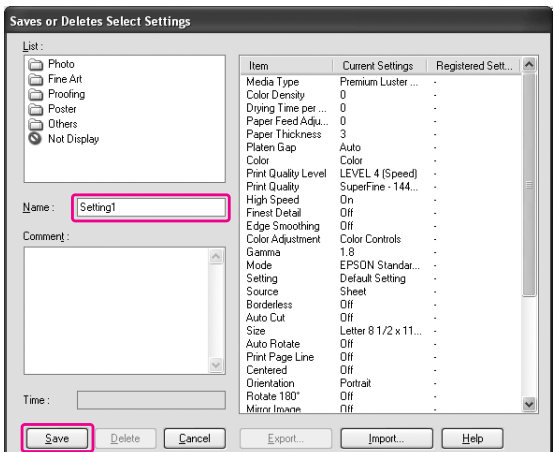

Вы можете выбрать зарегестрированные настройки из списка Select Setting (Настройка выбора).

### Сохранение настроек носителя

Вы можете сохранить настройки области Media Settings (Настройки носителя) на вкладке Main (Главное).

1. Настройте параметры в области Media Settings (Настройки носителя) на вкладке Main (Главное).

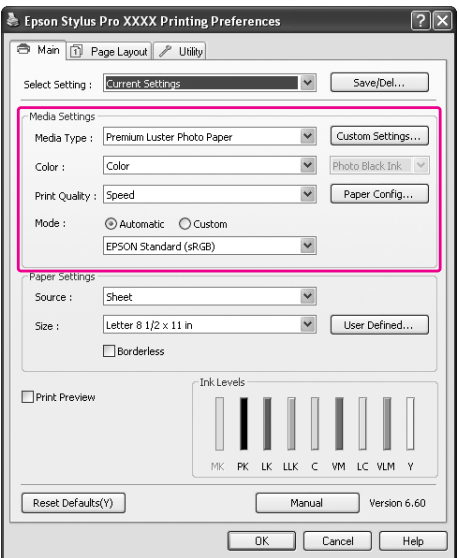

2. Щелкните кнопку Custom Settings (Пользовательские настройки).

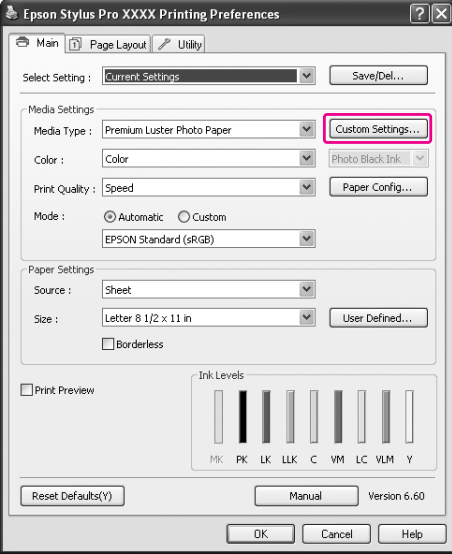

3. Введите имя в поле Name (Имя) и щелкните кнопку **Save (Сохранить)**.

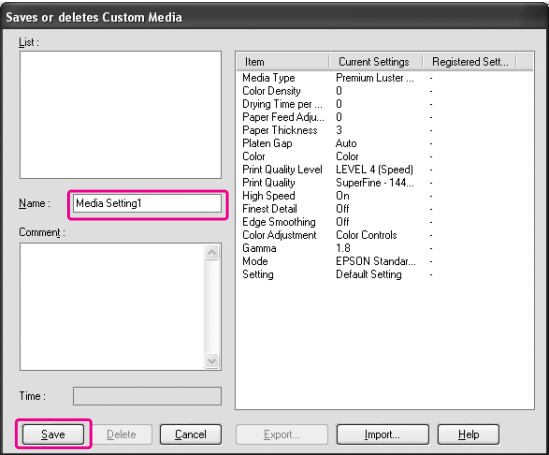

Вы можете выбрать зарегестрированные настройки из списка Media Type (Тип носителя).

### Настройка меню

Вы можете переставить пункты меню Select Setting, Media Type (Тип носителя) и Paper Size (Размер бумаги).

1. Щелкните вкладку Utility (Утилиты), затем щелкните кнопку Menu Arrangement.

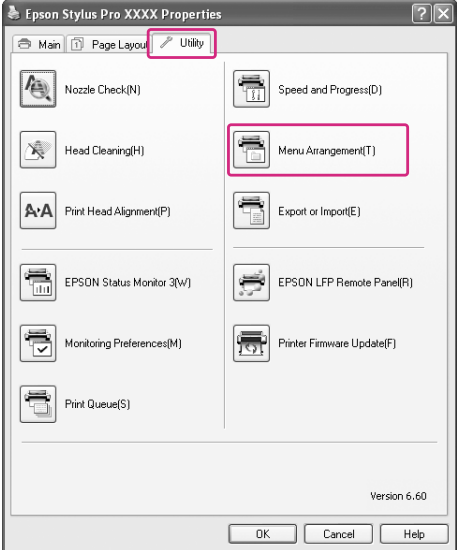

2. Выберите элемент для редактирования.

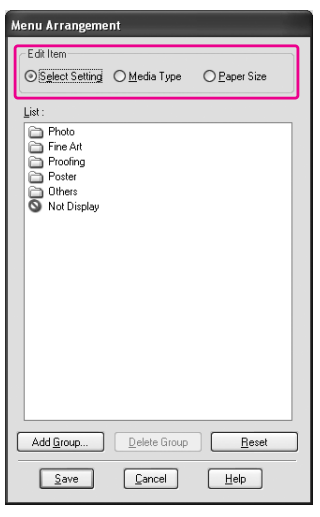

- 3. В списке (List) расположите их как вам удобно, или объедините пункты в группы.
- ❏ Вы можете перемещать их с помощью мыши.
- ❏ Для создания новой группы щелкните Add Group (Добавить группу).
- ❏ Для удаления группы щелкните Delete Group (Удалить группу).

❏ Переместите неиспользованные элементы в группу Not Display (Не отображать).

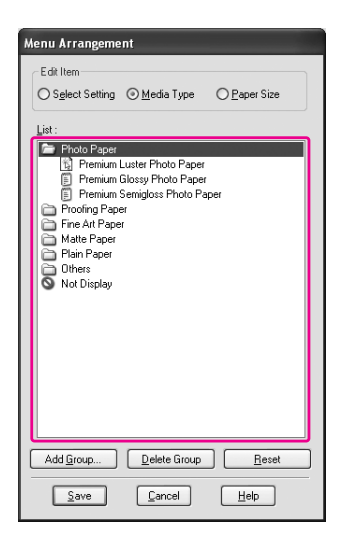

### *Примечание:*

*Предустановленные пункты удалять нельзя.*

4. Щелкните Save (Сохранить).

### Экспорт и импорт

Вы можете экспортировать и импортировать свои настройки как файл.

### Экспорт настроек

1. Откройте окно Save or Deletes Select Settings или Saves or deletes Custom Media.

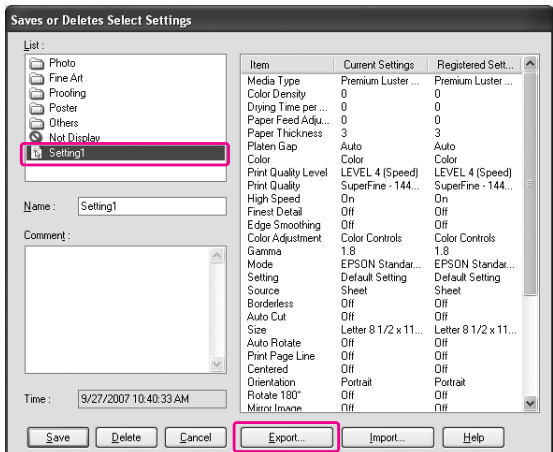

2. В списке выберите нужные настройки и щелкните Export (Экспорт).

3. Введите имя файла, выберите его расположение и щелкните **Save (Сохранить)**.

### Импорт настроек

- 1. Откройте окно Save or Deletes Select Settings или Saves or deletes Custom Media.
- 2. Щелкните Import (Импортировать).

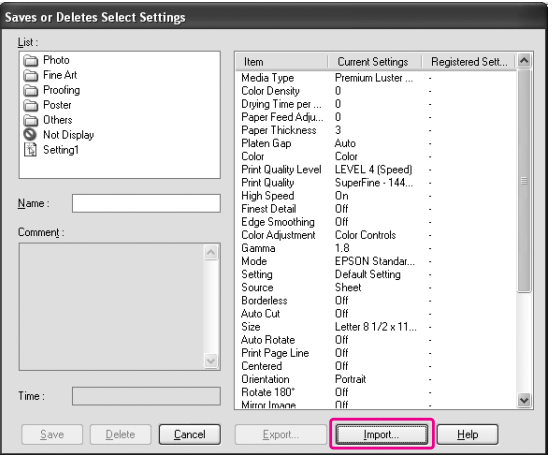

3. Выберите необходимый файл настроек и щелкните Open (Открыть).

### Экспорт и импорт всех настроек

Вы можете экспортировать и импортировать все настройки драйвера принтера в файл.

1. Перейдите на вкладку Utility (Утилиты) и щелкните Export or Import (Экспорт и импорт).

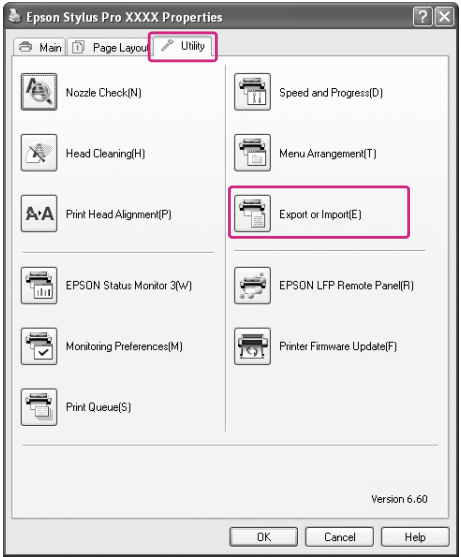

2. Щелкните Export (Экспортировать) или Import (Импортировать).

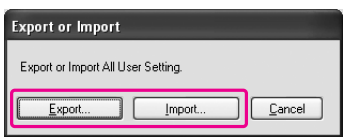

3. Для экспорта настроек, введите имя файла, выберите его расположение и щелкните Save (Сохранить). Для импорта настроек, выберите необходимый файл настроек и щелкните Open (Открыть).

# Использование управления цветом

Вы можете управлять цветом с помощью драйвера принтера следующими тремя способами.

❏ Управление цветом с помощью Driver ICM (Драйвер ICM) (только для Windows) Для управления цветом можно использовать только драйвер принтера. Это полезно, если вы работаете в приложении, не поддерживающем эту функцию. Печать идет с использованием функции управления цветом операционной системы.

- ❏ Управление цветом с помощью Host ICM/ ColorSync Приложение должно поддерживать систему управления цветом. Так как печать идет с использованием функции управления цветом операционной системы, вы можете печатать, используя одну и ту же систему управления цветом, даже если работаете в различных приложениях. Однако цвета на отпечатках могут слегка отличаться в зависимости от версии операционной системы.
- ❏ Управление цветом с помощью прилжения Приложение должно поддерживать систему управления цветом. Так как печать идет с использованием функции управления цветом приложения, вы можете печатать, используя одну и ту же систему управления цветом, даже если работаете в различных приложениях.

### **Настройка профилей**

Настройка и назначение профиля ввода, профиля принтера могут варьироваться в зависимости от системы управления цветом. Поскольку могут использоваться различные средства управления цветом.

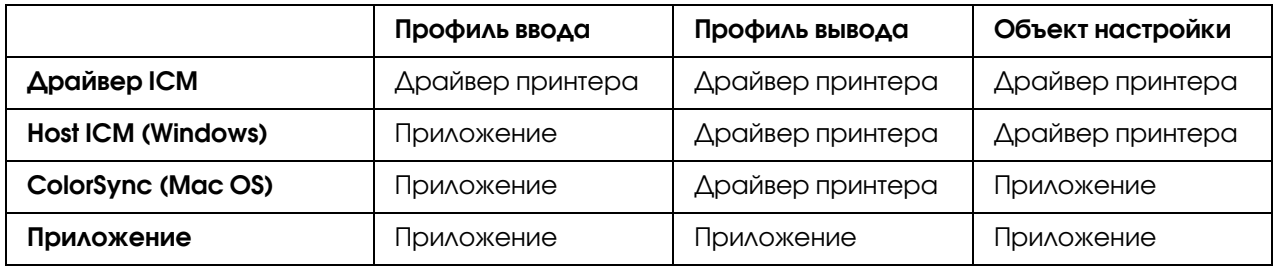

Профиль принтера, необходимый для управления цветом, устанавливается вместе с драйвером принтера. Вы можете выбрать профиль в диалоговом окне настроек драйвера принтера.

Подробности см. в следующих разделах.

См. раздел ["Управление цветом через драйвер ICM \(только для Windows\)" на стр. 107](#page-106-0) См. раздел ["Управление цветом через Host ICM \(Windows\)" на стр. 111](#page-110-0) См. раздел ["Управление цветом через ColorSync \(Mac OS X\)" на стр. 115](#page-114-0) См. раздел ["Управление цветом с помощью приложения" на стр. 117](#page-116-0)

### *Примечание:*

*Даже если вы работаете с одним изображением, вид оригинального изображения будет отличатся от выводимого на монитор. Напечатанное изображение также может*  отличаться от отображаемого на мониторе. Отличия возникают из-за разницы в *характеристиках устройств ввода и вывода. Устройства ввода, такие как сканер или цифровая камера импортируют цвет как электронные данные, тогда как устройства вывода воспроизводят изображение на основе цветовых данных. Для получения наибольшего соответствия цветов между устройствами используйте систему управления цветом. Какждая операционная система оснащена системой управления цветом, например, ICM для Windows и ColorSync для Mac OS X. Также поддерживают системы управления цветом некоторые редакторы изображений.* 

*В системе управления цветом для достижения соответствия цветов между устройствами используются файлы, описывающие цветовые пространства устройств, называемые профилями ("Profile" ). (Эти файлы также называются профилями ICC.) Профиль устройства ввода изображения называется входным профилем (или профилем источника), а профиль выводящего устройства, например, принтера, — профилем принтера (или профилем назначения). Профили подготавливаются для всех моделей принтера и типа бумаги.* 

*Область преобразования цвета устройства ввода и область репродуцирования устройства вывода отличаются. В итоге даже при использовании функции профиля "совпадение цветов" остается неохваченная цветовая область. В системе управления цветом определите условия преобразования для этой области как "Цель", отличную от заданных профилей. Имя и тип этого назначения могут варьироваться в зависимости от используемой системы управления цветом.*

*Если вы организуете управление цветом изображения, руководствуясь характеристиками устройства ввода и принтера, вы не сможете достичь полного соответствия между напечатанным изображением и отображаемым на мониторе. Для достижения совпадения цветов также необходимо выполнить управление цветом между устройством ввода и монитором.*

# <span id="page-106-0"></span>Управление цветом через драйвер ICM (только для Windows)

1. Обратитесь к таблице ниже, чтобы узнать, какие приложения поддерживают управление цветом.

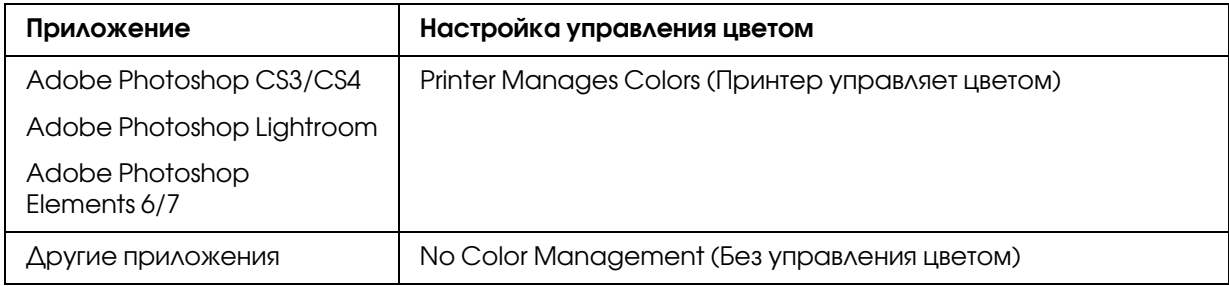

### Использование Adobe Photoshop CS3

2. В меню File выберите Print.

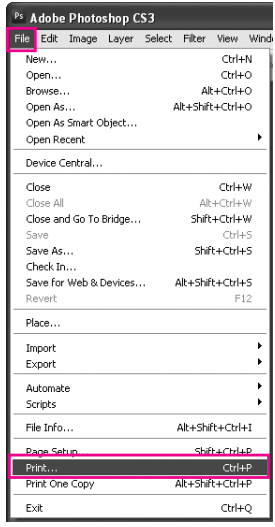
3. Выберите Color Management (Управление цветом). В секции Print (Печать) выберите Document (Документ) и для Color Handling (Работа с цветом) выберите Printer Manages Colors (Принтер управляет цветом). Щелкните кнопку Print (Печать).

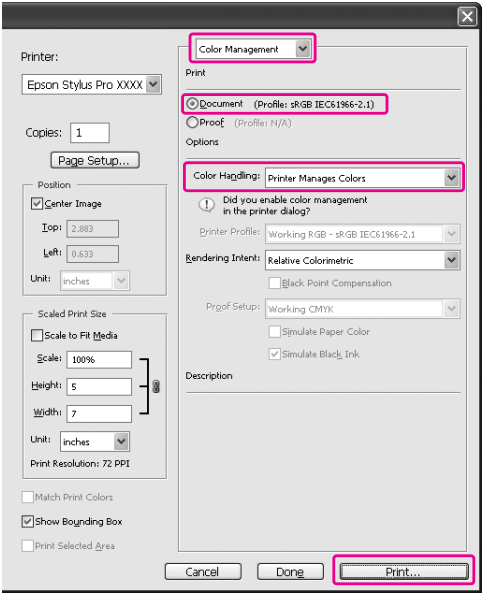

При использовании этой функции с приложением, не поддерживающим технологию управления цветом, произведите процедуру настройки соответствия цвета после шага 4.

4. Откройте окно драйвера принтера.

См. раздел ["Из приложений Windows" на стр. 11](#page-10-0)

5. Выберите **Custom (Пользовательский)** в пункте Mode (Режим) меню Main (Главное), затем выберите ICM и нажмите Advanced (Дополнительно).

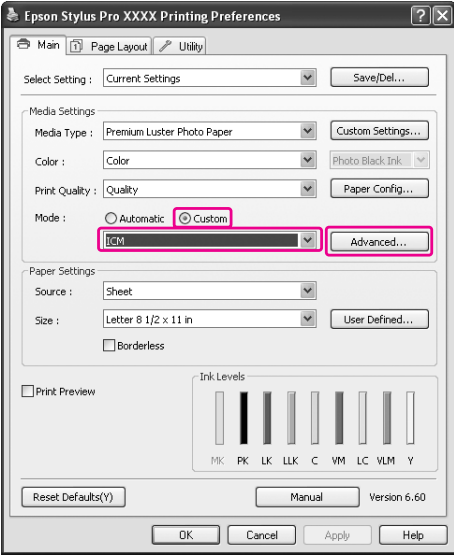

6. В диалоговом окне ICM в поле ICM Mode (Режим ICM) выберите Driver ICM (Basic) (Драйвер ICM (Базовый)) или Driver ICM (Advanced) (Драйвер ICM (Расширенный)).

Если выбрано значение Driver ICM (Advanced) (Драйвер ICM (Расширенный)), вы можете указывать профили и работать с изображениями, графиками и текстовыми данными по отдельности.

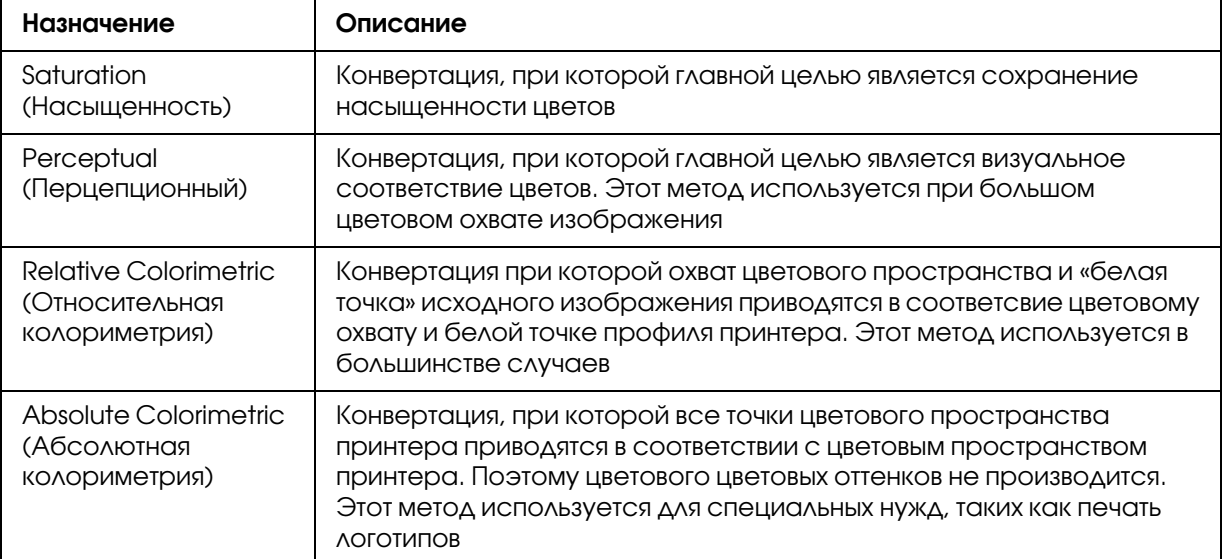

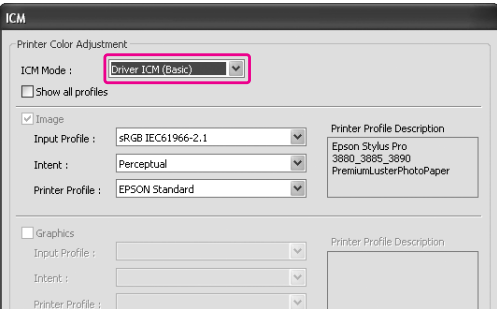

7. Проверьте остальные настроки и затем запустите печать.

## Управление цветом через Host ICM (Windows)

Используйте файлы изображений со встроенным входным профилем. Приложение должно поддерживать систему управления цветом ICM.

При работе в Adobe Photoshop CS3/CS4, Adobe Photoshop Lightroom и Adobe Photoshop Elements 6 в Mac OS X 10.5, управление цветом через Host ICM или ColorSync невозможно. Воспользуйтесь функцией управления цветом приложения.

1. Обратитесь к таблице ниже, чтобы выполнить настройки управления цветом в приложении.

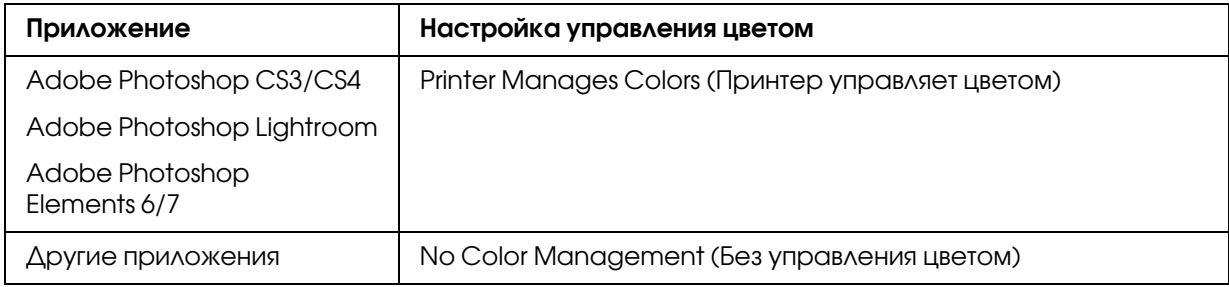

### Использование Adobe Photoshop CS3

2. В меню File выберите Print.

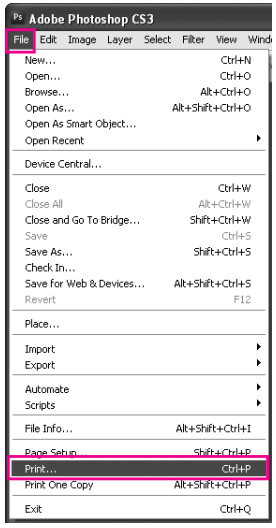

3. Выберите Color Management (Управление цветом). В секции Print (Печать) выберите Document (Документ) и для Color Handling (Работа с цветом) выберите Printer Manages Colors (Принтер управляет цветом). Щелкните кнопку Print (Печать).

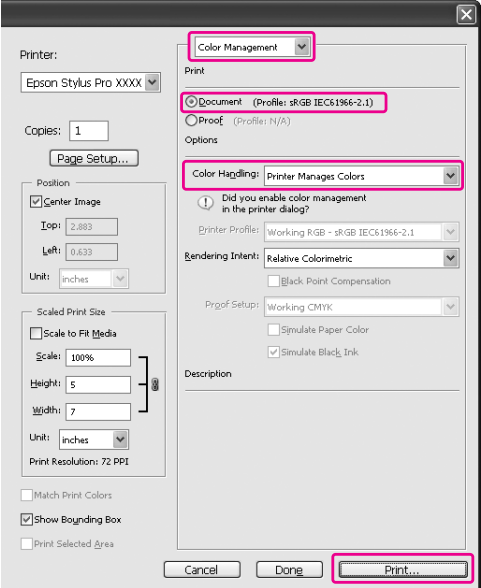

4. Откройте окно драйвера принтера.

См. раздел ["Из приложений Windows" на стр. 11](#page-10-0)

5. Выберите **Custom (Пользовательский)** в пункте Mode (Режим) меню Main (Главное), затем выберите ICM и нажмите Advanced (Дополнительно).

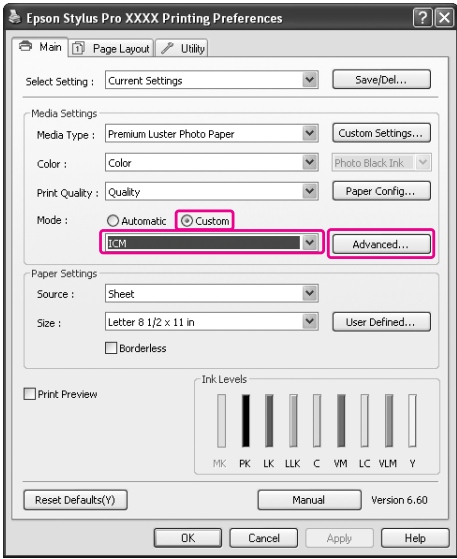

#### 6. Выберите Host ICM.

Профиль принтера будет выбран автоматически. Вы можете изменить профиль, установив флажок Show all profiles (Показать все профили).

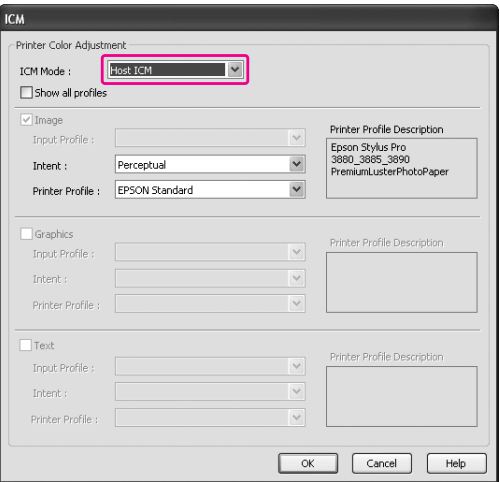

7. Проверьте остальные настроки и затем запустите печать.

## Управление цветом через ColorSync (Mac OS X)

Используйте файлы изображений со встроенным входным профилем. Приложение должно поддерживать систему управления цветом ColorSync.

## Для Mac OS X 10.5

Если вы управляете цветом через ColorSync с помощью приложений, отличных от Adobe Photoshop CS3/CS4, Adobe Photoshop Lightroom и Adobe Photoshop Elements 6, выполните следующие настройки.

#### *Примечание:*

*Эти инструкции не предназначены для настройки управления цветом в приложениях Adobe Photoshop CS3/CS4, Adobe Photoshop Lightroom и Adobe Photoshop Elements 6.*

- 1. Отключите управление цветом в приложении.
- 2. Откройте диалоговое окно Print (Печать).

См. раздел ["Открытие диалогового окна Print \(Печать\)" на стр. 33](#page-32-0)

3. В диалоговом окне Print (Печать) выберите Color Matching (Согласование цветов) и затем выберите ColorSync.

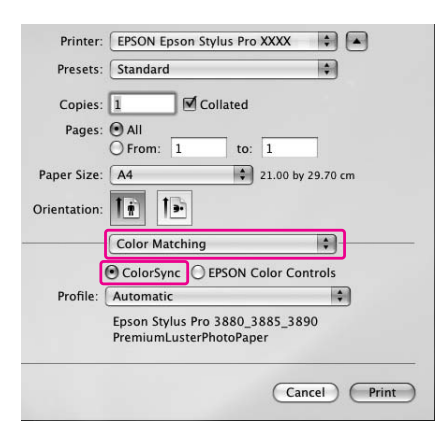

4. Выберите из списка Print Settings (Параметры печати) и выберите Off (No Color Adjustment) (Выкл. (Без корректировки цветов)) для параметра Color Settings (Настройки цвета).

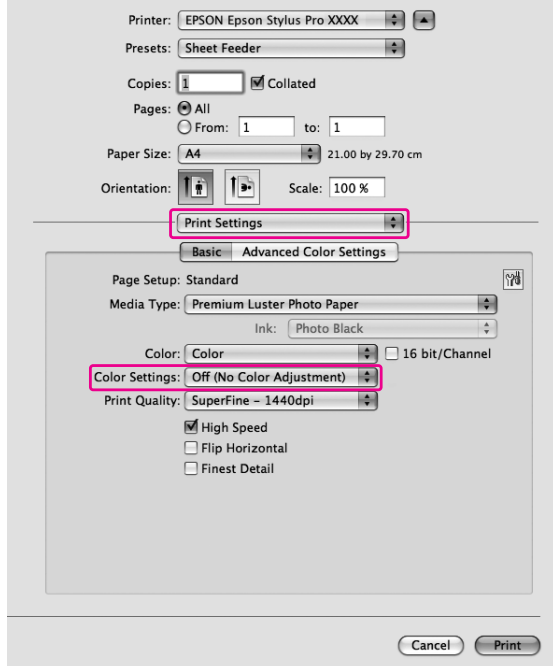

## Для Mac OS  $X$  10.3.9 - 10.4

1. Отключите управление цветом в приложении.

#### Использование Adobe Photoshop CS3

- 2. Выберите **Print (Печать)** в меню приложения File (Файл).
- 3. Выберите Color Management (Управление цветом) и затем выберите No Color Management (Без управления цветом) для Color Handling (Работа с цветом). Щелкните кнопку Print (Печать).
- 4. Откройте диалоговое окно Print (Печать).

См. раздел ["Открытие диалогового окна Print \(Печать\)" на стр. 33](#page-32-0)

5. Выберите Printer Color Management (Управление цветами принтера) и затем выберите ColorSync.

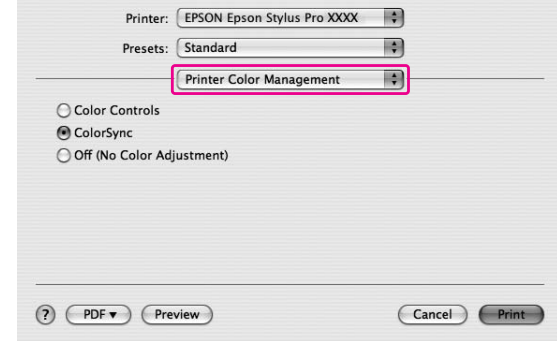

6. Проверьте остальные настроки и затем запустите печать.

## Управление цветом с помощью приложения

Следующие инструкции относятся к работе в приложениях, поддерживающих управление цветом.

1. Выполните настройки управления цветом приложения.

#### Использование Adobe Photoshop CS3

2. В меню File выберите Print.

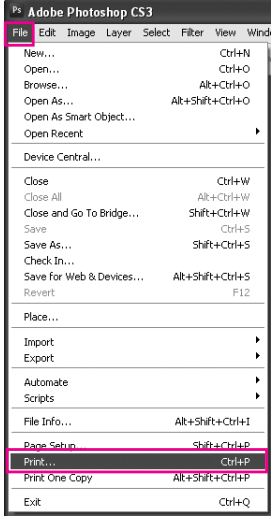

3. Выберите Color Management (Управление цветом), затем выберите Document (Документ) в поле Print (Печать). В поле Color Handling (Работа с цветом) выберите Photoshop Manages Colors (Цветами управляет Photoshop). Выберите Printer Profile (Профиль принтера) и Rendering Intent (Приоритет преобразования). Затем щелкните кнопку Print (Печать).

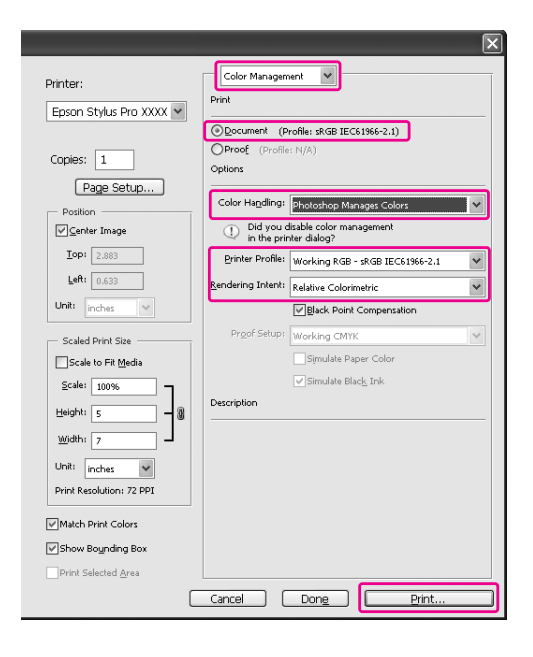

4. Откройте окно драйвера принтера (в Windows) или диалоговое окно Print (Печать) (в Mac OS X).

Windows См. раздел ["Из приложений Windows" на стр. 11](#page-10-0)

Mac OS X См. раздел ["Открытие диалогового окна Print \(Печать\)" на стр. 33](#page-32-0)

5. Отключите управление цветом.

Для Windows: в меню Main (Главное) выберите режим Custom (Пользовательский), затем выберите Off (No Color Adjustment) (Выкл. (Без коррекции цветов)).

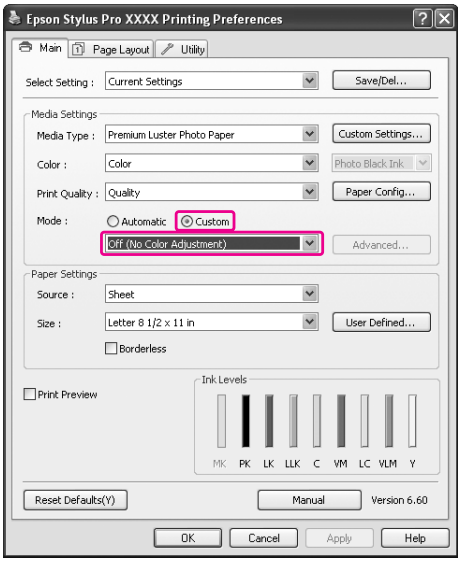

#### *Примечание:*

*Если вы работаете в Windows Vista/Windows XP Service Pack 2 или более поздняя версия и .NET 3.0, значение* Off (No Color Adjustment) (Выкл. (Без коррекции цветов)) *будет выбрано автоматически.*

В Mac OS X 10.5 выберите Print Settings (Настройки печати), затем выберите Off (No Color Adjustment) (Выкл. (Без коррекции цветов)) для Color Settings (Настройки цвета).

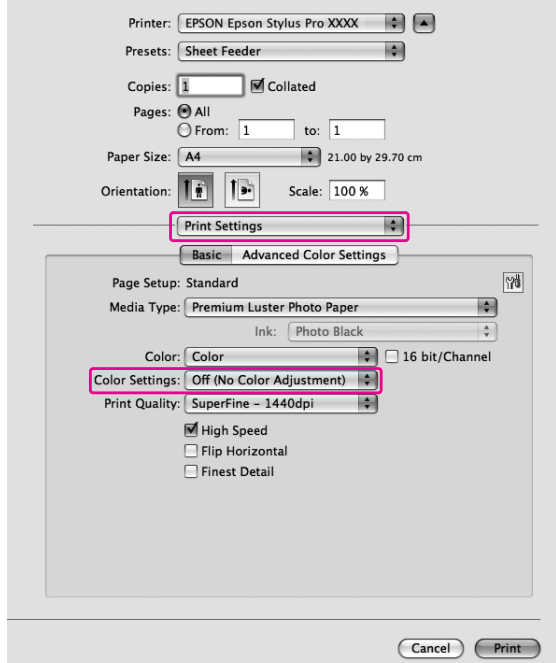

В Mac OS X 10.3.9 - 10.4 выберите Off (No Color Adjustment) (Выкл. (Без коррекции цветов)) в диалоговом окне Printer Color Management (Управление цветами принтера).

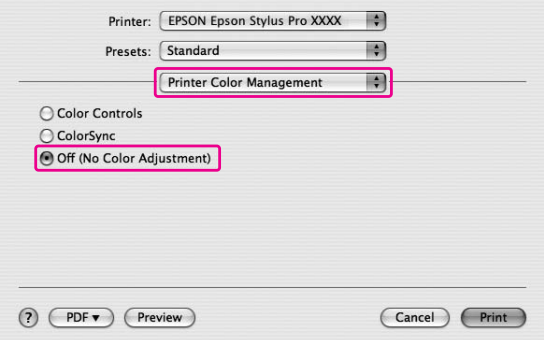

6. Проверьте остальные настроки и затем запустите печать.

## Смена черных чернильных картриджей

В принтер установлены картриджи Photo Black (Черный фото) и Matte Black (Черный матовый).

Картридж с чернилами Photo Black (Черный фото) используется с большинством типов носителей для достижения профессионального качества. Картридж с чернилами Matte Black (Черный матовый) существенно увеличивает оптическую плотность черного при печати на матовой и высококачественной бумаге.

Эти черные чернила автоматически меняются в зависимости от выбранного типа носителя.

Подробнее о типах чернил, используемых для разных бумаг см. в разделе ["Сведения о бумаге"](#page-201-0)  [на стр. 202](#page-201-0).

1. Откройте окно Main (Главное) (в Windows) или диалоговое окно Print Settings (Параметры печати) (в Mac OS X).

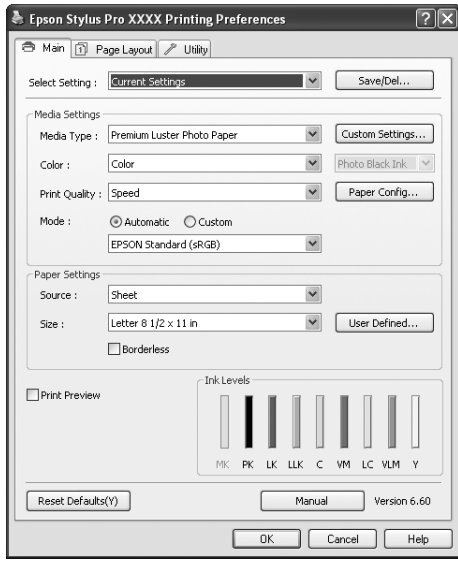

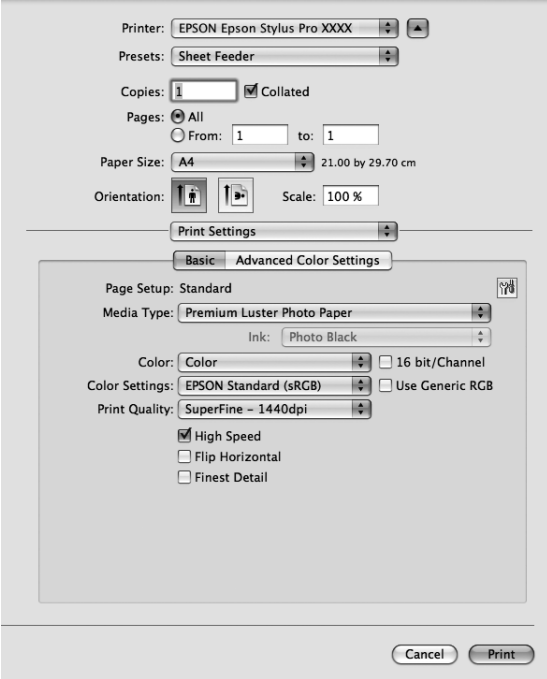

2. Выберите нужный тип носителя из списка Media Type (Тип носителя).

Черные чернила автоматически меняются в зависимости от выбранного типа носителя.

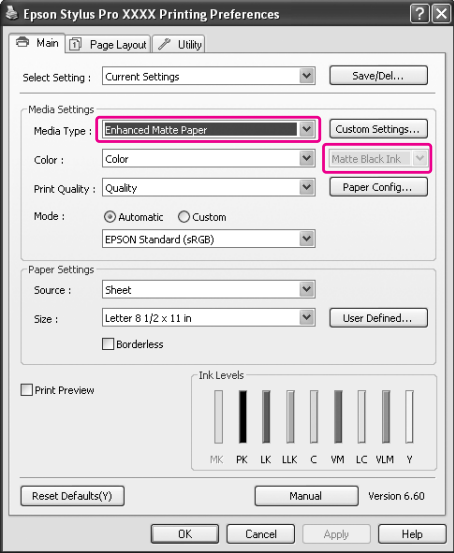

3. Проверьте остальные настроки и затем запустите печать.

# Глава 4 Панель управления

## Кнопки, индикаторы и сообщения

На панели управления расположены 7 кнопок, 3 индикатора и ЖК-дисплей.

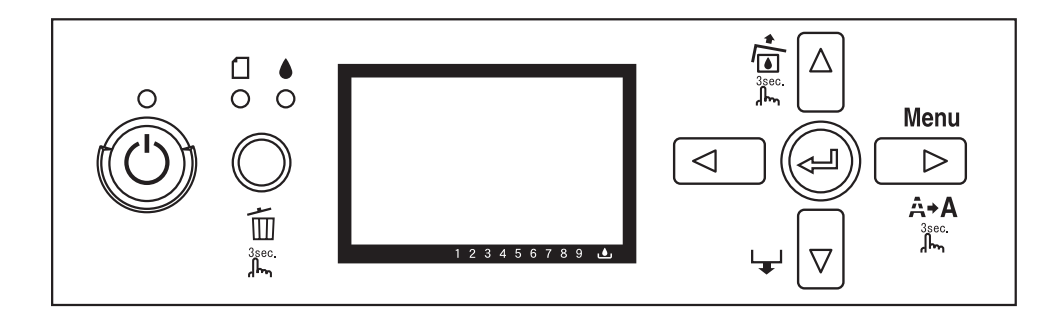

## Кнопки

В этом разделе описаны функции кнопок панели управления.

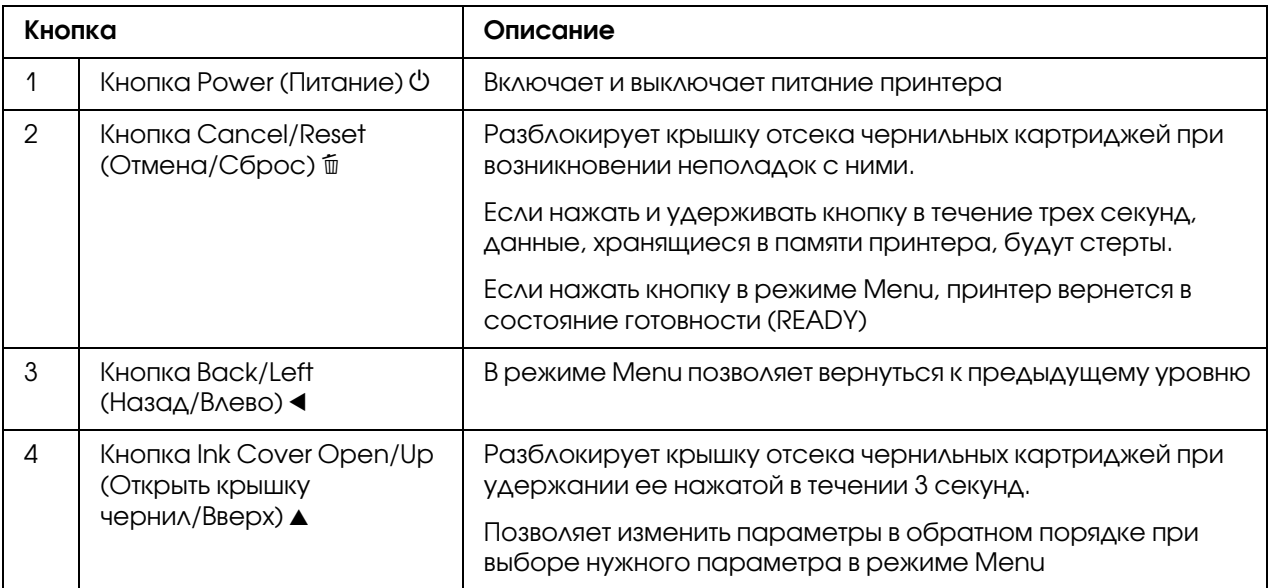

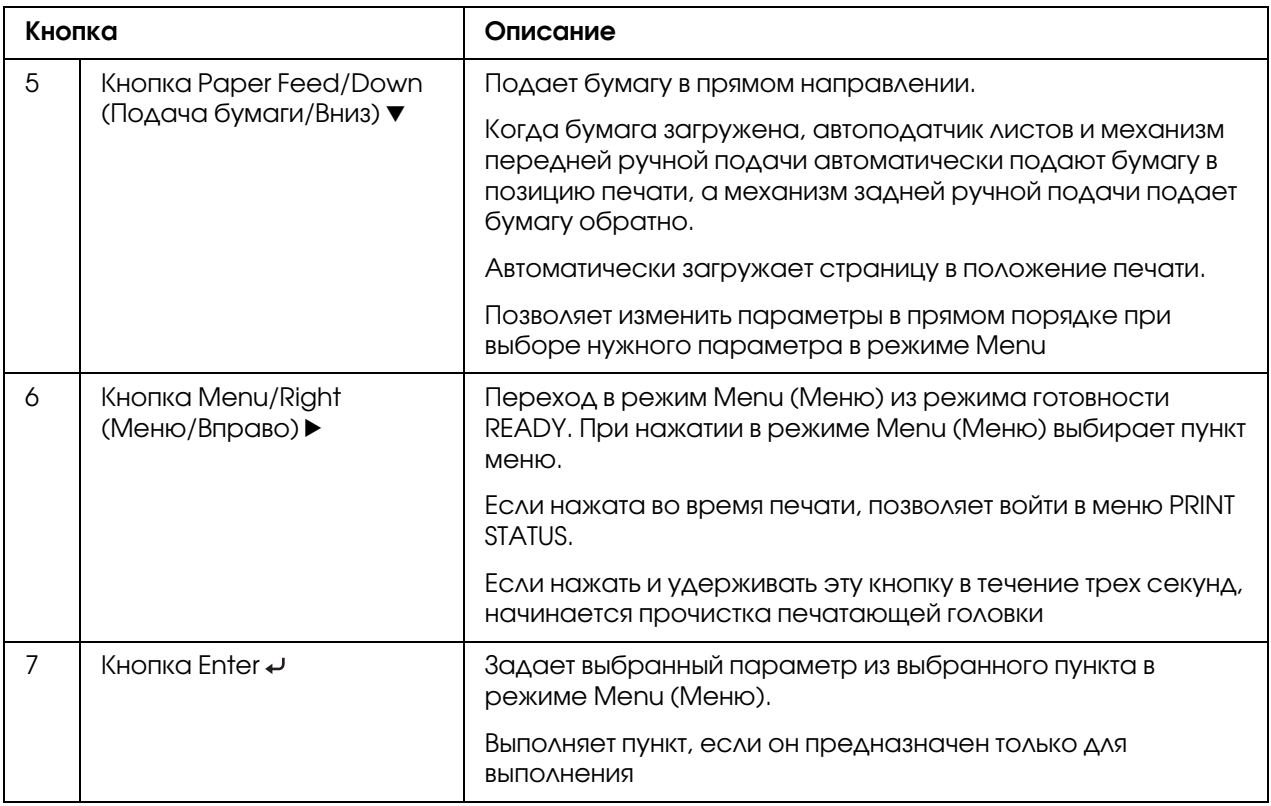

## Индикаторы

В этом разделе описаны функции индикаторов панели управления.

Индикаторы позволяют узнать состояние принтера и тип ошибки, которая возникла.

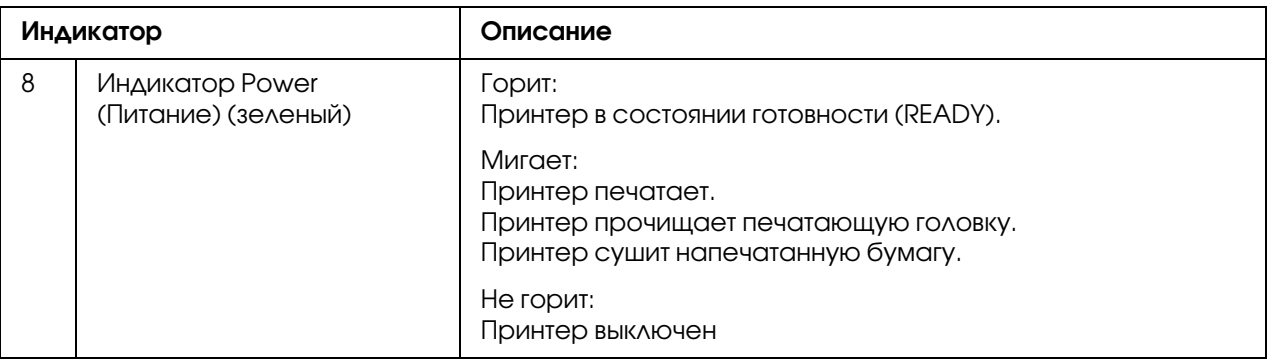

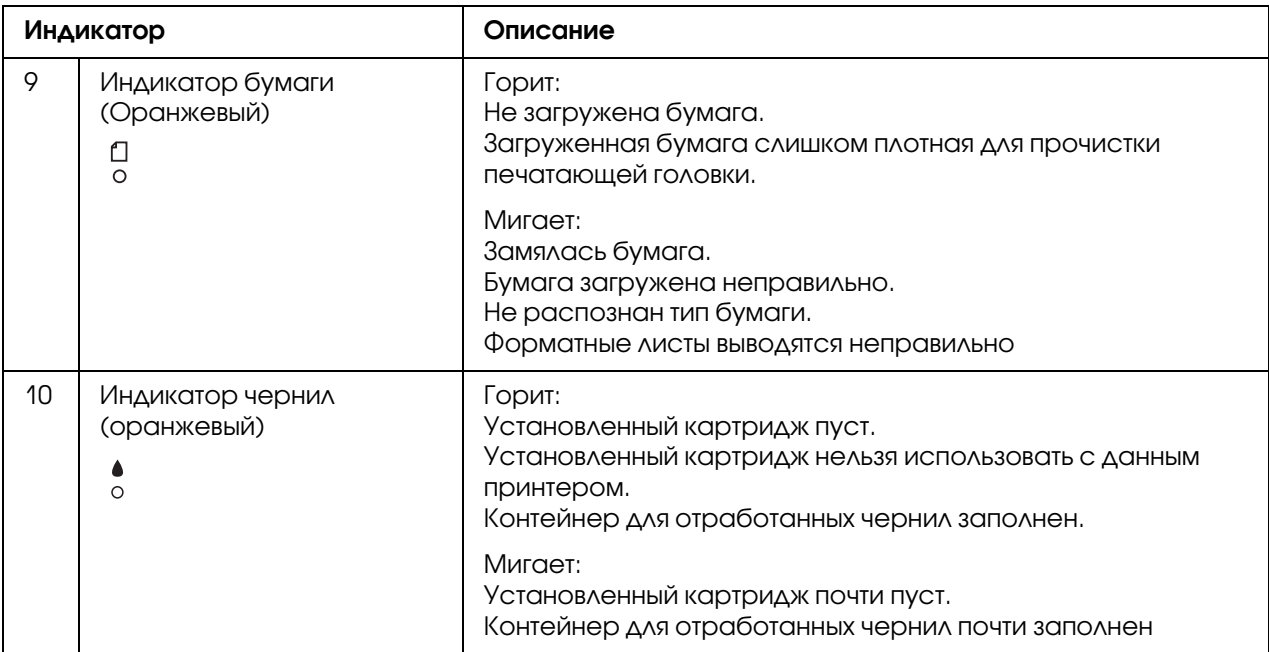

#### *Примечание:*

*При ошибке, требующей обращения в сервисную службу, горят все индикаторы.*

## Комбинации кнопок

В этом разделе описаны функции комбинаций кнопок, когда несколько кнопок нажимают одновременно.

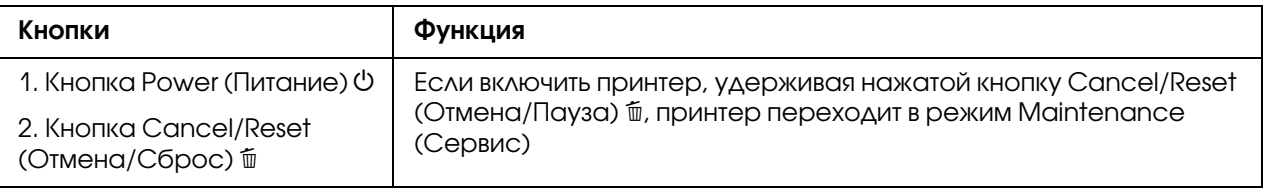

## Сообщения

В этом разделе описаны значения сообщений, которые отображаются на ЖК-дисплее.

Сообщения бывают двух видов: о состоянии и об ошибках. Сообщения об ошибках описаны в разделе ["Произошла ошибка" на стр. 183](#page-182-0).

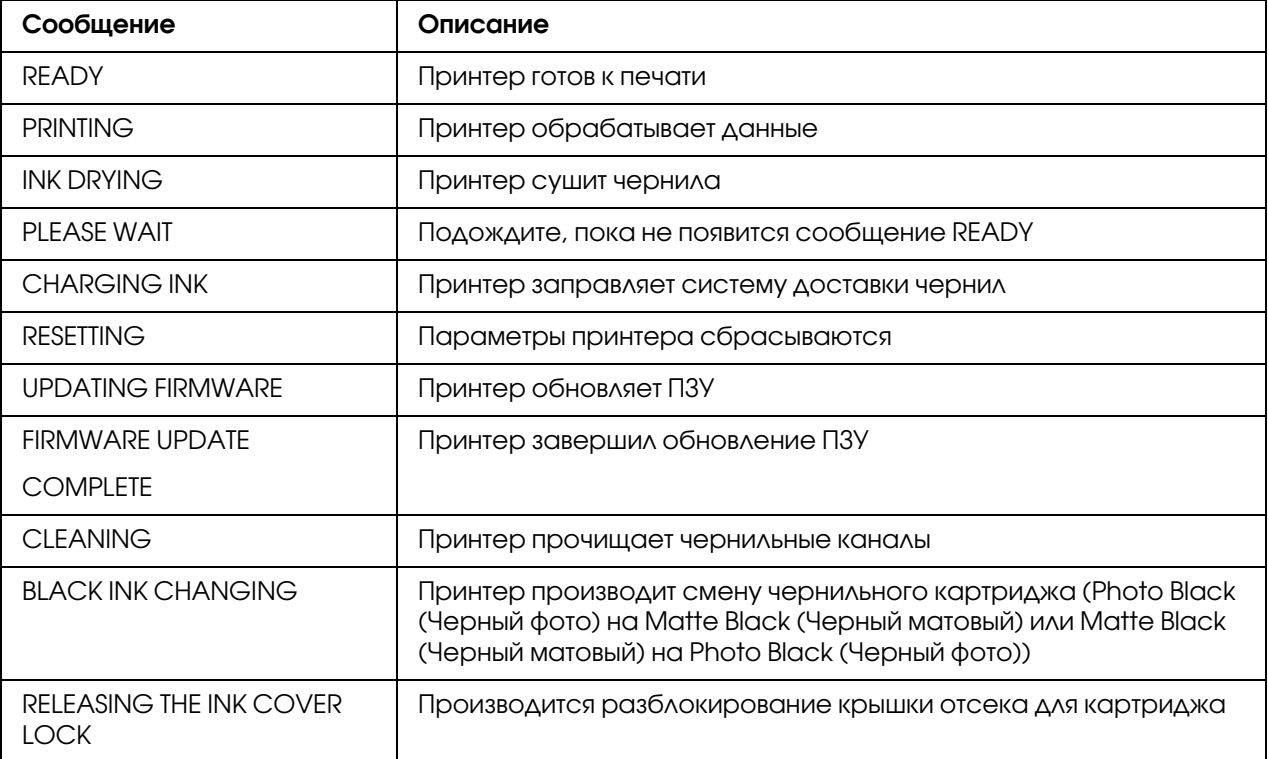

## Значки

В этом разделе описаны значения значков, которые отображаются на ЖК-дисплее.

### **Значки типа бумаги**

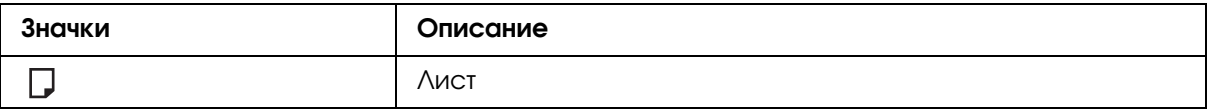

#### **Значки зазора**

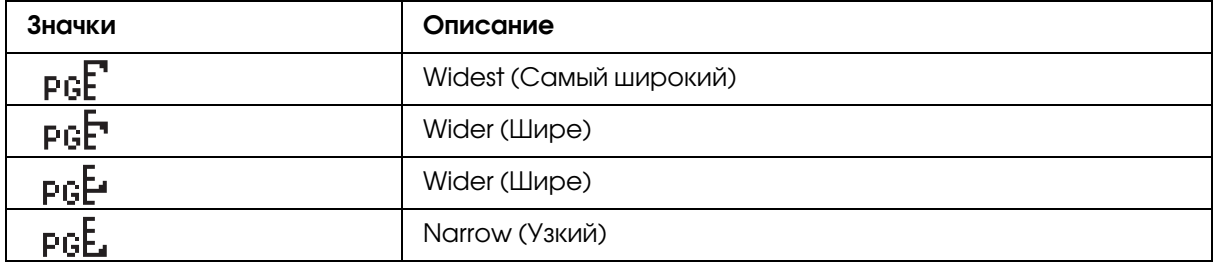

#### **Значок состояния чернильных картриджей**

Отображает состояние чернильных картриджей

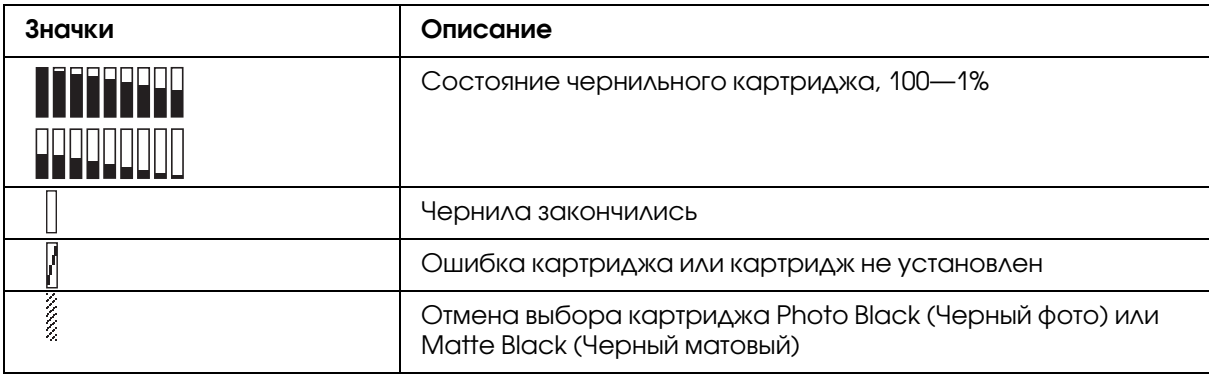

#### *Примечание:*

- ❏ *Когда чернила заканчиваются, то значок чернил с аббревиатурой цвета чернил, начинает мигать.*
- ❏ *Когда чернила закончились, то значок чернил с аббревиатурой цвета чернил, начинает мигать.*

#### **Значок состояния картриджа для отработанных чернил**

Отображает количество свободного места в картридже.

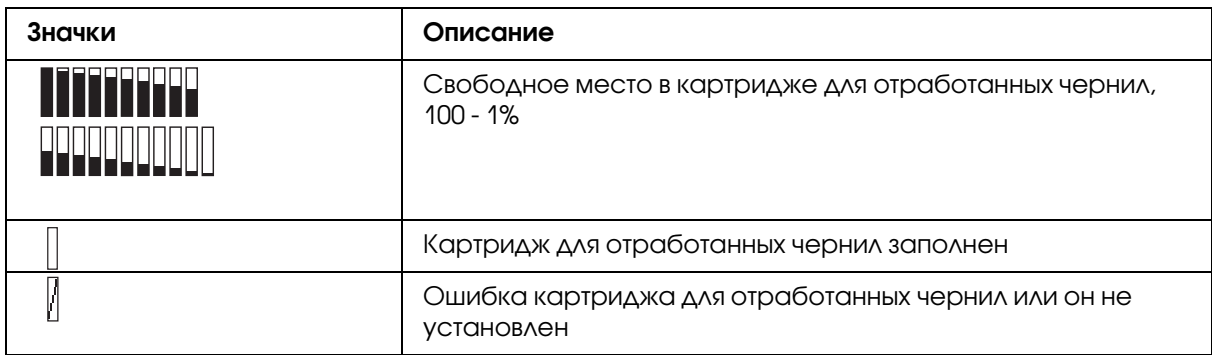

#### *Примечание:*

*Значок картриджа для отработанных чернил мигает когда он почти заполнен.*

## Меню Setting (Параметры)

## Как работать в режиме Menu (Меню)

Режим Menu (Меню) позволяет настраивать основные и дополнительные параметры принтера, так же, как это делается с помощью драйвера или программного обеспечения, но прямо с панели управления.

#### *Примечание:*

- ❏ *Приложения могут направлять принтеру команды, отменяющие настройки режима Menu (Меню). Если результат кажется вам неожиданным, проверьте настройки приложения.*
- ❏ *Чтобы узнать текущие настройки Menu (Меню), напечатайте страницу проверки состояния.*

## Список меню

### **PRINTER SETUP (НАСТРОЙКА ПРИНТЕРА)**

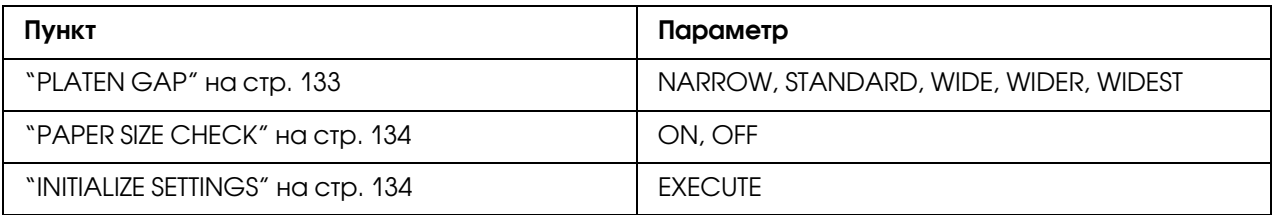

#### **TEST PRINT (ТЕСТОВАЯ ПЕЧАТЬ)**

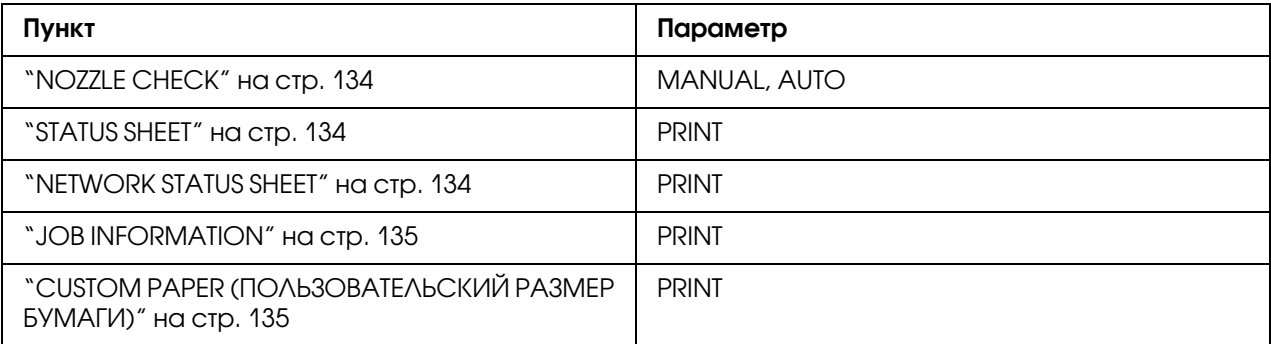

### **PRINTER STATUS (СОСТОЯНИЕ ПРИНТЕРА)**

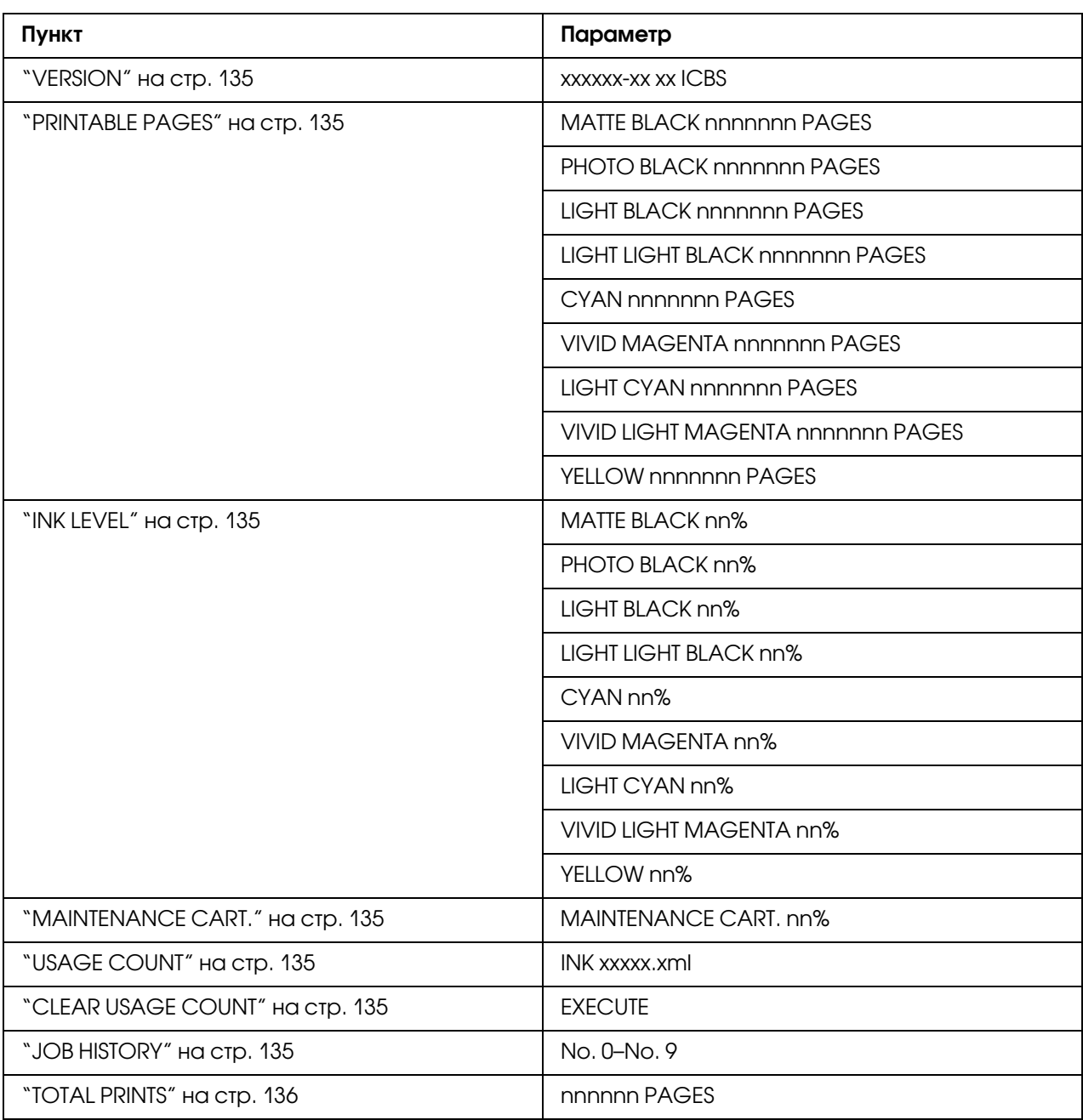

## **CUSTOM PAPER (ПОЛЬЗОВАТЕЛЬСКИЙ РАЗМЕР БУМАГИ)**

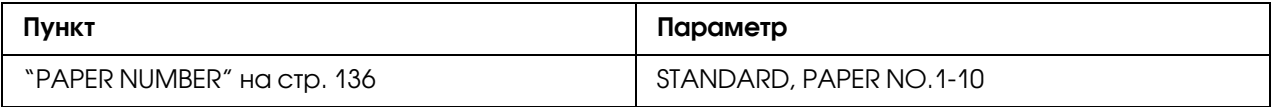

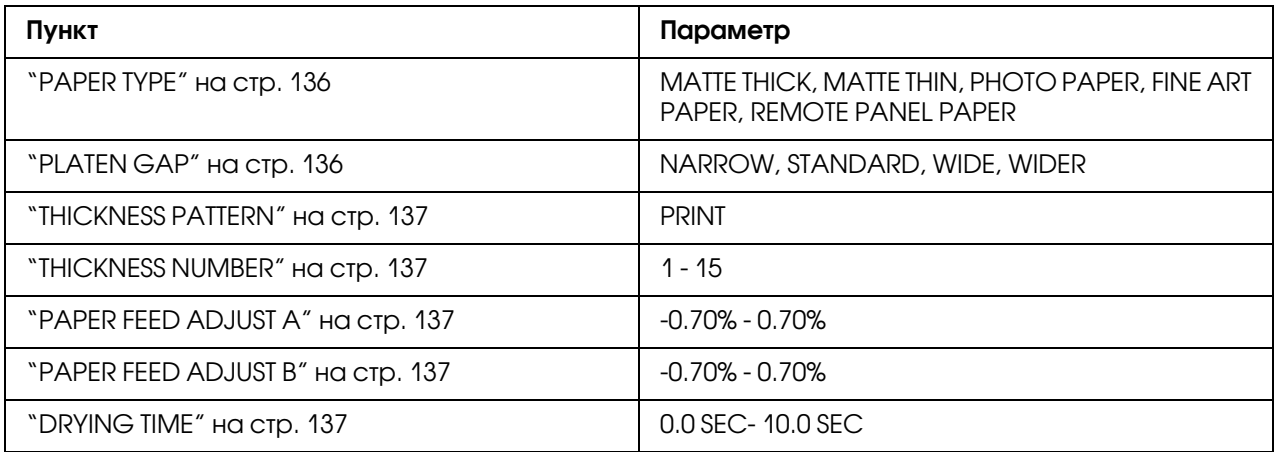

### **MAINTENANCE (СЕРВИС)**

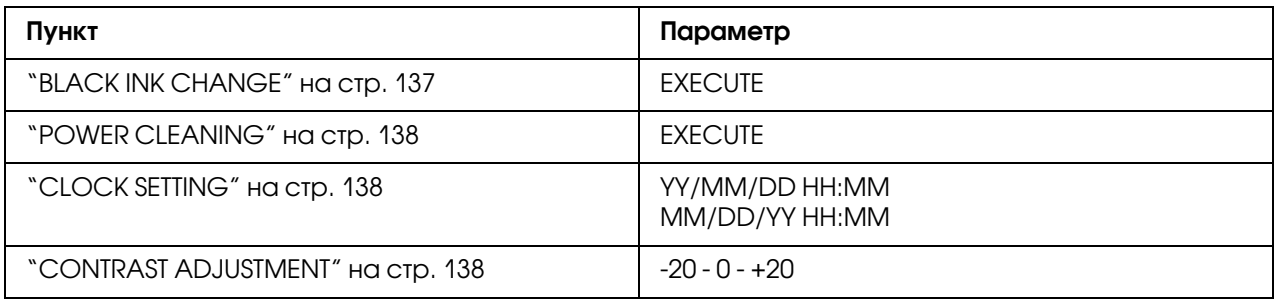

#### **HEAD ALIGNMENT (КАЛИБРОВКА ГОЛОВКИ)**

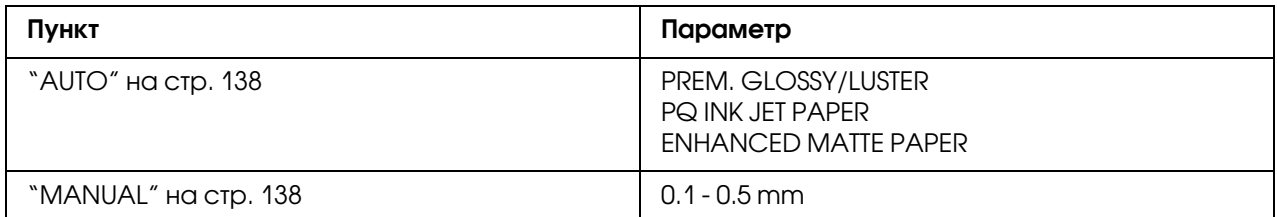

## **NETWORK SETUP (СЕТЕВЫЕ НАСТРОЙКИ)**

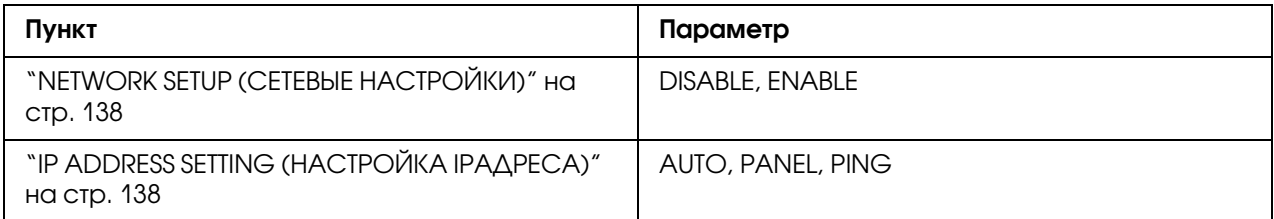

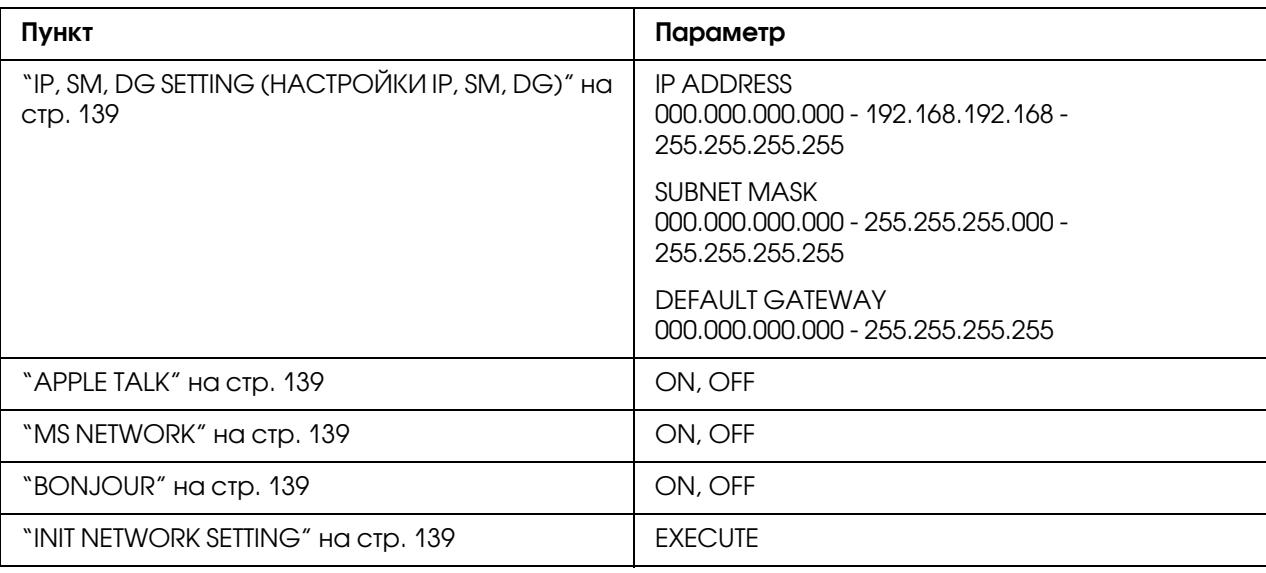

## Основная процедура настройки Menu (Меню)

В этом разделе описано, как перейти в режим Menu (Меню) и выполнить настройку с помощью кнопок на панели управления.

#### *Примечание:*

- ❏ *В любой момент вы можете выйти из режима Menu (Меню) и вернуться в состояние готовности (*READY*), нажав на кнопку* Cancel/Reset (Отмена/Сброс) +*.*
- ❏ *Нажмите на кнопку* Back/Left (Назад/Влево) l *для возвращения к предыдущему экрану.*
- 1. **Вход в режим Menu (Меню)** Убедитесь, что на ЖК-дисплее панели управления отображается сообщение о состоянии готовности принтера к работе READY, и нажмите на кнопку **Menu/Right (Меню/Вправо)** • На ЖК-дисплее появится первое меню.
- 2. **Выбор меню**

Нажмите на кнопку Paper Feed/Down (Подача бумаги/Вниз) ▼ либо на кнопку Ink Cover Open/Up (Открыть крышку чернил/Вверх) **A**, чтобы выбрать нужное меню.

3. **Раскройте меню**

Нажмите на кнопку **Menu/Right (Меню/Вправо)**, чтобы раскрыть выбранное меню. На ЖК-дисплее появится первый пункт меню.

#### 4. **Выбор пункта меню**

Нажмите на кнопку Paper Feed/Down (Подача бумаги/Вниз) ▼ либо на кнопку Ink Cover Open/Up (Открыть крышку чернил/Вверх) **A**, чтобы выбрать нужный пункт.

5. **Раскройте выбранный пункт** Нажмите на кнопку **Menu/Right (Меню/Вправо)**, чтобы раскрыть выбранный пункт меню. На ЖК-дисплее появится первый параметр.

#### 6. **Выбор параметра**

Нажмите на кнопку Paper Feed/Down (Подача бумаги/Вниз) ▼ либо на кнопку Ink Cover Open/Up (Открыть крышку чернил/Вверх) **A**, чтобы выбрать нужный параметр.

#### 7. **Задайте параметр**

Нажмите на кнопку **Enter ↩**, чтобы сохранить выбранный параметр. Если этот параметр предназначен только для выполнения, нажмите на кнопку **Enter ↓**, чтобы выполнить функцию для данного пункта.

После выполнения принтер выходит из режима Menu (Меню) и возвращается в состояние готовности (READY).

8. **Режим Exit Menu (Выход из меню)** Нажмите на кнопку **Cancel/Reset (Отмена/Сброс)**  $\tilde{m}$ . Принтер возвращается в состояние готовности (READY).

## Сведения о режиме Menu (Меню)

## PRINTER SETUP (НАСТРОЙКА ПРИНТЕРА)

Это меню содержит следующие пункты.

## <span id="page-132-0"></span>PLATEN GAP

Позволяет отрегулировать расстояние между печатающей головкой и бумагой. Обычно значением этого параметра должно быть STANDARD (Стандартный). Если изображение смазано, выберите WIDE или WIDER. Для печати на тонкой бумаге выберите NARROW, для печати на плотной — WIDEST.

### <span id="page-133-0"></span>PAPER SIZE CHECK

Если выбрано значение ON, принтер прекращает печать, когда ширина загруженной бумаги не соответствует ширине изображения. Если выбрано значение OFF, принтер продолжает печатать, даже если ширина бумаги не соответствует данным и принтер может печатать за краями бумаги.

#### *Примечание:*

❏ *Если вы загружаете бумагу через слот ручной подачи, выберите значение* ON*.*

❏ *Если необходимо выполнить печать без полей, выберите* ON*.*

### <span id="page-133-1"></span>INITIALIZE SETTINGS

Позволяет присвоить заводские значения всем параметрам в меню PRINTER SETUP.

## TEST PRINT (ТЕСТОВАЯ ПЕЧАТЬ)

Это меню содержит следующие пункты.

### <span id="page-133-2"></span>NOZZLE CHECK

Позволяет напечатать шаблон проверки дюз печатающей головки для каждого картриджа. Напечатанные результаты позволяют определить, правильно ли дюзы подают чернила. Подробности см. в разделе ["Проверка дюз печатающей головки" на стр. 139.](#page-138-5)

#### *Примечание:*

- ❏ *Если вы выполняете проверку дюз, выбрав* AUTO*, принтер не только проверит, забиты ли дюзы, но и автоматически выполнит прочистку печатающей головки.*
- ❏ *Шаблон проверки дюз можно напечатать с помощью программного обеспечения принтера. Для Windows см. раздел ["Утилиты принтера" на стр. 21](#page-20-0). Для Mac OS X см. раздел ["Использование утилит принтера" на стр. 38](#page-37-0).*

#### <span id="page-133-3"></span>STATUS SHEET

Позволяет напечатать страницу проверки текущего состояния. Подробности см. в разделе ["Печать страницы проверки состояния" на стр. 147](#page-146-0).

#### <span id="page-133-4"></span>NETWORK STATUS SHEET

Позволяет напечатать страницу проверки текущего состояния сети.

### <span id="page-134-0"></span>JOB INFORMATION

Позволяет напечатать информацию о заданиях, сохраненных в принтере (до 10 заданий печати).

## <span id="page-134-1"></span>CUSTOM PAPER (ПОЛЬЗОВАТЕЛЬСКИЙ РАЗМЕР БУМАГИ)

Позволяет напечатать информацию, которую вы зарегистрировали.

## PRINTER STATUS (СОСТОЯНИЕ ПРИНТЕРА)

Это меню содержит следующие пункты.

#### <span id="page-134-2"></span>**VERSION**

Позволяет определить версию прошивки.

#### <span id="page-134-3"></span>PRINTABLE PAGES

Позволяет определить, сколько страниц можно напечатать с помощью каждого картриджа.

#### <span id="page-134-4"></span>INK LEVEL

Вы можете проверить уровень чернил в каждом картридже.

#### <span id="page-134-5"></span>MAINTENANCE CART.

Позволяет определить, сколько места осталось в контейнере для отработанных чернил.

#### <span id="page-134-6"></span>USAGE COUNT

Позволяет определить расход чернил в мл.

#### *Примечание:*

*Значения, указанные в* USAGE COUNT*, являются приближенными.*

#### <span id="page-134-7"></span>CLEAR USAGE COUNT

Позволяет очистить значения, заданные в USAGE COUNT.

#### <span id="page-134-8"></span>JOB HISTORY

Позволяет определить расход чернил (INK) в мл и размер бумаги (PAPER) для каждого задания печати, сохраненного в принтере. Последнее задание печати сохраняется под нулевым номером.

## <span id="page-135-0"></span>TOTAL PRINTS

Позволяет определить общее количество напечатанных страниц.

## CUSTOM PAPER (ПОЛЬЗОВАТЕЛЬСКИЙ РАЗМЕР БУМАГИ)

Это меню содержит следующие пункты. О настройке параметров бумаги см. раздел ["Параметры бумаги" на стр. 143.](#page-142-0)

### <span id="page-135-1"></span>PAPER NUMBER

Если выбрано значение STANDARD, принтер автоматически определяет толщину бумаги. Вы также можете выбрать значение No.  $\mathbb{X}$  (где  $\mathbb{X}$  — число от 1 до 10), чтобы зарегистрировать или вызвать из памяти следующие параметры.

- ❏ Тип бумаги
- ❏ Зазор
- ❏ Шаблон толщины
- ❏ Номер толщины
- ❏ Регулировка подачи бумаги
- ❏ Продолжительность сушки

#### *Примечание:*

*Если выбрано значение* STANDARD*, принтер печатает данные согласно настройкам драйвера. Если выбрано значение* No. X*, настройки панели управления приоритетнее параметров драйвера.*

#### <span id="page-135-2"></span>PAPER TYPE

Вы можете выбрать тип бумаги из следующих: MATTE THICK, MATTE THIN, PHOTO PAPER, FINE ART PAPER ИЛИ REMOTE PANEL PAPER. Параметр REMOTE PANEL PAPER доступен только когда в приложении EPSON LFP Remote Panel зарегистрировано значение для параметра Custom Paper (Пользовательский размер).

## <span id="page-135-3"></span>PLATEN GAP

Позволяет отрегулировать расстояние между печатающей головкой и бумагой. Обычно значением этого параметра должно быть STANDARD (Стандартный). Если изображение смазано, выберите WIDE. Для печати на тонкой бумаге выберите NARROW (Узкий), для печати на плотной — WIDER (Самый широкий).

#### *Примечание:*

*После выключения и включения принтера этому параметру будет присвоено значение*  STANDARD *(Стандартный).*

### <span id="page-136-0"></span>THICKNESS PATTERN

Позволяет напечатать шаблон определения толщины бумаги. Если параметр PAPER NUMBER равен STANDARD, шаблон не печатается.

### <span id="page-136-1"></span>THICKNESS NUMBER

Посмотрите шаблон определения толщины бумаги и введите номер для шаблона печати с наименьшим зазором.

## <span id="page-136-2"></span>PAPER FEED ADJUST A

Позволяет регулировать настройки подачи бумаги для области печати. Принимает значения от –0,70 до 0,70%. Если это значение слишком велико, на отпечатке могут появиться белые горизонтальные полосы. Если это значение слишком мало, на отпечатке могут появиться темные горизонтальные полосы.

## <span id="page-136-3"></span>PAPER FEED ADJUST B

Позволяет регулировать настройки подачи бумаги для нижней части листа. Принимает значения от  $-0,70$  до 0,70%. Если это значение слишком велико, на отпечатке могут появиться белые горизонтальные полосы. Если это значение слишком мало, на отпечатке могут появиться темные горизонтальные полосы.

## <span id="page-136-4"></span>DRYING TIME

Позволяет задать продолжительность сушки после каждого прохода печатающей головки. Диапазон значений: 0–10 секунд.

## MAINTENANCE (СЕРВИС)

Это меню содержит следующие пункты.

## <span id="page-136-5"></span>BLACK INK CHANGE

Вы можете сменить черные чернила в соответствии с вашими задачами. Вы можете выбрать картридж Matte Black (Матовый черный) или Photo Black (Фотографический черный).

## <span id="page-137-0"></span>POWER CLEANING

Позволяет выполнить более эффективную, по сравнению с обычной, процедуру прочистки печатающей головки.

### <span id="page-137-1"></span>CLOCK SETTING

Позволяет задать год, месяц, час и минуту.

### <span id="page-137-2"></span>CONTRAST ADJUSTMENT

Вы можете отрегулировать контрастность ЖК-дисплея.

## HEAD ALIGNMENT (КАЛИБРОВКА ГОЛОВКИ)

Это меню содержит следующие пункты.

## <span id="page-137-3"></span>**AUTO**

Позволяет скорректировать смещение головки, чтобы добиться оптимальных результатов печати. При использовании специальных носителей Epson выберите AUTO (Авто), затем выберите бумагу.

#### <span id="page-137-4"></span>**MANUAL**

Позволяет вручную скорректировать смещение головки, чтобы добиться оптимальных результатов печати. При использовании бумаги, отличных от специальных носителей Epson, выберите MANUAL (Вручную), затем введите ее толщину в диапазоне от 0,1 до 0,4 мм. Подробности см. в разделе ["Калибровка печатающей головки" на стр. 141.](#page-140-0)

## NETWORK SETUP (СЕТЕВЫЕ НАСТРОЙКИ)

Это меню содержит следующие пункты. Подробнее о сетевых настройках — в *Руководстве администратора*.

## <span id="page-137-5"></span>NETWORK SETUP (СЕТЕВЫЕ НАСТРОЙКИ)

Вы можете изменить сетевые настройки принтера. Следующие пункты отображаются только когда выбран параметр ENABLE.

## <span id="page-137-6"></span>IP ADDRESS SETTING (НАСТРОЙКА IPАДРЕСА)

Позволяет выбирать способ настройки IP-адреса принтера. Когда выбрано значение AUTO или PING, пункты IP,  $\mathbb{S}^n$ , DG SETTING не отображаются. Для ввода IP-адреса с помощью панели управления выберите PANEL.

Чтобы задать IP-адрес, маску подсети и шлюз по умолчанию с панели управления принтера, выберите значение PANEL.

Выберите AUTO, если IP-адрес должен назначать сервер DHCP. Тогда сервер DHCP будет автоматически выделять IP-адрес после каждого сброса настроек или включения принтера. Выберите PING, чтобы назначить IP-адрес командой arp/ping. Тогда сетевой интерфейс получит IP-адрес, установленный командой arp/ping. Эти параметры становятся доступными, когда сбрасывают параметры принтера, либо выключают и включают его.

## <span id="page-138-0"></span>IP, SM, DG SETTING (НАСТРОЙКИ IP, SM, DG)

Вы можете задать IP-адрес, маску подсети и шлюз по умолчанию.

## <span id="page-138-1"></span>APPLE TALK

Вы можете изменить сетевые настройки принтера для протокола APPLE TALK.

#### <span id="page-138-2"></span>MS NETWORK

Вы можете изменить сетевые настройки принтера для протокола MS Network.

#### <span id="page-138-3"></span>BONJOUR

Вы можете изменить сетевые настройки принтера для протокола Bonjour.

## <span id="page-138-4"></span>INIT NETWORK SETTING

Позволяет присвоить заводские значения сетевым параметрам.

## <span id="page-138-5"></span>Проверка дюз печатающей головки

Чтобы определить правильно ли дюзы поставляют чернила, можно напечатать шаблон проверки дюз. Если дюзы подают чернила неправильно, отсутствующие точки будут заметны на шаблоне печати. Чтобы напечатать шаблон проверки дюз, сделайте следующее.

#### *Примечание:*

*Прежде чем напечатать данные, убедитесь, что печать шаблона проверки дюз завершена, иначе качество печати может ухудшиться.*

- 1. Убедитесь, что бумага загружена в принтер.
- 2. Нажмите на кнопку **Menu/Right (Меню/Вправо)**, чтобы перейти в режим Menu (Меню).
- 3. Кнопками Paper Feed/Down (Подача бумаги/Вниз)  $\blacktriangledown$   $\mu$  Ink Cover Open/Up **(Открыть крышку чернил/Вверх) •** выберите пункт TEST PRINT и нажмите на кнопку Menu/Right (Меню/Вправо)  $\blacktriangleright$ .
- 4. Кнопками Paper Feed/Down (Подача бумаги/Вниз)  $\blacktriangledown$   $u$  Ink Cover Open/Up **(Открыть крышку чернил/Вверх) •** выберите пункт NOZZLE CHECK и нажмите на  $K$ нопку Menu/Right (Меню/Вправо)  $\blacktriangleright$ .
- 5. Кнопками Paper Feed/Down (Подача бумаги/Вниз)  $\blacktriangledown$   $\mu$  Ink Cover Open/Up (Открыть крышку чернил/Вверх) **A** выберите пункт AUTO или MANUAL.

#### *Примечание:*

*Если вы выполняете проверку дюз, выбрав* AUTO *(Авто), принтер не только проверит, забиты ли дюзы, но и автоматически выполнит прочистку печатающей головки. Если вы хотите напечатать тестовую страницу с шаблоном проверки дюз, чтобы определить, засорены ли дюзы печатающей головки, выберите* MANUAL *(Вручную).*

- 6. Нажмите на кнопку **Menu/Right (Меню/Вправо)** : на дисплее появится сообщение PRINT (Печать).
- 7. Еще раз нажмите на кнопку **Enter**  $\leftrightarrow$ , чтобы запустить печать шаблона проверки дюз.

Завершив печать шаблона проверки дюз, принтер выходит из режима Menu (Меню) и возвращается в состояние готовности (READY).

Примеры шаблонов проверки дюз в ручном режиме:

хороший отпечаток

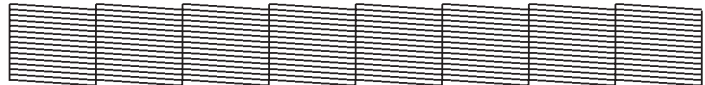

необходима прочистка головки

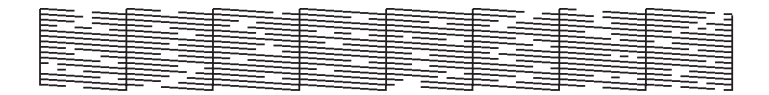

Если вы обнаружите, что некоторые точки отсутствуют в линиях шаблона, прочистите печатающие головки. Нажмите и удерживайте кнопку **Menu/Right (Меню/Вправо)**  $\triangleright$  более трех секунд или запустите утилиту Head Cleaning (Прочистка печатающей головки) программного обеспечения принтера. Для Windows см. раздел ["Утилиты принтера" на стр. 21.](#page-20-0) Для Mac OS X см. раздел ["Использование утилит принтера" на стр. 38](#page-37-0).

## <span id="page-140-0"></span>Калибровка печатающей головки

Чтобы предотвратить ухудшение качества печати, вызванное смещением печатающей головки, откалибруйте ее, прежде чем приступить к печати данных. Калибровку печатающей головки можно выполнить вручную или автоматически. Сначала попробуйте выполнить автоматическую калибровку. Если это не дало результат, попытайтесь откалибровать головку вручную.

### Автоматическая калибровка печатающей головки

- 1. Убедитесь, что бумага Premium Glossy Photo Paper, Premium Luster Photo Paper, Photo Quality Ink Jet Paper, Enhanced Matte Paper или Archival Matte Paper) загружена в принтер.
- 2. Нажмите на кнопку **Menu/Right (Меню/Вправо)**  $\blacktriangleright$ , чтобы перейти в режим Menu (Меню).
- 3. Кнопками Paper Feed/Down (Подача бумаги/Вниз)  $\blacktriangledown$  и Ink Cover Open/Up **(Открыть крышку чернил/Вверх) •** выберите пункт HEAD ALIGNMENT и нажмите на кнопку Menu/Right (Меню/Вправо)  $\blacktriangleright$ .
- 4. Кнопками Paper Feed/Down (Подача бумаги/Вниз)  $\blacktriangledown$   $\mu$  Ink Cover Open/Up **(Открыть крышку чернил/Вверх) •** выберите пункт AUTO и нажмите на кнопку Menu/Right (Меню/Вправо) ▶.
- 5. Кнопками Paper Feed/Down (Подача бумаги/Вниз)  $\blacktriangledown$  и Ink Cover Open/Up (Открыть крышку чернил/Вверх) ▲ выберите тип загруженной бумаги из следующих: PREM.\_GLOSSY/LUSTER, P\_Q\_INK\_JET\_PAPER или ENHANCED\_MATTE\_PAPER и нажмите на кнопку **Menu/Right (Меню/Вправо)**.

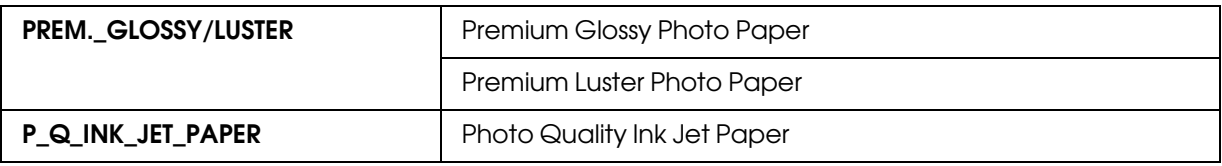

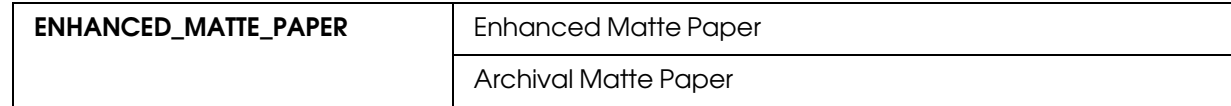

6. Нажмите на кнопку **Enter**  $\leftrightarrow$ , чтобы начать печать. После завершения печати начнется автоматическая калибровка печатающей головки.

После калибровки печатающей головки принтер выйдет из режима Menu (Меню) и вернется в состояние готовности (READY).

#### Ручная калибровка печатающей головки

Если вы используете носитель, отличный от специальных носителей Epson, вы можете откалибровать печатающую головку вручную. Чтобы откалибровать печатающую головку вручную, сделайте следующее.

- 1. Нажмите на кнопку **Menu/Right (Меню/Вправо)**, чтобы перейти в режим Menu (Меню).
- 2. Кнопками Paper Feed/Down (Подача бумаги/Вниз)  $\blacktriangledown$  и Ink Cover Open/Up (Открыть крышку чернил/Вверх) **A** выберите пункт HEAD ALIGNMENT и нажмите на кнопку Menu/Right (Меню/Вправо)  $\blacktriangleright$ .
- 3. Кнопками Paper Feed/Down (Подача бумаги/Вниз)  $\blacktriangledown$  и Ink Cover Open/Up (Открыть крышку чернил/Вверх)  $\triangle$  выберите пункт MANUAL и нажмите на кнопку Menu/Right (Меню/Вправо)  $\blacktriangleright$ .
- 4. Кнопками Paper Feed/Down (Подача бумаги/Вниз)  $\blacktriangledown$   $\mu$  Ink Cover Open/Up (Открыть крышку чернил/Вверх)  $\blacktriangle$  выберите толщину бумаги из диапазона $\emptyset$ , 1 mm  $-0.5$  mm.
- 5. Нажмите на кнопку **Menu/Right (Меню/Вправо)**, чтобы сохранить введенное значение.
- 6. Нажмите на кнопку **Enter**  $\leftrightarrow$ , чтобы начать печать.

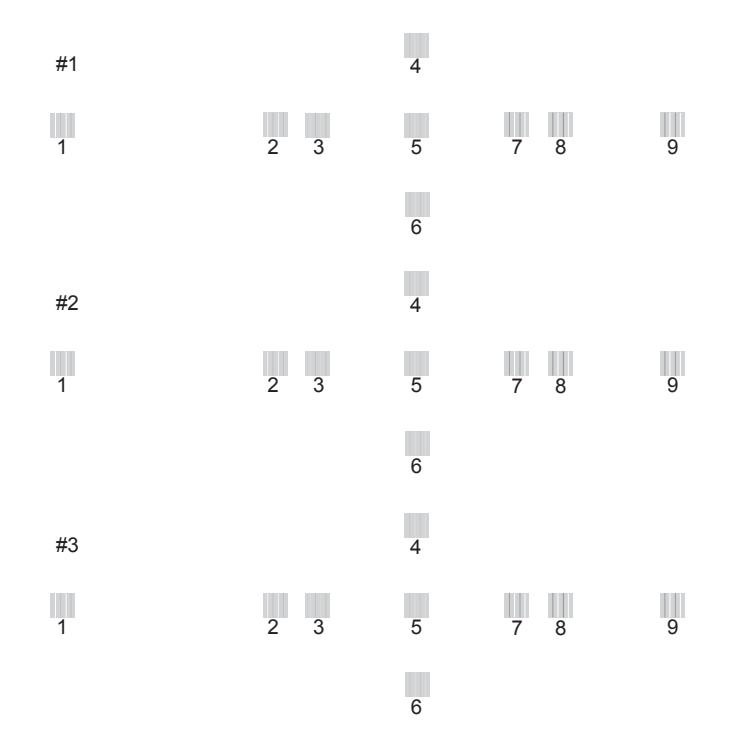

Примеры шаблонов калибровки печатающей головки:

- 7. После печати отобразятся номер шаблона и номер текущего набора. Выберите набор с наименьшим смещением и нажмите на кнопку Paper Feed/Down (Подача бумаги/Вниз)  $\blacktriangledown$  или на кнопку Ink Cover Open/Up (Открыть крышку чернил/Вверх) •, чтобы на дисплее появился номер этого набора.
- 8. Нажмите на кнопку **Enter**  $\leftrightarrow$ , чтобы сохранить номер набора. Появится номер следующего шаблона. Повторите шаг 7.

После этой процедуры принтер выходит из режима Menu (Меню) и возвращается в состояние готовности (READY).

## <span id="page-142-0"></span>Параметры бумаги

Вы можете зарегистрировать и восстановить собственные настройки бумаги для любого типа носителя.

Можно задать значения следующих параметров бумаги:

❏ Тип бумаги

- ❏ Зазор
- ❏ Шаблон толщины
- ❏ Номер толщины
- ❏ Регулировка подачи бумаги
- ❏ Продолжительность сушки

### Регистрация параметров

Чтобы зарегистрировать параметры бумаги, сделайте следующее.

- 1. Загрузите бумагу, которую нужно проверить.
- 2. Нажмите на кнопку **Menu/Right (Меню/Вправо)**, чтобы перейти в режим Menu (Меню).
- 3. Кнопками Paper Feed/Down (Подача бумаги/Вниз)  $\blacktriangledown$   $\mu$  Ink Cover Open/Up (Открыть крышку чернил/Вверх) **A** выберите пункт CUSTOM PAPER.
- 4. Нажмите на кнопку **Menu/Right (Меню/Вправо)** : на дисплее появится сообщение PAPER NUMBER.
- 5. Нажмите на кнопку Menu/Right (Меню/Вправо) , затем кнопками Paper Feed/Down (Подача бумаги/Вниз)  $\blacktriangledown$  и Ink Cover Open/Up (Открыть крышку **чернил/Вверх)**  $\triangle$  выберите STANDARD или номер (No. 1 to No. 10).

При использовании специальных носителей Epson следует выбирать значение STANDARD. Вам не нужно производить следующие ниже настройки, потому что при выборе значения STANDARD принтер автоматически определяет толщину бумаги.

- 6. Нажмите на кнопку **Enter**  $\leftrightarrow$ , чтобы сохранить номер бумаги.
- 7. Выберите PAPER TYPE и нажмите на кнопку **Menu/Right (Меню/Вправо)**. Кнопками Paper Feed/Down (Подача бумаги/Вниз)  $\blacktriangledown$  и Ink Cover Open/Up **(Открыть крышку чернил/Вверх) •** выберите MATTE THICK, MATTE THIN, PHOTO PAPER или FINE ART PAPER. Затем нажмите на кнопку **Enter**  $\downarrow$ **.**
- 8. Нажмите на кнопку **Back/Left (Назад/Влево) <**.
- 9. Выберите PLATEN GAP и нажмите на кнопку **Menu/Right (Меню/Вправо)**. Кнопками Paper Feed/Down (Подача бумаги/Вниз)  $\blacktriangledown$  и Ink Cover Open/Up **(Открыть крышку чернил/Вверх) •** выберите пункт NARROW, STANDARD, WIDE или WIDER. Нажмите на кнопку **Enter**  $\leftrightarrow$ , чтобы сохранить настройку зазора.
- 10. Нажмите на кнопку Back/Left (Назад/Влево) <
- 11. Выберите THICKNESS PATTERN и нажмите на кнопку **Menu/Right (Меню/Вправо) ►**. Нажмите на кнопку **Enter**  $\leftrightarrow$ , чтобы напечатать тестовый шаблон толщины бумаги.

Пример тестового шаблона толщины бумаги:

1 234 5 6 7 8 9 10 11 12 13 14 15

- 12. По напечатанному шаблону определите, какой набор линий выровнен (смещение минимально), и отметьте соответствующий номер.
- 13. После завершения печати шаблона появится сообщение THICKNESS NUMBER. Кнопками Paper Feed/Down (Подача бумаги/Вниз)  $\blacktriangledown$  и Ink Cover Open/Up (Открыть **крышку чернил/Вверх)**  $\blacktriangle$  выберите номер из шага 12 и нажмите на кнопку **Enter**  $\blacktriangleleft$ , чтобы сохранить выбранное значение.
- 14. Нажмите на кнопку Back/Left (Назад/Влево) <.
- 15. Выберите PAPER FEED ADJUST А и нажмите на кнопку **Menu/Right** (Меню/Вправо)  $\blacktriangleright$ . Кнопками Paper Feed/Down (Подача бумаги/Вниз)  $\blacktriangledown$  и Ink Cover Open/Up (Открыть крышку чернил/Вверх) ▲ настройте подачу бумаги для области печати (область А на следующем рисунке) и нажмите на кнопку **Enter**  $\leftrightarrow$ .

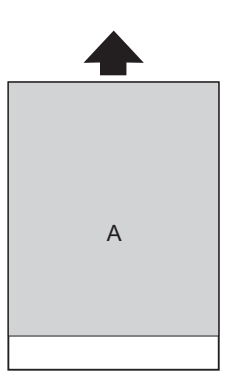

16. Нажмите на кнопку Back/Left (Назад/Влево) <

17. Выберите PAPER FEED ADJUST В и нажмите на кнопку Menu/Right (Меню/Вправо)  $\blacktriangleright$ . Кнопками Paper Feed/Down (Подача бумаги/Вниз)  $\blacktriangledown$  и Ink Cover Open/Up (Открыть крышку чернил/Вверх) ▲ настройте подачу бумаги для нижней части листа, занимающей от 2 до 3 см от низа страницы (область В на следующем рисунке) и нажмите на кнопку **Enter**  $\leftrightarrow$ .

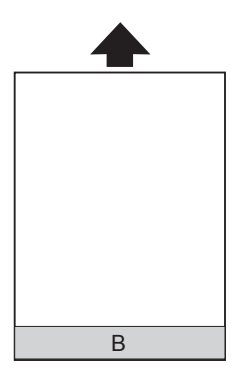

- 18. Нажмите на кнопку Back/Left (Назад/Влево) <
- 19. Выберите DRYING TIME и нажмите на кнопку **Menu/Right (Меню/Вправо)**  $\blacktriangleright$ . Кнопками Paper Feed/Down (Подача бумаги/Вниз)  $\blacktriangledown$  и Ink Cover Open/Up (Открыть крышку чернил/Вверх) ▲ выберите время сушки в секундах и нажмите на кнопку **Enter**  $\leftrightarrow$ , чтобы сохранить выбранное значение.
- 20. После сохранения настроек бумаги нажмите на кнопку Cancel/Reset (Отмена/Сброс)  $\tilde{w}$  для выхода в режим Menu (Меню).

### Выбор зарегистрированных значений

Чтобы выбрать зарегистрированные значения, сделайте следующее.

- 1. Нажмите на кнопку **Menu/Right (Меню/Вправо)**, чтобы перейти в режим Menu (Меню).
- 2. Кнопками Paper Feed/Down (Подача бумаги/Вниз)  $\blacktriangledown$  и Ink Cover Open/Up **(Открыть крышку чернил/Вверх) •** выберите пункт CUSTOM PAPER и нажмите на кнопку Menu/Right (Меню/Вправо)  $\blacktriangleright$ .
- 3.  $\,$  Кнопками <code>Paper</code> Feed/Down (Подача бумаги/Вниз)  $\blacktriangledown$  и Ink Cover Open/Up (Открыть крышку чернил/Вверх) ▲ выберите номер сохраненной бумаги. Если выбрано значение STANDARD, принтер печатает данные согласно настройкам драйвера. Если выбрано значение No. X, настройки панели управления приоритетнее параметров драйвера.
- 4. Нажмите на кнопку **Enter**  $\leftrightarrow$ . Если указано значение No. X, выбранный номер появится на ЖК-дисплее.
- 5. Нажмите на кнопку **Cancel/Reset (Отмена/Сброс)**  $\mathbf{t}$  для выхода из режима Menu (Меню).

### Печать страницы проверки состояния

В режиме Menu (Меню) можно напечатать страницу проверки состояния и узнать текущие параметры по умолчанию. Чтобы напечатать страницу проверки состояния, сделайте следующее.

- 1. Убедитесь, что в принтер загружена бумага.
- 2. Нажмите на кнопку **Menu/Right (Меню/Вправо)**, чтобы перейти в режим Menu (Меню).
- 3. Кнопками Paper Feed/Down (Подача бумаги/Вниз)  $\blacktriangledown$  и Ink Cover Open/Up **(Открыть крышку чернил/Вверх) •** выберите пункт TEST PRINT и нажмите на кнопку Menu/Right (Меню/Вправо)  $\blacktriangleright$ .
- 4. Кнопками Paper Feed/Down (Подача бумаги/Вниз)  $\blacktriangledown$   $\mu$  Ink Cover Open/Up **(Открыть крышку чернил/Вверх) •** выберите пункт STATUS SHEET и нажмите на кнопку Menu/Right (Меню/Вправо)  $\blacktriangleright$ .
- 5. Нажмите на кнопку **Enter**  $\leftrightarrow$ , чтобы запустить печать страницы проверки состояния.

Завершив печать, принтер выходит из режима Menu (Меню) и возвращается в состояние готовности (READY).

## Режим обслуживания

### Процедура настройки режима обслуживания

В этом разделе описано, как перейти в режим обслуживания и настроить параметры с помощью кнопок панели управления.

Чтобы настроить параметры режима обслуживания, сделайте следующее.

#### *Примечание:*

*Нажмите на кнопку* Back/Left (Назад/Влево) l *для возвращения к предыдущему экрану.*

- 1. **Переход в режим обслуживания** Сначала убедитесь, что принтер отключен. Удерживая кнопку Cancel/Reset **(Отмена/Сброс)**  $\tilde{m}$ , нажмите на кнопку **Power (Питание)**  $\mathcal{O}$ , чтобы включить принтер.
- 2. **Выбор пункта меню** Нажмите на кнопку Paper Feed/Down (Подача бумаги/Вниз) ▼ либо на кнопку Ink Cover Open/Up (Открыть крышку чернил/Вверх) **A**, чтобы выбрать нужный пункт.
- 3. **Раскройте выбранный пункт** Нажмите на кнопку **Menu/Right (Меню/Вправо)**, чтобы раскрыть выбранный пункт меню. На ЖК-дисплее появится первый параметр.

#### 4. **Выбор параметра**

Нажмите на кнопку Paper Feed/Down (Подача бумаги/Вниз) ▼ либо на кнопку Ink Cover Open/Up (Открыть крышку чернил/Вверх) **A**, чтобы выбрать нужный параметр.

#### 5. **Задайте параметр**

Нажмите на кнопку *Enter*  $\leftrightarrow$ , чтобы сохранить выбранный параметр. Если этот параметр предназначен только для выполнения, нажмите на кнопку **Enter ↩**, чтобы выполнить функцию для данного пункта.

#### *Примечание:*

*Если второй параметр выводится на ЖК]дисплее, повторите шаги 4 и 5, чтобы выбрать и установить его значение.*

6. **Выход из режима обслуживания**

Нажмите на кнопку **Power**  $\circled{b}$ , чтобы отключить принтер, и снова включите его.

# Список пунктов меню режима обслуживания

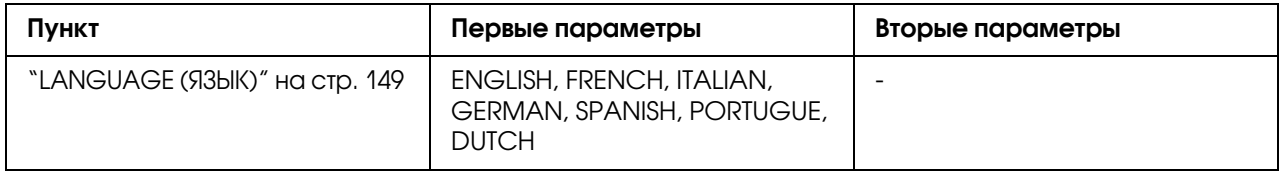

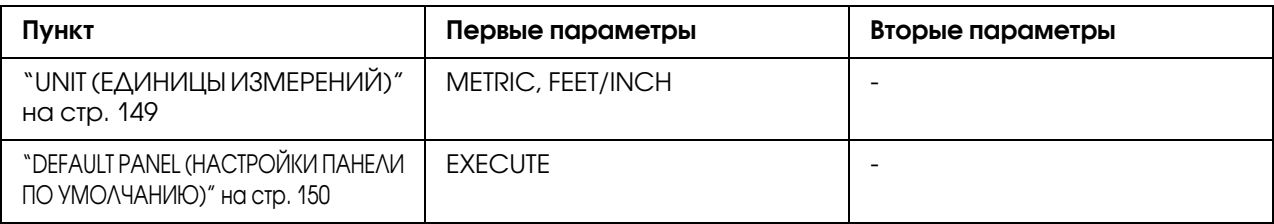

# Подробное описание пунктов режима обслуживания

### <span id="page-148-0"></span>LANGUAGE (ЯЗЫК)

Позволяет выбирать язык интерфейса ЖК-дисплея.

Чтобы выбрать нужный язык, сделайте следующее.

- 1. В режиме обслуживания кнопками Paper Feed/Down (Подача бумаги/Вниз) ▼ и Ink Cover Open/Up (Открыть крышку чернил/Вверх) в выберите пунктLANGUAGE и нажмите на кнопку Menu/Right (Меню/Вправо)  $\blacktriangleright$ .
- 2. Кнопками Paper Feed/Down (Подача бумаги/Вниз)  $\blacktriangledown$   $\mu$  Ink Cover Open/Up (Открыть крышку чернил/Вверх) ▲ выберите язык.
- 3. Нажмите на кнопку **Enter**  $\leftrightarrow$ , чтобы задать язык. Убедитесь, что на дисплее появилась надпись READY (либо аналогичное слово на выбранном языке).

#### *Примечание:*

*Надпись* READY *(либо аналогичное слово на выбранном языке) появляется не мгновенно, а через некоторое время.*

### <span id="page-148-1"></span>UNIT (ЕДИНИЦЫ ИЗМЕРЕНИЙ)

Вы можете выбрать единицы измерения для отображения на ЖК-дисплее. Чтобы выбрать единицы измерения, сделайте следующее.

- 1. В режиме обслуживания кнопками Paper Feed/Down (Подача бумаги/Вниз) ▼ и Ink Cover Open/Up (Открыть крышку чернил/Вверх)  $\blacktriangle$  выберите пункт UNIT и нажмите на кнопку Menu/Right (Меню/Вправо)  $\blacktriangleright$ .
- 2. Кнопками Paper Feed/Down (Подача бумаги/Вниз)  $\blacktriangledown$   $\mu$  Ink Cover Open/Up (Открыть крышку чернил/Вверх) ▲ выберите единицы измерения.
- 3. Нажмите на кнопку **Enter**  $\leftrightarrow$ , чтобы сохранить выбранные единицы измерения.

# <span id="page-149-0"></span>DEFAULT PANEL (НАСТРОЙКИ ПАНЕЛИ ПО УМОЛЧАНИЮ)

Возвращает значения по умолчанию всем параметрам, настроенным в режиме Menu (Меню).

# Глава 5 Обращение с бумагой

# Примечания о специальных носителях Epson и других носителях

Хотя на большинстве типов бумаги с покрытием достигается высокое качество печати, качество отпечатков зависит от изготовителя и качества бумаги. Перед закупкой большой партии бумаги делайте пробную распечатку.

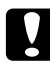

#### c *Предостережение*

*Не прикасайтесь к лицевой стороне носителя: отпечатки пальцев могут снизить качество печати. По возможности работайте с носителями в перчатках.*

### Использование специальных носителей Epson

Epson выпускает специальные носители, которые расширяют возможности печати и делают ее результаты более выразительными. При работе со специальными носителями Epson не забудьте внести соответствующие настройки в драйвер принтера. О специальных носителях Epson см. раздел ["Специальные носители Epson" на стр. 221.](#page-220-0)

#### *Примечание:*

- ❏ *Для достижения наилучших результатов работайте со специальными материалами Epson при комнатных условиях (температура и влажность).*
- ❏ *При работе со специальными носителями Epson вначале прочитайте вложенный листок с инструкциями.*

#### Хранение специальных носителей Epson

Чтобы сохранить качество специальных носителей Epson:

- ❏ Храните неиспользуемые носители в фабричном пластиковом пакете или другой упаковке, предохраняющей от сырости.
- ❏ Берегите носители от воздействия высокой температуры, влажности или прямого солнечного света.

# Использование бумаги, отличной от специальных носителей Epson

При использовании бумаги, отличной от специальных носителей Epson, или при печати с помощью процессора растровых изображений (Raster Images Processor, RIP), пользуйтесь инструкцией, прилагаемой к бумаге или RIP, или обратитесь за рекомендациями в сервисный центр.

# Использование форматных листов

# Проверка пути подачи бумаги

Путь подачи бумаги зависит от типа используемого носителя. Всегда проверяйте соответствие типа носителя пути его подачи.

### Список путей подачи

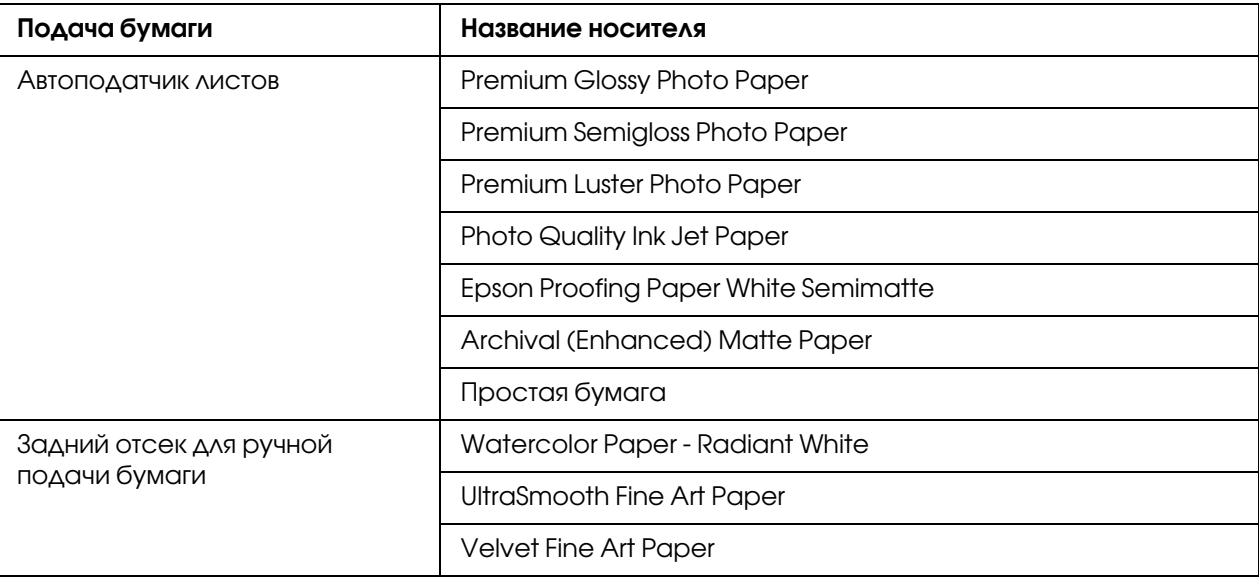

# Загрузка форматных листов

Форматные листы можно подавать через автоподатчик листов, передний или задний слот для ручной подачи.

В передний или задний слот для ручной подачи можно подавать только один лист за раз.

В автоподатчик можно загружать до 120 листов простой бумаги. Не загружайте бумагу выше предела, указанного стрелкой на внутренней стороне левой боковой направляющей.

В следующей таблице указана емкость загрузки специальных носителей Epson в автоподатчик.

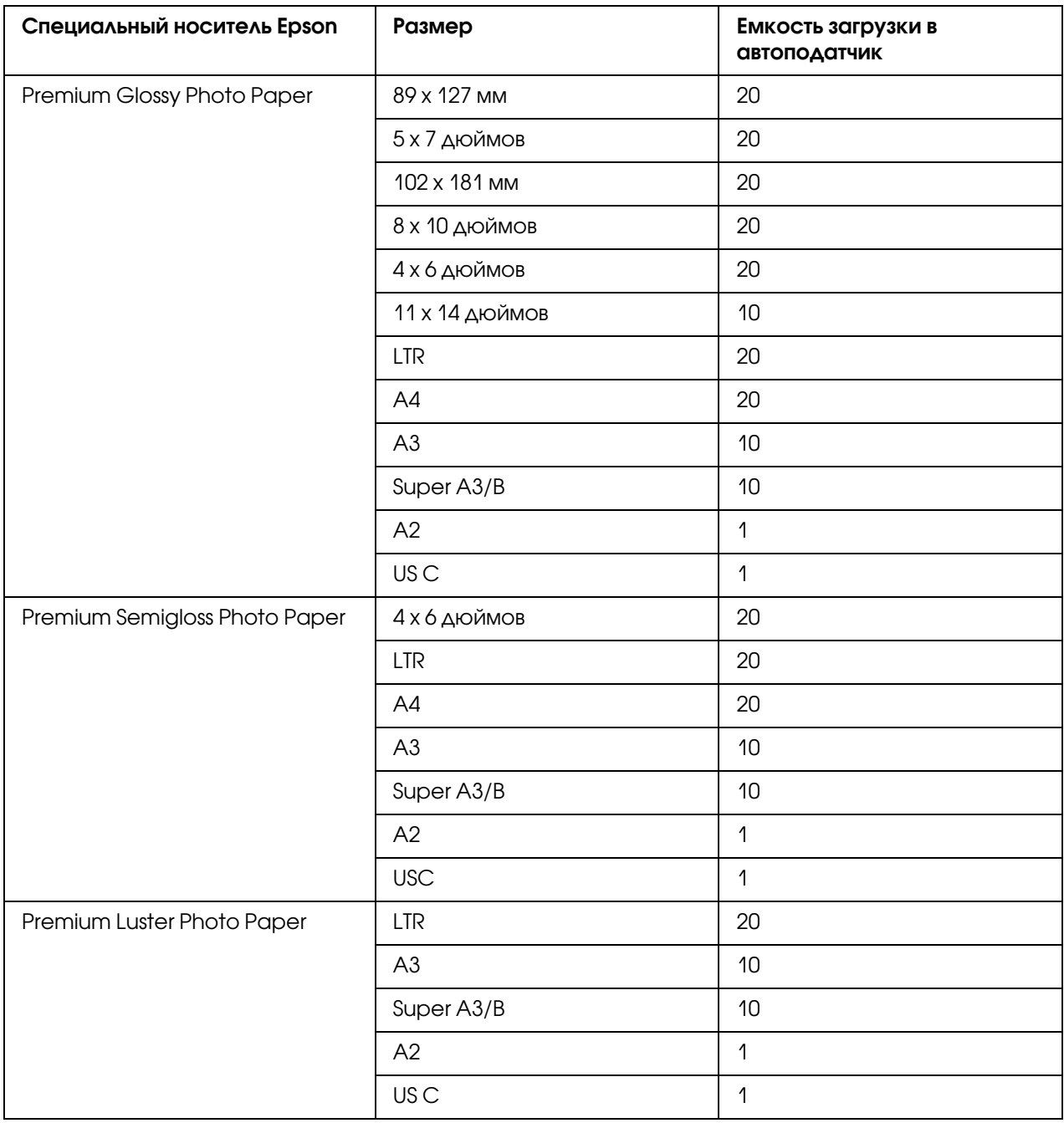

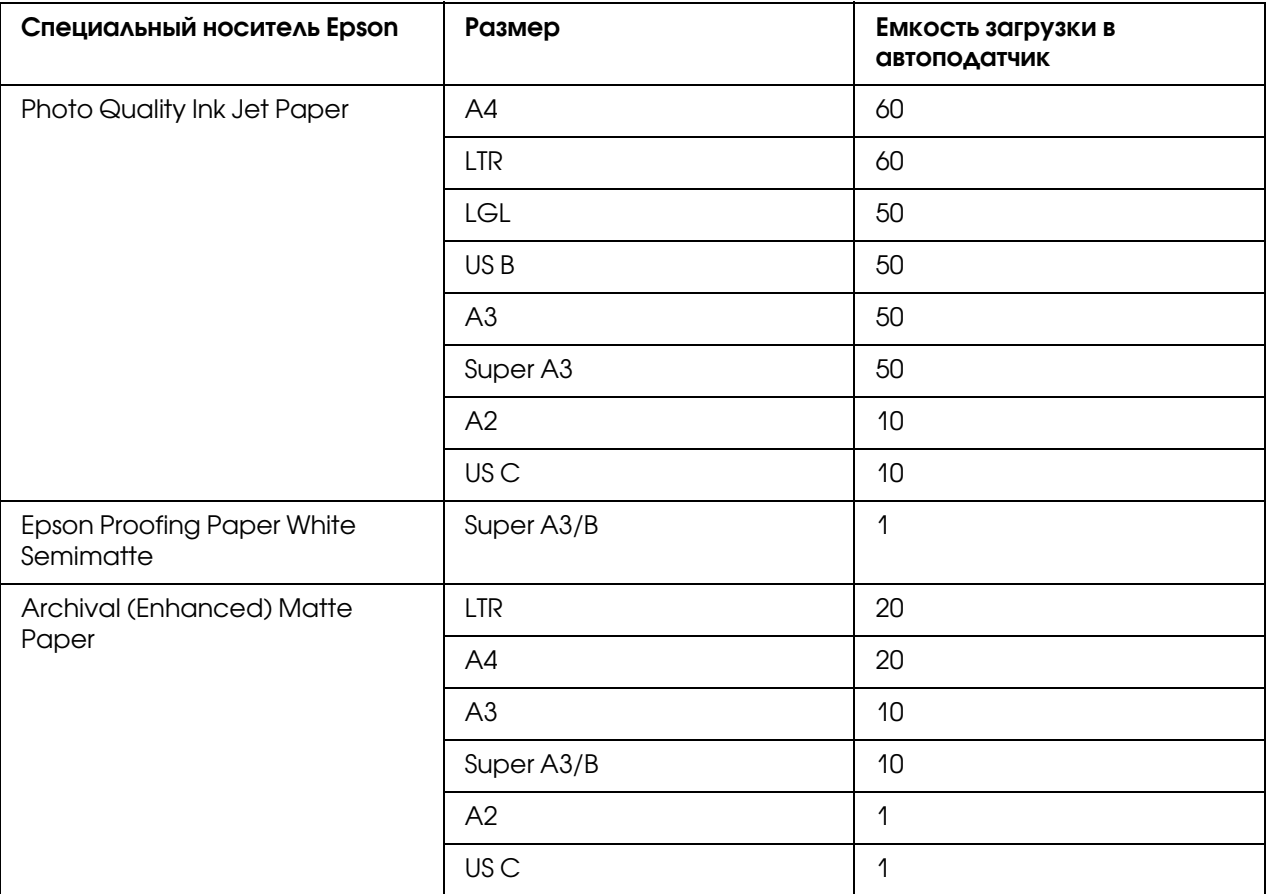

### Загрузка бумаги из автоподатчика листов

Чтобы загрузить бумагу из автоподатчика листов, выполните следующее.

1. Убедитесь, что принтер включен и находится в состоянии готовности — READY.

2. Сдвиньте направляющую бумаги в соответствии с размером бумаги.

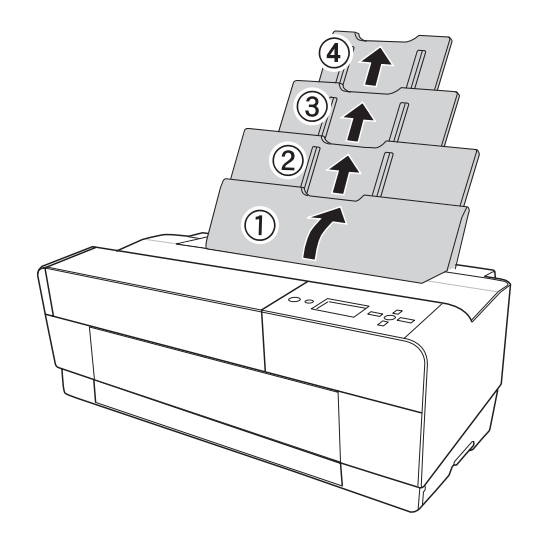

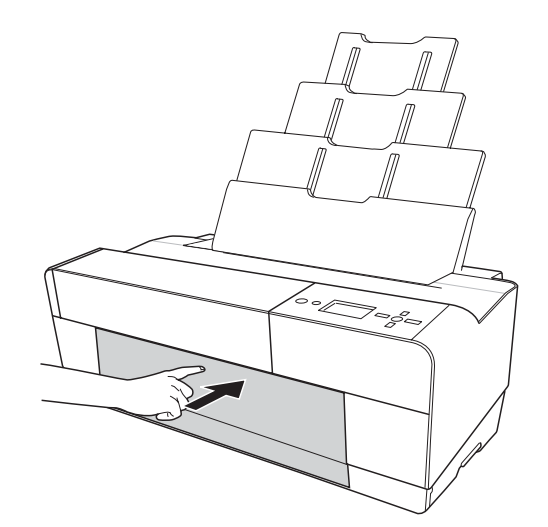

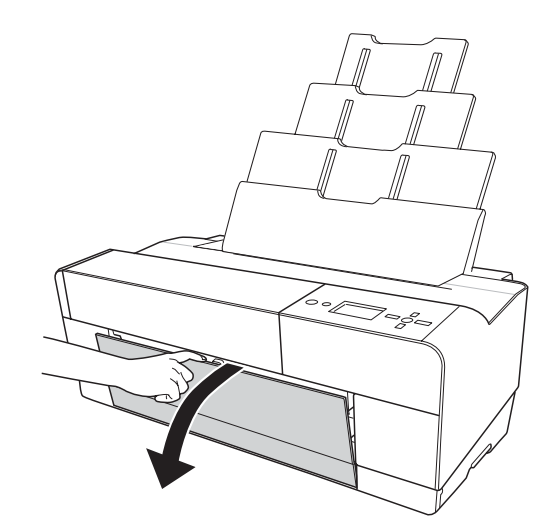

3. Нажмите на крышку приемного лотка и откройте его до конца.

4. Опустите и вытяните удлинитель приемного лотка.

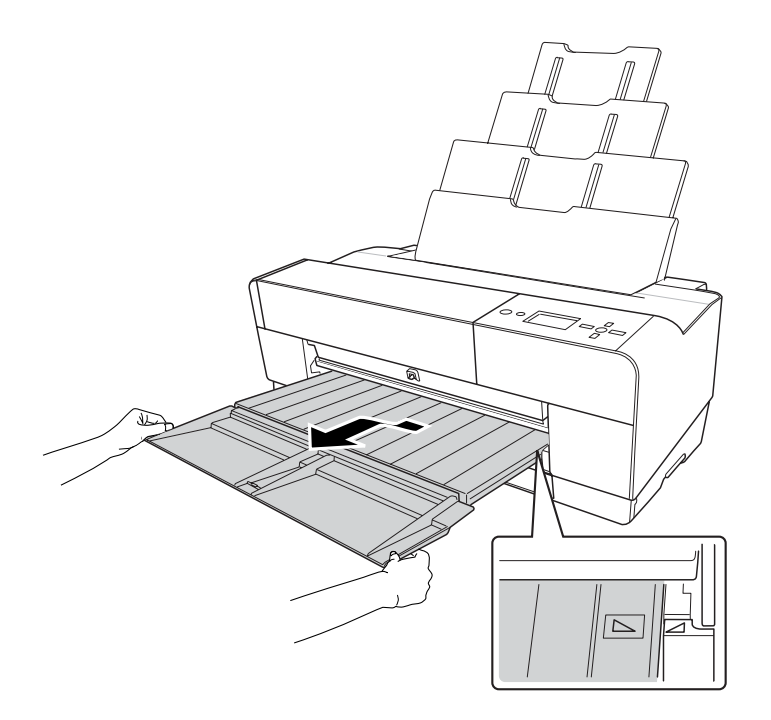

#### *Примечание:*

*Убедитесь, что треугольная метка на приемном лотке совпала с такой же треугольной меткой, расположенной на правой стороне принтера.*

5. Вытяните удлинитель приемного лотка в соответствии с размером загруженной бумаги. Если не раздвигать его, возможен брак при печати.

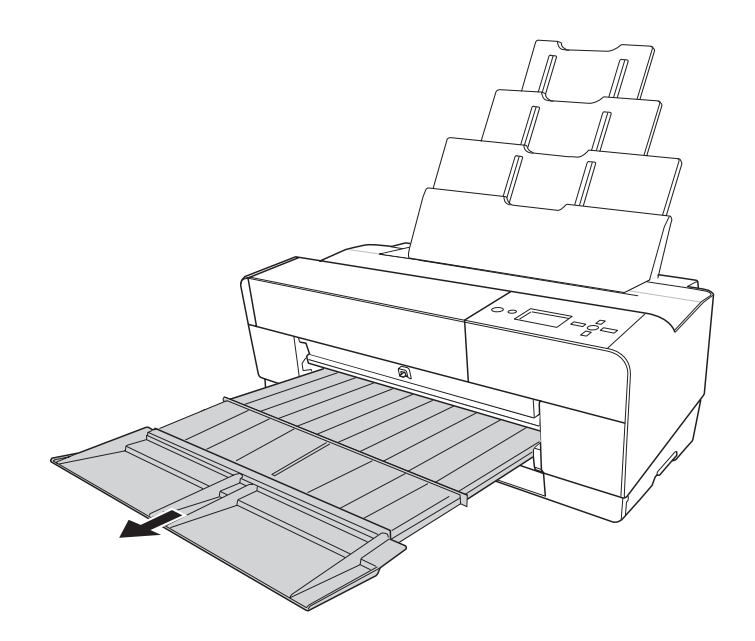

6. Сдвиньте боковую направляющую влево так, чтобы область для загрузки бумаги была немного шире, чем загружаемая бумага.

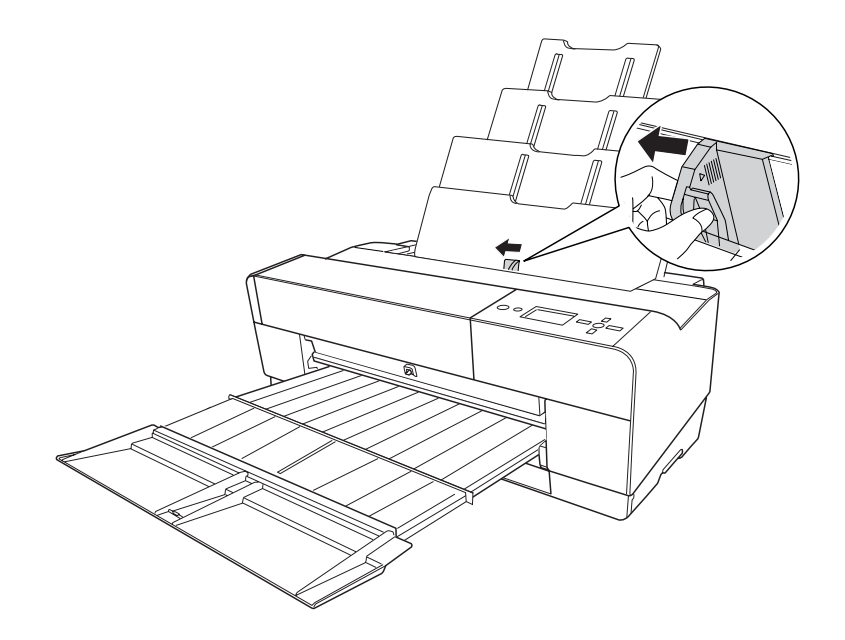

7. Встряхните пачку бумаги и подбейте ее на плоской поверхности, чтобы подравнять края листов.

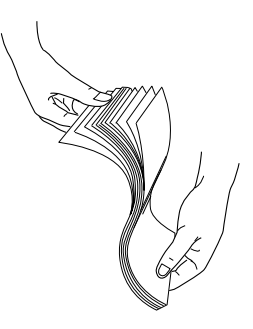

Если бумага скручена, распрямите ее перед загрузкой. Если бумага слишком сильно скручивается и часто застревает, не используйте ее.

8. Возьмитесь за левый и правый края бумаги. Выровняйте правую направляющую бумаги и затем загрузите бумагу до упора. Сдвиньте боковую направляющую к левой стороне стопки бумаги.

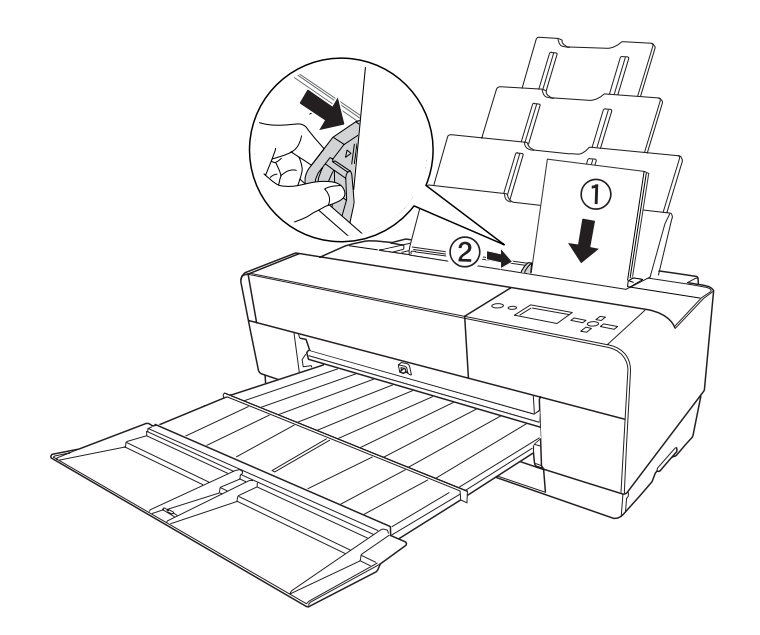

Теперь принтер готов к печати.

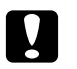

#### c *Предостережение*

❏ *Во время печати левая боковая направляющая автоматически передвигается на 3 мм наружу. Не передвигайте ее обратно вручную.*

❏ *Не оставляйте бумагу в принтере надолго; от этого ее качество ухудшается. Рекомендуется вынимать бумагу из принтера после печати.*

#### *Примечание:*

*Если при печати на обычной бумаге формата А3 или больше наблюдается перекос текста или изображения, используйте направляющую с правой стороны автоподатчика для правильной загрузки бумаги.*

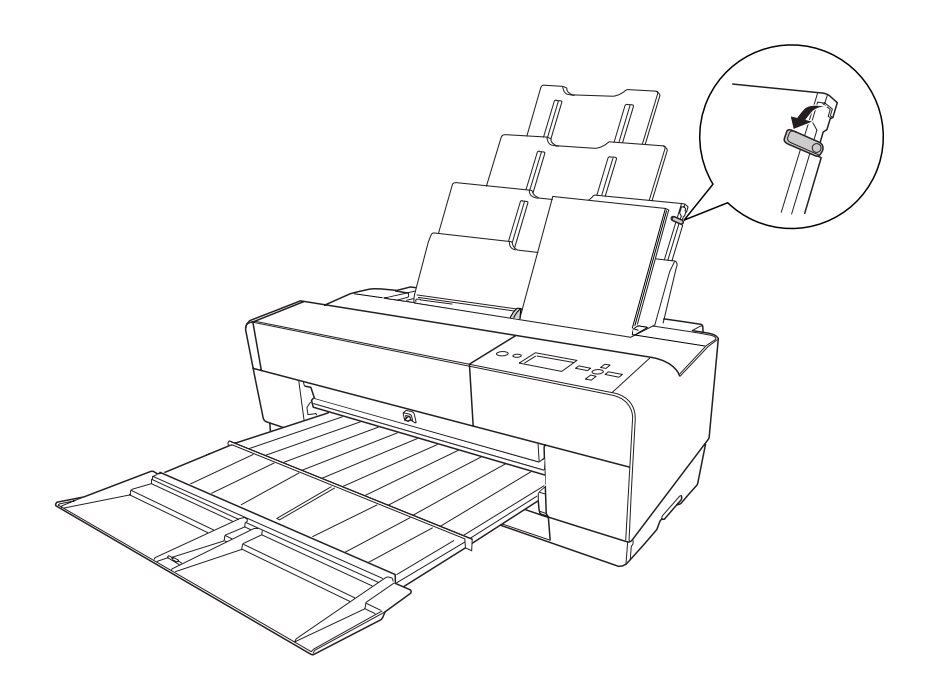

### Загрузка в передний слот для ручной подачи

Поскольку бумага движется в принтере от передней стенки к задней, оставляйте достаточно места между тыльной стороной принтера и стеной, как рекомендуется в следующей таблице.

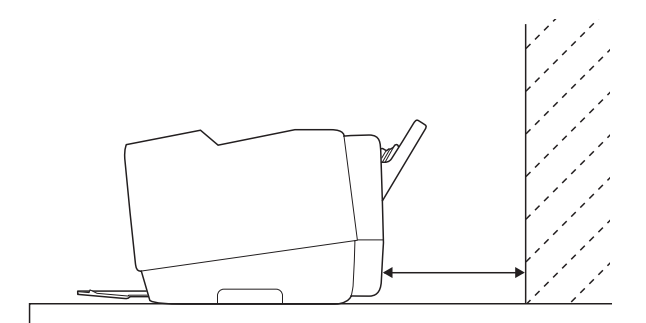

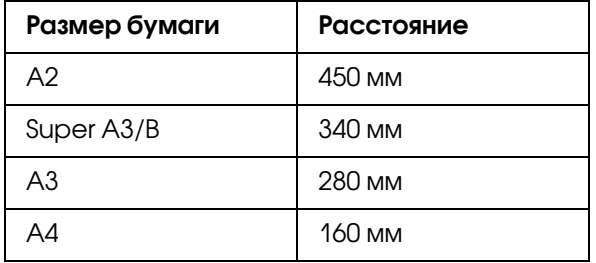

#### *Примечание:*

- ❏ *Если для параметра PAPER SIZE CHECK выбрано значение* OFF *на панели управления принтера, вы не сможете подать бумагу из переднего слота для ручной подачи. Подробности см. в разделе ["PAPER SIZE CHECK" на стр. 134](#page-133-0).*
- ❏ *Если вы собираетесь печатать на плотной бумаге (от 1,2 до 1,5 мм), всегда загружайте лист в передний слот для ручной подачи.*
- ❏ *Можно загружать лист размером от A4/Letter до A2.*
- ❏ *Через передний слот можно одновременно подавать только один лист.*
- ❏ *Загружайте бумагу стороной для печати вверх.*
- 1. Убедитесь, что принтер включен и находится в состоянии готовности READY.

2. Нажмите на передний лоток ручной подачи, чтобы лоток выдвинулся.

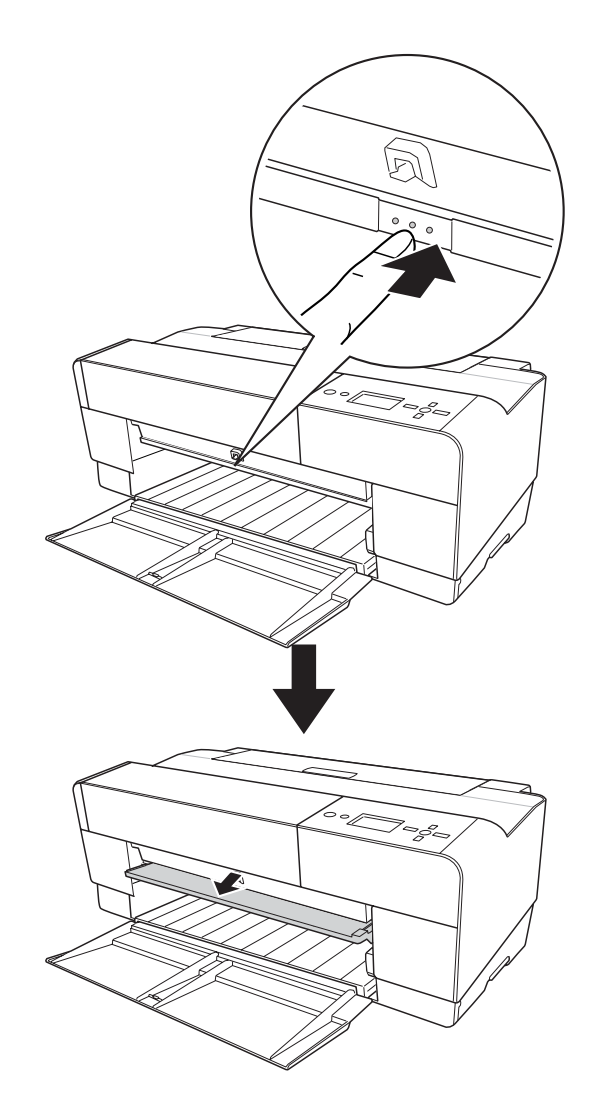

3. Вставьте лист туда, откуда обычно выходит бумага.

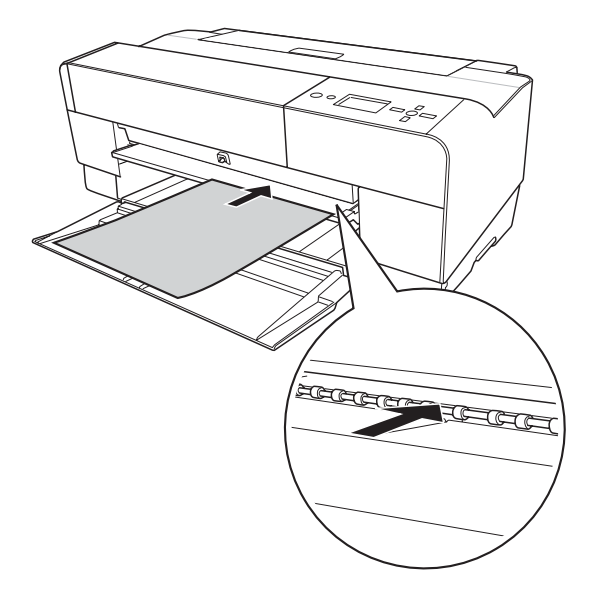

4. Выровняйте правый край бумаги по правой стороне переднего лотка и совместите верхний край бумаги с белой линией.

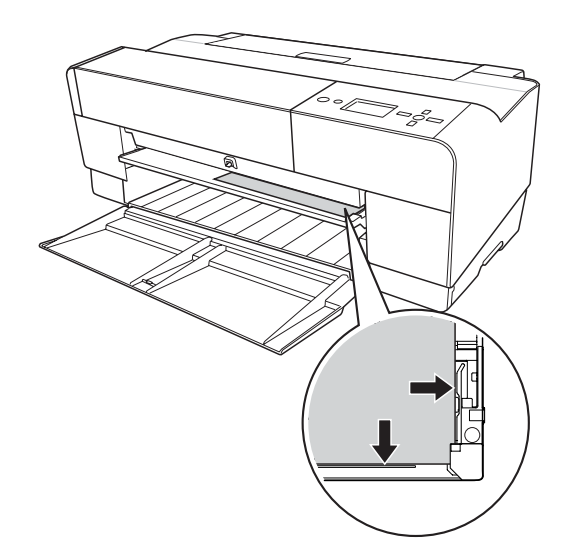

5. Нажмите на кнопку Paper FeedDown (Подача бумаги/Вниз)  $\blacktriangledown$  для подачи бумаги в позицию печати.

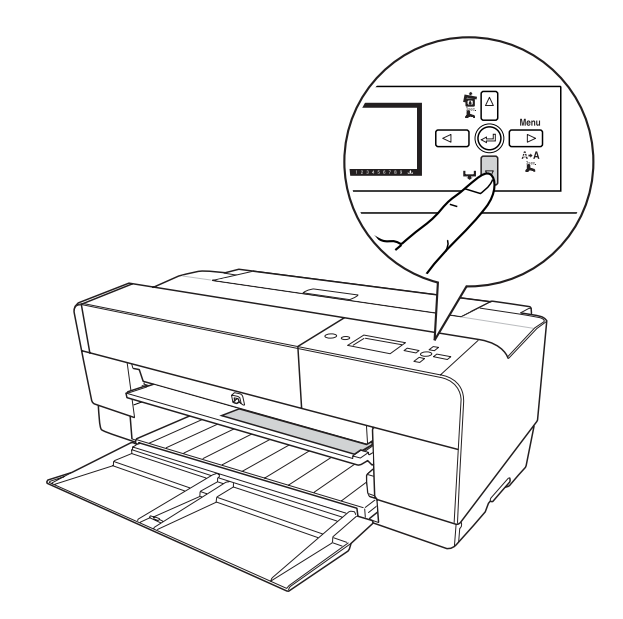

6. Вытяните удлинитель приемного лотка в соответствии с размером загруженной бумаги. Если не раздвигать его, возможен брак при печати.

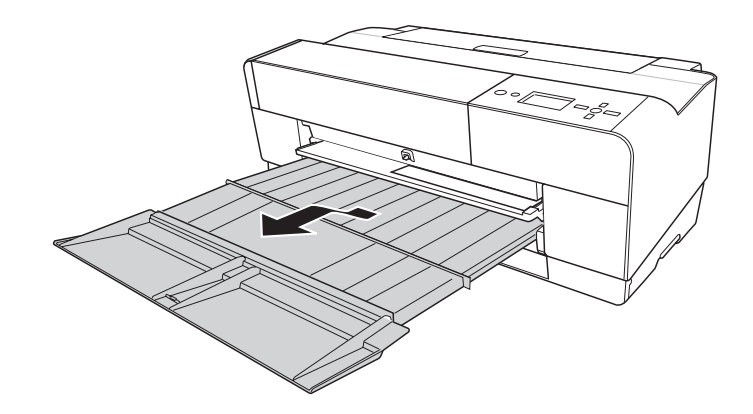

Теперь принтер готов к печати.

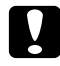

#### c *Предостережение*

*Не оставляйте бумагу в принтере надолго; от этого ее качество ухудшается. Рекомендуется вынимать бумагу из принтера после печати.*

#### *Примечание:*

*Если вы не печатаете, используя передний слот ручной подачи, передний лоток для ручной подачи должен быть задвинут.*

### Загрузка бумаги в задний слот для ручной подачи

#### *Примечание:*

- ❏ *Можно загружать листы размером от A4/Letter до A2/USC и толщиной от 0,29 до 0,5 мм.*
- ❏ *Через задний слот можно одновременно подавать только один лист.*
- ❏ *Загружайте бумагу стороной для печати вверх.*
- 1. Убедитесь, что принтер включен и находится в состоянии готовности READY.
- 2. Подсоедините к принтеру тыльную направляющую бумаги.

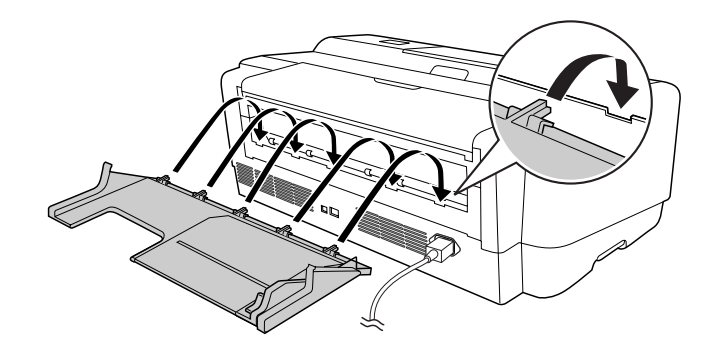

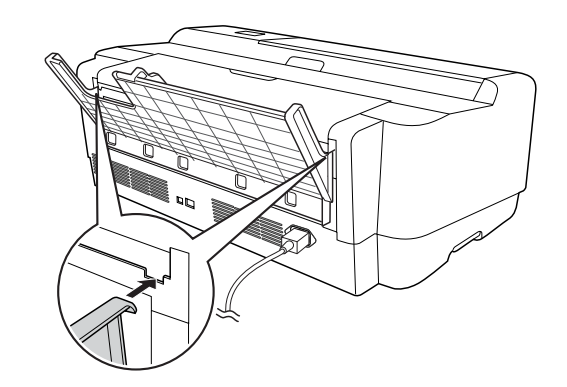

3. Сдвиньте боковую направляющую влево так, чтобы область для загрузки бумаги была немного шире, чем загружаемая бумага.

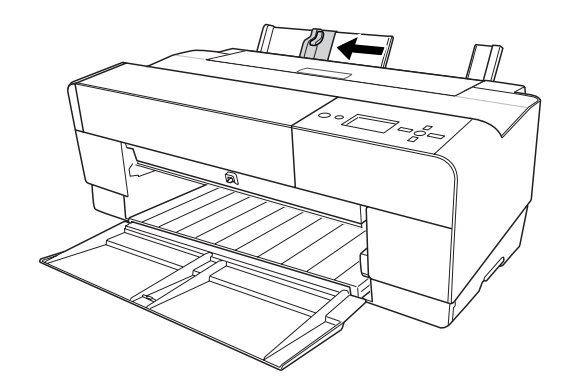

- 4. Вставьте бумагу в задний слот для ручной подачи по тыльной направляющей бумаги до упора, выровняв ее по правой боковой направляющей.
- 5. Передвиньте боковую направляющую тыльной направляющей бумаги вплотную к листам бумаги.

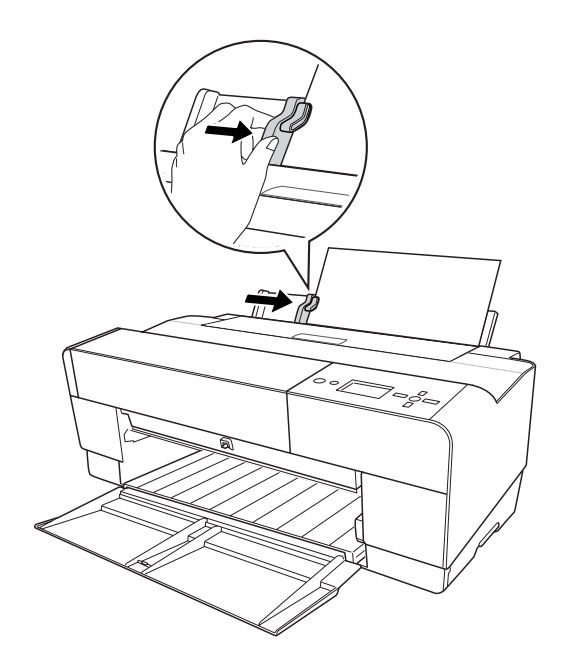

6. Подавайте бумагу в слот до упора. Придержите ее таким образом примерно 3 секунды, пока принтер немного не затянет бумагу.

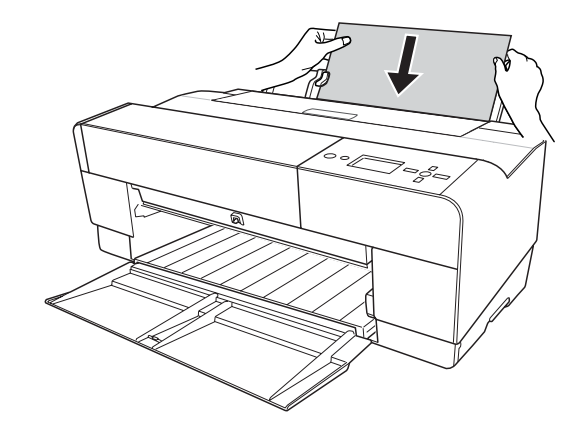

Принтер автоматически подает бумагу в позицию для печати.

#### *Примечание:*

*Если необходимо извлечь бумагу, нажмите на кнопку* Paper Feed/Down (Подача бумаги/Вниз) d*, чтобы подать бумагу обратно.*

7. Вытяните удлинитель приемного лотка в соответствии с размером загруженной бумаги.

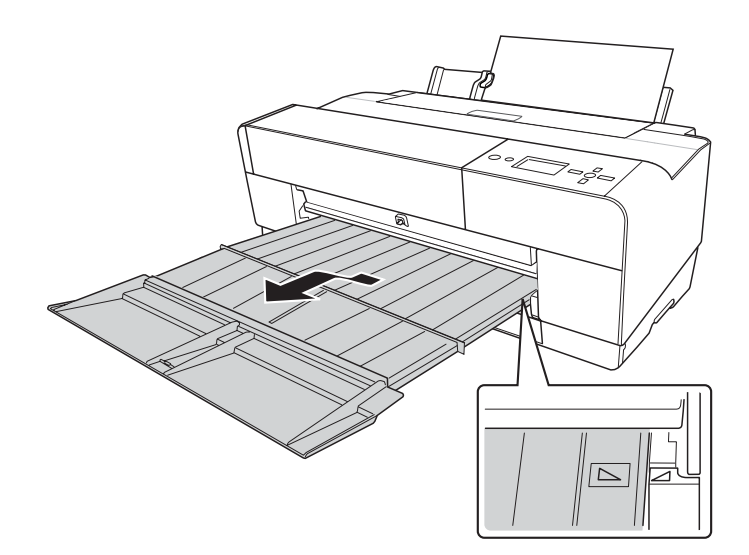

Теперь принтер готов к печати.

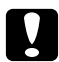

#### c *Предостережение*

*Не оставляйте бумагу в принтере надолго; от этого ее качество ухудшается. Рекомендуется вынимать бумагу из принтера после печати.*

# Глава 6 Обслуживание и транспортировка

# Замена чернильных картриджей

Если индикаторы принтера мигают, это означает, что чернила в картридже заканчиваются и необходимо приобрести новый картридж. Если индикатор горит постоянно, значит картридж необходимо заменить. Также на ЖК-дисплее отображается сообщение INK LOW или INK CARTRIDGE REPLACE INK CARTRIDGE.

#### *Примечание:*

- ❏ *Даже если израсходован только один картридж, принтер не может продолжать печатать.*
- ❏ *Принтер использует чернила из всех картриджей во время запуска и периодически во время печати во избежание закупоривания дюз печатающей головки.*

Подробную информацию о чернильных картриджах вы можете найти на сайте поддержки пользователей EPSON или каталоге продукции.

Коды продуктов для чернильных картриджей см. в разделе ["Расходные материалы" на стр. 220.](#page-219-0)

Чтобы заменить чернильный картридж, сделайте следующее.

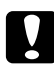

#### c *Предостережение*

*Не вынимайте старый картридж из принтера, пока не подготовите новый для установки.*

- 1. Убедитесь, что принтер включен. Определите какой картридж необходимо заменить по значку ЖК-дисплее.
- 2. Нажмите и удерживайте кнопку Ink Cover Open/Up (Открыть крышку **чернил/Вверх) •** чернил в течение трех секунд, чтобы открыть крышку отсека для картриджей.

#### *Примечание:*

Когда картридж израсходован (на ЖК-дисплее отобразится сообщение INK CARTRIDGE REPLACE INK CARTRIDGE*) крышка отсека для картриджей открывается нажатием на кнопку Ink Cover Open/Up (Открыть крышку чернил/Вверх)* ▲.

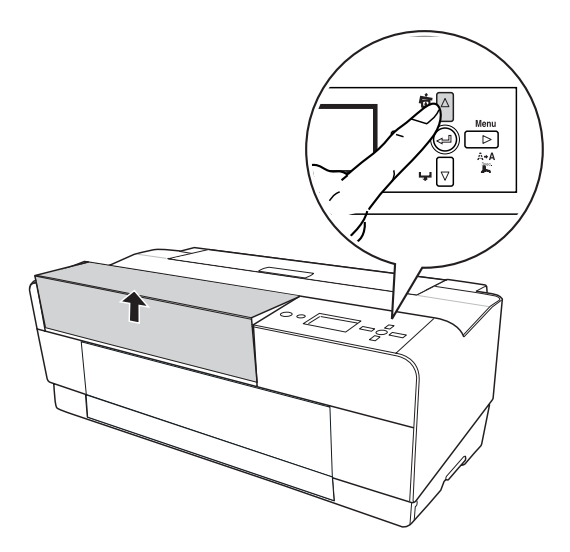

3. Откройте крышку отсека для картриджей.

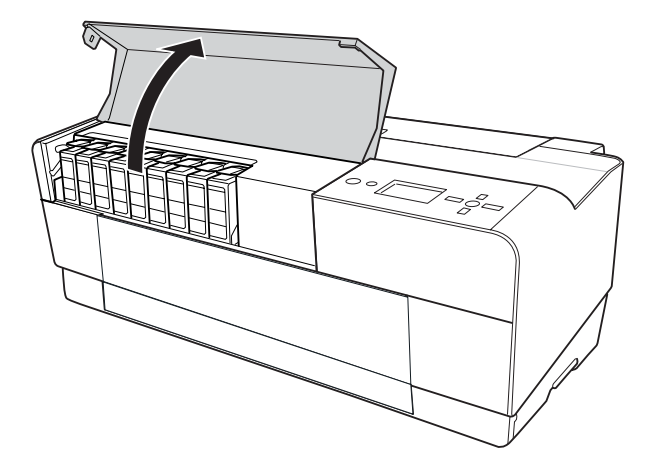

4. Нажмите на кнопку извлечения картриджа; картридж немного выдвинется.

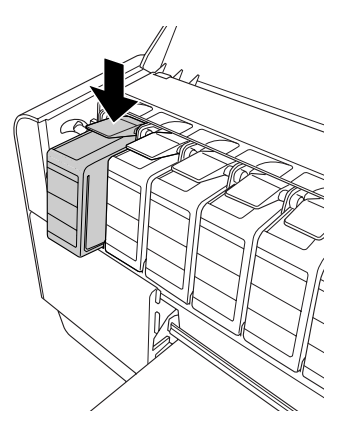

5. Аккуратно выньте израсходованный картридж из отсека и утилизируйте его должным образом.

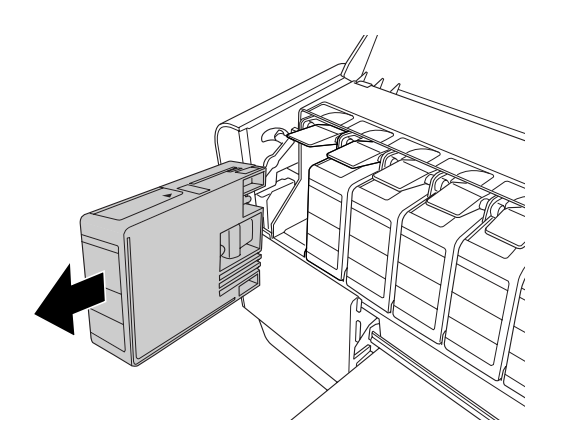

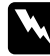

#### w *Предупреждение*

*При попадании чернил на кожу тщательно смойте их водой с мылом. При попадании чернил в глаза немедленно промойте их водой.*

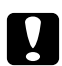

#### c *Предостережение*

*Не встряхивайте картриджи, которые уже использовались ранее, слишком сильно.* 

6. Убедитесь, что подготовленный для замены картридж содержит чернила нужного цвета, и выньте его из упаковки.

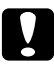

#### c *Предостережение*

*Не прикасайтесь к зеленой микросхеме на боковой поверхности картриджа. Это может привести к тому, что печать будет невозможна.* 

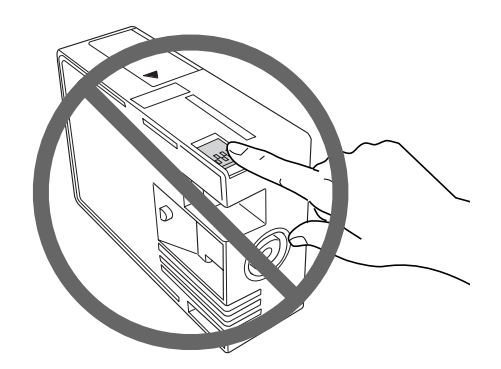

7. Хорошенько встряхните картридж перед тем, как его устанавливать.

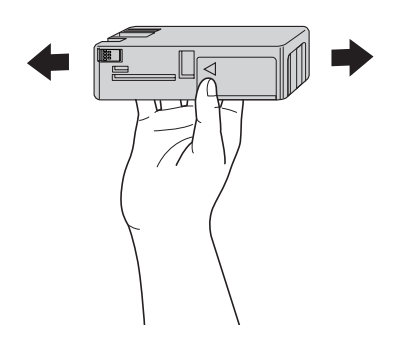

8. Вставьте картридж в слот так, чтобы стрелка была на его верхней стороне и указывала на тыльную сторону принтера, и задвиньте до щелчка.

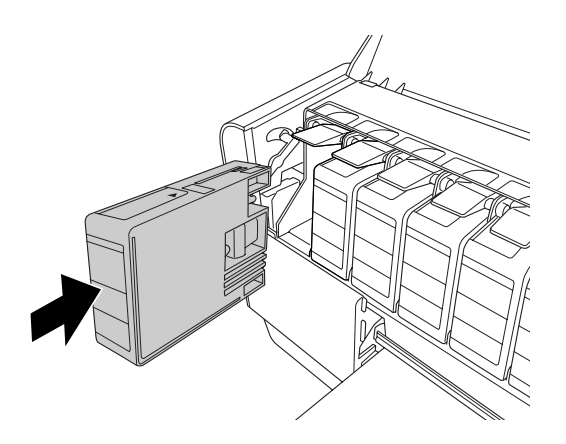

#### *Примечание:*

- ❏ *Защитный механизм предотвращает неправильную установку картриджа. Если вам не удалось беспрепятственно установить картридж, возможно, вы пытаетесь использовать неправильный тип картриджа. Проверьте упаковку и код продукта.*
- ❏ *Если индикатор чернил продолжает гореть, возможно, картридж установлен неправильно. Выньте картридж и снова установите его, как описано выше.*
- ❏ *Если вы установили чернильный картридж не в тот слот, на ЖК]дисплее появится сообщение* INK CARTRIDGE ERROR*. Убедитесь, что картридж установлен в соответствующий слот.*
- 9. Закройте крышку отсека для чернил. Принтер возвращается в предыдущее состояние.

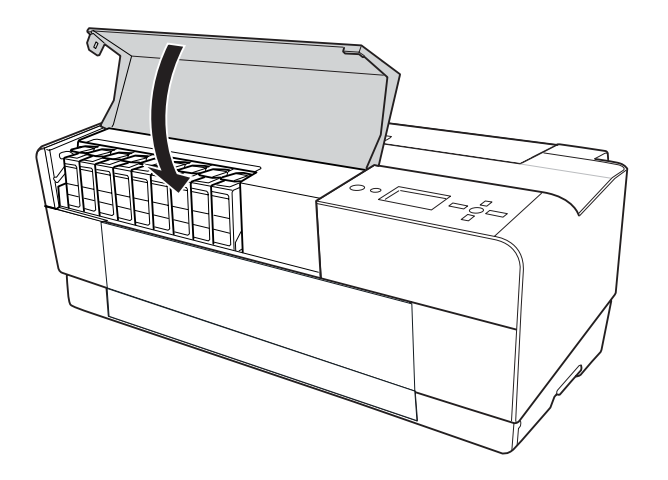

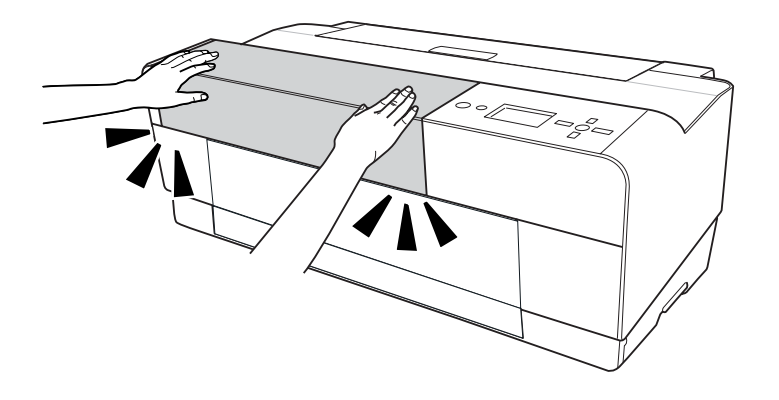

# Замена картриджа для отработанных чернил

Если на значок картриджа для использованных чернил обозначает что картридж заполнен или почти заполнен, замените картридж для использованных чернил.

Код продукта для этого картриджа см. в разделе ["Расходные материалы" на стр. 220.](#page-219-0)

Чтобы заменить картридж для отработанных чернил, сделайте следующее.

- 1. Выключите принтер.
- 2. Откройте крышку отсека картриджей для использованных чернил.

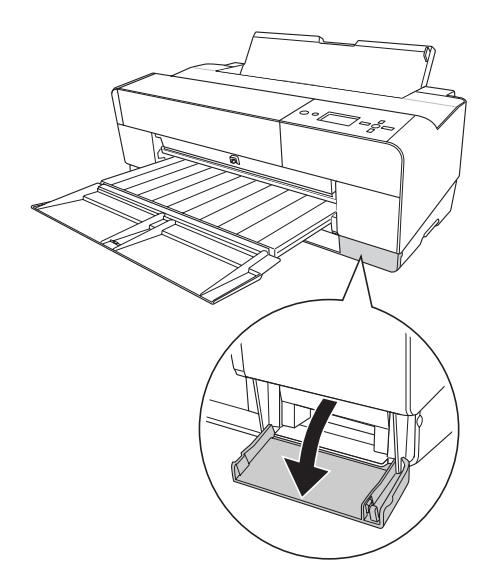

3. Возьмите картридж за ручку, приподнимите его, затем аккуратно выньте картридж для отработанных чернил.

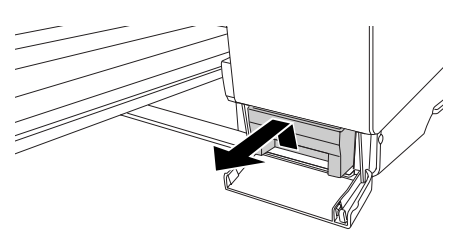

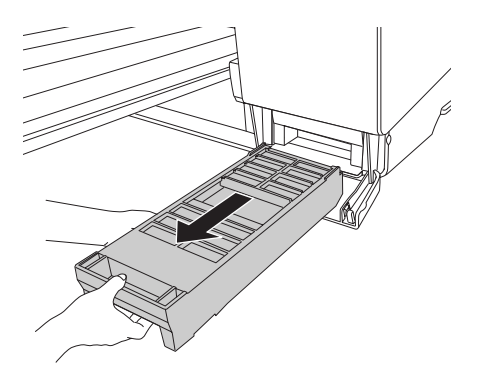

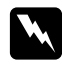

#### w *Предупреждение*

*При попадании чернил на кожу тщательно смойте их водой с мылом. При попадании чернил в глаза немедленно промойте их водой.*

4. Положите использованный картридж в пластиковый пакет из комплекта картриджа и утилизируйте его должным образом..

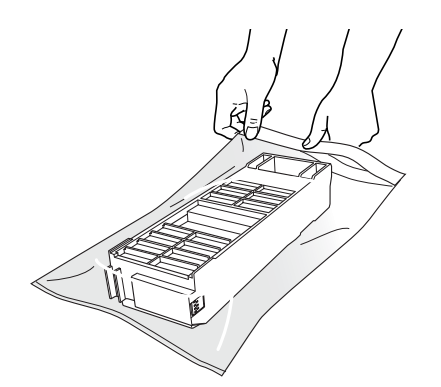

#### *Примечание:*

*Не наклоняйте использованный картридж, пока он не будет упакован в пластиковый пакет.*

5. Выньте новый картридж для использованных чернил из упаковки.

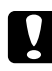

#### c *Предостережение*

*Не прикасайтесь к зеленой микросхеме на боковой поверхности картриджа. Это может привести к неправильной работе.* 

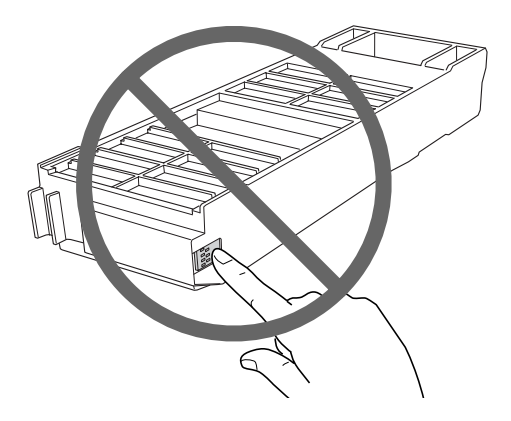

6. Вставьте новый картридж для отработанных чернил в отсек до упора.

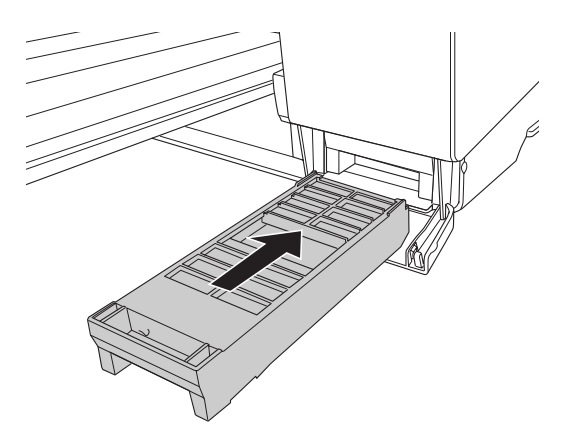

7. Закройте крышку отсека картриджа для использованных чернил.

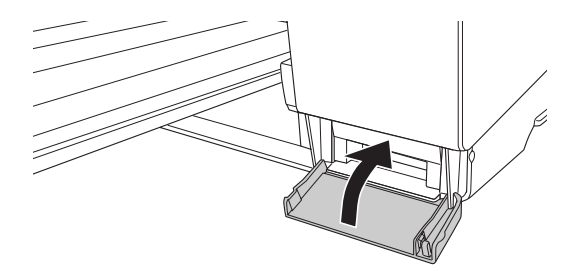

# Очистка устройства

Чтобы поддерживать принтер в наилучшем рабочем состоянии, тщательно очищайте его когда он загрязняется.

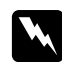

#### w *Предупреждение*

*Будьте осторожны: не прикасайтесь к механизмам внутри устройства!*

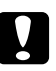

#### c *Предостережение*

❏ *Никогда не очищайте принтер спиртом или растворителем, так как эти средства могут повредить детали и корпус принтера.*

- ❏ *Следите, чтобы вода не попала на механизмы или электронные компоненты принтера.*
- ❏ *Не используйте жесткую или абразивную щетку.*
- ❏ *Не распыляйте смазки внутри принтера; лишнее масло может повредить механизм. Если принтер необходимо смазать, обратитесь в сервисный центр. См. раздел ["Обращение в службу поддержки пользователей продукции EPSON" на стр. 208.](#page-207-0)*
- 1. Проверьте, что принтер и все индикаторы выключены, и отсоедините шнур питания. Подождите несколько минут.

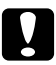

#### c *Предостережение*

*Не прикасайтесь к местам впитывания чернил (обозначенным на рисунке), иначе отпечатки могут испачкаться.*

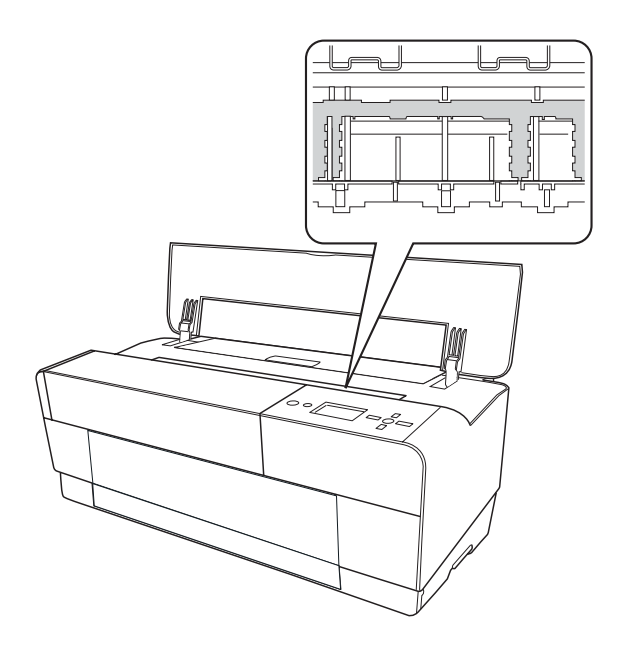

- 
- 2. Если передний лоток для ручной подачи выдвинут, задвиньте его, нажав на него.

3. Откройте верхнюю крышку и аккуратно смахните пыль и грязь внутри принтера мягкой чистой тканью. Если обратная сторона отпечатков испачкана, аккуратно протрите ребристую область (показанную на рисунке) мягкой чистой тканью в направлениях, показанных на рисунке.

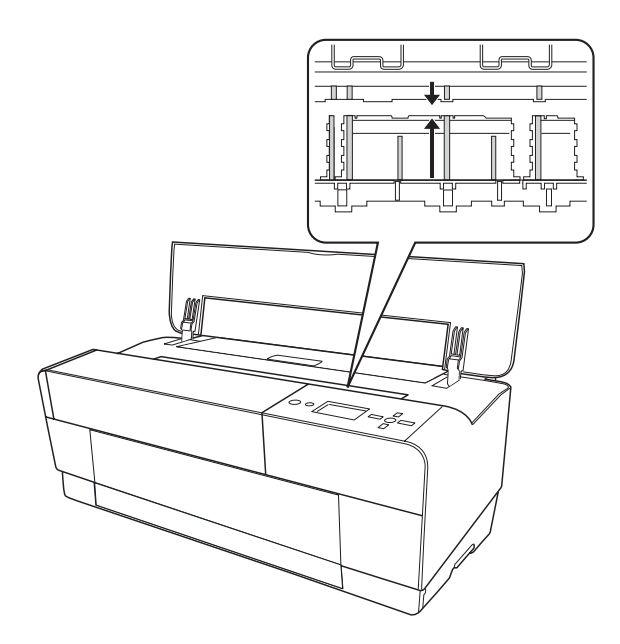

4. Если это не решило проблему, протрите эту часть мягкой чистой тканью, смоченной мягким моющим средством. Затем протрите насухо принтер внутри сухой мягкой чистой тканью.

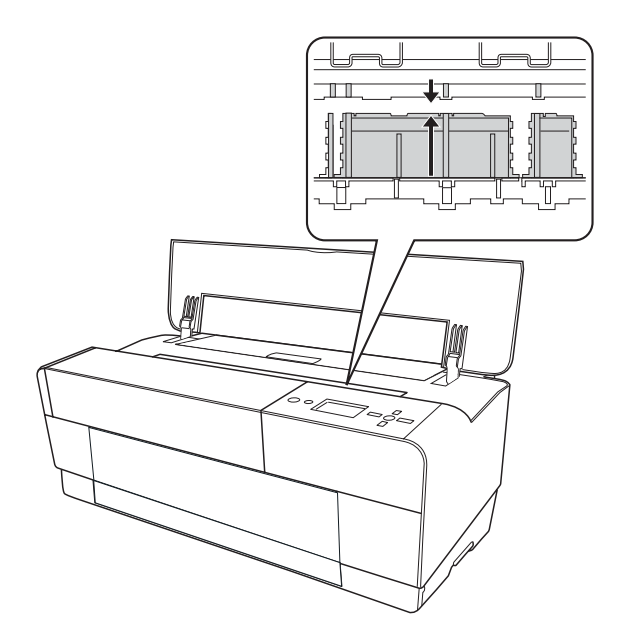

5. Если наружная поверхность корпуса загрязнена, протрите его мягкой чистой тканью, смоченной мягким моющим средством. Крышки отсеков для чернильных картриджей должны быть закрыты, чтобы вода не попала внутрь.

## Если вы не использовали принтер в течение долгого времени

Если вы не использовали принтер в течение долгого времени, дюзы печатающей головки могут засориться. Проверьте дюзы и прочистите печатающую головку.

О проверке дюз с панели управления см. раздел ["Проверка дюз печатающей головки" на стр. 139.](#page-138-0)

О проверке дюз с помощью ПО принтера см. раздел ["Утилиты принтера" на стр. 21](#page-20-0) — для Windows или ["Использование утилит принтера" на стр. 38](#page-37-0) — для Mac OS X.

Чтобы прочистить печатающую головку с панели управления, нажмите и удерживайте кнопку **Menu/Right (Меню/Вправо)** в течение трех секунд.

О прочистке печатающей головки с помощью ПО принтера см. раздел ["Утилиты принтера"](#page-20-0)  [на стр. 21](#page-20-0) для Windows или ["Использование утилит принтера" на стр. 38](#page-37-0) — для Mac OS X.

#### *Примечание:*

*Даже если вы не собираетесь использовать принтер в течение долгого времени, оставьте чернильные картриджи в принтере.*

# Транспортировка принтера

### На большие расстояния

Если вы собираетесь перевезти принтер на большое расстояние, нужно упаковать его в оригинальную коробку и упаковочные материалы.

Чтобы упаковать принтер, сделайте следующее.

- 1. Убедитесь, что принтер включен.
- 2. Удалите следующие элементы:
	- ❏ Форматный лист
#### ❏ Тыльная направляющая

#### *Примечание:*

*Не вынимайте чернильные картриджи.*

- 3. Убедитесь, что печатающая головка принтера находится в исходном (крайнем правом) положении.
- 4. Выключите принтер.
- 5. Проверьте, что принтер выключен, и отсоедините шнур питания.
- 6. Вставьте защитные материалы и упакуйте принтер. Обратитесь за помощью в сервисный центр. См. раздел ["Обращение в службу поддержки пользователей продукции EPSON" на стр. 208](#page-207-0).

### На короткое расстояние

Если вы решили переместить принтер на короткое расстояние, сделайте следующее.

- ❏ Отсоедините тыльную направляющую бумаги.
- ❏ Поднимите принтер. Принтер весит примерно 19,6 кг и поднимать его нужно аккуратно.

### Установка принтера после транспортировки

Действия по установке принтера после его транспортировки полностью идентичны тем, что выполняются при его первой установке. При повторной установке принтера (см. плакат Установка) обратите внимание на следующие моменты.

❏ Не забудьте удалить все защитные материалы.

❏ При первой печати после транспортировки, или если вы долгое время не включали принтер, дюзы печатающей головки могут забиться. Epson рекомендует выполнить проверку дюз и очистку печатающей головки, а также откалибровать печатающую головку.

О проверке дюз с панели управления см. раздел ["Проверка дюз печатающей головки" на стр. 139](#page-138-0).

To О проверке дюз с помощью ПО принтера см. раздел ["Утилиты принтера" на стр. 21](#page-20-0) для Windows или раздел ["Использование утилит принтера" на стр. 38](#page-37-0) для Mac OS X.

Чтобы прочистить печатающую головку с панели управления, нажмите и удерживайте кнопку Menu/Right r дольше трех секунд.

О прочистке печатающей головки с помощью ПО принтера см. раздел ["Утилиты принтера" на стр. 21](#page-20-0) для Windows или раздел ["Использование утилит принтера" на стр. 38](#page-37-0) для Mac OS X.

 калибровке печатающей головки с панели управления см. раздел ["Калибровка печатающей головки" на](#page-140-0)  [стр. 141](#page-140-0).

О калибровке печатающей головки с помощью ПО принтера см. раздел ["Утилиты принтера" на стр. 21](#page-20-0) для Windows или ["Использование утилит принтера" на стр. 38](#page-37-0) для Mac OS X.

# Глава 7

# Решение проблем

## Устранение неполадок

### Печать неожиданно прекращается

#### Выполняется прочистка печатающей головки, прокачка чернил или сушка чернил

Во время прочистки печатающей головки, прокачки чернил или сушки чернил на ЖК-дисплее отображается сообщения CLEANING PLEASE WAIT (Прочистка, пожалуйста подождите), CHARGING INK (Прокачка чернил) или INK DRYING (Сушка чернил). Подождите, пока принтер не возобновит печать.

#### Произошла ошибка

Определить большинство проблем можно по сообщениям на ЖК-дисплее принтера.

Определить, не произошли ли ошибки, также можно по индикаторам на панели управления. См. раздел ["Индикаторы" на стр. 125](#page-124-0).

О сообщениях, не перечисленных в следующей таблице, см. раздел ["Сообщения" на стр. 126.](#page-125-0)

#### Сообщения об ошибках

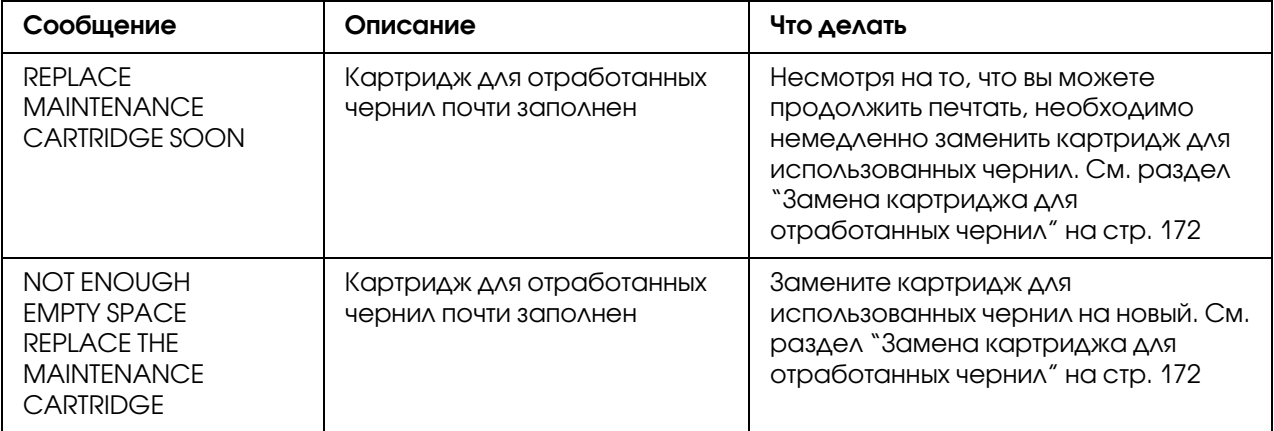

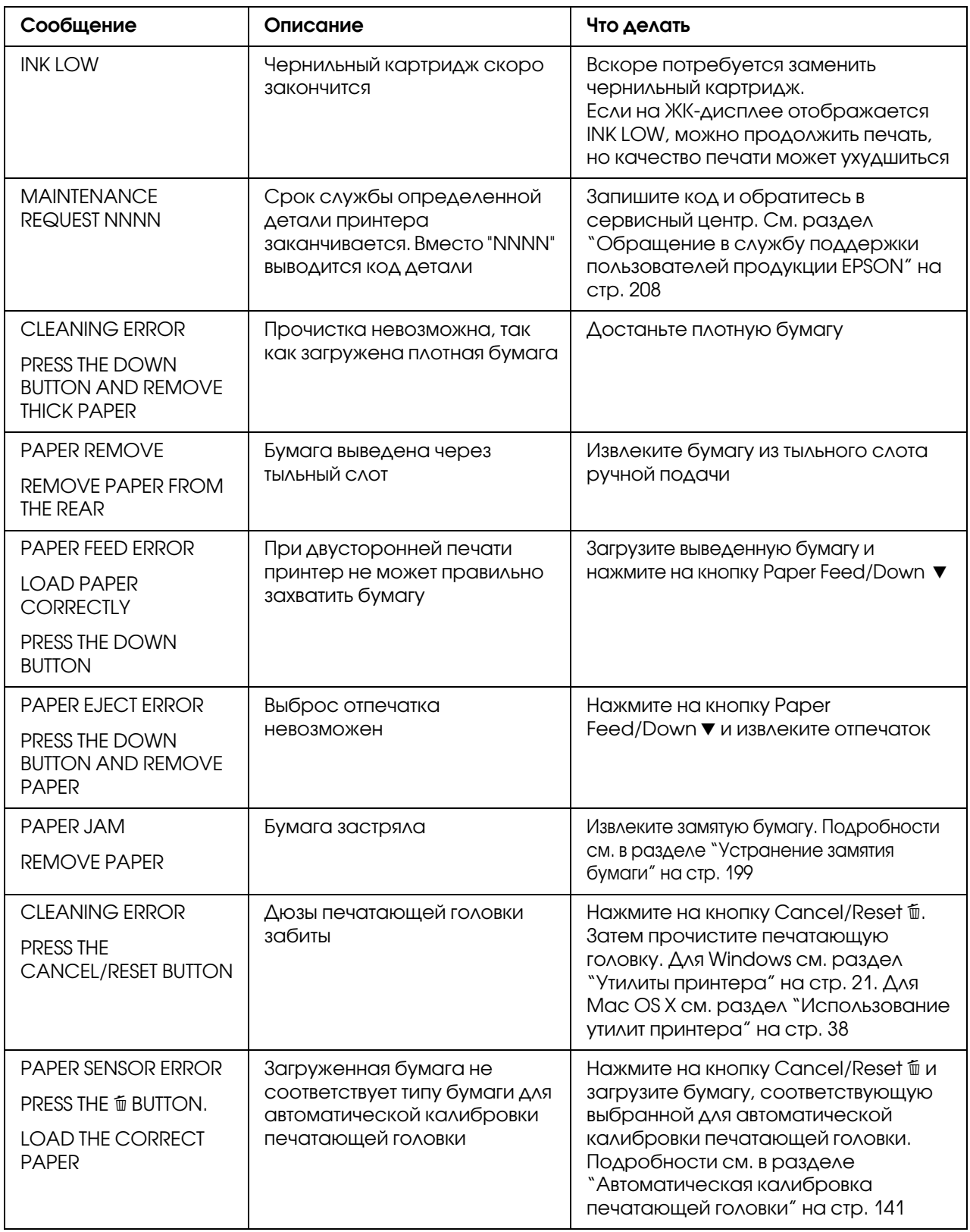

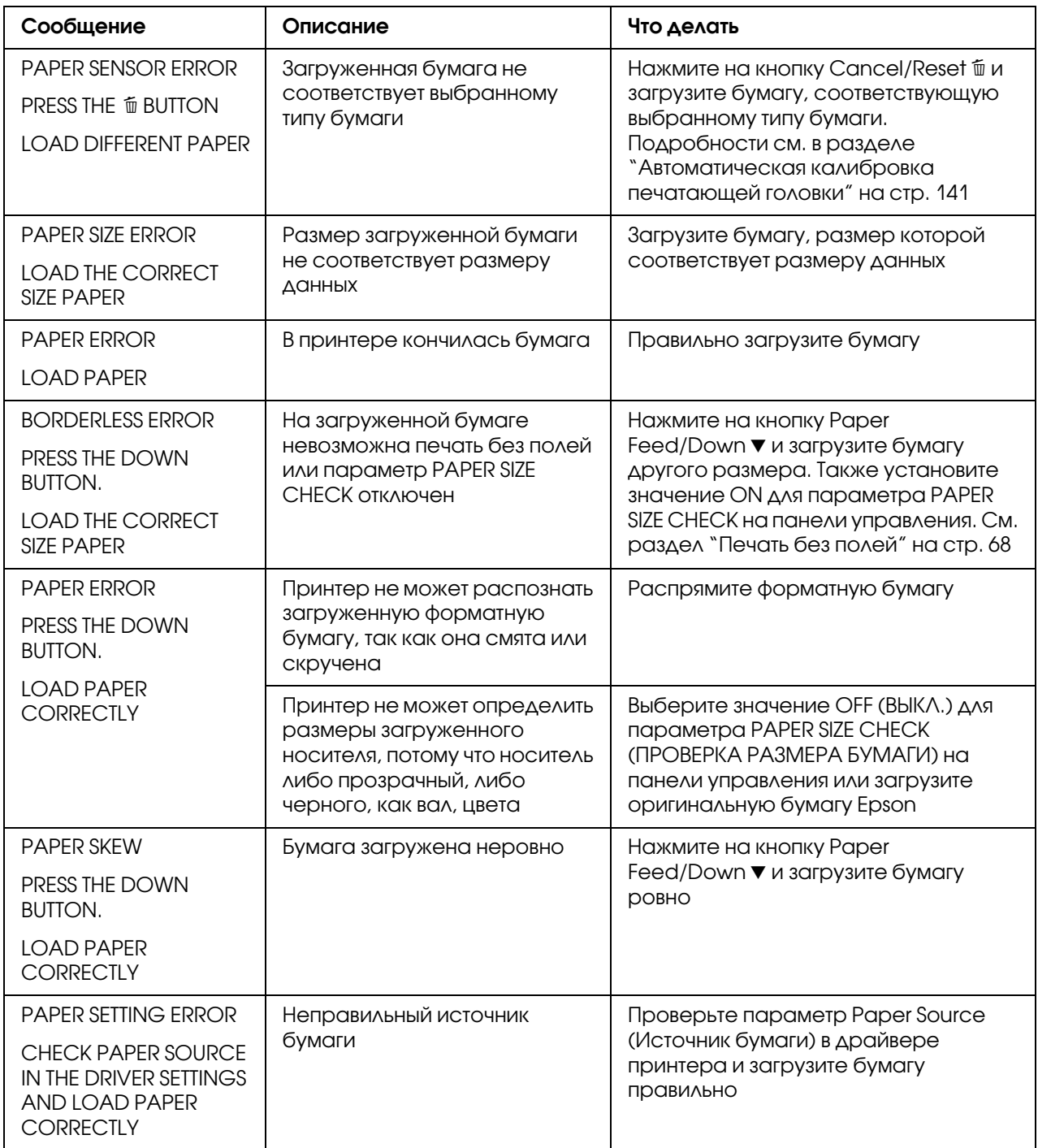

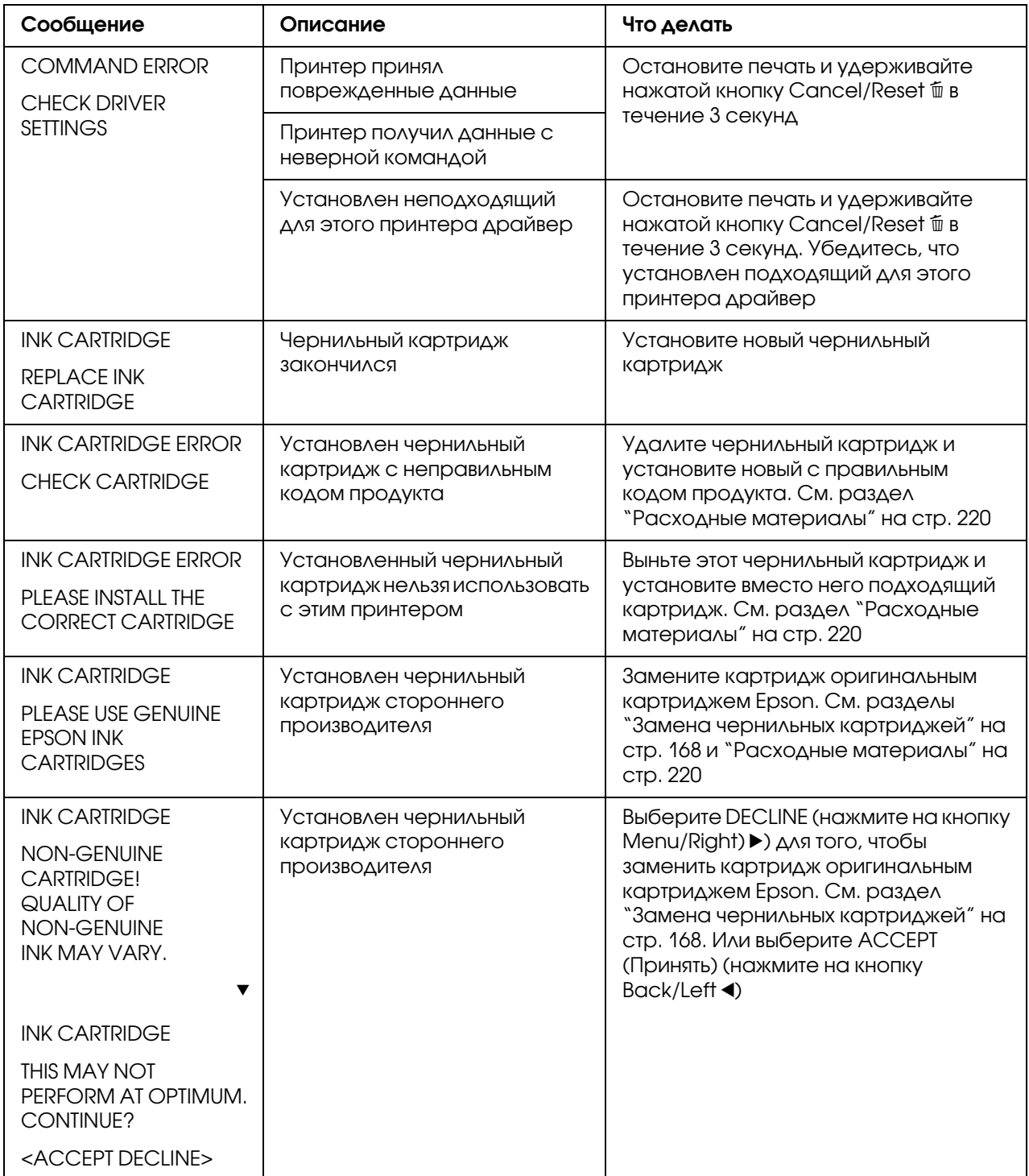

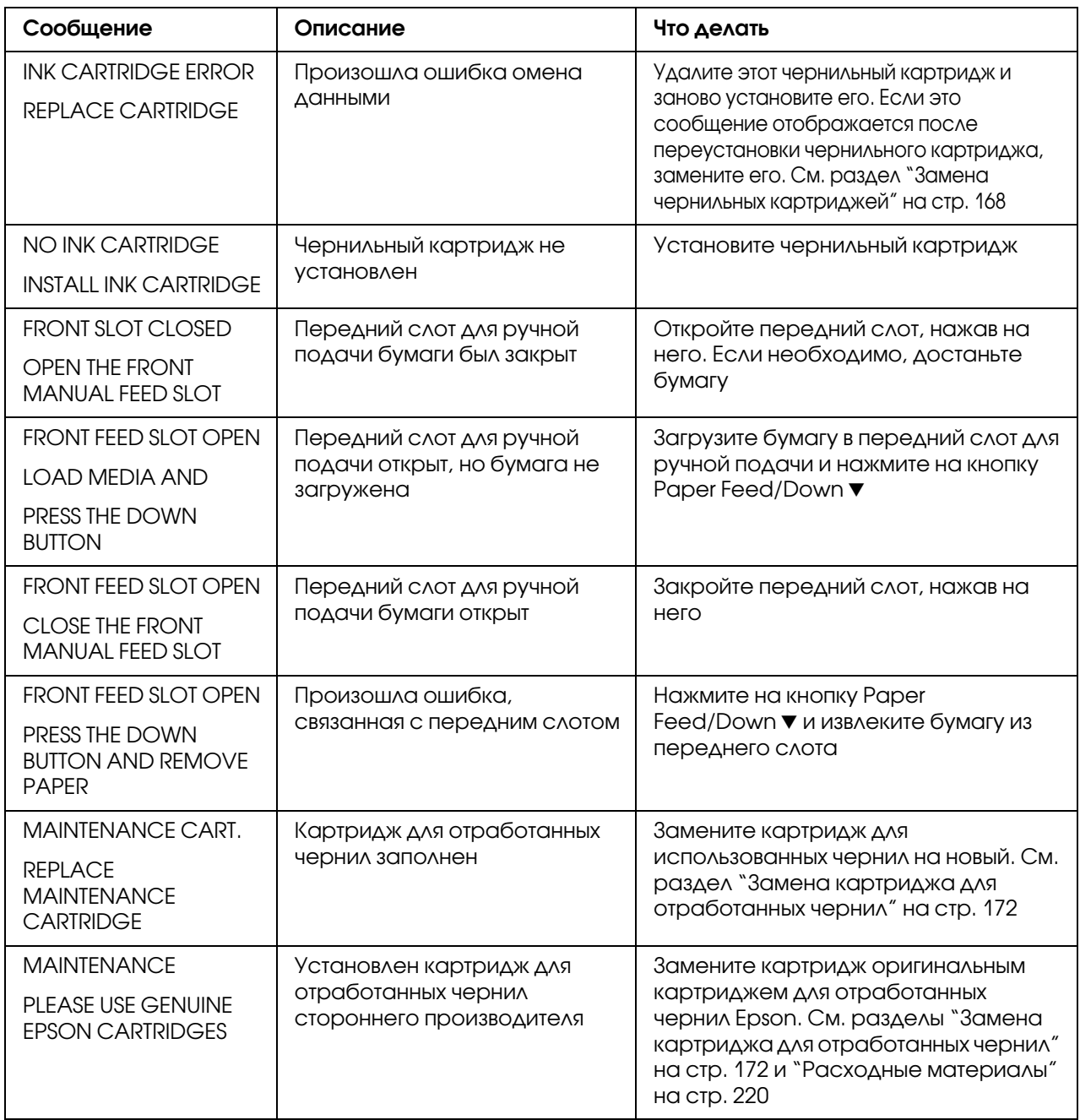

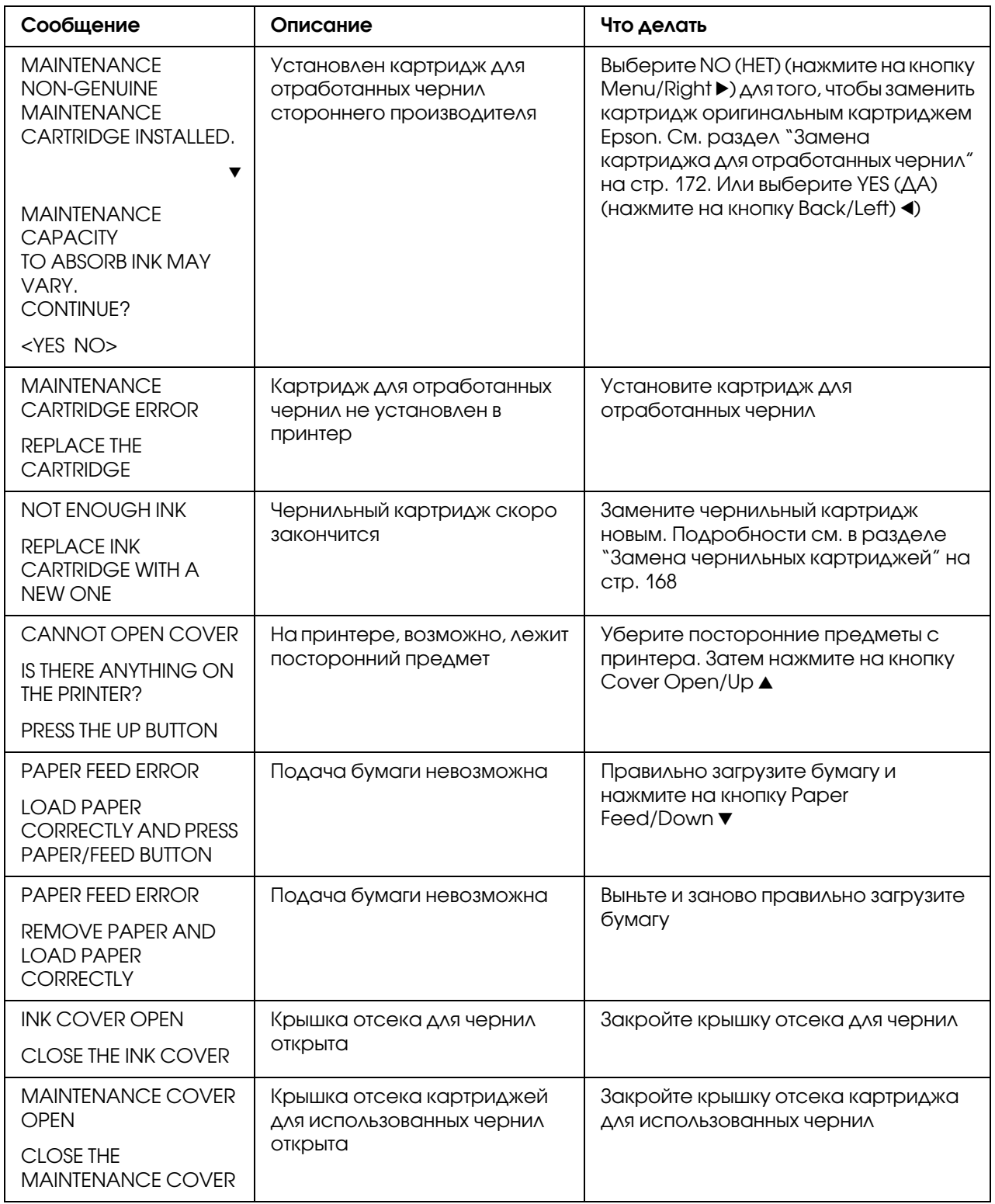

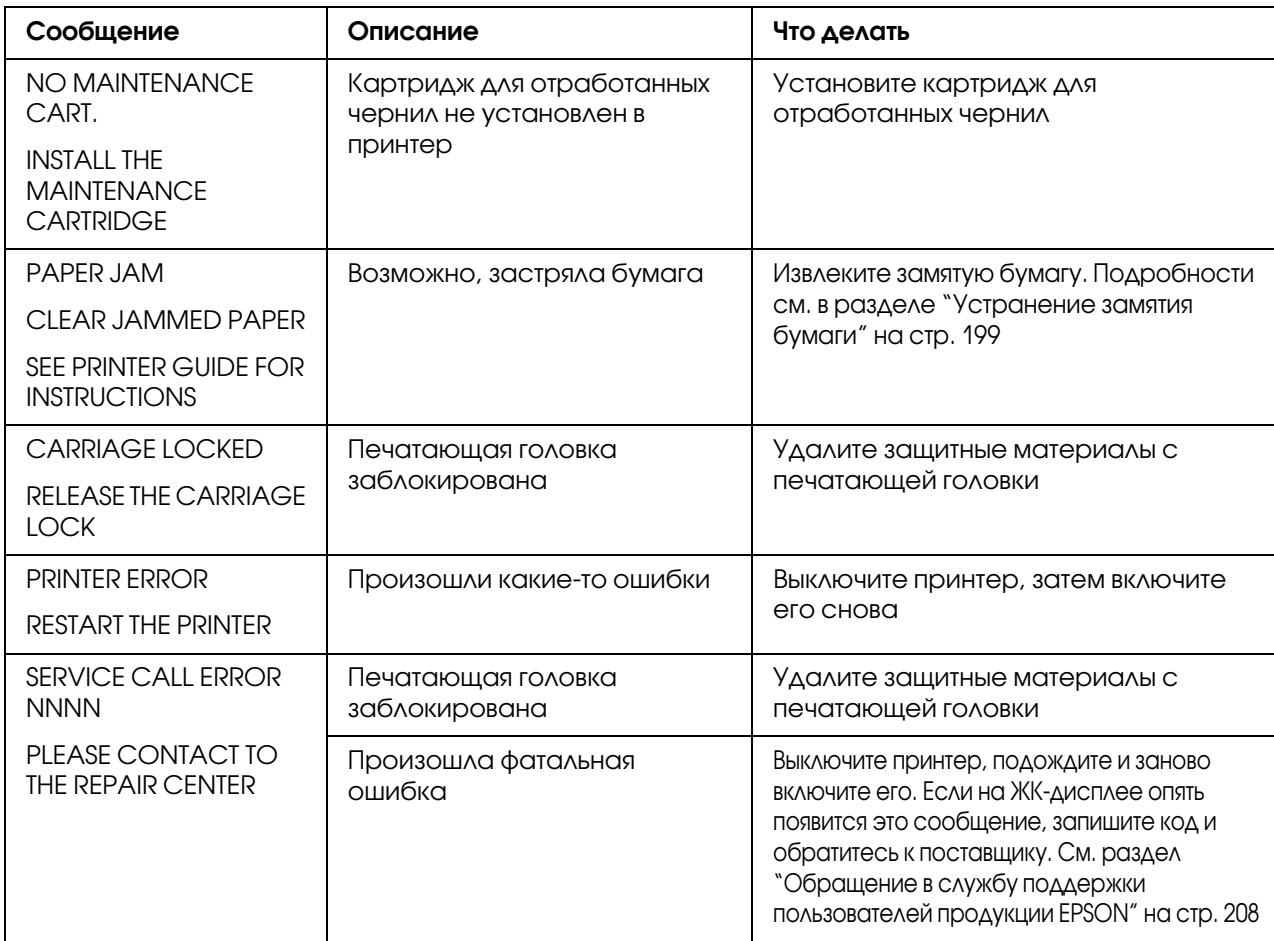

### Принтер не включается или произвольно выключается

Если индикатор работы не загорается и инициализация механизма не начинается даже после нажатия на кнопку **Power (Питание)**  $\circlearrowleft$ , попробуйте сделать следующее.

- ❏ Выключите принтер и убедитесь, что шнур питания плотно подключен к принтеру.
- ❏ Удостоверьтесь, что электрическая розетка работает и не управляется переключателем или таймером.
- ❏ Убедитесь, что подаваемое на принтер напряжение соответствует указанному на наклейке. Иначе немедленно выключите принтер и отключите шнур питания от розетки. Обратитесь за помощью в сервисный центр. См. раздел ["Обращение в службу поддержки](#page-207-1)  [пользователей продукции EPSON" на стр. 208](#page-207-1).

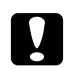

#### c *Предостережение*

*Если подаваемое напряжение не соответствует номинальному, не подключайте принтер к розетке, так как это может повредить принтер.*

### Принтер не печатает

#### Принтер неправильно подключен к компьютеру

Попробуйте сделать следующее:

- ❏ Выключите устройство и компьютер. Удостоверьтесь, что интерфейсный кабель принтера плотно подключен к соответствующему разъему компьютера.
- ❏ Удостоверьтесь, что характеристики интерфейсного кабеля соответствуют характеристикам принтера и компьютера.
- ❏ Убедитесь, что интерфейсный кабель подключен к компьютеру напрямую, а не через какое-либо устройство, например принтерный коммутатор или удлинитель.

#### Ваш принтер Epson не выбран принтером по умолчанию

Если драйвер принтера еще не установлен, установите его и сделайте следующее, чтобы ваш принтер Epson стал принтером по умолчанию.

#### В Windows XP x64 и XP

- 1. Щелкните кнопку Start (Пуск), выберите Control Panel (Панель управления), затем щелкните Printers and Faxes (Принтеры и факсы).
- 2. Правой кнопкой мыши щелкните EPSON Stylus Pro XXXX.
- 3. Выберите Set As Default Printer (Использовать по умолчанию), затем закройте окно.

#### В Windows Vista

- 1. Щелкните  $\bigoplus$ , затем Control Panel (Панель управления), выберитеHardware and Sound (Оборудование и звук) и щелкните Printers (Принтеры).
- 2. Правой кнопкой мыши щелкните EPSON Stylus Pro XXXX.
- 3. Выберите Set As Default Printer (Использовать по умолчанию), затем закройте окно.

#### В Windows 2000

- 1. Щелкните Start (Пуск), затем Settings (Настройка) и выберите Printers (Принтеры).
- 2. В окне Принтеры (Printers) правой кнопкой мыши щелкните **EPSON Stylus Pro XXXX**.
- 3. Выберите Set As Default (Использовать по умолчанию), затем закройте окно Printers (Принтеры).

#### В Mac OS X

Убедитесь, что драйвер принтера Stylus Pro XXXX правильно добавлен и выбран в Printer Setup Utility (в Mac OS X 10.3.9 и более поздних версиях) или в Printer & Fax (в Mac OS X 10.5 и более поздних версиях).

#### Параметры порта принтера не соответствуют порту для подключения принтера (только для Windows)

Чтобы выбрать порт принтера, сделайте следующее.

#### В Windows XP x64 и XP

- 1. Щелкните кнопку Start (Пуск), выберите Control Panel (Панель управления), затем щелкните Printers and Faxes (Принтеры и факсы).
- 2. Правой кнопкой мыши щелкните EPSON Stylus Pro XXXX, затем выберите Properties (Свойства).
- 3. Перейдите на вкладку **Ports (Порты)**.
- 4. Убедитесь, что выбран порт вашего принтера.

#### В Windows Vista

- 1. Щелкните (F), затем Control Panel (Панель управления), выберитеHardware and Sound (Оборудование и звук) и щелкните Printers (Принтеры).
- 2. Правой кнопкой мыши щелкните EPSON Stylus Pro XXXX, затем выберите Properties (Свойства).
- 3. Перейдите на вкладку **Ports (Порты)**.
- 4. Убедитесь, что выбран порт вашего принтера.

#### В Windows 2000

- 1. Щелкните Start (Пуск), выберите Settings (Настройки) и затем Printers (Принтеры).
- 2. В окне Printers (Принтеры) правой кнопкой мыши щелкните **EPSON Stylus Pro XXXX** и выберите Properties (Свойства).
- 3. Перейдите на вкладку **Ports (Порты)**.
- 4. Убедитесь, что выбран порт вашего принтера.

#### Принтер издает звуки как при печати, но не печатает

Попробуйте сделать следующее:

- ❏ Прочистите печатающую головку. Для Windows см. раздел ["Утилиты принтера" на стр. 21](#page-20-0). Для Mac OS X см. раздел ["Использование утилит принтера" на стр. 38.](#page-37-0)
- ❏ Если прочистка печатающей головки не помогла, замените чернильные картриджи. См. раздел ["Замена чернильных картриджей" на стр. 168.](#page-167-0)

### Документы печатаются не так, как вы ожидали

#### Печатаются неправильные или искаженные символы или пустые страницы

Попробуйте сделать следующее:

- ❏ В Windows удалите все задания печати из очереди в окне отображения хода выполнения.
- ❏ Если проблема не устранена, выключите принтер и компьютер. Убедитесь, что интерфейсный кабель принтера подключен надежно.

#### Неправильные поля

Попробуйте сделать следующее:

- ❏ Проверьте настройки полей в вашем приложении.
- ❏ Убедитесь, что поля находятся в пределах области печати страницы. См. раздел ["Область](#page-210-0)  [печати" на стр. 211.](#page-210-0)
- ❏ В Windows: проверьте флажок Borderless (Без полей) в меню Main (Главное). Убедитесь, что параметры соответствуют размеру загруженной бумаги. См. раздел ["Печать без полей" на стр. 68.](#page-67-0)
- ❏ Убедитесь, что бумага загружена правильно. См. раздел ["Использование форматных](#page-151-0)  [листов" на стр. 152.](#page-151-0)

#### Изображение перевернуто

В Mac OS X выключите параметр Flip Horizontal (Повернуть по горизонтали) в диалоговом окне Print Settings (Настройки печати). Подробности см. в интерактивной справке.

#### Цвета на отпечатке отличаются от цветов на экране

Попробуйте сделать следующее:

- ❏ Отрегулируйте значение параметра Color Density (Плотность цвета) в диалоговом окне Paper Configuration (Настройка бумаги). Подробности см. в интерактивной справке.
- ❏ Убедитесь, что выбранный тип носителя соответствует загруженной бумаге.
- ❏ Так как мониторы и принтеры воспроизводят цвета по&разному, цвета на отпечатке могут не полностью соответствовать цветам на экране. Однако для компенсации разницы в цветах предусмотрены цветовые системы. В Mac OS X выберите ColorSync (Синхронизация цветов) в меню Printer Color Management (Управление цветами принтера) диалогового окна Print (Печать). Подробности см. в интерактивной справке.
- ❏ Вы можете добиться печати более четких изображений с яркими цветами. В Windows: в пункте Mode (Режим) меню Main (Главное) выберите Custom (Пользовательский), затем выберите PhotoEnhance (Улучшение фото) и нажмите Advanced (Дополнительно) для настройки параметров улучшения фотографии. Подробности см. в интерактивной справке.
- ❏ В Windows: в пункте Mode (Режим) меню Main (Главное) выберите Custom (Пользовательский), затем выберите Color Controls (Цветокоррекция) и нажмите Advanced (Дополнительно) для настройки яркости, контраста и т.п. Подробности см. в интерактивной справке. В Mac OS X выберите Color Controls (Цветокоррекция) в меню Printer Color Management (Управление цветами принтера) диалогового окна Print (Печать). Подробности см. в интерактивной справке.

#### Прямые линии выглядят неровными

Откалибруйте печатающую головку. Если проблема не устранена, прочистите печатающую головку. Для Windows см. раздел ["Утилиты принтера" на стр. 21](#page-20-0). Для Mac OS X см. раздел ["Использование утилит принтера" на стр. 38.](#page-37-0)

#### В нижней части отпечатка размазаны чернила

Попробуйте сделать следующее:

- ❏ Если бумага загибается на печатную сторону, перед загрузкой распрямите ее или слегка закрутите в противоположную сторону.
- ❏ В Windows, если вы используете специальные носители Epson, проверьте значение параметра Media Type (Тип носителя) на вкладке Main (Главное). Подробности см. в интерактивной справке. В Mac OS X, если вы используете специальные носители Epson, проверьте значение параметра Media Type (Тип носителя) в меню Print Settings (Параметры печати) диалогового окна Print (Печать). Подробности см. в интерактивной справке. Если вы используете бумагу, произведенную не Epson, зарегистрируйте и выберите толщину бумаги в режиме Menu (Меню). Убедитесь, что параметры соответствуют размеру загруженной бумаги. См. раздел ["Параметры бумаги" на стр. 143](#page-142-0).
- ❏ Выберите значение WIDE для параметра PLATEN GAP в меню PRINTER SETTING режима Menu (Меню). См. раздел ["PRINTER SETUP \(НАСТРОЙКА ПРИНТЕРА\)" на стр. 133.](#page-132-0)

#### Отпечатки скручиваются после печати

Если отпечатки скручиваются приемном лотке, убирайте отпечатанные листы сразу после печати.

### Плохое качество печати

Щелкните описание под иллюстрацией, соответствующей вашему отпечатку.

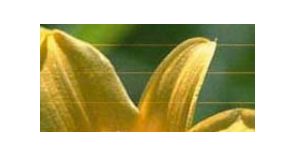

["Горизонтальные полосы" на стр. 195](#page-194-0) ["Несовпадение или полосы по](#page-195-0) 

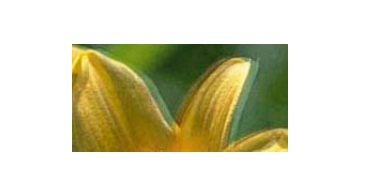

[вертикали" на стр. 196](#page-195-0)

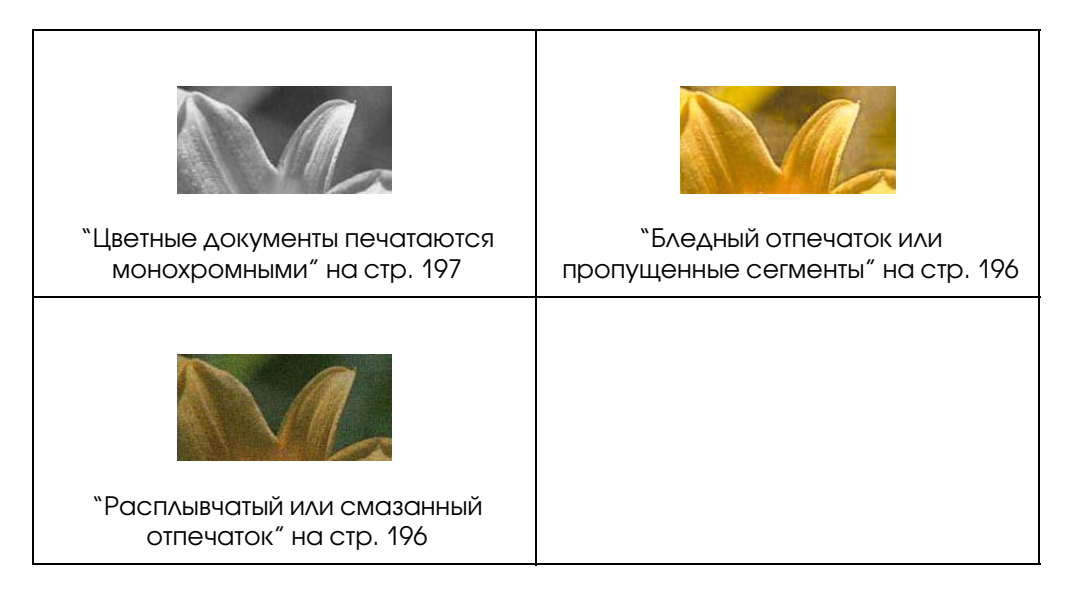

Если качество печати неудовлетворительное, попробуйте сделать следующее.

#### <span id="page-194-0"></span>Горизонтальные полосы

Попробуйте сделать следующее:

- ❏ В Windows проверьте значение параметра Media Type (Тип носителя) на вкладке Main (Главное). Убедитесь, что параметры соответствуют размеру загруженной бумаги. Подробности см. в интерактивной справке. В Mac OS X проверьте значение параметра Media Type (Тип носителя) в меню Print Settings (Параметры печати) диалогового окна Print (Печать). Убедитесь, что параметры соответствуют загруженной бумаге. Подробности см. в интерактивной справке.
- ❏ Проверьте, что бумага загружена в принтер стороной для печати вверх.
- ❏ Прочистите печатающую головку, чтобы освободить забитые дюзы. Для Windows см. раздел ["Утилиты принтера" на стр. 21](#page-20-0). Для Mac OS X см. раздел ["Использование](#page-37-0)  [утилит принтера" на стр. 38](#page-37-0). Прочистить дюзы печатающей головки можно также с панели управления. Чтобы

прочистить дюзы печатающей головки, нажмите и удерживайте клавишу **Menu/Right** (Меню/Вправо) > в течение трех секунд.

- ❏ Проверьте значение параметра Paper Feed (Подача бумаги). Если появляются светлые полосы, уменьшите значение параметра; для устранения темных полос увеличьте значение параметра. Подробности см. в интерактивной справке.
- ❏ Проверьте состояние индикатора чернил. При необходимости замените чернильные картриджи. См. раздел ["Замена чернильных картриджей" на стр. 168.](#page-167-0)

#### <span id="page-195-0"></span>Несовпадение или полосы по вертикали

Попробуйте сделать следующее:

- ❏ В Windows: снимите флажок High Speed (Высокая скорость) в окне Quality Options (Качество). Подробности см. в интерактивной справке. В Mac OS X отключите настройку High Speed (Высокая скорость) в меню Print Settings (Параметры печати) диалогового окна Print (Печать). Подробности см. в интерактивной справке.
- ❏ Запустите утилиту Print Head Alignment (Калибровка печатающей головки). Для Windows см. раздел ["Утилиты принтера" на стр. 21](#page-20-0). Для Mac OS X см. раздел ["Использование утилит принтера" на стр. 38.](#page-37-0)

#### <span id="page-195-1"></span>Бледный отпечаток или пропущенные сегменты

Попробуйте сделать следующее:

- ❏ Удостоверьтесь, что срок годности чернильных картриджей не истек. Срок годности указан на внешней стороне чернильного картриджа.
- ❏ В Windows проверьте значение параметра Media Type (Тип носителя) на вкладке Main (Главное). Убедитесь, что параметры соответствуют размеру загруженной бумаги. Подробности см. в интерактивной справке.

В Mac OS X проверьте значение параметра Media Type (Тип носителя) в меню Print Settings (Параметры печати) диалогового окна Print (Печать). Убедитесь, что параметры соответствуют размеру загруженной бумаги. Подробности см. в интерактивной справке.

❏ Прочистите печатающую головку, чтобы освободить забитые дюзы. Для Windows см. раздел ["Утилиты принтера" на стр. 21](#page-20-0). Для Mac OS X см. раздел ["Использование](#page-37-0)  [утилит принтера" на стр. 38](#page-37-0).

Прочистить дюзы печатающей головки можно также с панели управления. Чтобы прочистить дюзы печатающей головки, нажмите и удерживайте клавишу **Menu/Right**  $(Meho/Bnpabo)$  в течение трех секунд.

- ❏ Проверьте состояние индикатора чернил. При необходимости замените чернильные картриджи. См. раздел ["Замена чернильных картриджей" на стр. 168.](#page-167-0)
- ❏ В диалоговом окне Paper Configuration (Настройки бумаги) для параметра Platen Gap (Зазор) выберите значение Standard (Стандартный). Подробности см. в интерактивной справке.

#### <span id="page-195-2"></span>Расплывчатый или смазанный отпечаток

Попробуйте сделать следующее:

- ❏ В Windows проверьте значение параметра Media Type (Тип носителя) на вкладке Main (Главное). Убедитесь, что параметры соответствуют размеру загруженной бумаги. Подробности см. в интерактивной справке. В Mac OS X проверьте значение параметра Media Type (Тип носителя) в меню Print Settings (Параметры печати) диалогового окна Print (Печать). Убедитесь, что параметры соответствуют размеру загруженной бумаги. Подробности см. в интерактивной справке.
- ❏ Если бумага, которую вы используете, не поддерживается драйвером принтера, выберите толщину бумаги в режиме Menu (Меню). См. раздел ["CUSTOM PAPER](#page-134-0)  [\(ПОЛЬЗОВАТЕЛЬСКИЙ РАЗМЕР БУМАГИ\)" на стр. 135](#page-134-0).
- ❏ Убедитесь, что бумага сухая и загружена стороной для печати вверх. Также убедитесь, что вы используете подходящий тип бумаги. См. раздел ["Бумага" на стр. 215.](#page-214-0)
- ❏ Если внутри принтера пролились чернила, вытрите принтер мягкой чистой тканью.
- ❏ Прочистите печатающую головку. Для Windows см. раздел ["Утилиты принтера" на стр. 21](#page-20-0). Для Mac OS X см. раздел ["Использование утилит принтера" на стр. 38](#page-37-0). Прочистить дюзы печатающей головки можно также с панели управления. Чтобы прочистить дюзы печатающей головки, нажмите и удерживайте клавишу **Menu/Right** (Меню/Вправо) **в в течение трех секунд.**

### <span id="page-196-0"></span>Цветные документы печатаются монохромными

Попробуйте сделать следующее:

- ❏ Удостоверьтесь, что в вашем приложении выбраны правильные параметры для цветных изображений.
- $\Box$  В Windows убедитесь, что на вкладке Главное (Main) выбран параметр **Color (Цветное)**. Подробности см. в интерактивной справке. В Mac OS X проверьте, что выбрано Color (Цвет) в меню Print Settings (Параметры печати) диалогового окна Print (Печать). Подробности см. в интерактивной справке.

### Печать идет слишком медленно

Попробуйте сделать следующее:

- ❏ В Windows: установите флажок High Speed (Высокая скорость) в окне Quality Options (Качество). Подробности см. в интерактивной справке. В Mac OS X выберите переключатель High Speed (Высокая скорость) в меню Print Settings (Параметры печати) диалогового окна Print (Печать). Подробности см. в интерактивной справке.
- ❏ В Windows: выберите Quality Options (Настройки качества) для параметра Print Quality (Качество печати) в меню Main (Главное). В окне Quality Options (Настройки качества) перетащите ползунок в сторону параметра Speed (Скорость) для увеличения скорости печати. Подробности см. в интерактивной справке. В Mac OS X для увеличения скорости печати выберите режим **Automatic (Авто)** и сдвиньте ползунок в сторону **Speed (Скорость)** в меню Print Settings (Параметры печати) диалогового окна Print (Печать). Подробности см. в интерактивной справке.
- ❏ Не запускайте слишком много приложений одновременно. Закройте все ненужные приложения.
- ❏ Смените интерфейсную плату вашего компьютера на USB 2.0.
- ❏ Удалите ненужные файлы, чтобы освободить место на жестком диске.

# Наблюдается перекос при печати на бумаге формата A3 или большем

Загружайте бумагу ровно с помощью правой боковой направляеющей автоподатчика.

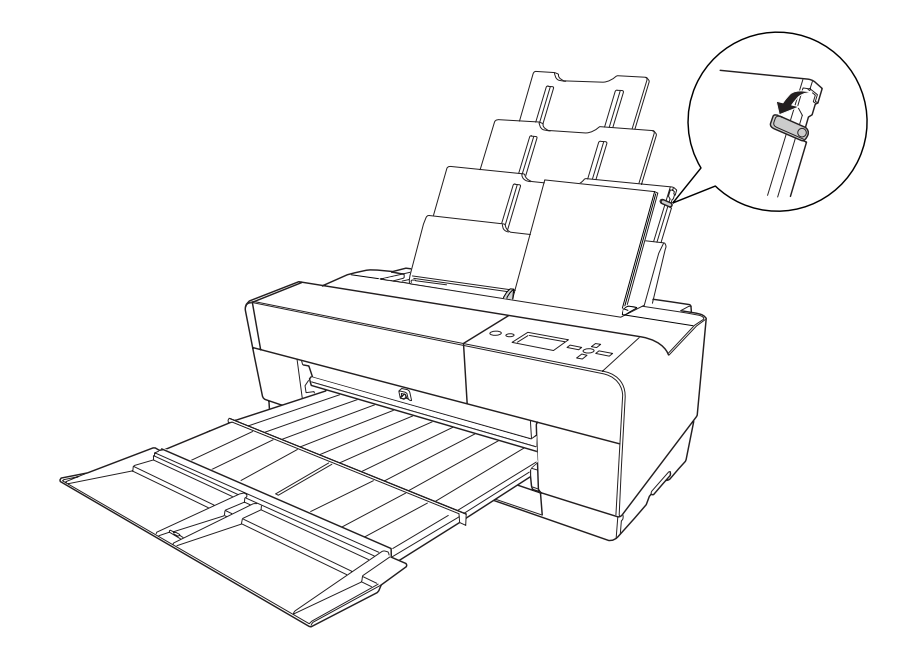

### Бумага часто подается неправильно или застревает в принтере

Попробуйте сделать следующее:

- ❏ Убедитесь, что бумага не скручена и не сложена.
- ❏ Разгладьте бумагу перед загрузкой.
- ❏ Удостоверьтесь, что принтер печатает в подходящих температурных условиях.
- ❏ Убедитесь, что бумага не отсырела.
- ❏ Удостоверьтесь, что бумага не слишком плотная или тонкая. См. раздел ["Бумага" на стр. 215.](#page-214-0)
- ❏ Убедитесь, что внутрь принтера не попали посторонние предметы.
- ❏ В Windows проверьте значение параметра Media Type (Тип носителя) на вкладке Main (Главное). Убедитесь, что параметры соответствуют размеру загруженной бумаги. Подробности см. в интерактивной справке.

В Mac OS X проверьте значение параметра Media Type (Тип носителя) в меню Print Settings (Параметры печати) диалогового окна Print (Печать). Убедитесь, что параметры соответствуют размеру загруженной бумаги. Подробности см. в интерактивной справке.

- ❏ Проверьте, что выбранный зазор валика соответствует толщине используемой бумаги. Отрегулировать зазор можно в меню PRINTER SETUP в режиме Menu (Меню). См. раздел ["PLATEN GAP" на стр. 133.](#page-132-1)
- ❏ Если вы используете специальные носители, произведенные не Epson, проверьте выбранный тип носителя в меню CUSTOM PAPER в режиме Menu (Меню). См. раздел ["Параметры бумаги" на стр. 143.](#page-142-0) При использовании специальных носителей, произведенных не Epson, перед началом печати всегда проверяйте, можно ли загружать эти носители в принтер. Чтобы узнать, как устранить замятие бумаги, см. раздел ["Устранение замятия бумаги" на стр. 199.](#page-198-0)

### <span id="page-198-0"></span>Устранение замятия бумаги

#### Если бумага замялась при подаче из автоподатчика

Чтобы достать замявшуюся бумагу, сделайте следующее.

1. Выключите принтер.

2. Осторожно достаньте застрявшую бумагу.

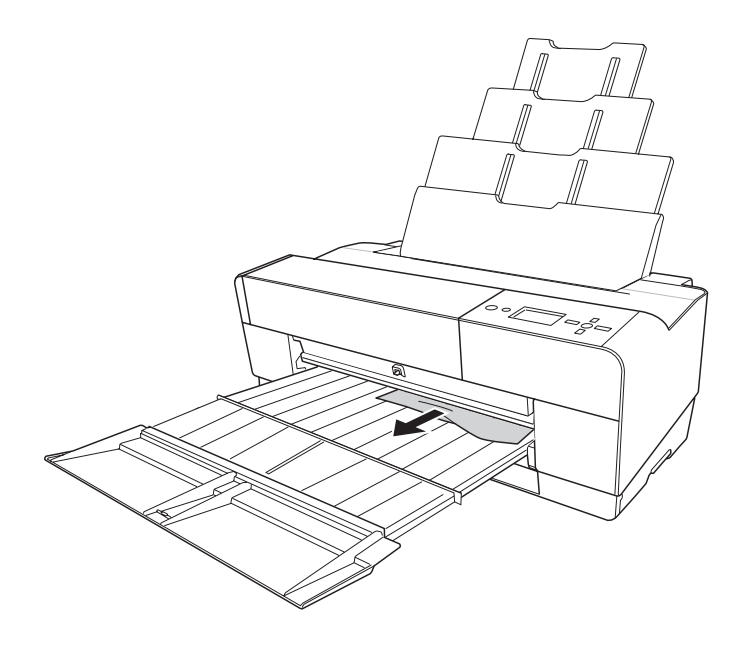

Если необходимо, откройте верхнюю крышку и удалите застрявшую бумагу.

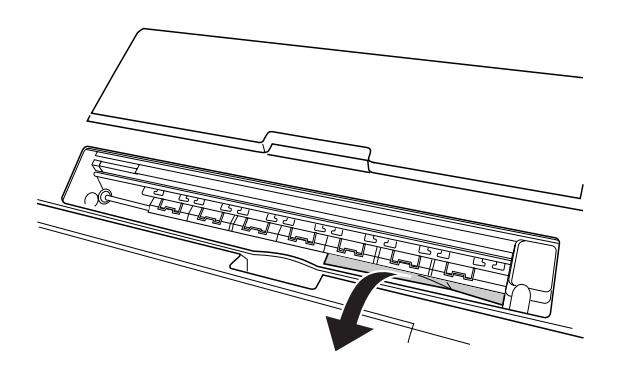

#### Если бумага замялась при подаче из переднего слота для ручной подачи

Чтобы достать замявшуюся бумагу, сделайте следующее.

- 1. Выключите принтер.
- 2. Удалите замявшуюся бумагу в передней и тыльной части принтера.

Вид спереди

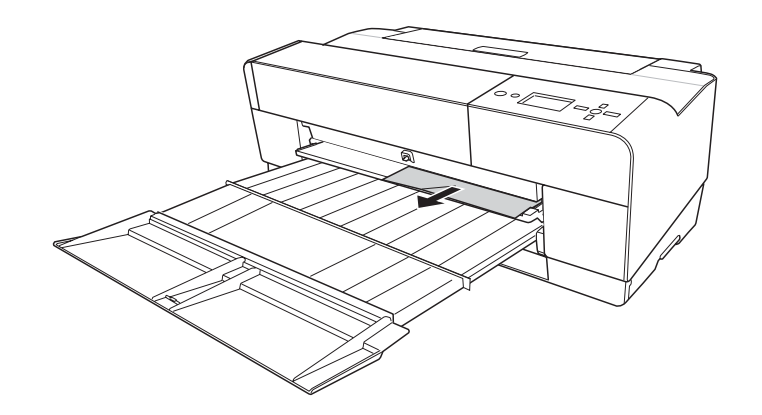

Вид сзади

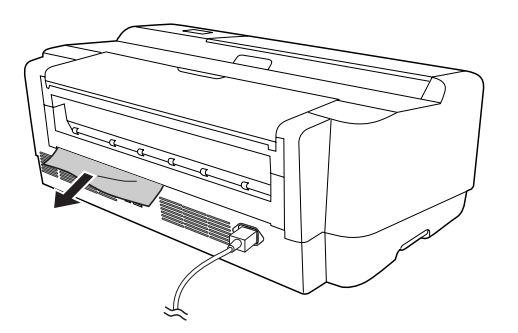

#### Если бумага замялась при подаче из тыльного слота для ручной подачи

Чтобы достать замявшуюся бумагу, сделайте следующее.

- 1. Убедитесь, что принтер включен.
- 2. Нажмите на кнопку Paper FeedDown (Подача бумаги/Вниз) ▼ для вывода бумаги в сторону тыльной части принтера.

3. Достаньте застрявшую бумагу из тыльной части принтера.

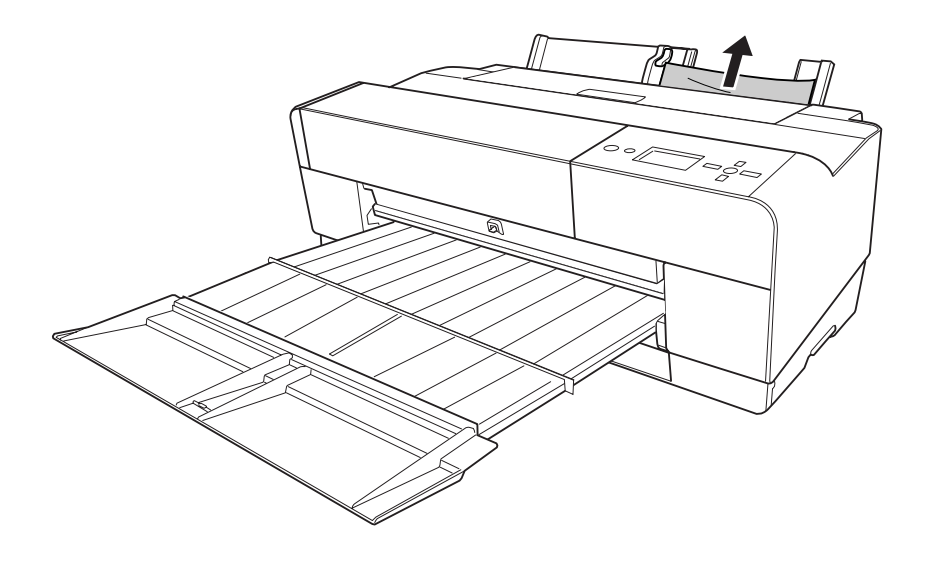

# Сведения о бумаге

Epson предлагает специально разработанные носители для струйных принтеров, отвечающие самым высоким требованиям.

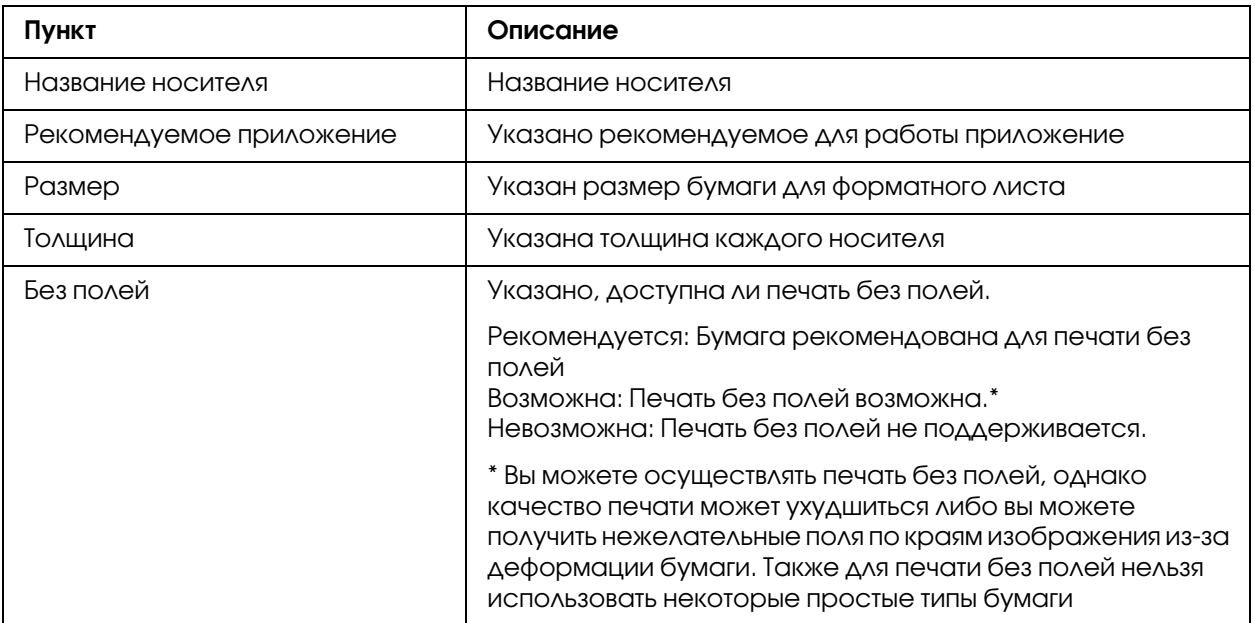

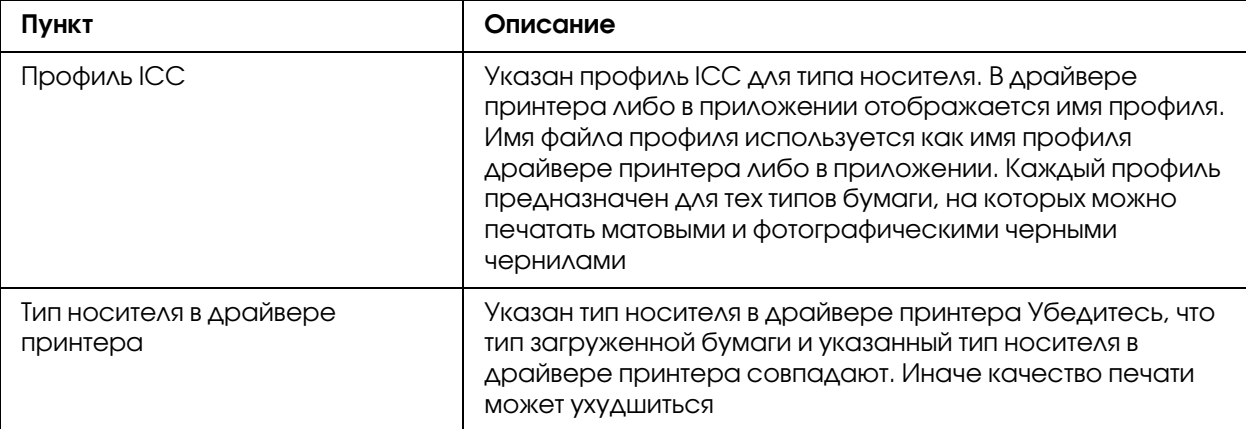

# Форматный лист

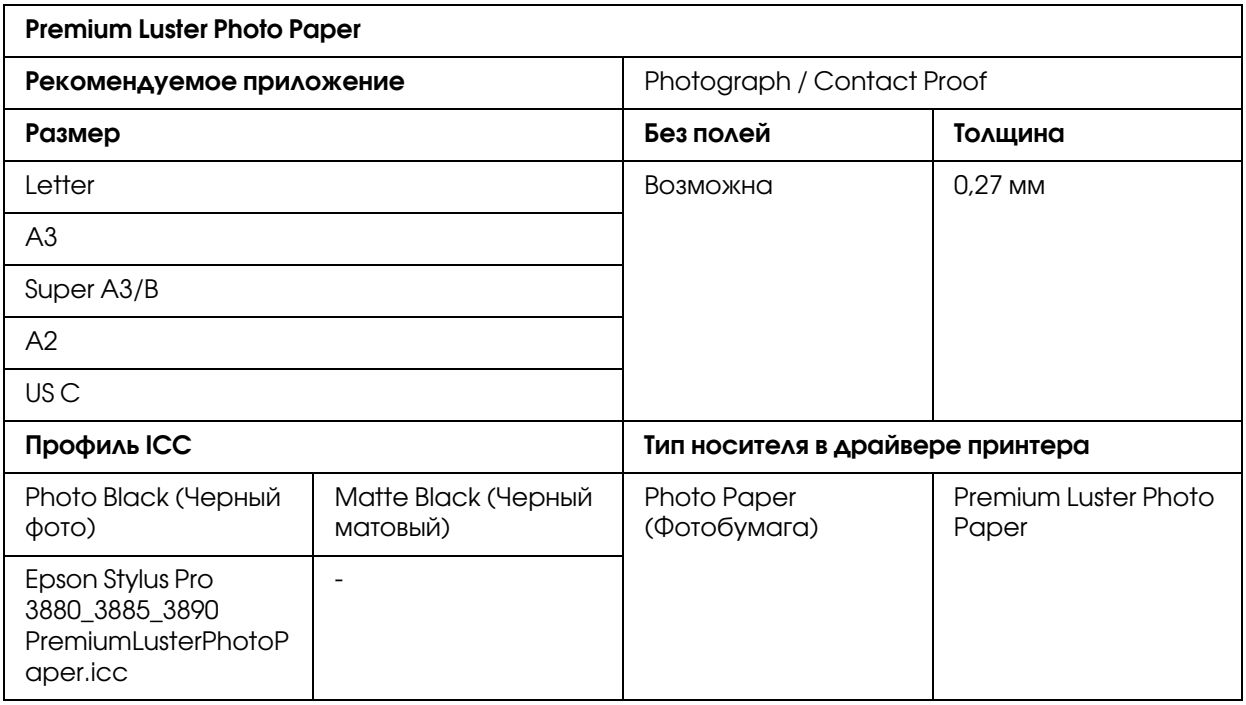

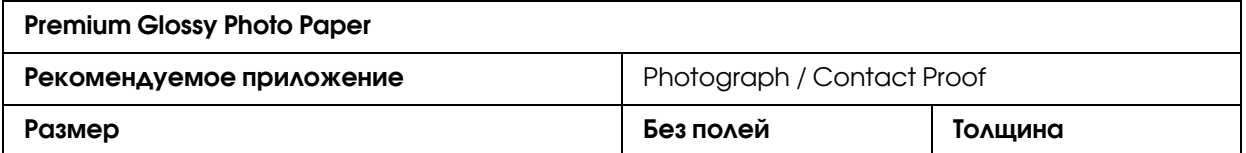

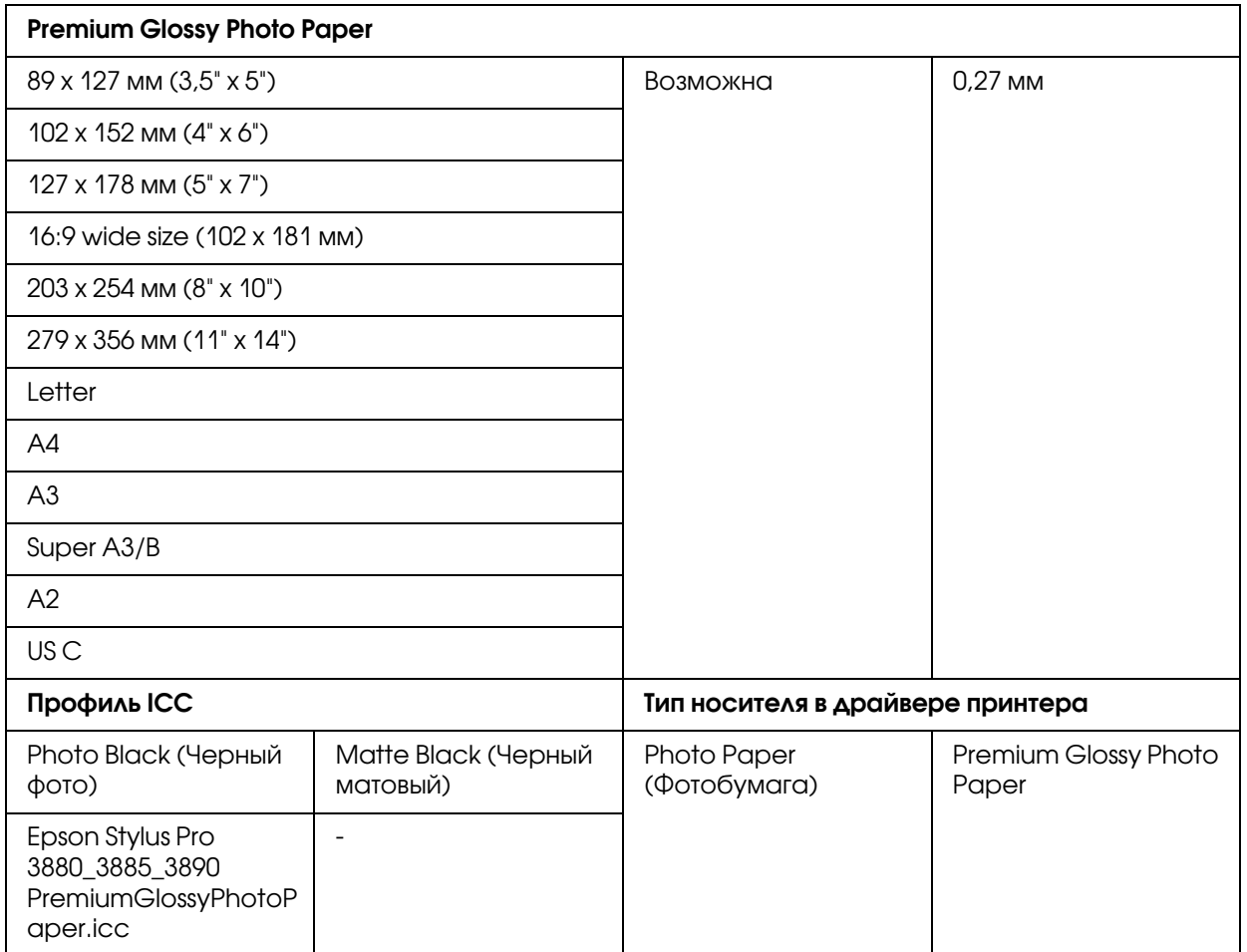

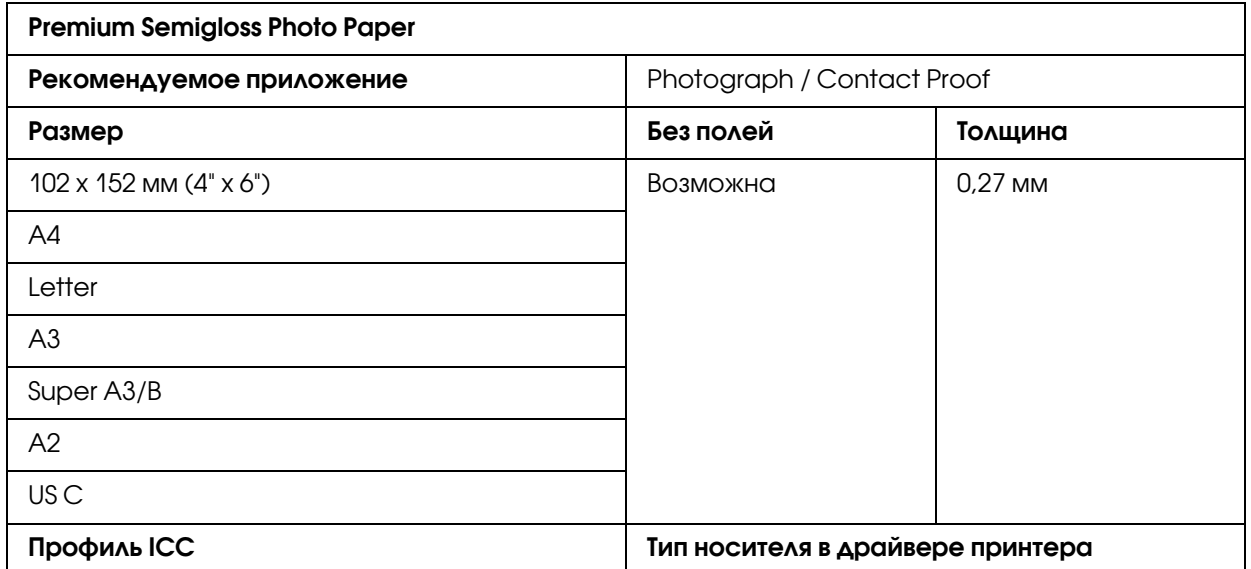

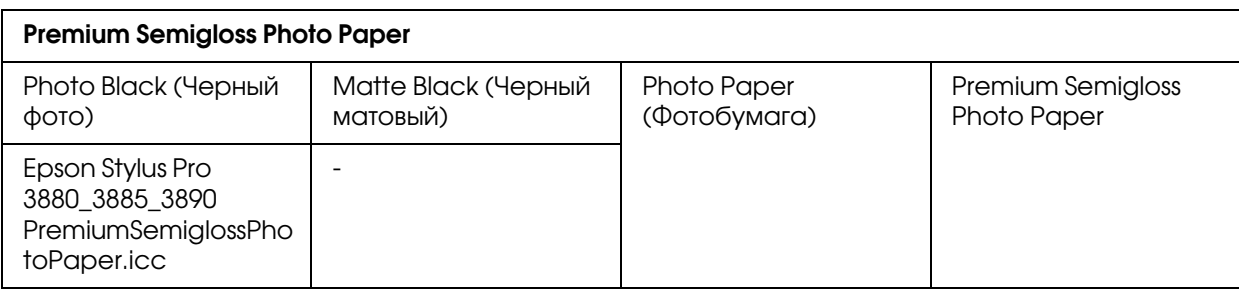

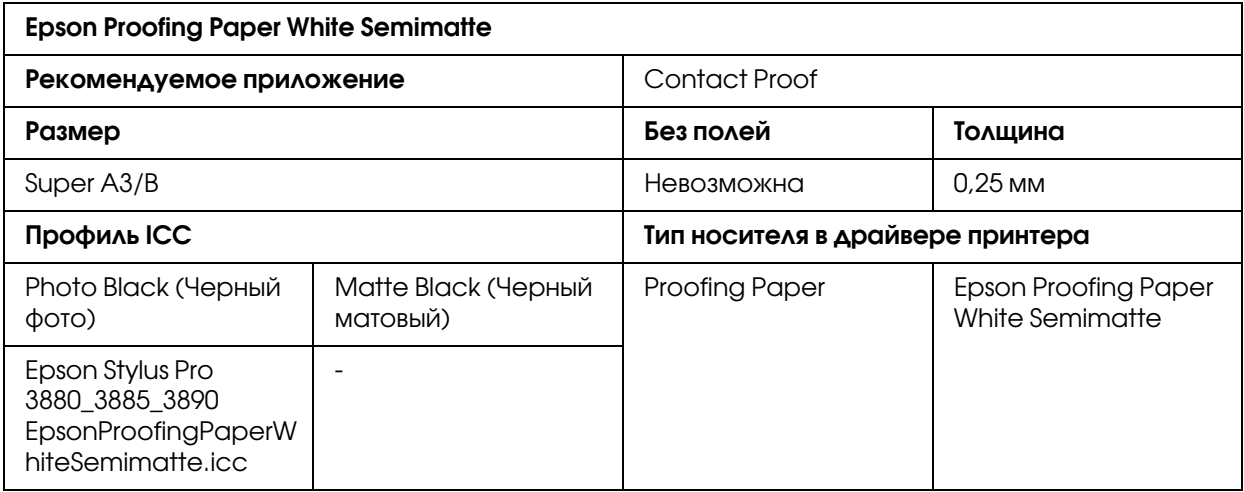

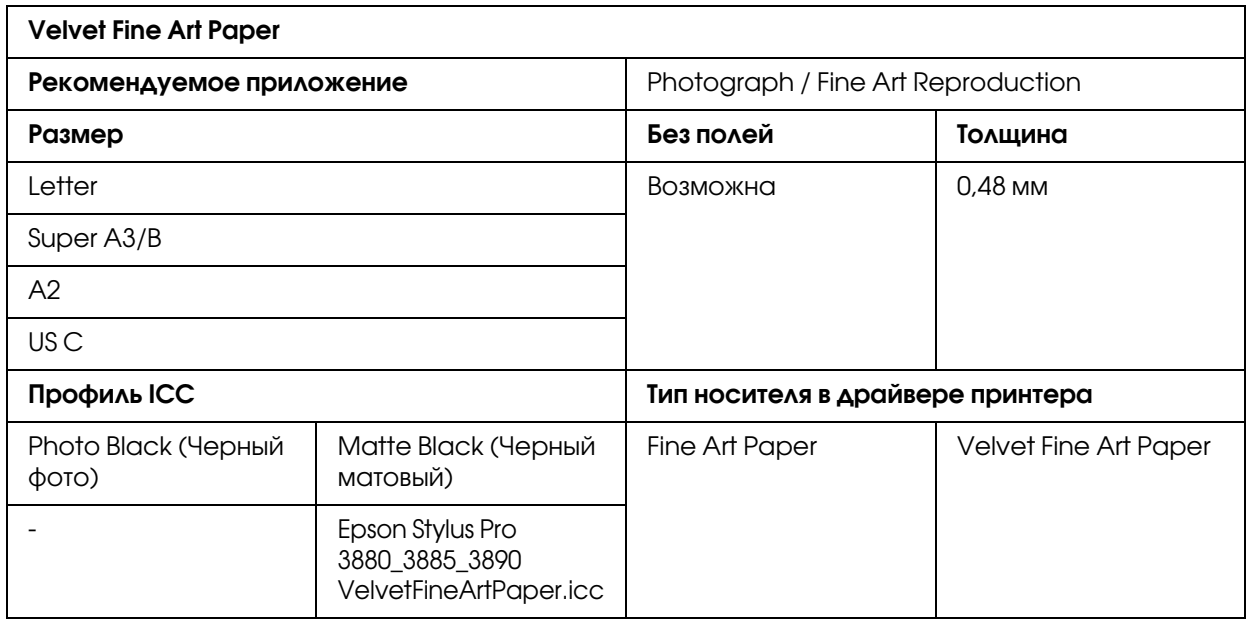

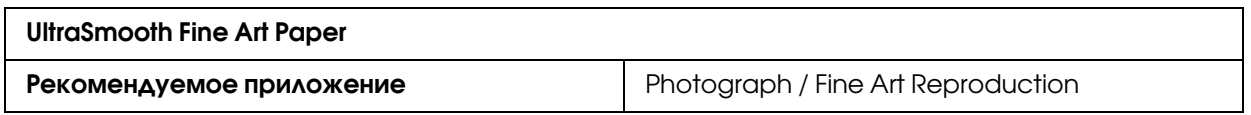

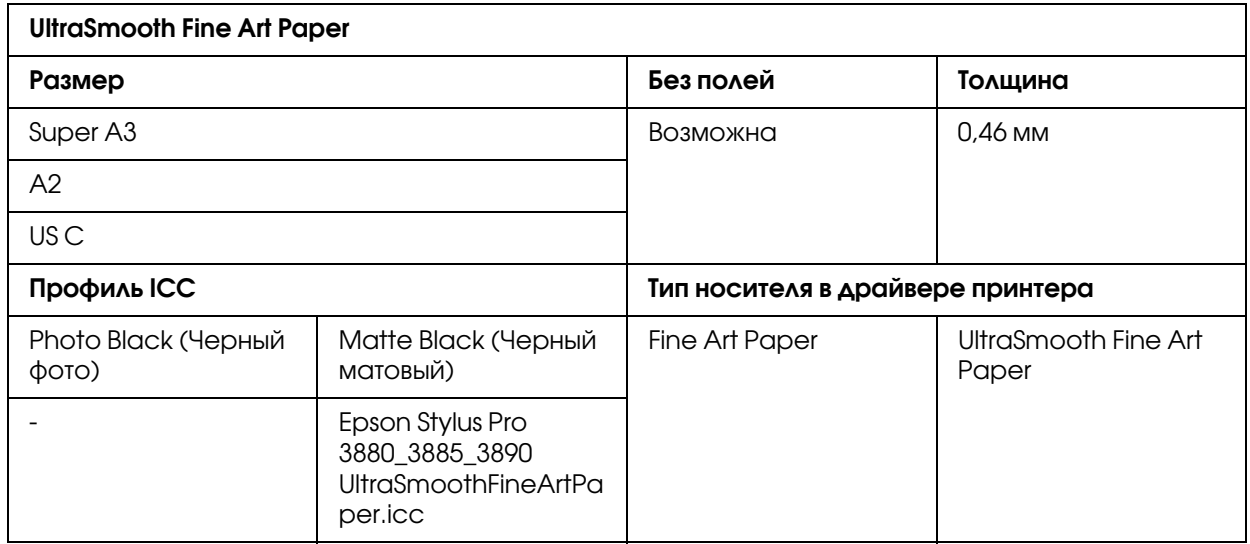

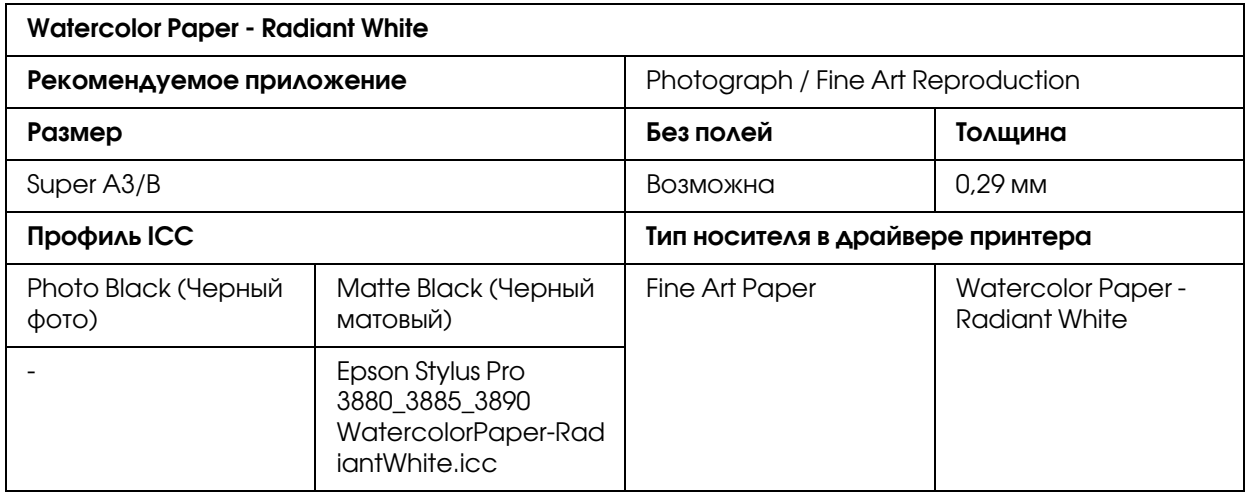

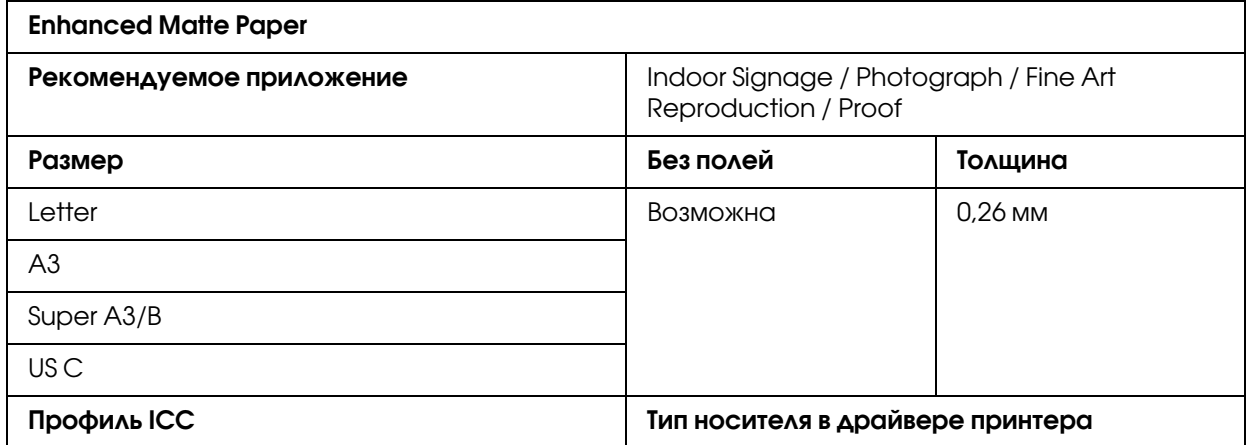

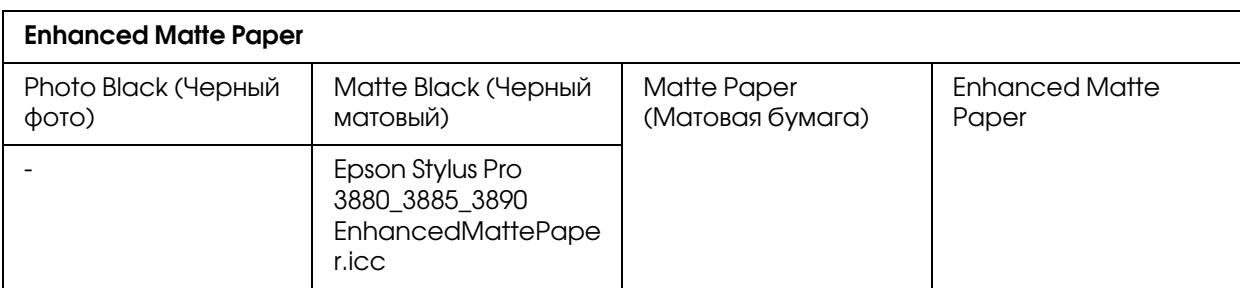

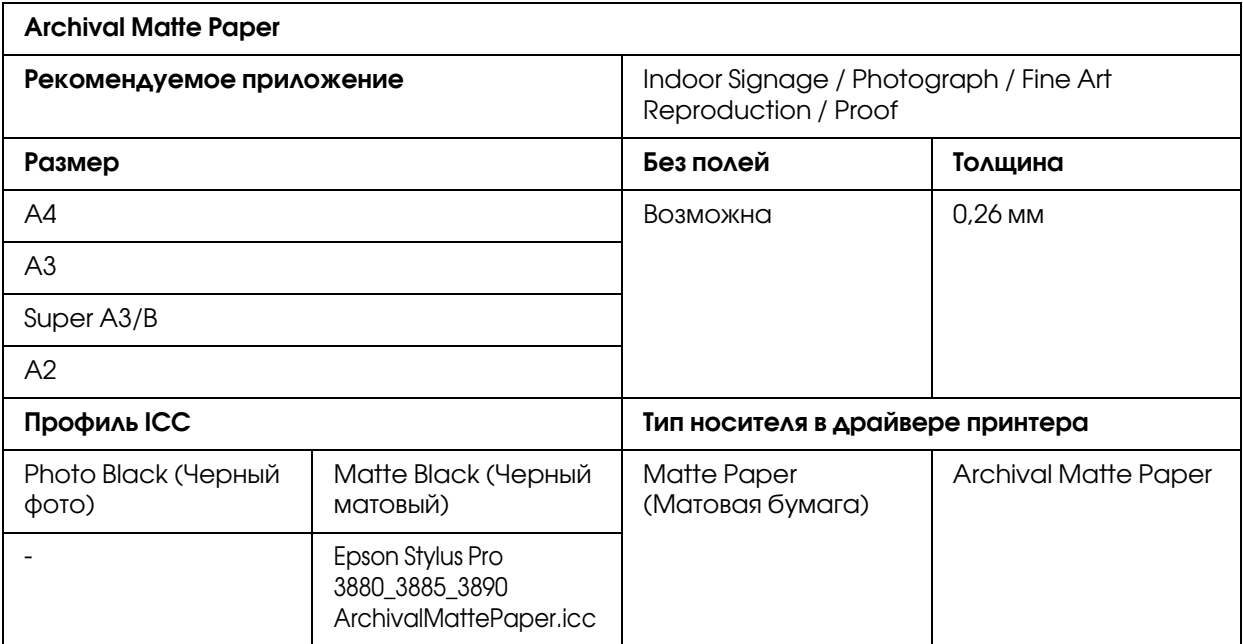

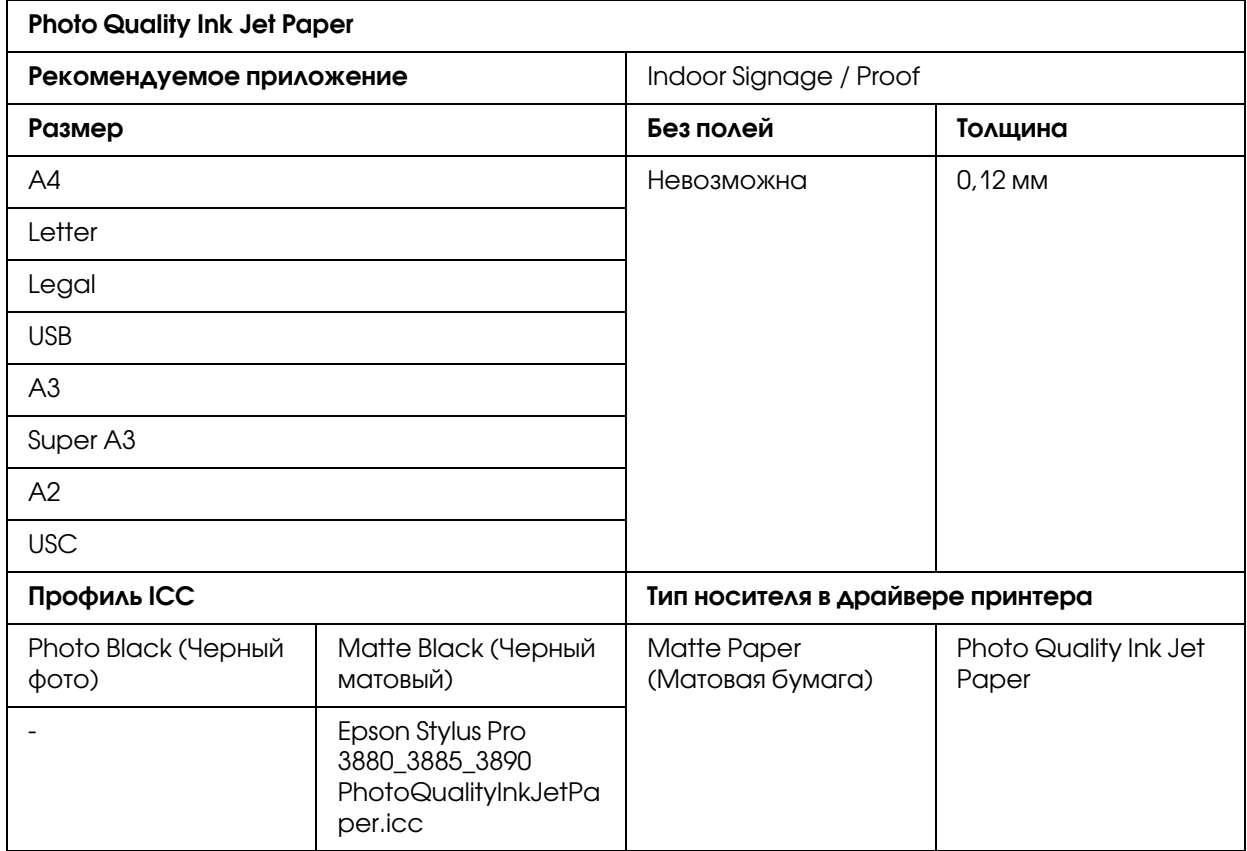

# <span id="page-207-1"></span><span id="page-207-0"></span>Обращение в службу поддержки пользователей продукции EPSON

Если ваше устройство EPSON работает неправильно, и вы не можете решить проблему самостоятельно при помощи советов по устранению неполадок в документации, обратитесь в службу поддержки покупателей.

В службе поддержки вам смогут быстрее оказать помощь, если вы предоставите следующую информацию:

Серийный номер устройства. (Обычно серийный номер находится на этикетке на тыльной стороне устройства).

❏ Модель устройства.

- ❏ Версию программного обеспечения устройства. [В ПО устройства в меню About (О программе), выберите команду Version Info (Версия) или аналогичную.]
- ❏ Марку и модель вашего компьютера.
- ❏ Название и версию операционной системы вашего компьютера.
- ❏ Названия и версии приложений, с которыми вы обычно используете устройство.

Если вы можете установить связь с Internet и располагаете программой просмотра web, вы сможете получить доступ к нашему web&сайту по адресу http://support.epson.ru. Здесь вы найдете информацию о драйверах, оперативные руководства пользователя, а также сможете получить ответы на интересующие вас вопросы.

Также дополнительную информацию по продукту вы сможете найти на нашем сайте http://www.epson.ru

### Служба поддержки пользователей EPSON

Вы можете написать письмо на web-сайте технической поддержки http://support.epson.ru/contact.asp

Вы можете позвонить по телефону 8 (095) 737-3788 и вам помогут решить любую возникшую проблему специалисты Службы оперативной поддержки пользователей EPSON. Кроме того, вы можете воспользоваться бесплатным телефонным номером для поддержки пользователей EPSON в России 8 (800) 200-37-88. Список городов, в которых доступен сервис бесплатной телефонной поддержки, смотрите на нашем сайте http://support.epson.ru

### Сервисные центры

Вы можете получить техническую помощь в авторизованных сервисных центрах EPSON, которые указаны в вашем гарантийном талоне и на нашем сайте в разделе *Контактная информация*.

Также обратите внимание, что продукту могут потребоваться профилактические работы в авторизированном сервисном центре, которые вы не сможете выполнить самостоятельно.

# Глава 8

# Информация о продукте

# Характеристики принтера

# Печать

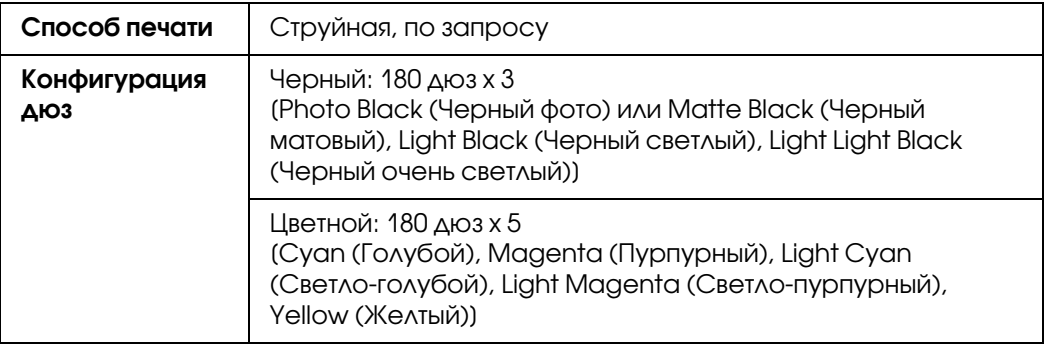

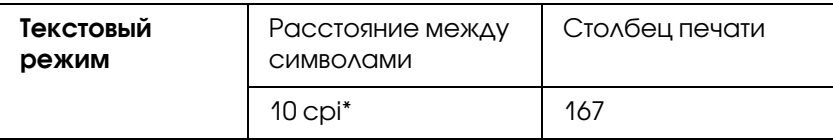

\* символов на дюйм (cpi, characters per inch)

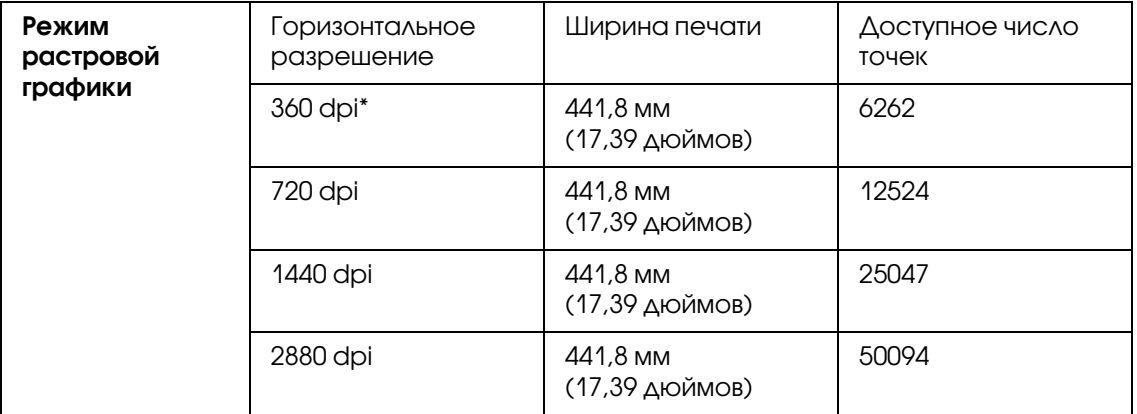

\* точек на дюйм (dpi, dots per inch)

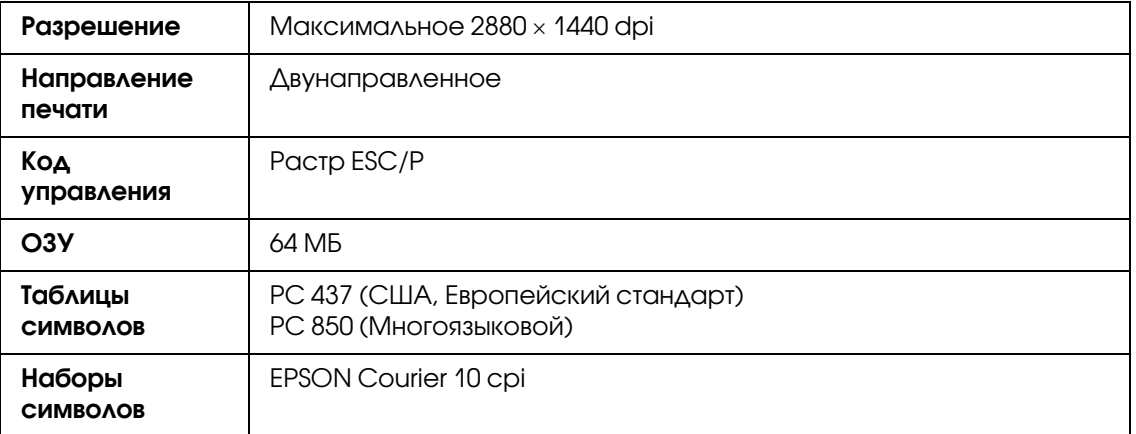

### <span id="page-210-0"></span>Область печати

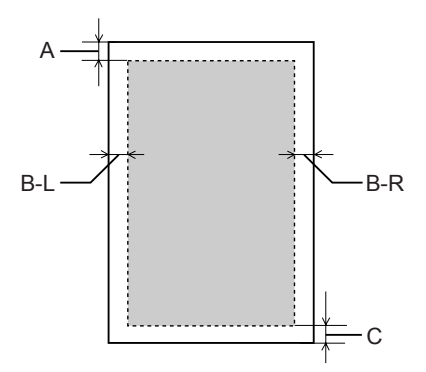

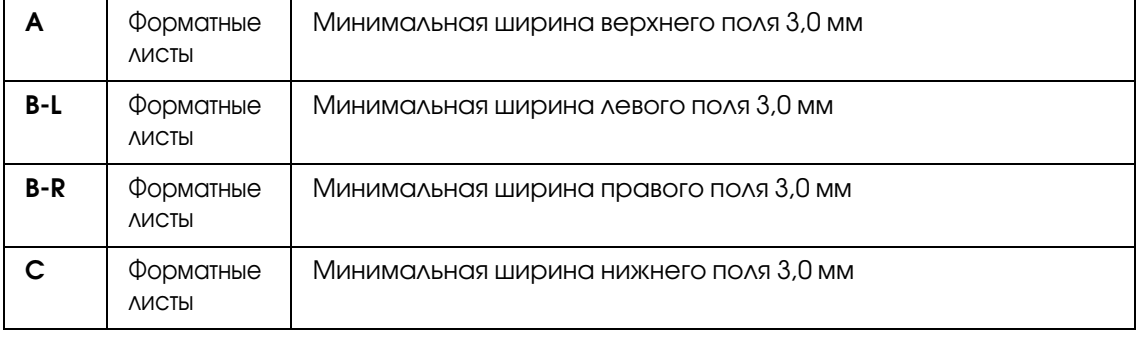

#### *Примечание:*

- ❏ *Принтер автоматически определяет формат загруженной бумаги. Данные, выходящие за область печати, не печатаются.*
- ❏ *При использовании переднего слота для бумаги, верхнее и нижнее поля всегда будут равны 20 мм.*

❏ *Все поля устанавливаются равными 0 мм для печати без полей.*

## Механические характеристики

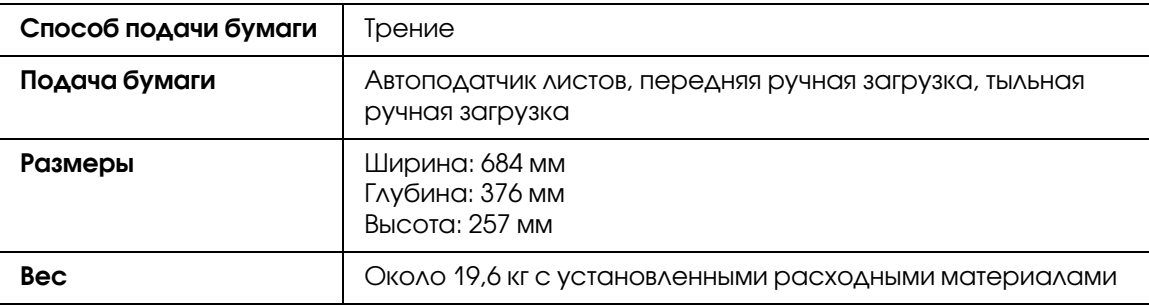

### Электрические характеристики

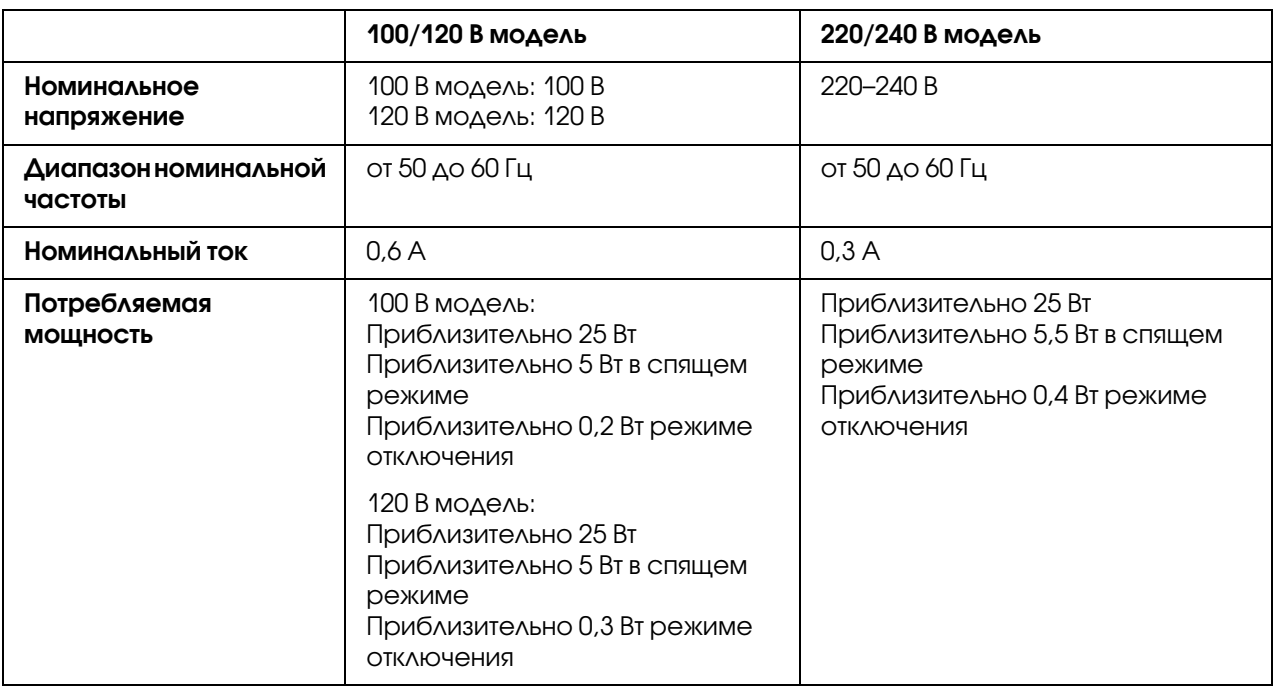

#### *Примечание:*

*Уточните данные о напряжении, прочитав наклейку на тыльной стороне устройства.*

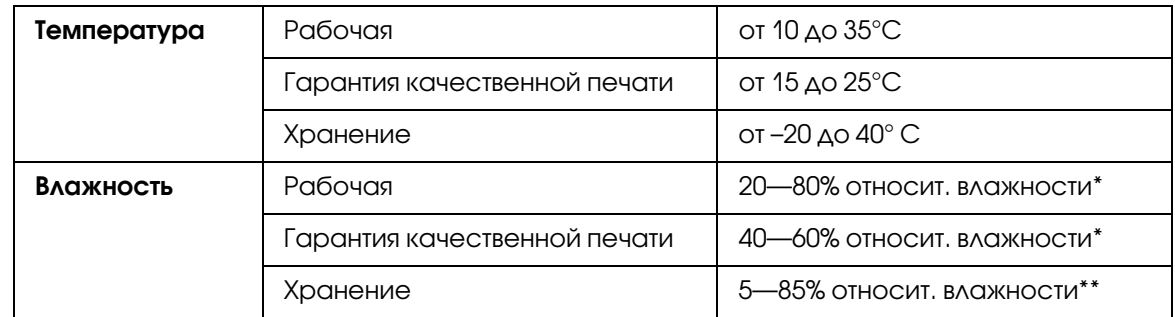

# Условия окружающей среды

\* Без конденсации

\*\* Хранение в транспортной таре

Условия эксплуатации (температура и влажность):

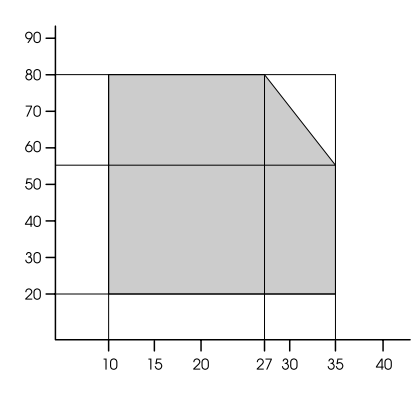

### Инициализация

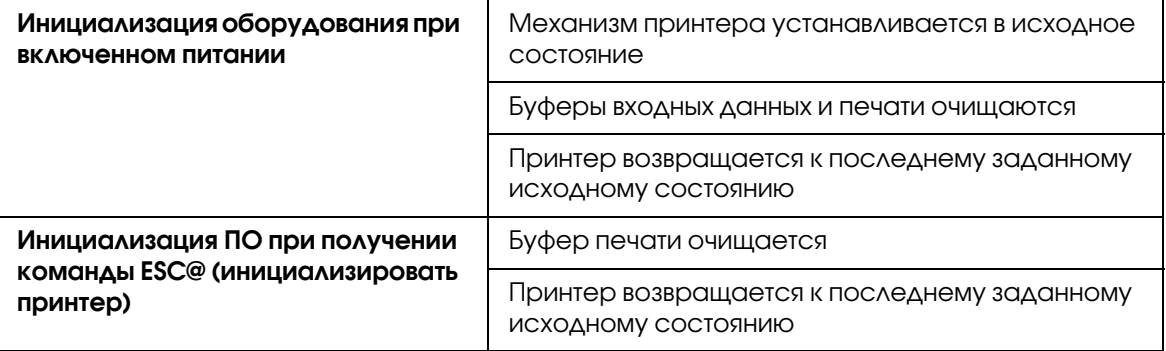

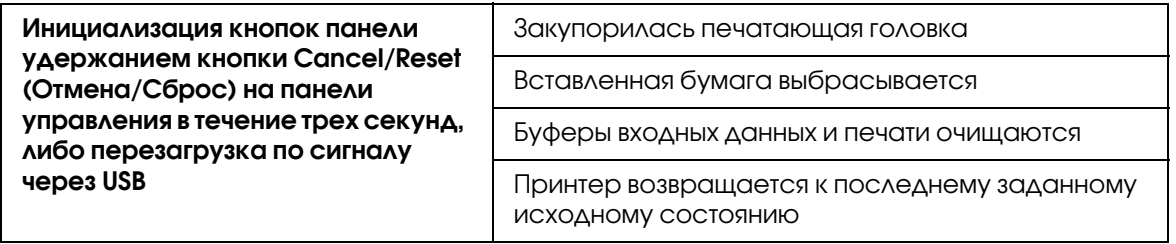

## Соответствие стандартам и допускам

Модель соответствует требованиям нормативных документов ГОСТ Р МЭК 60950-2002, ГОСТ Р 51318.22-99 (Класс Б), ГОСТ Р 51318.24-99, ГОСТ 26329-84, ГОСТ Р 51317.3.2-99, ГОСТ Р 51317.3.3-99.

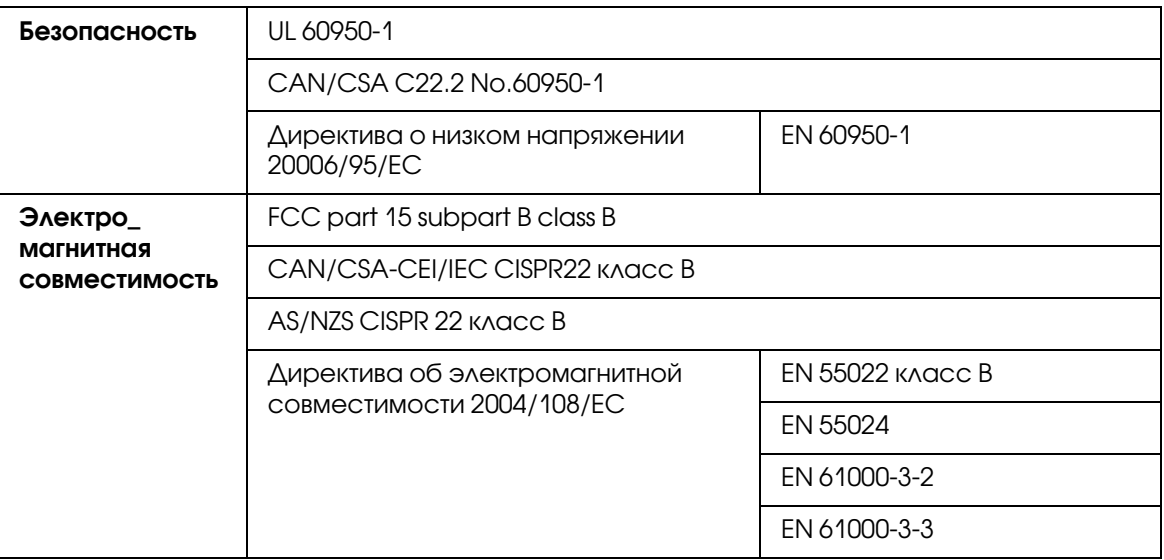

# <span id="page-214-0"></span>Бумага

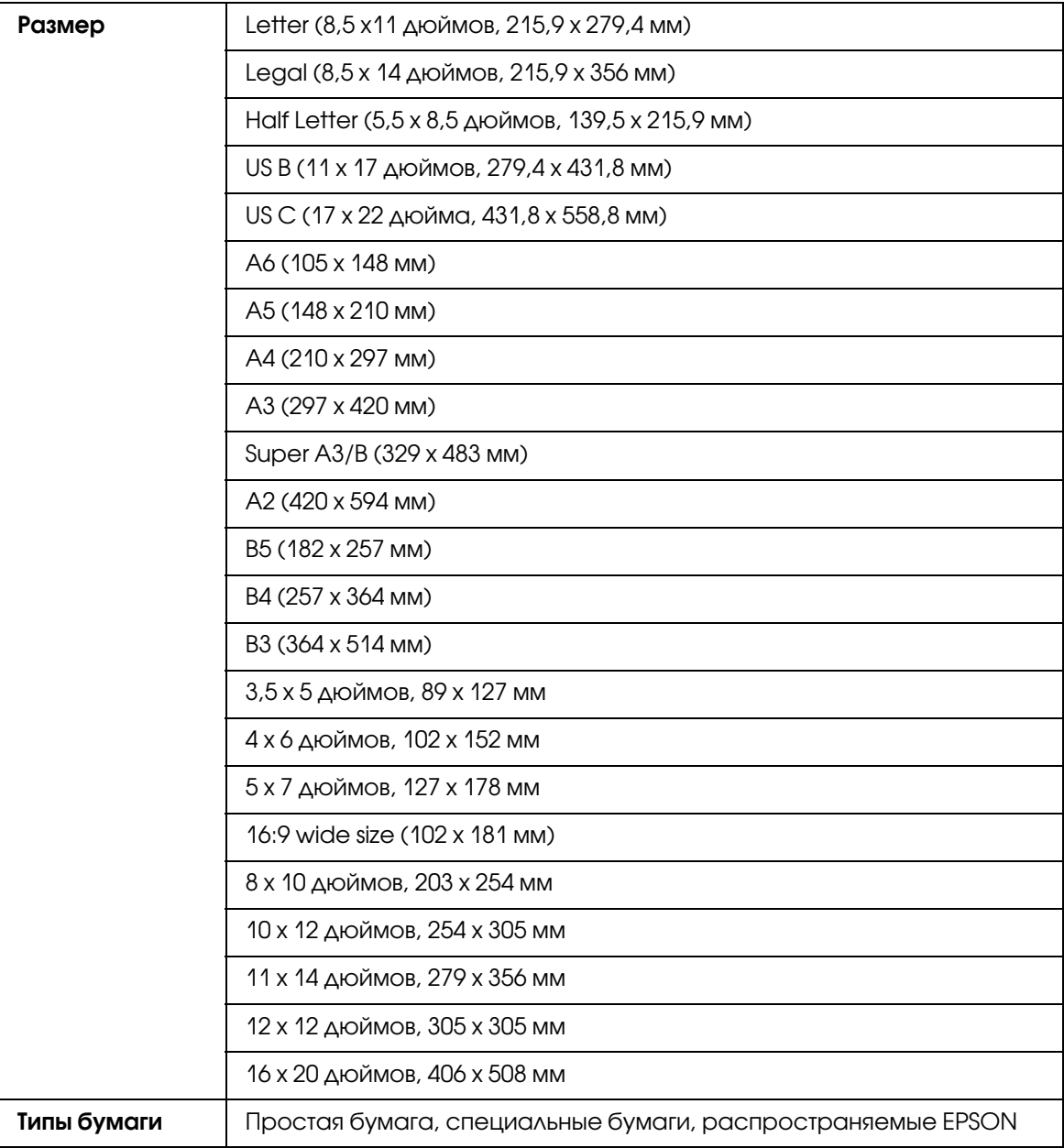

#### *Примечание:*

❏ *Поскольку качество каждого типа бумаги может быть изменено производителем без предварительного уведомления, EPSON не гарантирует удовлетворительного качества бумаги, произведенной не EPSON. Перед покупкой больших партий бумаги и печатью объемных документов всегда производите тестовую печать.*

- ❏ *Бумага плохого качества может ухудшить качество печати, замяться и вызвать другие проблемы. Если возникли проблемы с качеством печати, воспользуйтесь бумагой более высокого качества.*
- ❏ *Если бумага скручена или сложена, распрямите листы перед загрузкой.*

### Чернильные картриджи

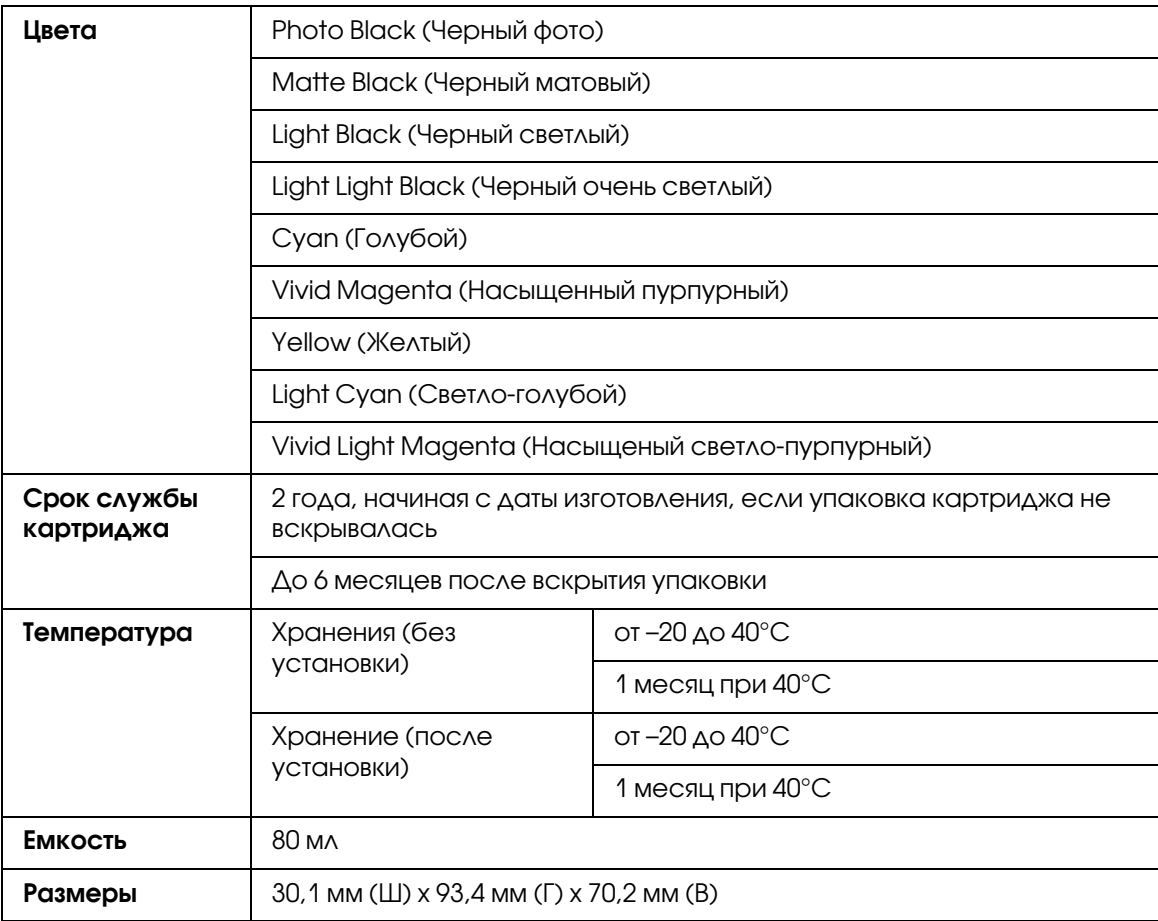

#### *Примечание:*

❏ *Чернильные картриджи, которые прилагаются к принтеру, частично расходуются во время первоначальной настройки. Для обеспечения высокого качества отпечатков печатающая головка устройства будет полностью заправлена чернилами. Заправка выполняется один раз и требует некоторого количества чернил, поэтому используя эти картриджи вы сможете напечатать меньшее количество страниц чем при печати следующими картриджами.*
- ❏ *Заявленные данные о ресурсе картриджа могут изменяться в зависимости от типа изображений, типа используемой бумаги, частоты печати и условий окружающей среды, например от температуры.*
- ❏ *Для получения наилучших результатов при печати и предохранения печатающей головки, некоторое резервное количество чернил остается в печатающей головке, когда принтер сообщает о необходимости замены чернил.*
- ❏ *Чернила расходуются на следующие цели: прочистка печатающей головки и прокачка чернил при установке чернильного картриджа.*
- ❏ *Чтобы поддерживать хорошее качество печати, мы рекомендуем регулярно печатать несколько страниц.*
- ❏ *Также в чернильных картриджах могут присутствовать повторно используемые материалы, что не оказывает никакого отрицательного эффекта на функциональность устройства.*
- ❏ *Не разбирайте и не переделывайте чернильный картридж, иначе процесс печати может быть нарушен.*

### Требования к системе

#### Чтобы использовать принтер в Windows

Компьютер должен удовлетворять следующим системным требованиям:

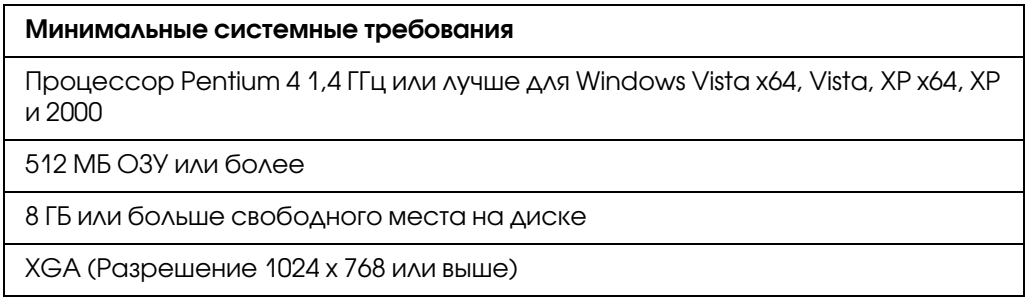

Если система не удовлетворяет этим требованиям, обратитесь к поставщику компьютеров по вопросам ее обновления.

# Чтобы использовать принтер в Mac OS X

Компьютер должен удовлетворять следующим системным требованиям:

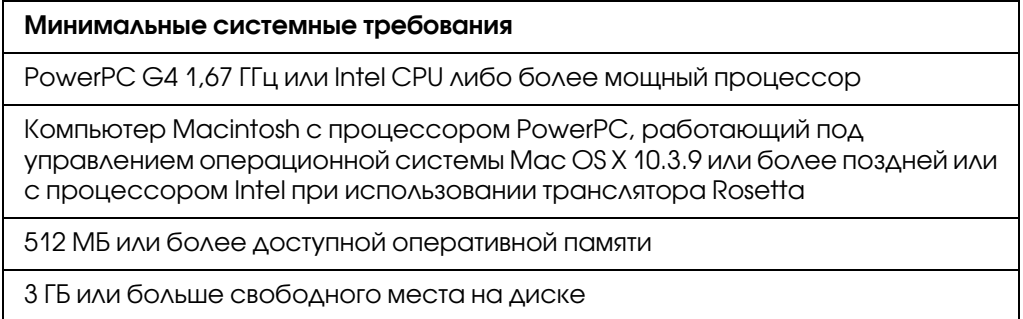

#### *Примечание:*

*Чтобы определить, какой объем памяти доступен, выберите в меню Apple пункт* About this Mac*.*

# Характеристики интерфейсов

<span id="page-217-0"></span>В принтере предусмотрены интерфейсы USB и Ethernet.

# Интерфейс USB

Встроенный USB-интерфейс принтера основан на стандартах, описанных в Спецификации универсальной последовательной шины (редакция 2.0), Спецификации универсальной последовательной шины (редакция 1.1), а также Описание класса устройств универсальной последовательной шины для печатающих устройств (версия 1.1). Этот интерфейс обладает следующими характеристиками.

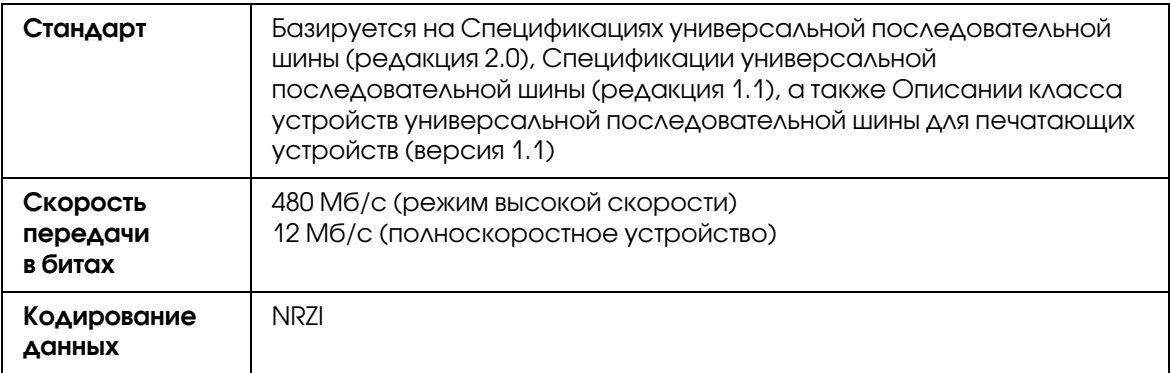

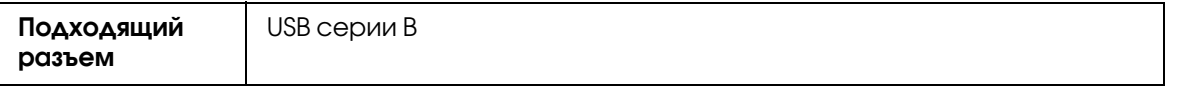

#### *Примечание:*

Поддержку интерфейса USB имеют только компьютеры с USB-разъемом под управлением *ОС Windows XP x 64, XP, 2000 либо Mac OS X.10.x.*

# Интерфейс Ethernet

Принтер оборудован встроенным интерфейсом Ethernet. Используйте кабель 10Base-T или 100Base-TX STP (экранированная витая пара) с разъемами RJ-45 для подключения к локальной сети.

# Глава 9

# Дополнительное оборудование и расходные материалы

### Расходные материалы

<span id="page-219-0"></span>Для вашего принтера доступны следующие расходные материалы.

#### Картридж для отработанных чернил

В этом картридже накапливаются израсходованные чернила. Когда он заполняется, его нужно заменить. См. раздел ["Замена картриджа для отработанных чернил" на стр. 172](#page-171-0).

Картридж для отработанных чернил T5820

### Чернильные картриджи

<span id="page-219-1"></span>О замене картриджей см. раздел ["Замена чернильных картриджей" на стр. 168.](#page-167-0)

#### *Примечание:*

*Номер продукта зависит от страны поставки.*

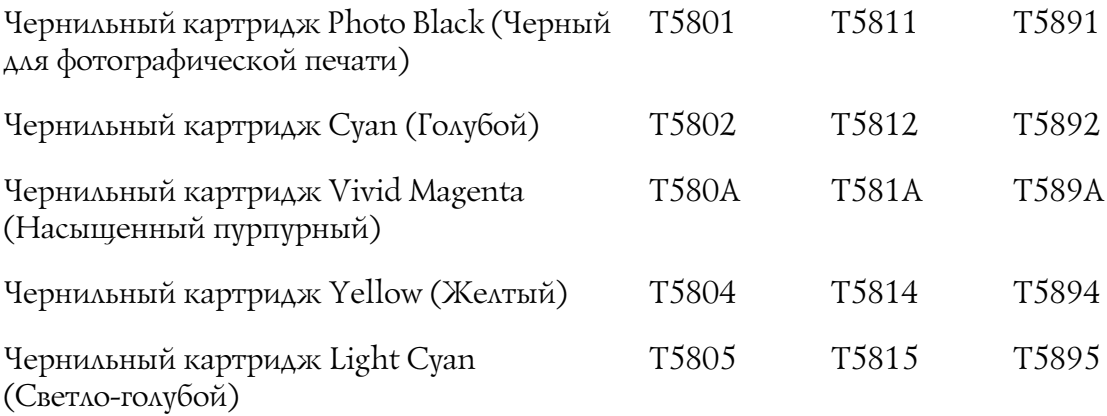

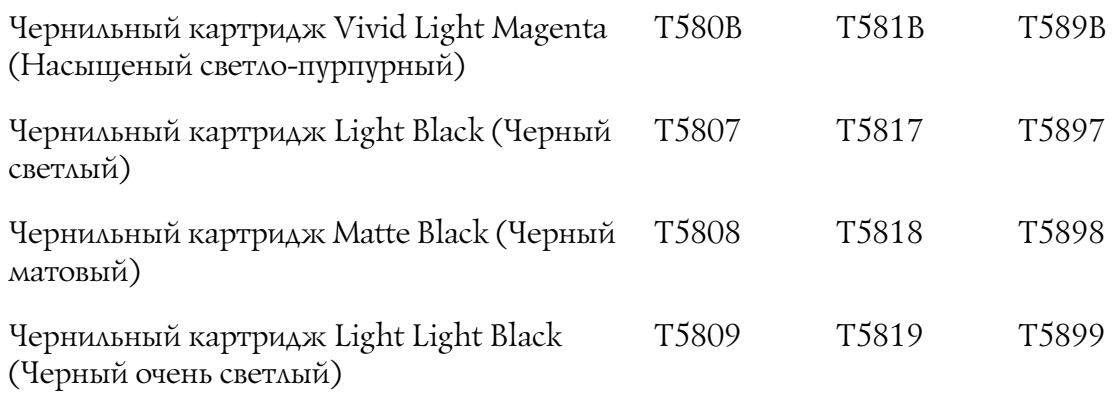

### Специальные носители Epson

<span id="page-220-0"></span>Ваш принтер хорошо работает с большинством типов обычной бумаги. Кроме того, Epson предлагает специально разработанные носители для струйных принтеров, отвечающие самым высоким требованиям. Подробности см. в разделе ["Сведения о бумаге" на стр. 202.](#page-201-0)

#### *Примечание:*

❏ *В различных странах в наличии могут быть разные типы специальных носителей.*

- ❏ *Названия некоторых типов специальных носителей могут отличаться в разных странах. Чтобы убедиться, что вам нужен или у вас есть именно этот носитель, посмотрите на номер продукта.*
- ❏ *Свежую информацию о наличии носителей в вашем регионе вы можете найти на Web]сайте поддержки пользователей EPSON. См. раздел ["Обращение в службу](#page-207-0)  [поддержки пользователей продукции EPSON" на стр. 208](#page-207-0).*

# Важные инструкции по безопасности

### Важные инструкции по безопасности

Перед началом работы с устройством прочитайте все инструкции. Также, следуйте всем предупреждениям и инструкциям, которые нанесены на корпус устройства.

#### Выбор места для установки

- ❏ Размещайте устройство на плоской устойчивой поверхности, площадь которой больше площади основания устройства. Устройство не будет работать правильно, если оно установлено под углом или качается.
- ❏ Не устанавливайте устройство в местах, подверженных резким изменениям температуры и влажности. Держите принтер вдали от прямых солнечных лучей, источников яркого света и тепла.
- ❏ Избегайте мест, подверженных вибрации и ударам.
- ❏ Не помещайте устройство в пыльные места.
- ❏ Устройство должно находиться рядом с электрической розеткой, от которой шнур питания можно легко отсоединить.

# При установке устройства

- ❏ Не блокируйте и не закрывайте отверстия на корпусе принтера.
- ❏ Не вставляйте предметы в отверстия корпуса. Будьте осторожны, не проливайте на устройство жидкости.
- ❏ Шнур питания, прилагаемый к устройству, предназначен для использования только с этим устройством. Применение этого шнура для подключения другой аппаратуры может привести к возгоранию или поражению электрическим током.
- ❏ Подключайте все устройства к правильно заземленным розеткам электропитания. Не подключайте устройства к розеткам, от которых питаются регулярно включающиеся и выключающиеся фотокопировальные аппараты или системы кондиционирования.
- ❏ Не подключайте устройство к розеткам, оснащенным настенными выключателями или автоматическими таймерами.
- ❏ Устанавливайте компьютер и устройство вдали от потенциальных источников помех, таких, как громкоговорители или базовые модули беспроводных телефонов.
- ❏ Используйте источник питания только того типа, который указан на наклейке принтера.
- ❏ Используйте только шнур питания, который поставляется с устройством. Применение другого шнура может привести к возгоранию или поражению электрическим током.
- ❏ Не используйте поврежденный или перетертый шнур питания.
- ❏ Если вы используете удлинитель с устройством, убедитесь, что общая нагрузка от всех устройств, подключенных к удлинителю, не превышает максимально допустимой. Также убедитесь, что общая нагрузка от всех устройств, подключенных к удлинителю, не превышает максимально допустимую розеткой.
- ❏ Не пытайтесь самостоятельно осматривать или ремонтировать устройство.
- ❏ Отключите принтер от электросети и предоставьте для ремонта квалифицированным специалистам в следующих случаях: шнур питания или вилка повреждены; в принтер попала жидкость; принтер уронили, или его корпус поврежден; принтер работает неправильно, или заметно снизилась скорость печати.
- $\Box$  Если вы намерены использовать принтер в Германии, подключайте его через 10-или 16-амперный автоматический выключатель для защиты от короткого замыкания или избыточного тока.

# При работе с устройством

- ❏ Не всовывайте руки внутрь устройства и не прикасайтесь к чернильным картриджам во время печати.
- ❏ Не передвигайте печатающую головку самостоятельно, этим вы можете повредить принтер.
- ❏ Всегда выключайте принтер при помощи кнопки Power (Питание) на панели управления. Если нажать на эту кнопку, индикатор Power (Питание) начнет мигать и погаснет. Не отключайте принтер от источника питания и не выключайте источник питания, пока индикатор **Power (Питание)** не прекратит мигать.

#### При работе с чернильными картриджами

- ❏ Держите чернильные картриджи в местах, недоступных детям.
- ❏ При попадании чернил на кожу тщательно смойте их водой с мылом. При попадании чернил в глаза немедленно промойте их водой.
- ❏ Хорошенько встряхните картридж перед тем, как его устанавливать.

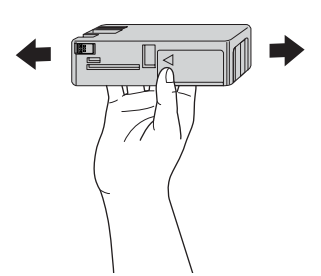

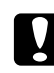

#### c *Предостережение*

*Не встряхивайте картриджи, которые уже использовались ранее, слишком сильно.*

- ❏ Не используйте чернильный картридж, если срок годности, указанный на картонной упаковке, истек.
- ❏ Старайтесь использовать чернильный картридж не более 6 месяцев с момента установки.
- ❏ Не разбирайте чернильные картриджи и не пытайтесь их заправить. Это может повредить печатающую головку.
- ❏ Храните чернильные картриджи в прохладном темном месте.
- ❏ Если чернильный картридж принесен из холодного помещения, оставьте его в теплой комнате минимум на три часа перед использованием.
- ❏ Не прикасайтесь к зеленой микросхеме сбоку картриджа. Это может привести к ошибкам печати.
- ❏ На микросхему чернильного картриджа записана различная информация о картридже, например объем оставшихся чернил, поэтому можно свободно доставать и заново устанавливать картридж. Учтите, что некоторое количество чернил расходуется при каждой установке картриджа, поскольку устройство автоматически проводит инициализацию картриджа.
- ❏ Если вы достаете картридж из устройства для последующего использования, обязательно примите меры для защиты области подачи чернил от пыли и грязи; храните картридж в тех же условиях, что и устройство. Клапан на отверстии для подачи чернил предназначен для удержания чернил, которые могут просочиться из картриджа, но необходимо соблюдать осторожность, чтобы не испачкать предметы, которых касается картридж. Не прикасайтесь к области подачи чернил.
- ❏ Принтер использует чернила из всех картриджей не только во время печати, а также в процессе прочистки печатающей головки и других сервисных операций, чтобы поддерживать печатающую головку в рабочем состоянии.

#### При транспортировке устройства

❏ Перед транспортировкой принтера удостоверьтесь, что печатающая головка находится в обычном положении (дальнее справа).

#### Предупреждения, предостережения и примечания

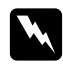

#### w *Предупреждения*

*необходимо соблюдать во избежание телесных травм.*

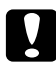

#### c *Предостережения*

*необходимо соблюдать, чтобы не повредить оборудование.*

#### *Примечания*

*содержат важные сведения и полезные советы по работе с принтером.*

# Предметный указатель

#### $A-Z$

ColorSync, [115](#page-114-0) Custom (Пользовательский), [75](#page-74-0) EPSON Printer Utility3, [30](#page-29-0) EPSON StatusMonitor (Mac OS X), [39](#page-38-0) EPSON Status Monitor 3 (Windows), [23](#page-22-0) Fit to Page (По размеру страницы),  $75$ Host ICM, [111](#page-110-0) Paper Thickness (Толщина бумаги), [143](#page-142-0) PhotoEnhance (Windows), [47](#page-46-0)

# Д

Драйвер ICM, [107](#page-106-0)

#### З

Замена картридж для отработанных чернил, [172](#page-171-1) чернильные картриджи, [168](#page-167-1) Замечания, касающиеся носителей, [151](#page-150-0)

#### И

Индикация ошибок, [183](#page-182-0)

### К

Калибровка головки, [141](#page-140-0) Картридж для отработанных чернил, [172](#page-171-1) Кнопки, [124](#page-123-0)

#### Н

Настройка полей печати, [68](#page-67-0)

#### О

Отмена печати (Windows), [18](#page-17-0) Отмена печати (в Mac OS X), [36](#page-35-0) Очистка принтер, [176](#page-175-0)

### П

Печать без полей, [68](#page-67-0) Печать на бумаге пользовательского размера, [94](#page-93-0) Печать нескольких страниц на листе, [79](#page-78-0) Печать плакатов с полями, [81](#page-80-0) Печать с увеличением, [74](#page-73-0) Печать с уменьшением, [74](#page-73-1) Поддерживаемые типы носителей для печати без полей, [69](#page-68-0) Проблемы решение, [208](#page-207-1) связь с Epson, [208](#page-207-1)

#### Р

Расходные материалы, [220](#page-219-0) Режим Menu (Меню) использование, [129](#page-128-0) калибровка головки, [138](#page-137-0) конфигурация бумаги, [136](#page-135-0) меню, [129](#page-128-1) параметр принтера, [133](#page-132-0) процедура настройки, [132](#page-131-0) сеть, [138](#page-137-1) состояние принтера, [135](#page-134-0) Режим обслуживания, [147](#page-146-0)

# С

Связь с Epson, [208](#page-207-1) Служба, [208](#page-207-1) Сообщение о состоянии, [126](#page-125-0) Сообщения об ошибке, [20](#page-19-0) Специальные носители EPSON, [151,](#page-150-1) [221](#page-220-0) Справка Epson, [208](#page-207-1) Справка (Mac OS X), [34](#page-33-0) Страница проверки состояния, [147](#page-146-1)

#### Т

Транспортировка принтера, [180](#page-179-0)

### У

Удаление (Mac OS X), [41](#page-40-0) Удаление (в Windows), [26](#page-25-0) Устранение неполадок, [183](#page-182-1) Утилиты принтера (Mac OS X), [38](#page-37-0) Утилиты принтера (в Windows), [21](#page-20-0)

### Ф

Форматный лист использование, [154](#page-153-0) тип носителя, [221](#page-220-0)

### Х

```
Характеристики
интерфейс, 218
соответствие стандартам и допускам, 214
электрические, 212
```
#### Ч

Чернильные картриджи, [168,](#page-167-1) [220](#page-219-1) Черно-белая фотопечать, [58](#page-57-0)

#### Ш

Шаблон проверки дюз, [139](#page-138-0)